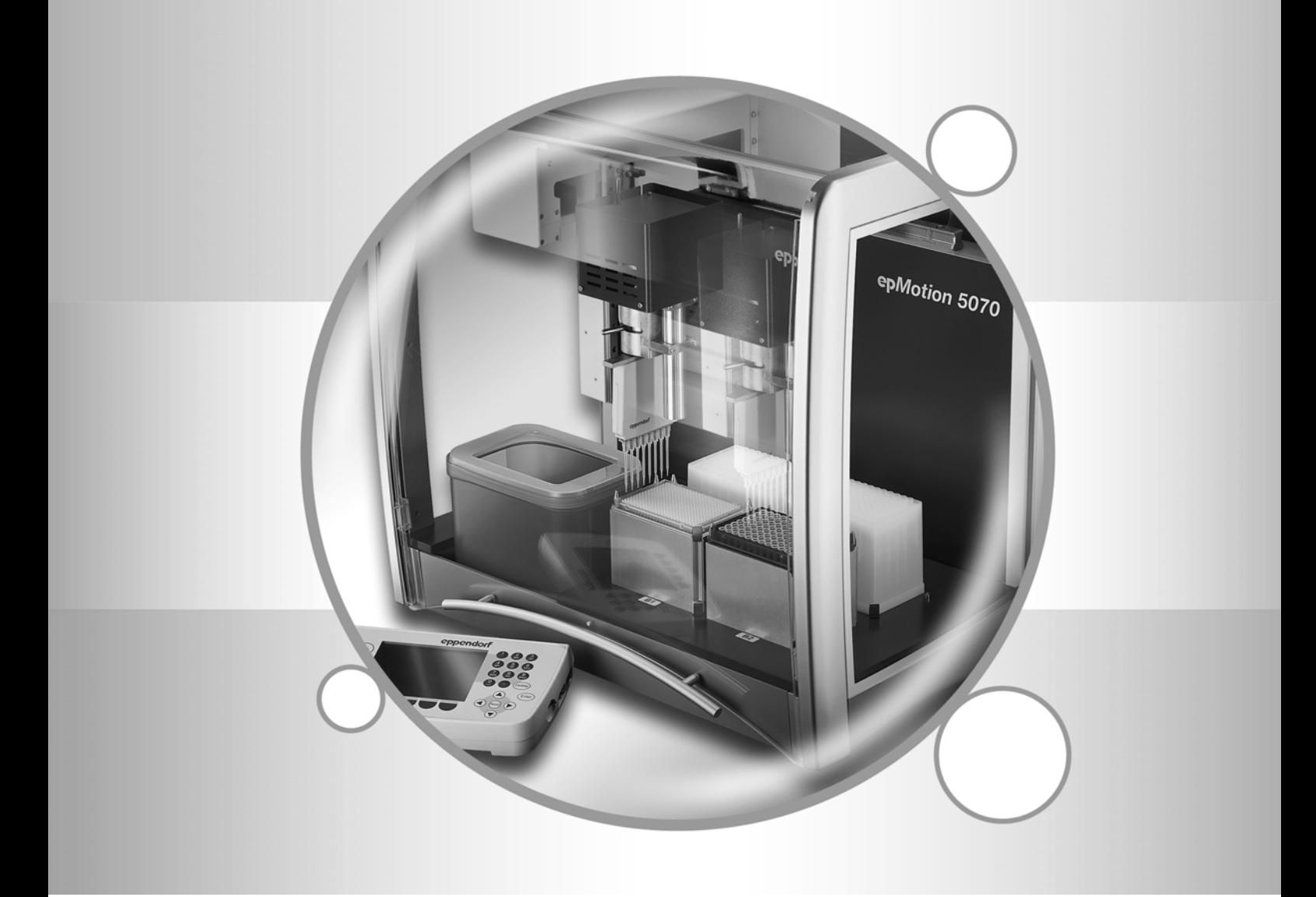

# epMotion® 5070

Operating Manual

eppendorf

Copyright© 2008 Eppendorf AG, Hamburg. No part of this publication may be reproduced without the prior permission of the copyright owner.

#### **Trademarks**

epMotion®, epT.I.P.S.®, eppendorf® and Mastercycler® are registered trademarks of Eppendorf AG, Hamburg, Germany.

Falcon® is a registered trademark of Becton Dickinson, Franklin Lakes, USA

LightCycler® is a registered trademark of Roche Diagnostics.

Registered trademarks are not marked in all cases with ™ or ® in this manual.

BA 5070 900.159-09/0608

# **Eppendorf Operating Manuals Feedback**

We regularly assess our operating manuals. It is important that they meet your needs and expectations. As a user, your opinion is highly valued. Therefore you have the possibility to evaluate the quality of our operating manuals and to tell us your opinion. Please use our online questionnaire on www.eppendorf.com and receive ep-points as a smal thankyou for your participation or send your replies to us either by fax or mail to:

Technical Writing / HH-UT D-22331 Hamburg

Eppendorf AG Fax: ++49 - 40 - 53 80 18 40

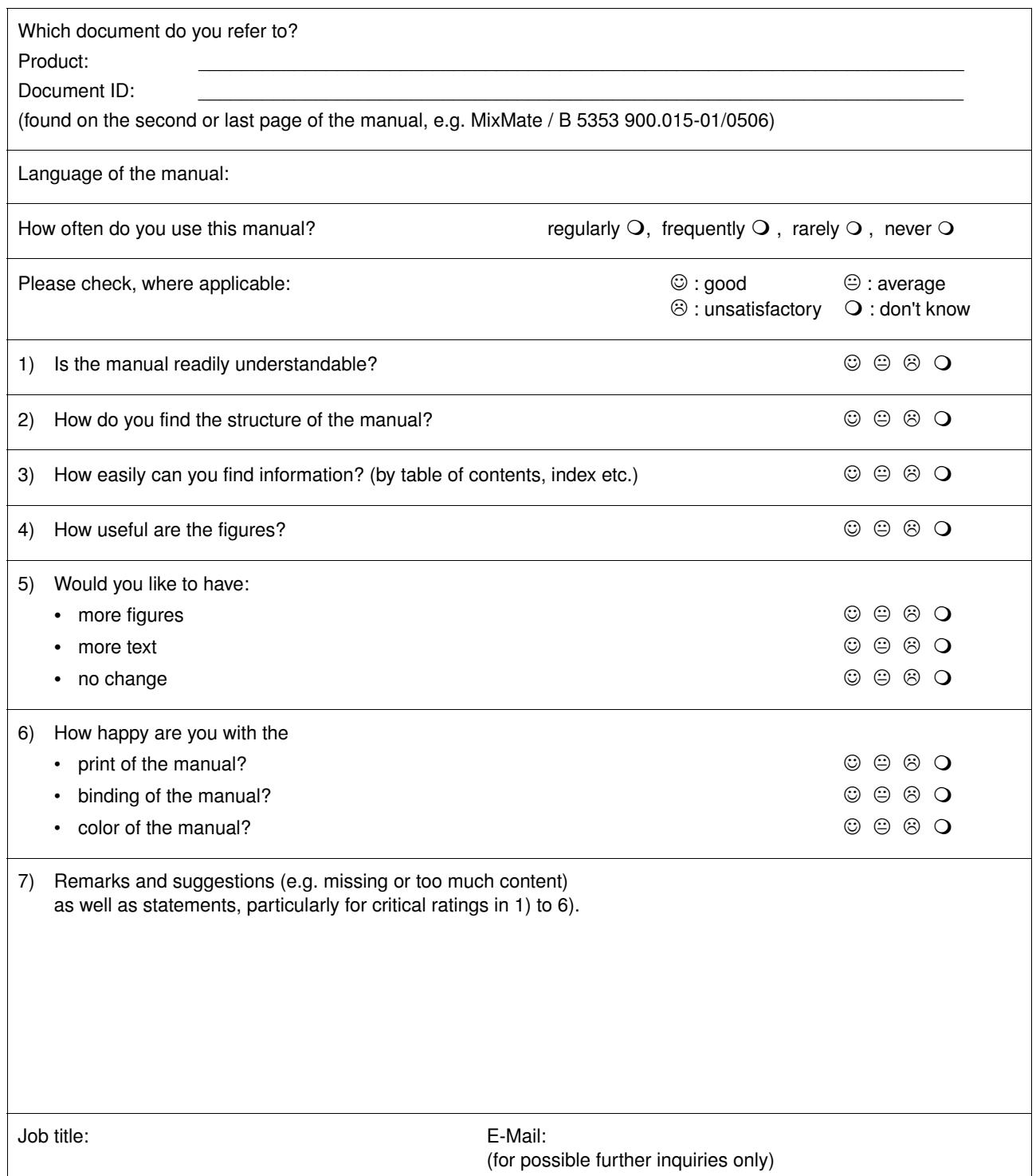

# Table of contents

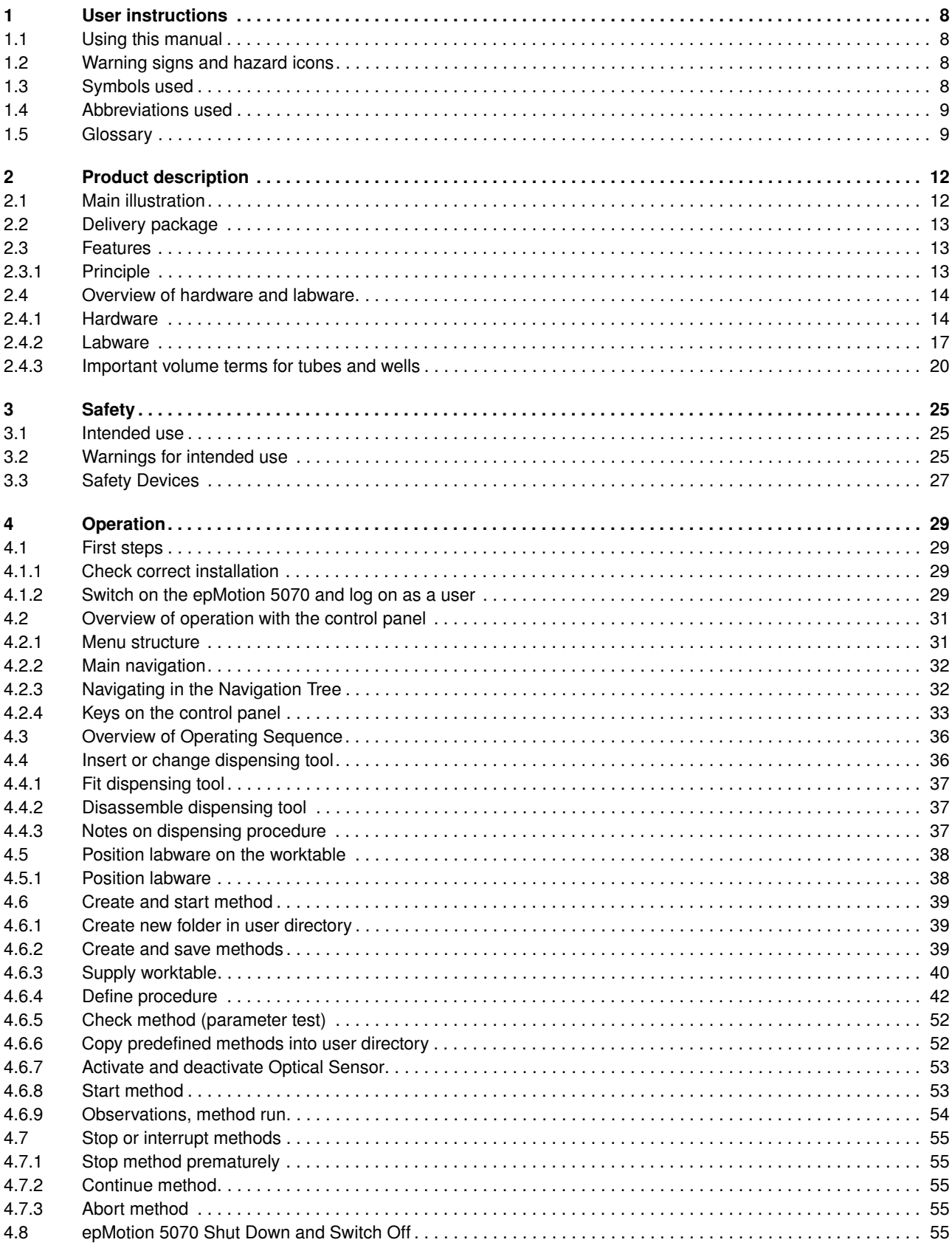

# Table of contents

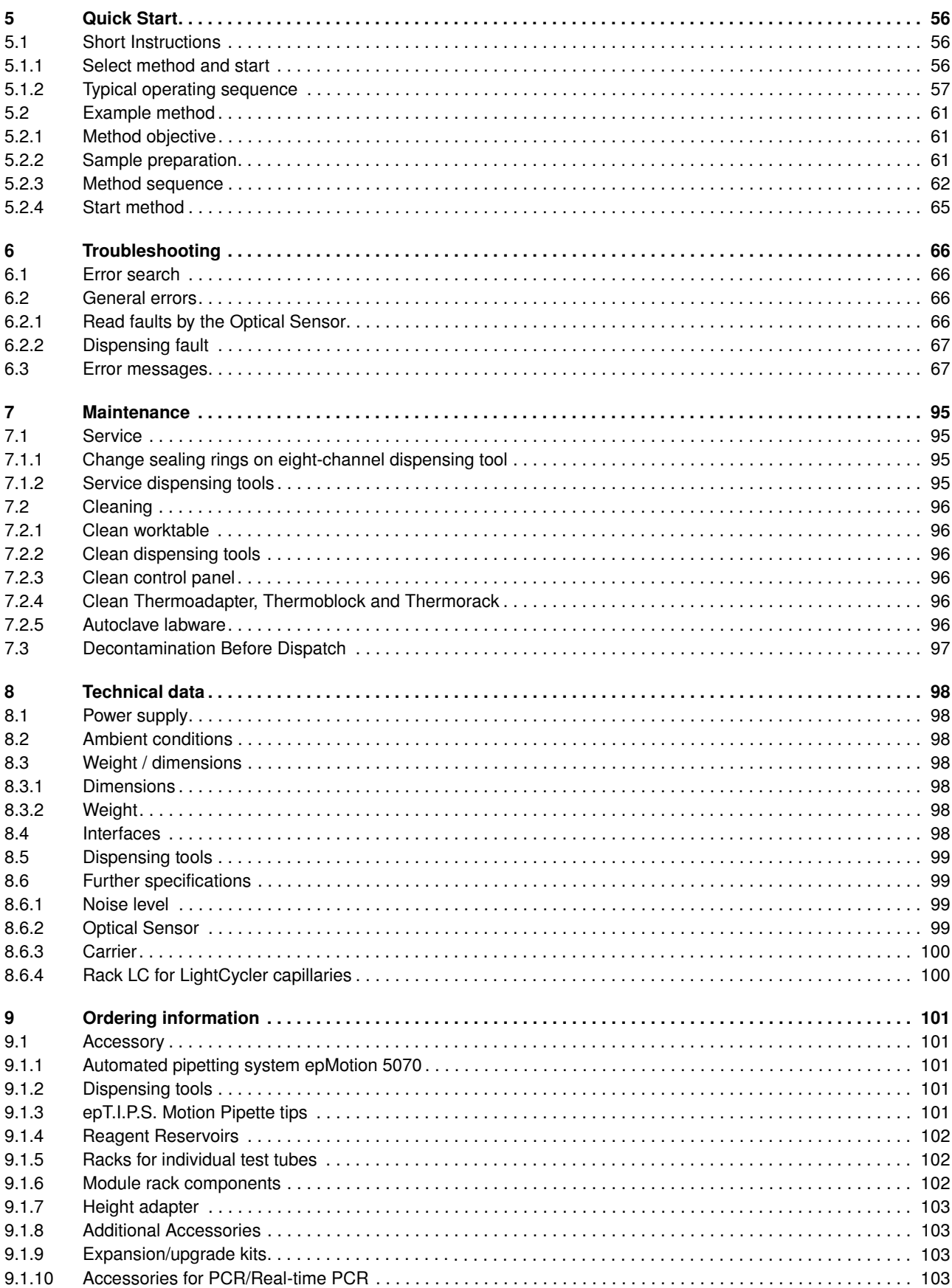

# Table of contents

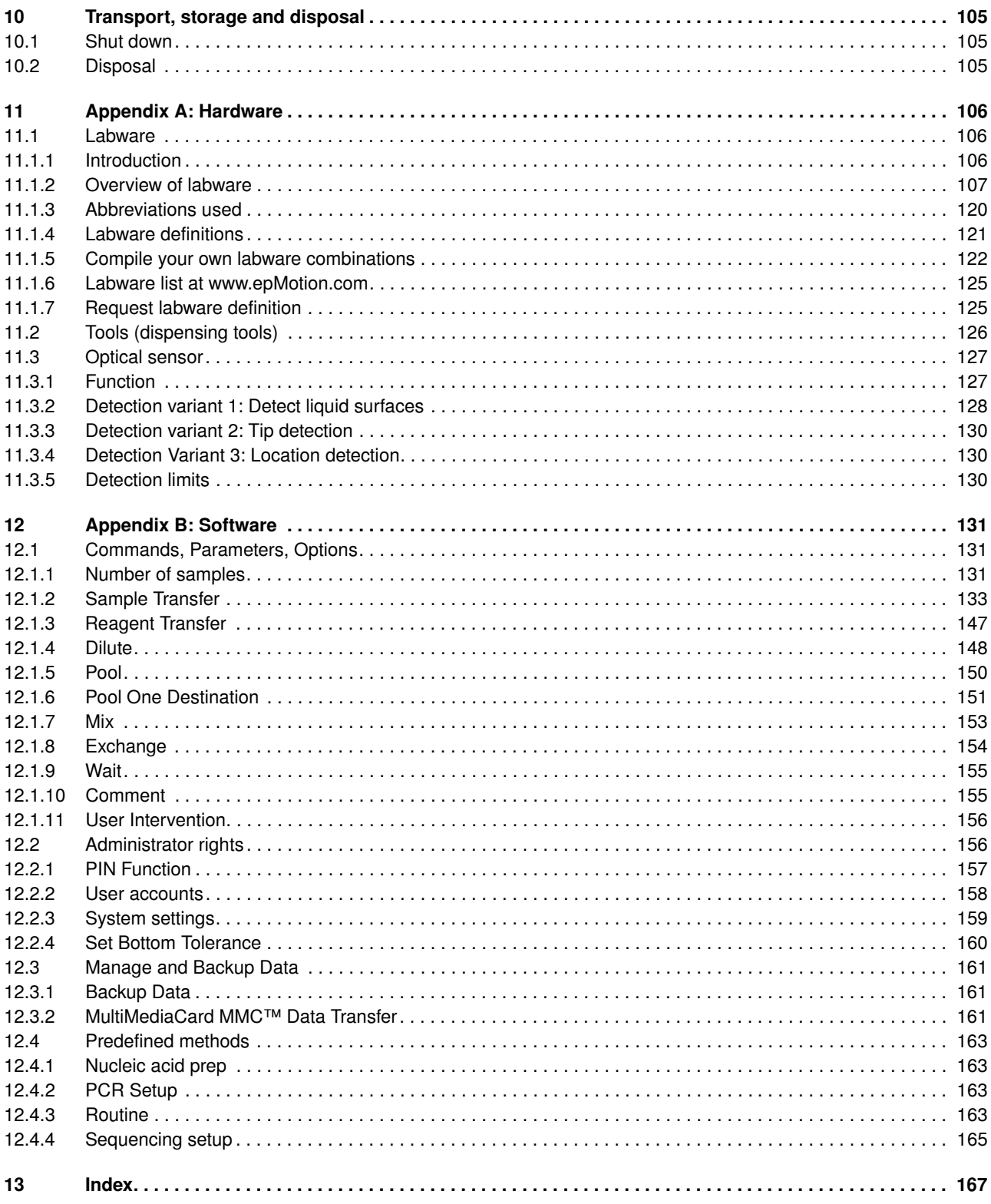

<span id="page-7-2"></span><span id="page-7-1"></span><span id="page-7-0"></span>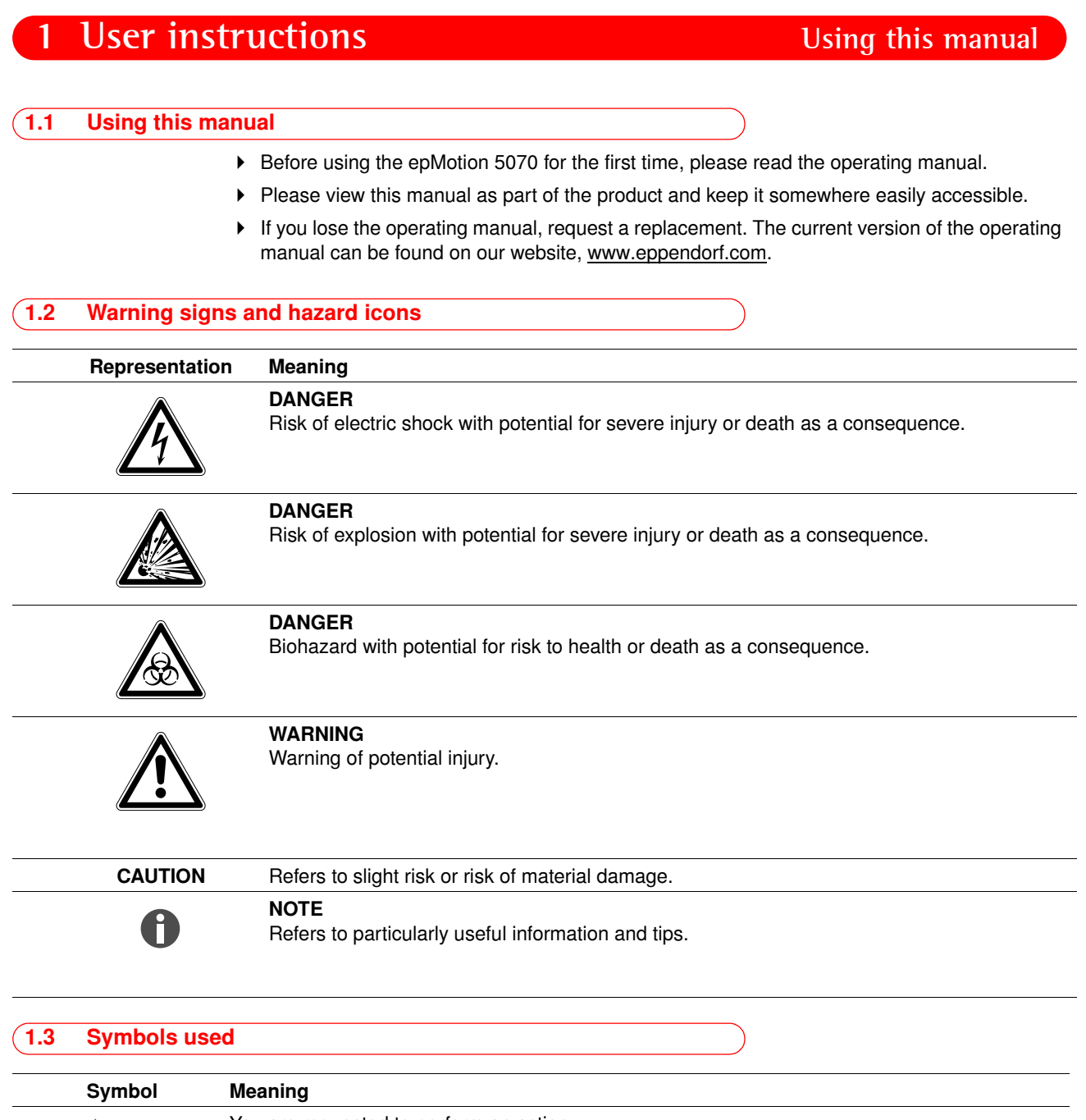

<span id="page-7-3"></span>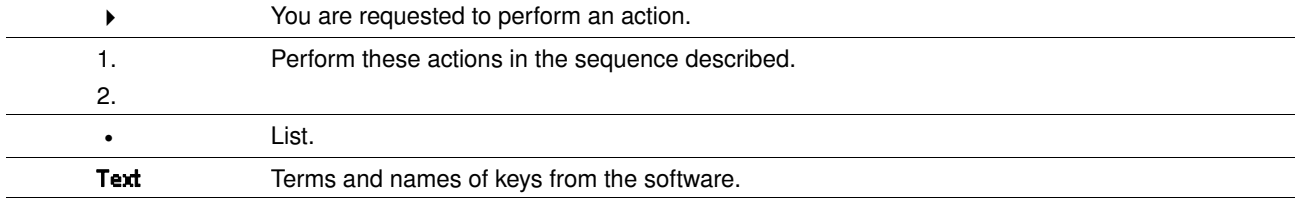

# **1 User instructions Abbreviations** used

<span id="page-8-1"></span><span id="page-8-0"></span>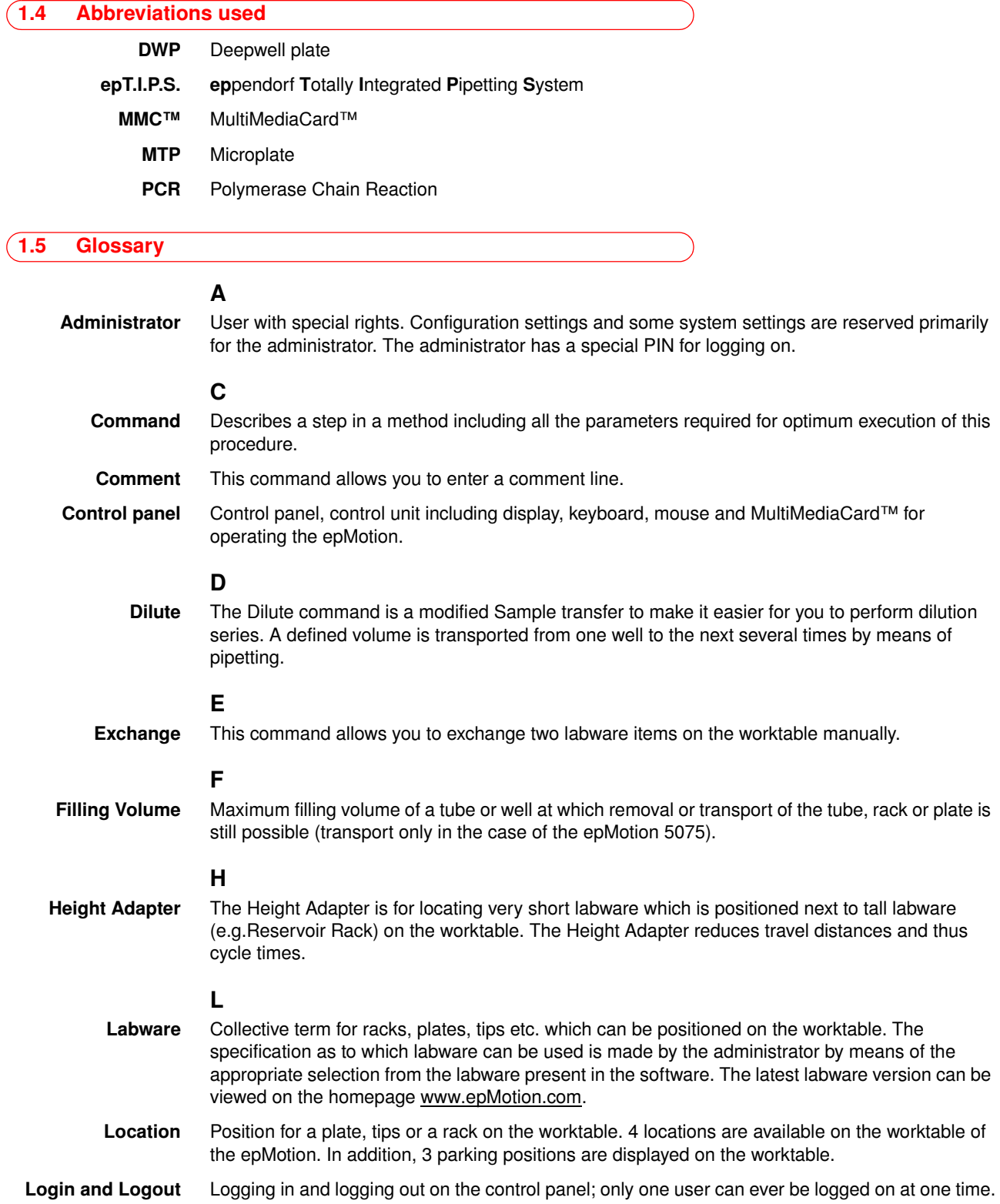

# **1 User instructions Glossary**

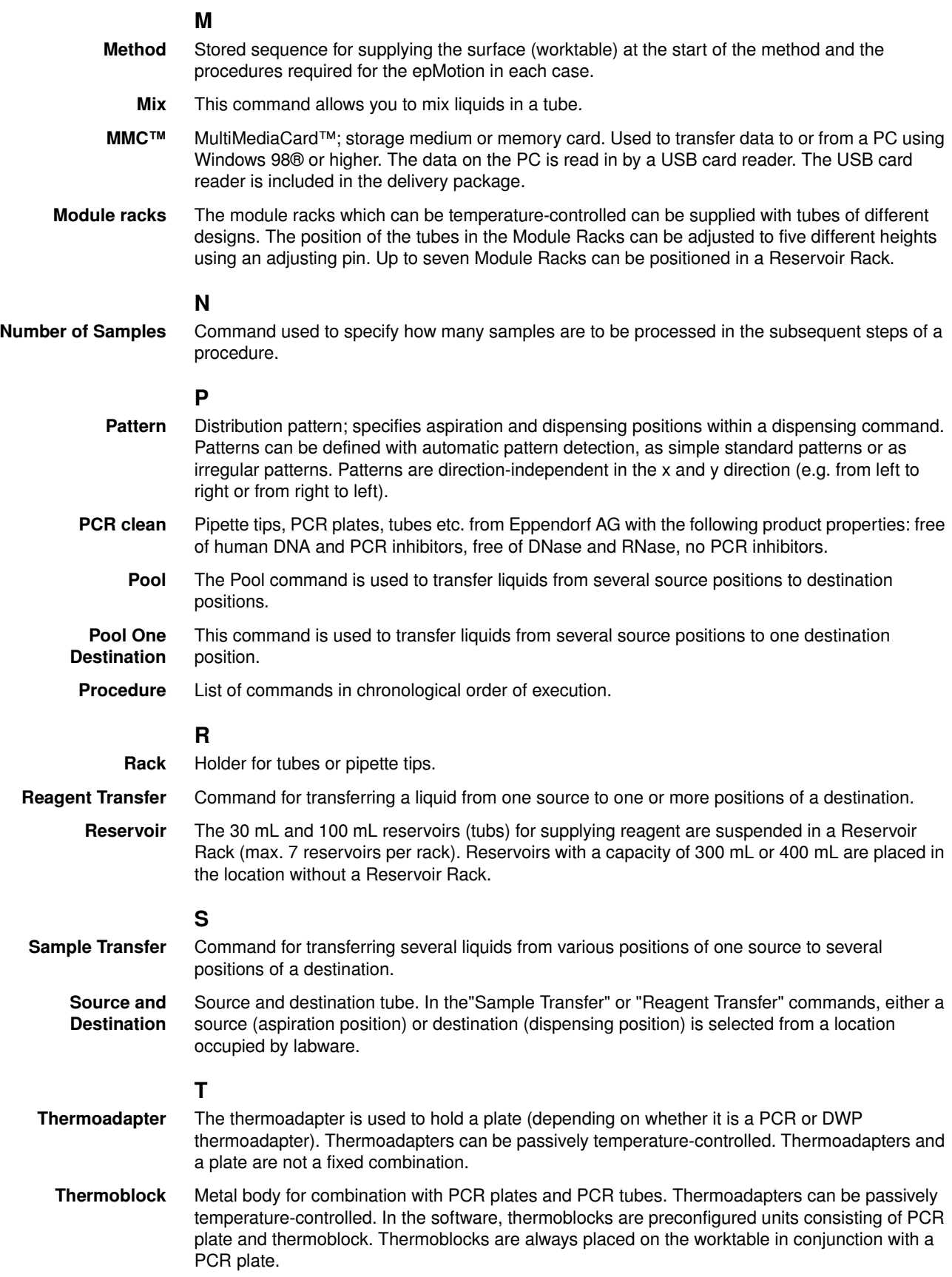

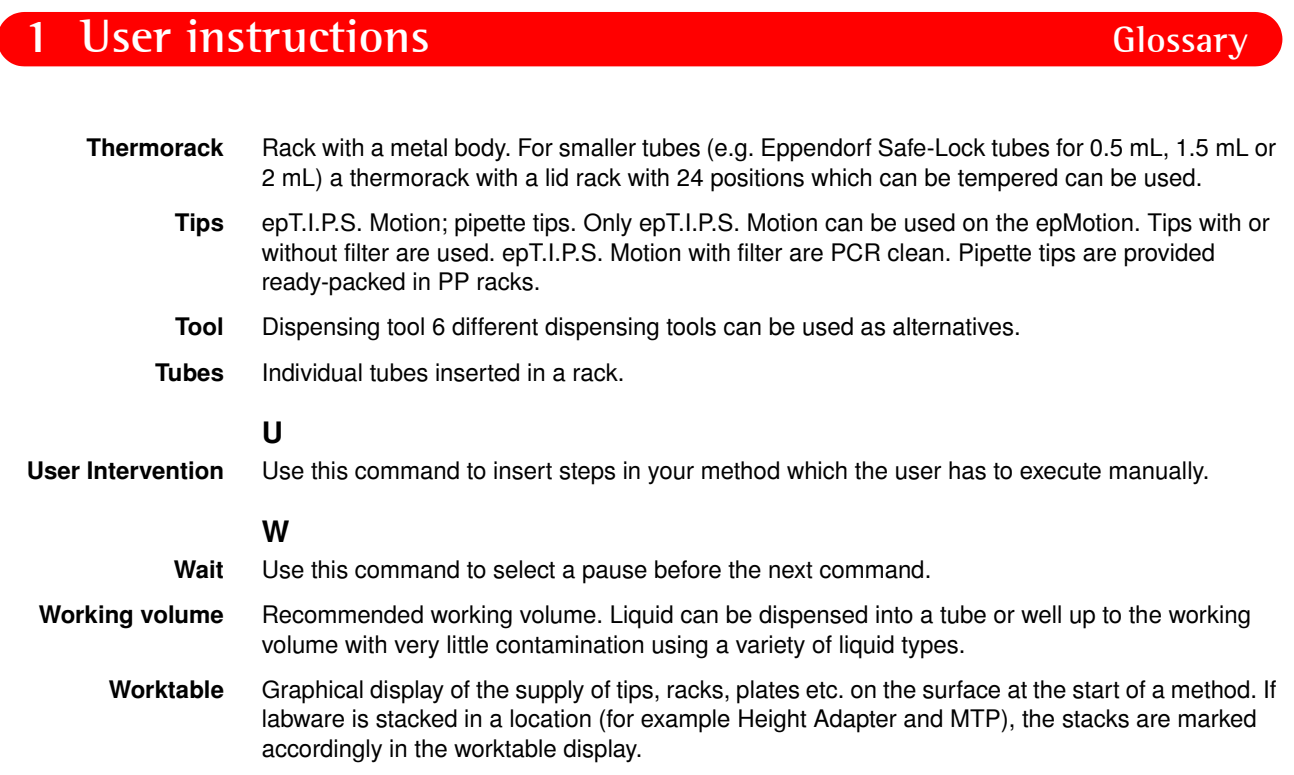

### 11

# **2 Product description Main illustration**

<span id="page-11-1"></span><span id="page-11-0"></span>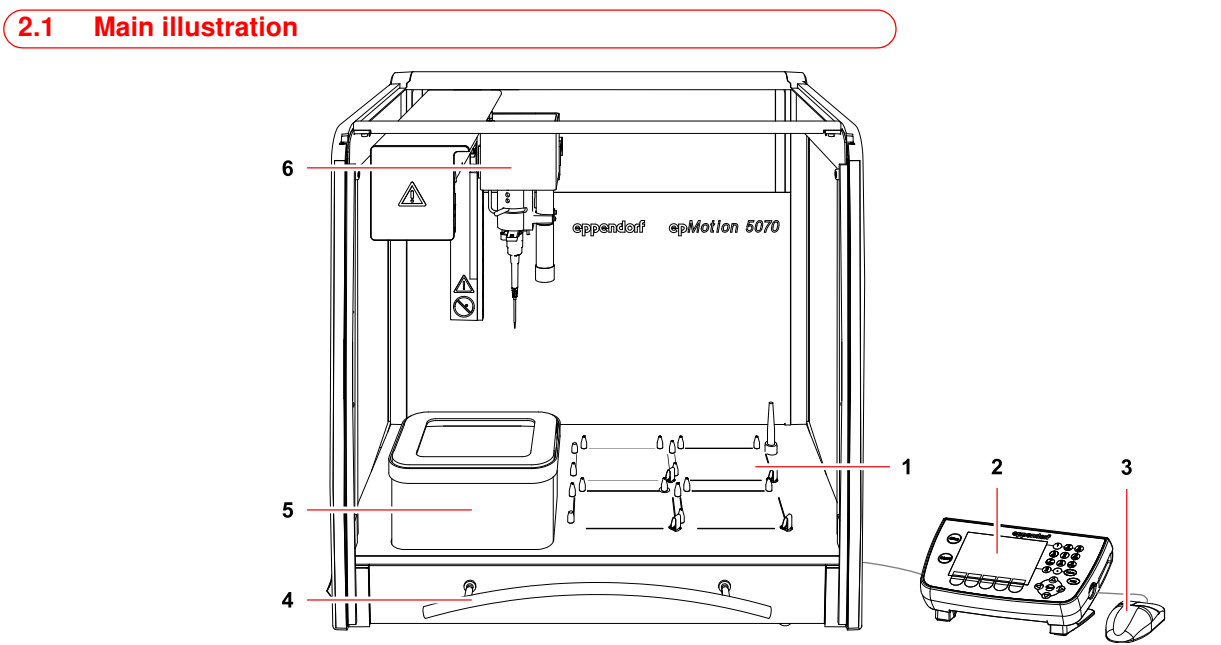

Fig. 1: Front view of the epMotion 5070

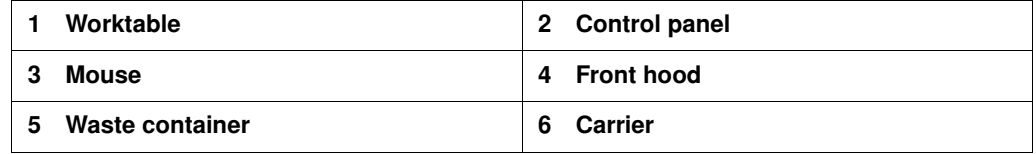

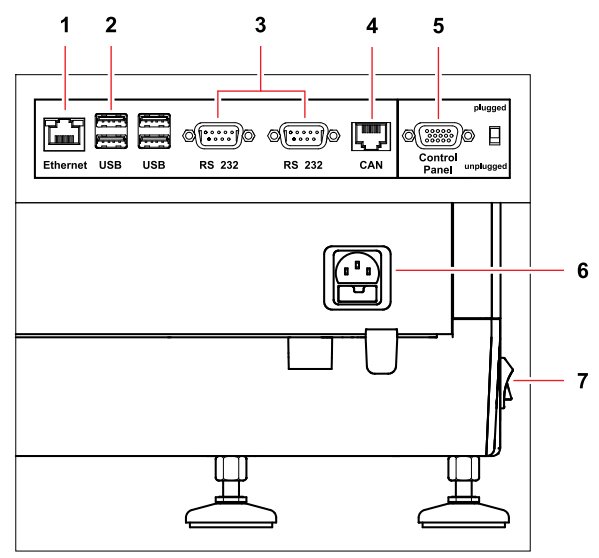

Fig. 2: Section of the rear view of the epMotion 5070

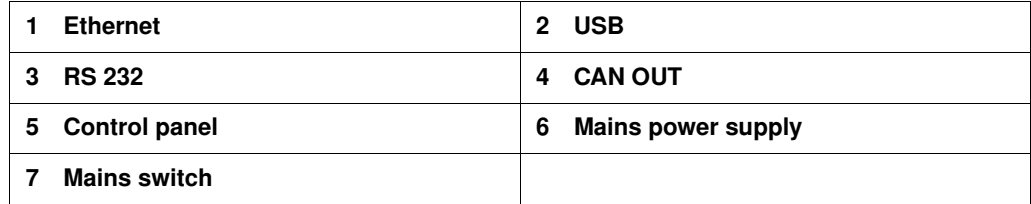

Only connect devices to the interfaces that meet the IEC 950/EN 60950 (UL 1950) standards.

# **2 Product description Delivery package**

### <span id="page-12-0"></span>2.2 Delivery package

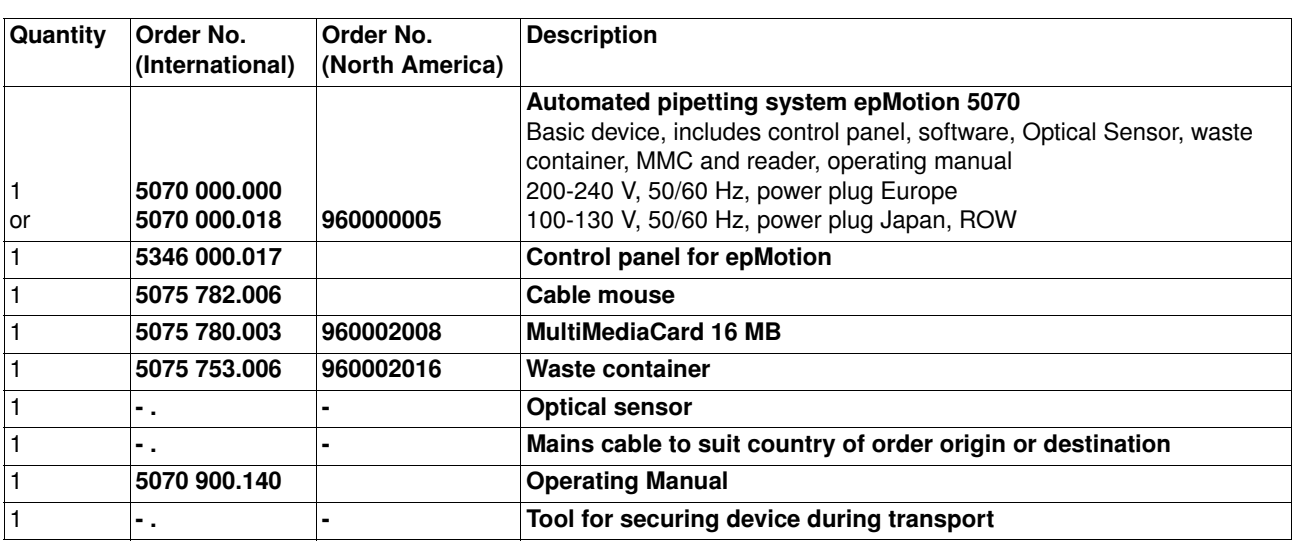

## $\mathbf \Theta$

A detailed overview of the accessories and of the article numbers can be found separately [\(see](#page-100-1)  *Accessory* [on page 101\).](#page-100-1)

<span id="page-12-1"></span>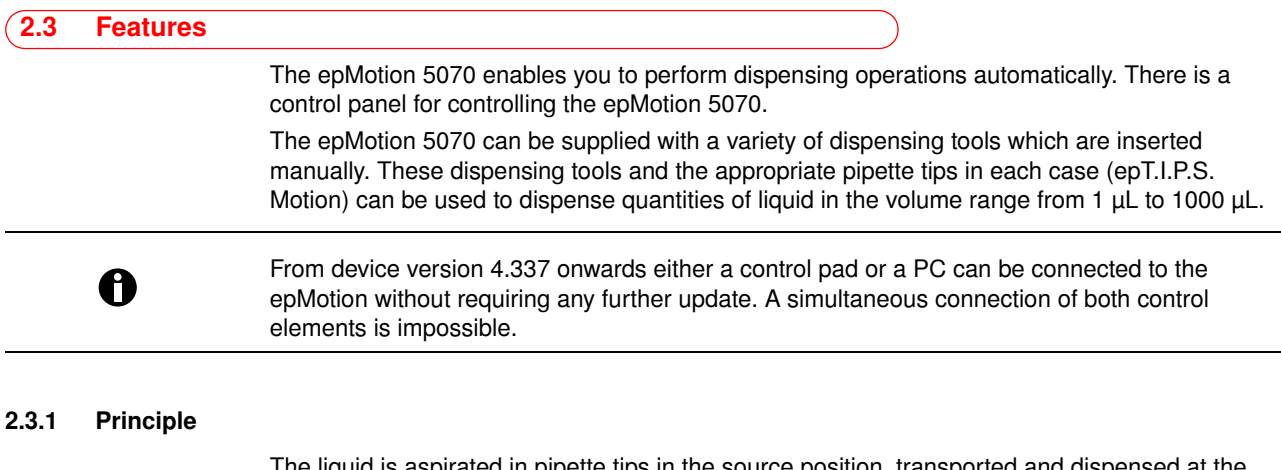

<span id="page-12-2"></span>The liquid is aspirated in pipette tips in the source position, transported and dispensed at the destination position.

On request, an Optical Sensor automatically checks the correct selection and positioning of tubes, available supplies and the position of pipette tips in the rack, as well as liquid level in some tubes.

With the aid of predefined commands, you can create and edit simple or complex dispensing operations yourself and combine these into methods. In the process, you specify in the software among other things the source position and destination position as well as the desired dispensing or transport pattern.

For further information, go to www.epMotion.com

### <span id="page-13-0"></span>2.4 Overview of hardware and labware

Familiarize yourself with the epMotion 5070 and the labware before using them for the first time.

### <span id="page-13-1"></span>2.4.1 Hardware

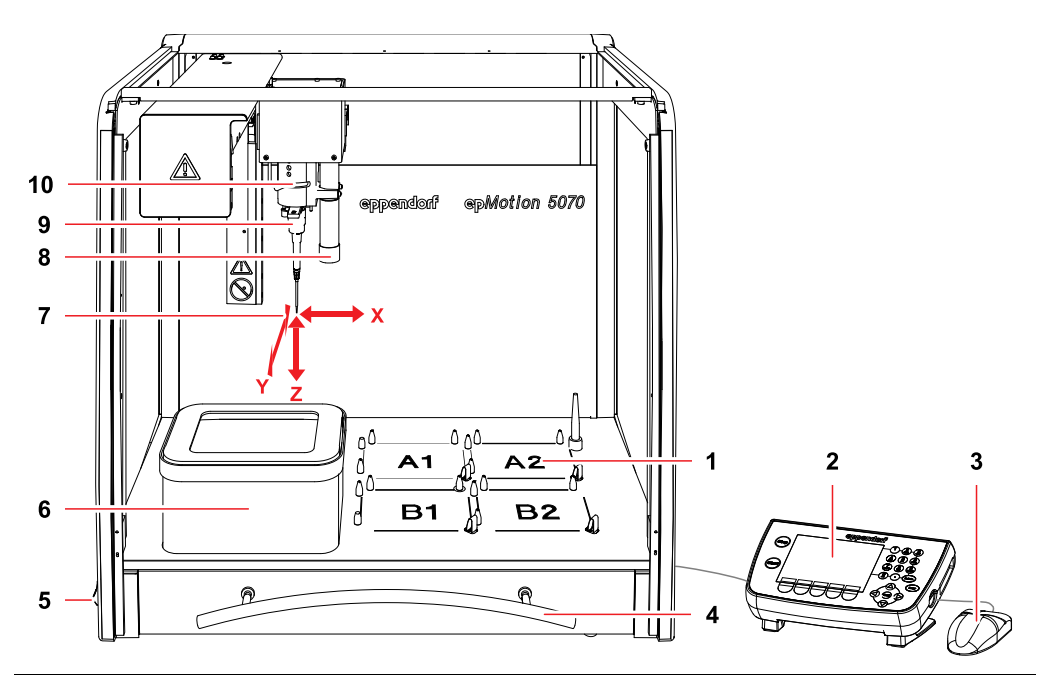

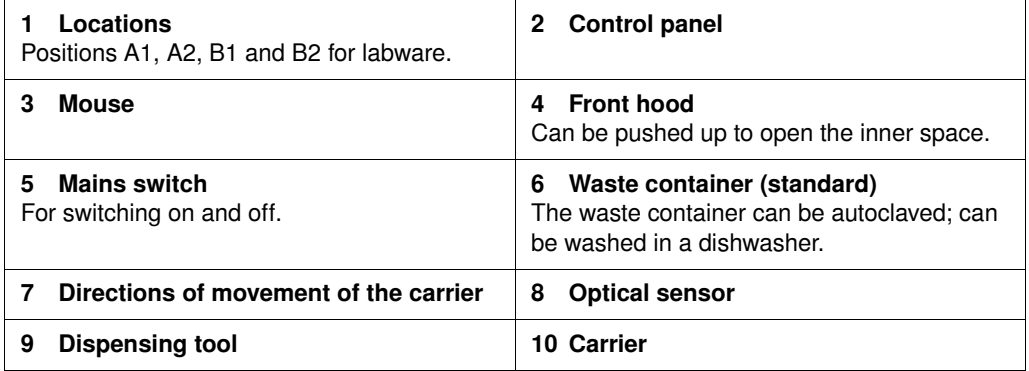

### 2.4.1.1 Dispensing tools (Tools)

A total of six different dispensing tools is available for selection. A single-channel dispensing tool (TS xx) and an eight-channel dispensing tool (TM xx-8) are available for the three volume ranges 1 to 50 μL, 20 to 300 μL and 40 to 1000 μL.

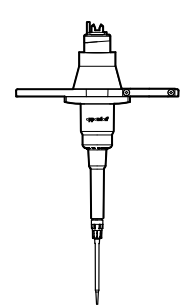

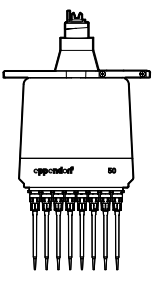

Fig. 4: Eight-channel dispensing tool

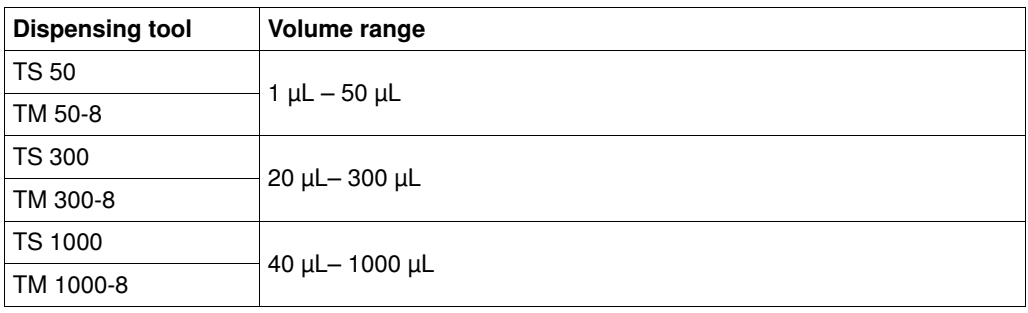

#### 2.4.1.2 Optical sensor

The optical sensor is located in a tube to the right of the carrier.

With the aid of an optical procedure the optical sensor measures the light reflection of surfaces, e.g. of labware on the worktable or of liquids placed in the tubes.

The optical sensor performs the following checking tasks on the epMotion 5070:

• detecting codes on tip racks and tube racks.

Fig. 3: Single-channel dispensing tool

- determining existing stocks of tips in positioned tip racks so that tip racks which have been started can also continue to be used.
- checking whether the correct rack has been inserted (height detection).
- detecting height of plates.
- detecting whether a location programmed as occupied on the worktable really is occupied.
- Detecting 30 mL or 100 mL reservoirs (tubs) and Module Racks in the Reservoir Rack.
- automatically checking the adjustment of the entire device by means of exact measuring points on the surface of the worktable.
- detecting the filling level of liquids (Liquid Detection) in reservoirs, tubes, and plates.

Liquid Detection and Location detection can be performed for a labware height up to 107 mm.

#### Caution! Faulty liquid detection due to air bubbles.

Liquid detection cannot be performed reliably if there are air bubbles in tubes or wells.

- 1. Before the start of a method, ensure that there are no air bubbles in tubes or wells.
- 2. Remove bubbles by tapping the tubes or plates sharply several times.

To save time and depending on the requirements of the current method, you can use the software to activate or deactivate the individual functions of the optical sensor.

### 2.4.1.3 Control Panel

The control panel is for controlling the epMotion 5070. This is where you log on to select and start methods. You can also create and edit your own methods here, as well as administer and back up method data.

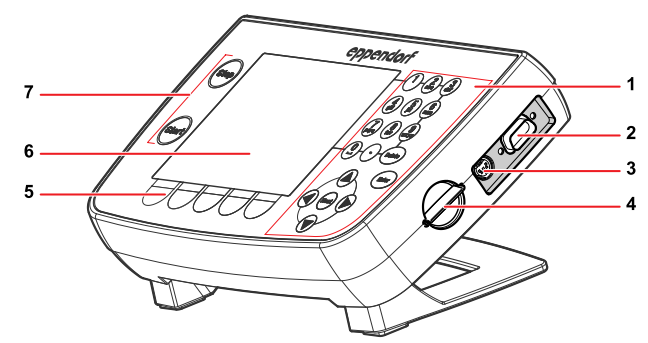

#### Fig. 5: Control panel

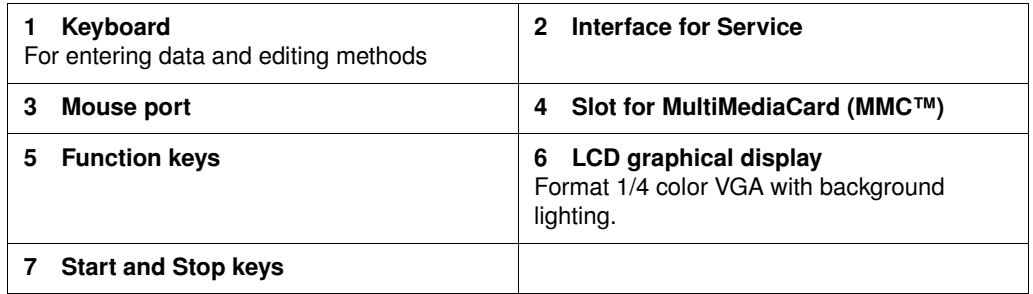

The control panel is connected to the rear of the epMotion. The control panel is supplied with power via the connection on the epMotion. Data are also exchanged between the control panel and the epMotion via this connection.

#### 2.4.1.4 MultiMediaCard (MMC™)

The MultiMediaCard (MMC™) is for backups. When you perform a backup of the data on the control panel, the program version and all labware specifications, including liquid types and applications in the epMotion 5070 memory, are copied to the MMC™.

Other functions of the MMC™ are Update and Transfer log files, together with Restore data.

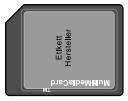

Fig. 6: Front of the MultiMediaCard (MMC™)

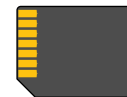

#### Fig. 7: Gold contacts on the rear of the MultiMediaCard (MMC™)

If you create and edit methods on the PC, the MMC™ also serves for exchanging data between the control panel of the epMotion 5070 and the PC. The PC then has to be equipped with a USB card reader or a drive for MMC™ and the epMotion Editor software must be installed.

### 2.4.1.5 Waste system

The standard waste container can hold approx. 400 individually-ejected 1000 μL tips or correspondingly more of smaller tip sizes.

### <span id="page-16-0"></span>2.4.2 Labware

The following list gives you an overview of the labware of the epMotion 5070. More information on available labware components can be found in the appendix (see *Labware* [on page](#page-105-1) 106) as well as in the Internet www.epMotion.com.

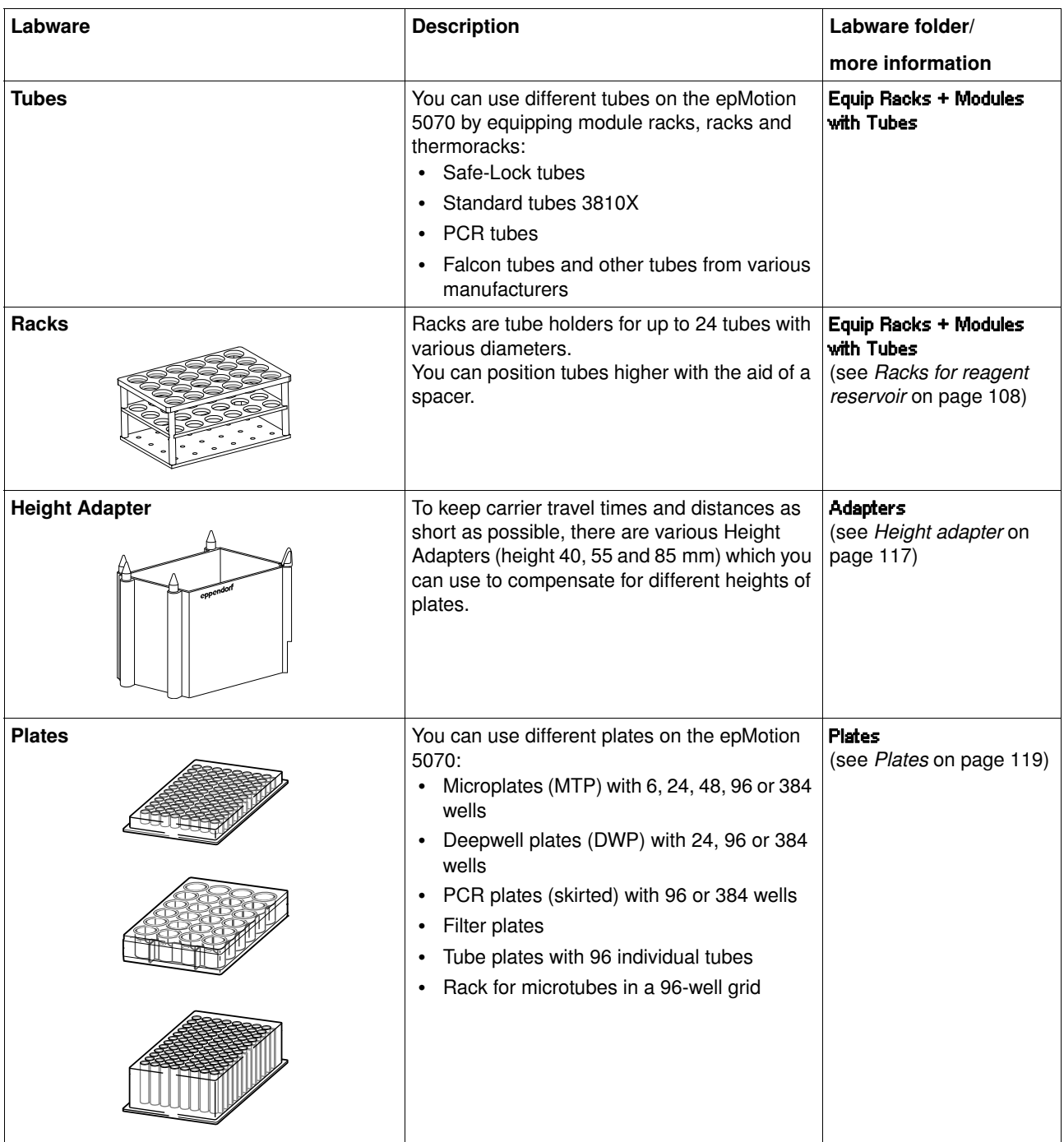

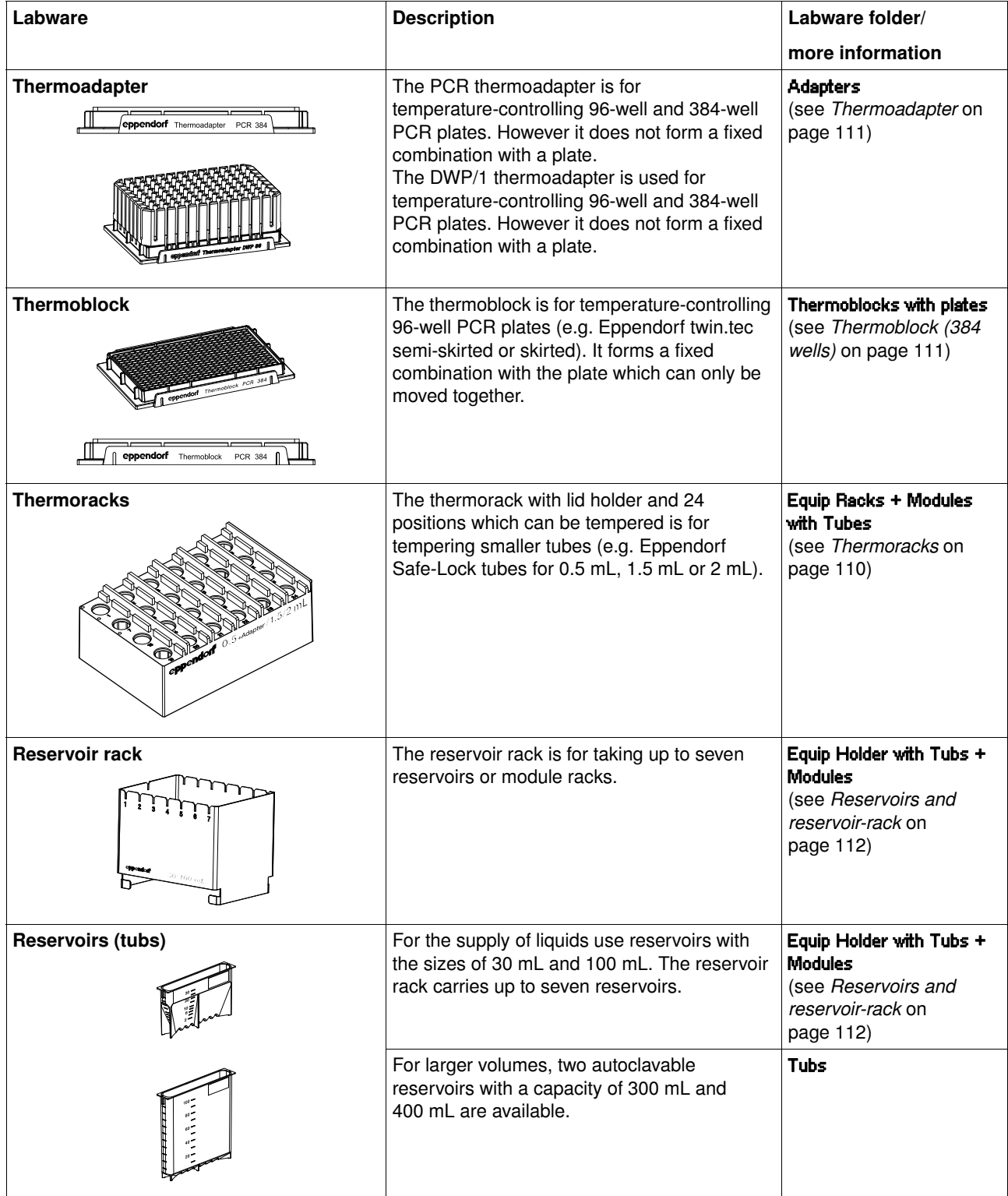

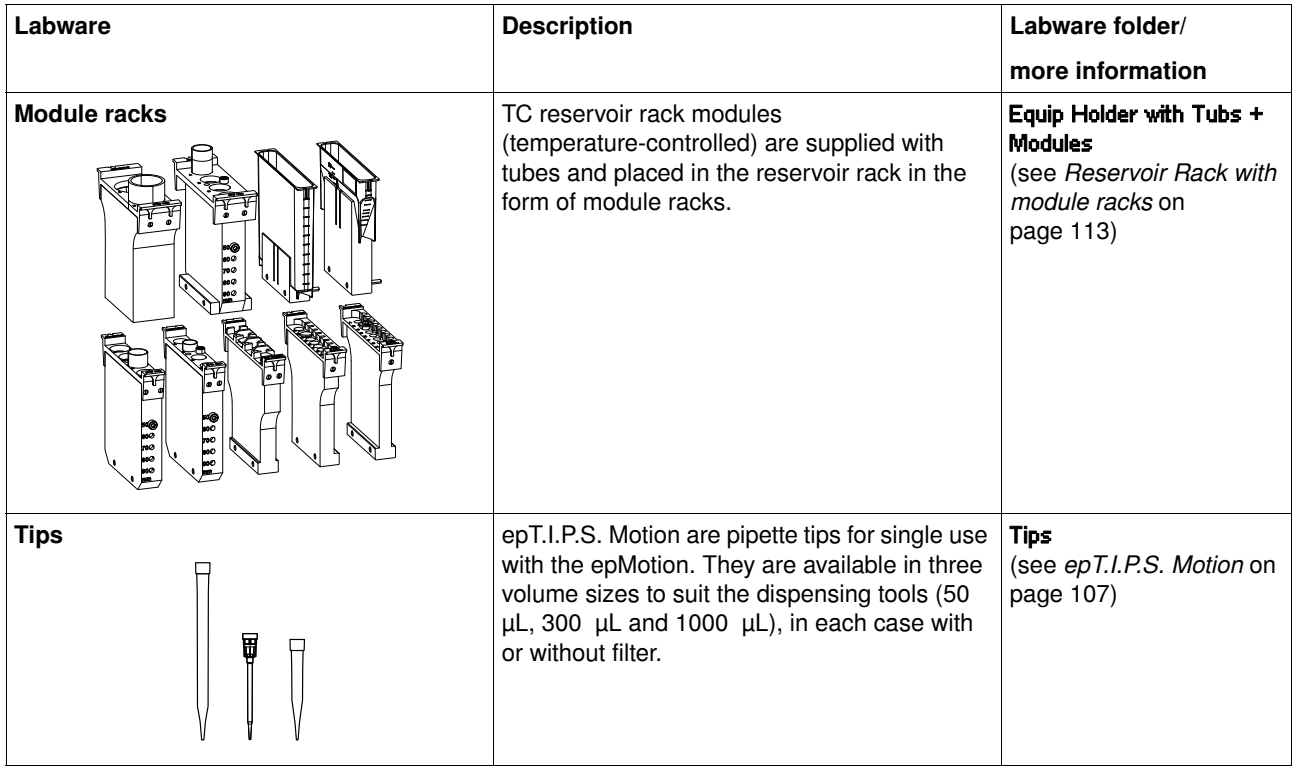

#### <span id="page-19-0"></span>2.4.3 Important volume terms for tubes and wells

The following remarks about volume terms are significant for selecting suitable tubes and plates and for some of the sequences when editing a method.

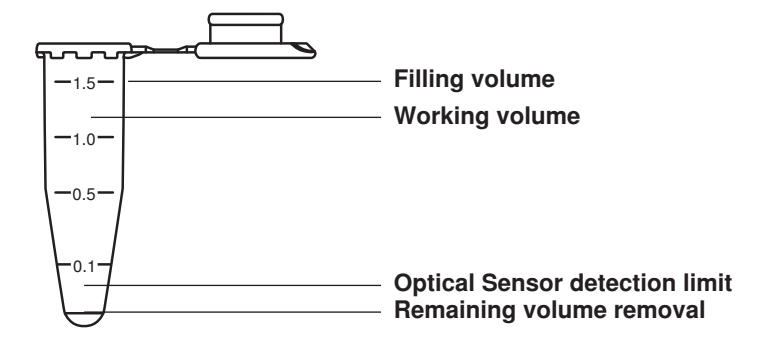

#### 2.4.3.1 Filling volume

Maximum filling volume for a tube or well. A much larger volume is rejected by the software with an error message.

#### 2.4.3.2 Working volume

The working volume for wells is primarily in the range of 50 % of max. filling volume. In the case of larger tubes, the working volume is a correspondingly larger percentage. Statements about working volume should be understood to be recommendations.

Low-contamination dispensing into the well or tube is possible up to the working volume with key classes of liquid.

#### 2.4.3.2.1 MTP 96/384, PCR 96/384: liquid displacement in working volume

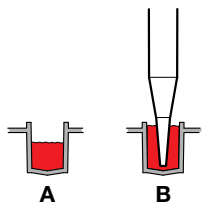

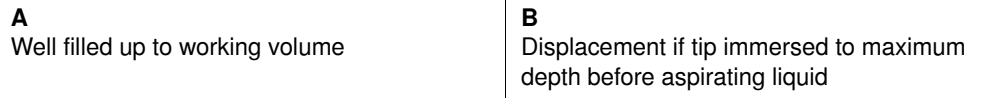

When immersing tips in filled wells of 96-well and 384-well plates, volume displacement can cause the liquid to overflow if the optical sensor is switched off. You can avoid this by not exceeding the working volume in the wells.

To display the filling volume, mark the labware and press the Prop. function key.

Maximum immersion in wells is possible with all tips for 96-well plates and with 50 μL tips for 384-well plates (generally 1 mm from the bottom of the tube). To do this, select the relevant option in a command (Sample Transfer, Reagent Transfer) Aspirate from Bottom (see *[Immersion](#page-143-0)  [depth and dispensing height \(special\)](#page-143-0)* on page 144).

### 2.4.3.3 Remaining volume

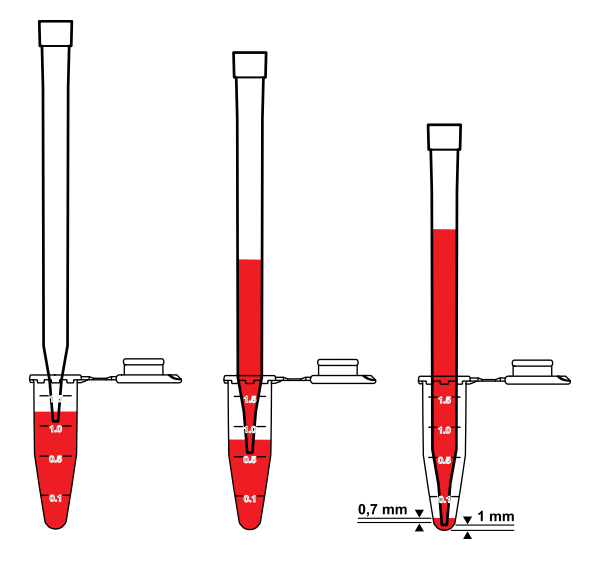

The term "remaining volume" refers to the volume which can no longer be aspirated from a tube, and which is dependent on tube geometry.

The pipette tip is generally immersed 3 mm in the liquid before liquid is aspirated. The pipette tip is moved downwards during aspiration of liquid. The immersion depth of 3 mm is maintained.

Under standard conditions, liquid can be aspirated up to the following limit data: 1.0 mm gap between the bottom of the tube and the pipette tip and simultaneously an immersion depth of the pipette tip into the liquid of 0.7 mm. Under standard conditions, the immersion depth of pipette tips is reduced at the bottom of the tube from 3 mm to 0.7 mm. Under standard conditions, remaining volume is accordingly calculated from a filling level of 1.7 mm.

#### 2.4.3.3.1 Remaining volume special cases

The initial immersion depth of 3 mm is included in the liquid type of the method. Higher immersion depths are only achieved if **Aspirate from bottom** is used. In the case of very tall tubes (e.g. primary tubes for blood), immersion to the bottom of the tube is not possible. In these cases, the remaining volume increases. There are consequently varying remaining volumes depending on tube type. Shorter 50 μL or 300 μL pipette tips and very tall tubes result in greater remaining volumes than the long 1000 μL pipette tip. Aspirations of liquid up to the remaining volume are liable to a greater risk of being incorrect. The curvature of the liquid surface could trigger falsified aspiration results.

#### 2.4.3.3.2 Changing remaining volume

Under standard conditions, the smallest distance between pipette tip and the bottom of the tube is 1 mm. Exceptions are 30 mL and 100 mL reservoirs where it is 2.5 mm.

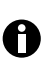

Note the comments on adjusting bottom tolerance (see *[Set Bottom Tolerance](#page-159-0)* on page 160).

### 2.4.3.4 Multidispense

2.4.3.4.1 Reverse stroke with multidispense

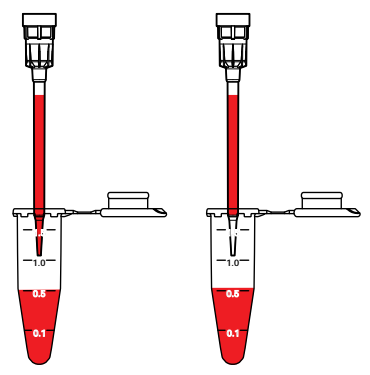

#### Fig. 8: Multidispense Before and After Reverse Stroke

In Multidispense, a reverse stroke takes place after aspiration of the liquid. In this process, aspirated liquid is returned to the source. The volume of the reverse stroke is part of the aspiration volume and of the required volume in the source. At the start of the method, these volumes are automatically included in the calculation of volume by the software.

The reverse stroke is of equal size in all liquids, but varies according to pipette tip.

 $\mathbf \Omega$ 

When dispensing the defined errors for pipetting are exceeded(see *[Dispensing tools](#page-98-0)* on [page 99\)](#page-98-0).

#### 2.4.3.4.2 Extra aspiration with multidispense

Following the reverse stroke, there is more liquid in the pipette tip than is required for the dispensing steps. This extra aspiration is dispensed after dispensing is complete. The dispensing of the extra aspiration depends on tip change: the extra aspiration is returned to the source if no tip change is specified before each aspiration of liquid. The extra aspiration is dispensed into the waste container if the tips are changed before each aspiration of liquid. When water is multidispensed, the following approximate extra aspirations result for each pipette tip:

- 50 μL tip: approx. 2.5 μL extra aspiration
- $\cdot$  300 μL tip: approx. 5.0 μL extra aspiration (only about 3.7 μL with single-channel dispensing tool)
- 1000 μL tip: approx. 35.2 μL extra aspiration

#### 2.4.3.4.3 Aspiration volume

Aspiration volume is the volume which can be aspirated and which is required for the task in question. The volume is calculated at the start of the method from the sum of all aspirations.

In the case of Multidispense, more liquid has to be aspirated for technical reasons than is  $\mathbf \Theta$ calculated from the sum of all dispensing steps.The following volumes must be present in the source: • 50 μL tip: approx. 5.8 μL reverse stroke • 300 μL tip: approx. 45.2 μL reverse stroke (only approx. 16.7 μl with single-channel dispensing tool) • 1000 μL tip: approx. 50.3 μL reverse stroke

The reverse stroke is of identical size with all liquids.

#### 2.4.3.4.4 Example aspiration volumes with Multidispense

A 96-well plate is to be filled with 10 μL water per well by the Multidispense method. The eight-channel dispensing tool TM 50-8 is used. Aspiration is from one reservoir. Tips are not changed before the next aspiration of liquid.

Total aspiration volumes for Multidispense:

- 10 μL for 96 wells: 960 μL
- 8 x 5.8 μL reverse stroke: 46.4 μL
- 8 x 2.5 μL extra aspiration: 20 μL
- Total: 1026.4 μL

The volume calculation of the software automatically increases the sum by the remaining volume which cannot be aspirated from the source. We do not recommend using Multidispense for water before a dispensing volume of 3 μL. With small volumes, pipetting always offers better free-jet capability as well as precision and correctness. With pipetting, only the required volume is aspirated and dispensed.

#### 2.4.3.5 Required volume

Required volume is the total of "aspirated volume" and "remaining volume" in the tube. The minimum required volume is calculated at the start with the aid of the number of samples. For reasons of reliability (meniscus formation varies in the tubes), the "Required Volume" should always be exceeded.

#### 2.4.3.6 Volume check

Knowledge of the software and of use of the control panel is required to perform the volume check. (see *[Overview of operation with the control panel](#page-30-0)* on page 31) .

If it is known that the solution for dispensing has a density significantly different from that of water, check whether this needs to be compensated in the volume entry.

Perform the following check.

- 1. From the ep node and the Routine folder copy the method Fill 96 to your user directory.
- 2. Adapt the copied method to your own labware.
- 3. Weigh the corresponding plate empty.
- 4. Fill the plate in the epMotion with water with the aid of the modified method.
- 5. Weigh the plate again.
- 6. Repeat the process with the liquid to be tested and another plate.
- 7. Use the weighing results to perform a volume calculation (mass : density = volume). The density of water at 20 °C is approx. 0.9982 mg/μL; take account of the density depending on the current temperature when converting  $(g/mL = mg/µL)$ . In the case of the plate filled with water, you obtain a statement about the correctness of the dispensing tool for the selected volume. Assess the result with the test liquid accordingly, taking account of the density.
- 8. Depending on the result, adapt the volume in the commands. Rule of thumb: a change in density of 10 % for identical dispensing conditions affects the dispensing result by between 0.2 % and 1 %.
- 9. Other physical variables (viscosity, vapor pressure, surface tension etc.) of the solution likewise affect the result.

#### 2.4.3.7 Volume correction following error message from optical sensor

Knowledge of the software and of use of the control panel is required to perform the volume correction (see *[Overview of operation with the control panel](#page-30-0)* on page 31) .

If the optical sensor detects too high or too low a filling level or the (correct) filling level cannot be detected, a display appears during the Start sequence:

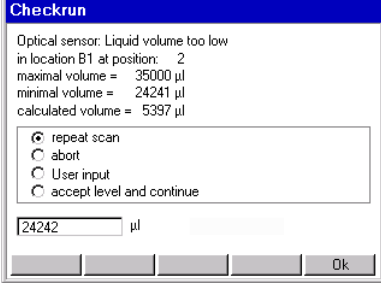

- Maximal volume indicates the maximum filling volume of the tube.
- Minimal volume indicates the required volume for aspiration based on the number of samples.
- Calculated volume is the volume calculated from the tube data and from measuring liquid level.

Perform the appropriate volume corrections at the tube:

- reduce liquid if Calculated volume is larger than Maximal volume.
- Increase liquid if Calculated volume is smaller than Minimal volume.

Caution! Collision as a result of volume correction or changes at the worktable.

- $\triangleright$  Perform volume correction only at the position displayed.
- Do not make any changes to the worktable.

Following volume correction at the tube, you have the following options.

• To perform Liquid Detection again, press the Repeat scan button and OK. Repeat scan can also be selected, for example, if the optical sensor was unable to perform a successful detection due to an air bubble in the liquid and this bubble has been removed by knocking etc.

User input should be selected if filling volume is below the detection limit of the optical sensor, for example.

Overwrite the preset volume in the bottom input field with the correct volume and then press OK.

- Select accept level and continue if the displayed volume is to be accepted in a reagent transfer. The optical sensor then scans the next tube.
- Cancel the method. Select abort and then press OK.

If you happen to be working with several sources, see the comments in the Appendix [\(see](#page-146-1)  *[Special case: use of several sources](#page-146-1)* on page 147).

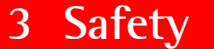

### **3 Safety Intended use**

### <span id="page-24-1"></span><span id="page-24-0"></span>3.1 Intended use

This product is subject to the Directive 98/79/EC of the European Parliament and the Council ("the Directive") on in vitro diagnostic medical devices.

This device is an accessory compliant with the Directive intended by Eppendorf specifically to be used together with an in vitro diagnostic medical device to enable such device to be used in accordance with its intended purpose. Further information on its intended purpose can be derived in the product manual and other instructions and from promotional materials of the respective IVD product.

Furthermore, the device can be used in laboratories for research, development, industrial and routine work and training and education. Applications include but are not limited to the fields of life sciences, biotechnology, chemistry, clinical research, routine diagnostics.

The epMotion 5070 implements automated reproducible dispensing operations such as pipetting and dispensing. The autoclavable dispensing tools work in a volume range from 1 μL to 1000 μL.

The epMotion 5070 meets the relevant fundamental requirements of the EC directives and standards listed in the declaration of conformity.

The epMotion 5070is to be operated only by qualified staff for professional use.

#### <span id="page-24-2"></span>3.2 Warnings for intended use

Read the operating manual first and follow the general safety notes below before using the epMotion 5070 .

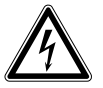

#### Danger! Lethal voltages inside the device.

- Ensure that the housing is always closed and undamaged so that no parts inside the device can be contacted by accident.
- Do not remove the housing of the device.
- Do not allow the device to be opened by anyone except service personnel who have been specifically authorized by Eppendorf.

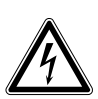

#### Danger! Electric shock.

 Switch off the device and disconnect the power plug before opening the device, performing work on electrical connections or starting maintenance or cleaning work.

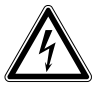

#### Danger! Electric shock from damage to device/power cable.

- Only switch on the device if the device and the power cable are undamaged.
- Only use devices that have been properly installed or repaired.

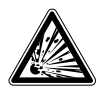

#### Risk of explosion!

- $\triangleright$  Do not operate the device in rooms where work is being carried out with explosive substances.
- Do not use this device to process any explosive, radioactive or highly reactive substances.
- Do not use this device to process any substances, which could create an explosive atmosphere.

### **3 Safety Warnings for intended use**

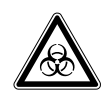

### Danger! Damage to health from biologically or chemically hazardous substances.

Hazardous chemicals cause burns and other health hazards.

- Observe the material safety data sheets for the biological and chemical substances used.
- Wear personal protective equipment (PPE) at all times when working with biological or chemical substances.
- Follow the instructions for cleaning and decontamination, and ensure that hygiene safety standards are maintained.

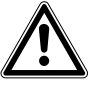

#### Warning! Hazard when using flammable or infectious liquids.

The waste container may contain residues of flammable or infectious liquids in ejected tips.

- If you use flammable liquids (e.g. ethanol 98 %), treat the waste before disposing of it in accordance with your laboratory guidelines.
- Dispose of infectious material, waste or tips in accordance with national and local safety regulations.

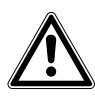

#### Warning! Damage due to incorrect power supply.

- Only connect the device to power sources that match the electrical specifications on the device ID plate.
- Use only sockets with protective earth.

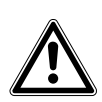

#### Warning! Risk to health from contaminated device

**Perform decontamination before storing or dispatching the device and/or its accessories.** 

#### Caution! Damage and corrosion from spilled liquids.

- 1. Disconnect the power plug if relatively large quantities of liquid are involved.
- 2. Mop up spilled liquids immediately. When mopping up, pay particular attention to specifications in the safety data sheet.
- 3. Do not make long-term use of chemicals which form aggressive vapors (e.g. 37% hydrochloric acid). Aggressive vapors and chemicals can cause color changes to the surface or, in the course of time, cause damage to the moving parts and electronics.

#### Caution! Damage to the device from the device tilting.

- When transporting the epMotion 5070, ensure that the center of gravity is at the back.
- Follow national safety regulations relating to the transport of heavy loads.
- Carry the epMotion 5070 using at least two people and only grip the device from underneath at the sides.
- Place the epMotion 5070 on a level, firm work surface with an adequate load-bearing capacity. The device must not be placed on a trolley or at an angle. Check that it is horizontal using a spirit level if necessary.

#### Caution! Damage due to overheating.

- Do not place the device close to sources of heat (e.g. radiator, drying cabinet).
- ▶ Do not expose the device to direct sunlight.
- Allow air to circulate freely by leaving at least 6 cm to adjoining devices or to the wall and keep the underside of the device clear.

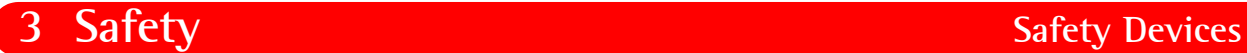

#### Caution! Impaired function

Do not place the epMotion 5070 on a surface with devices which may generate vibrations (e.g.vortex mixer, thermomixer, centrifuges).

#### Caution! Poor safety due to missing operating manual.

- When passing on the device, always enclose the operating manual.
- $\blacktriangleright$  If you lose the operating manual, request a replacement. You can also find the current version of the operating manual and the safety instructions on our website www.eppendorf.com.

### <span id="page-26-0"></span>3.3 Safety Devices

This section explains the warning symbols on the epMotion and the location of the safety devices.

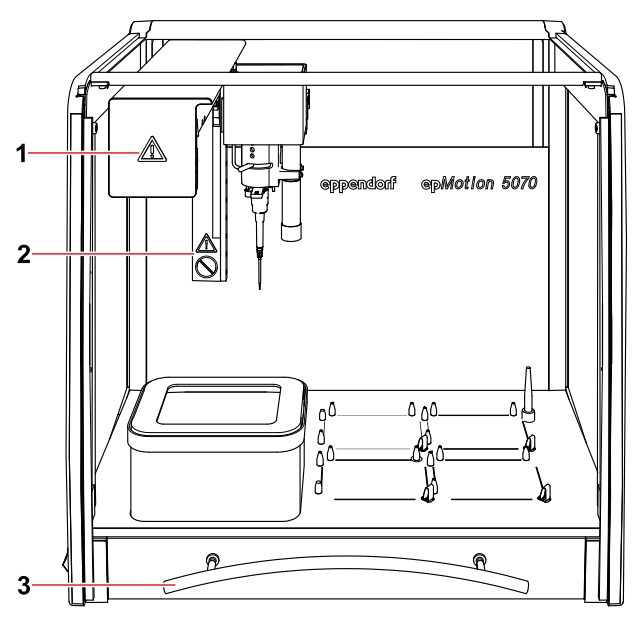

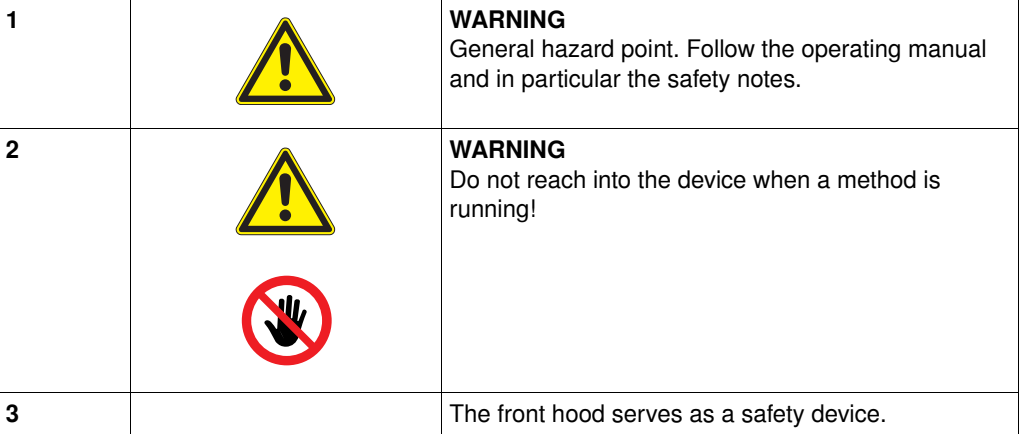

### **3 Safety Safety Devices**

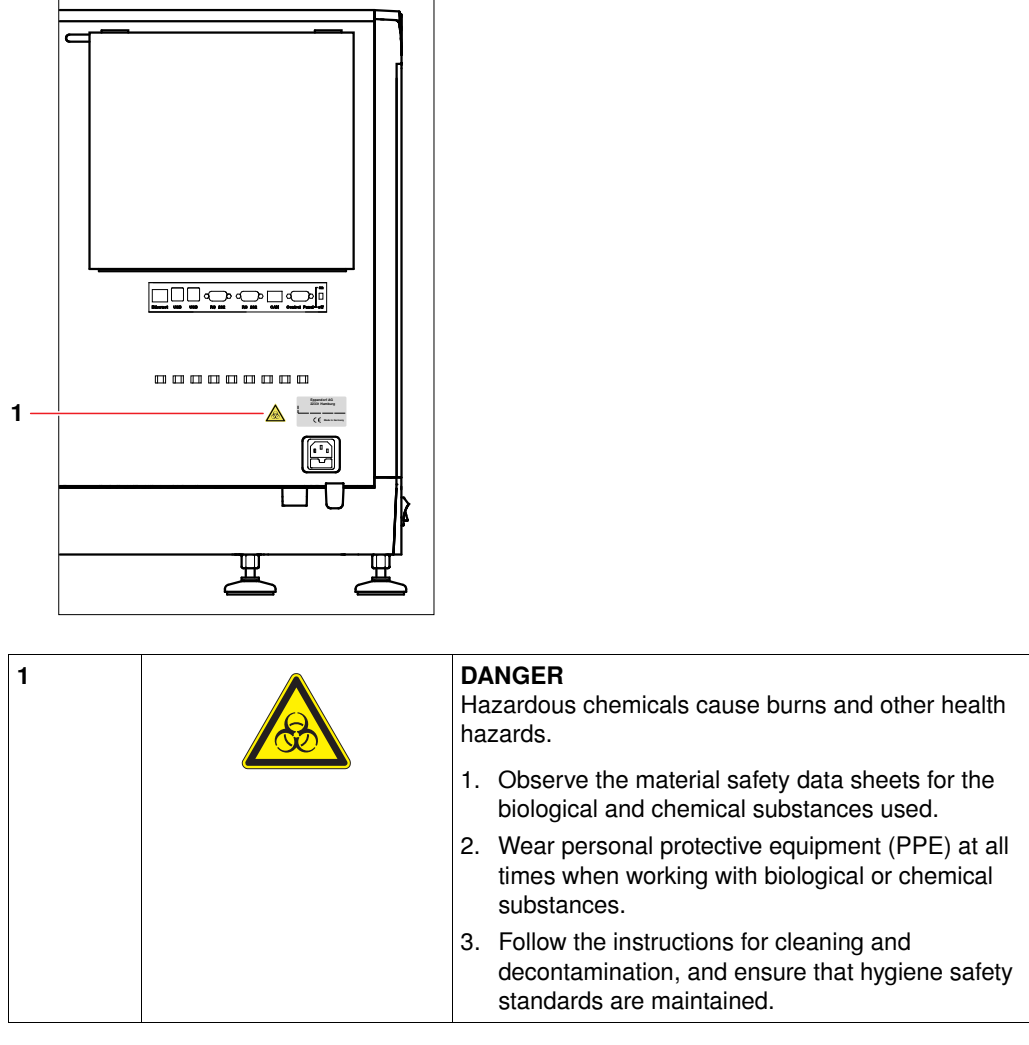

The front hood protects the user during operation of the device. A method can only be started if the front hood is closed. If the hood is opened with a method running, an error message is issued and the method is stopped.

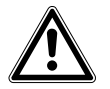

### Risk as a result of defective screens or failure of the protective function.

- Only operate the epMotion if screens are in perfect condition.
- **Ensure that the front hood is closed during operation (e.g. for methods or test runs).**
- Have defective screens replaced without delay.

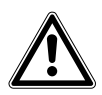

### Warning! Risk of injury from movements by the carrier.

- 1. Press the Stop key on the control panel.
- 2. Wait until the carrier has completed its movements.
- 3. Only open the front hood when all the movements are complete.

## **4 Operation First steps**

#### Caution! Damage from UV radiation.

UV radiation can cause color changes to the surface or, in the course of time, cause damage to the moving parts and electronics of the epMotion.

Avoid UV radiation.

### <span id="page-28-1"></span>4.1 First steps

<span id="page-28-0"></span>4 Operation

#### <span id="page-28-2"></span>4.1.1 Check correct installation

Before using the epMotion 5070 for the first time, please ensure

- that the epMotion 5070 has been correctly connected and commissioned.
- $\blacktriangleright$  that the device is not damaged in any way.

#### <span id="page-28-3"></span>4.1.2 Switch on the epMotion 5070 and log on as a user

#### **Requirement**

In order for you to be able to use your name to log on to the epMotion 5070, your administrator has to set up a user account for you. To do this, contact your in-house administrator responsible for this. He will give you your user name and the associated PIN.

Detailed information on setting up user accounts is provided separately . (see *[Create and edit a](#page-157-1)  [user account](#page-157-1)* on page 158).

A

The epMotion can be operated with or without PIN protection.

If you are working with PIN, only the logged-on user can start or edit his methods. It is not possible to start methods belonging to other users. The logged-on user can view other people's methods and copy them to his directory. The administrator is automatically logged on with every user via his PIN.

If you are working without a PIN, all users have identical rights and can make administrator settings.

Perform the following steps in the sequence described.

1. Switch on the epMotion 5070 at the mains switch.

The control panel switches on automatically and the software is loaded.

After loading, the **UserLogin** window appears in the display of the control panel.

Use the Contrast function key to reach contrast settings where you can change the brightness of the display.

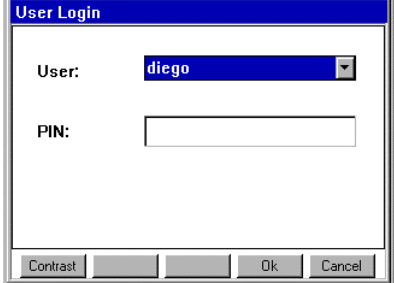

2. Select the user name from the list.

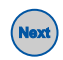

3. Click in the PIN field or on key Press Next. The cursor switches to the field **PIN.** 

# **4 Operation First steps**

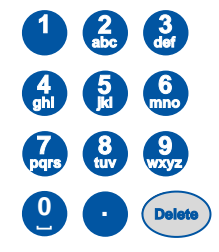

- 4. Enter your personal PIN using the numerical keys on the control panel. Delete an incorrect entered PIN using the Delete key and repeat the PIN entry. Delete deletes characters to the right of the cursor.
- 5. Press the OK function key to confirm the entry. The navigation tree appears in the display of the control panel.

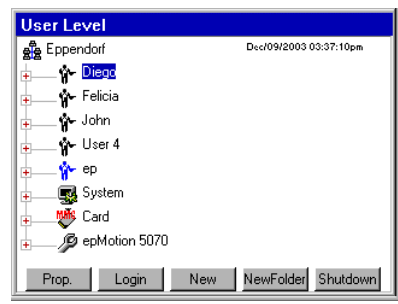

You are now logged on under your user name and can operate the . epMotion 5070

### <span id="page-30-0"></span>4.2 Overview of operation with the control panel

This section gives you an overview of operating the epMotion 5070 with the aid of the control panel.

Sequences of actions in this manual are described for operation using the control panel. However, you can also operate the epMotion 5070 using the mouse.

#### <span id="page-30-1"></span>4.2.1 Menu structure

 $\mathbf \Theta$ 

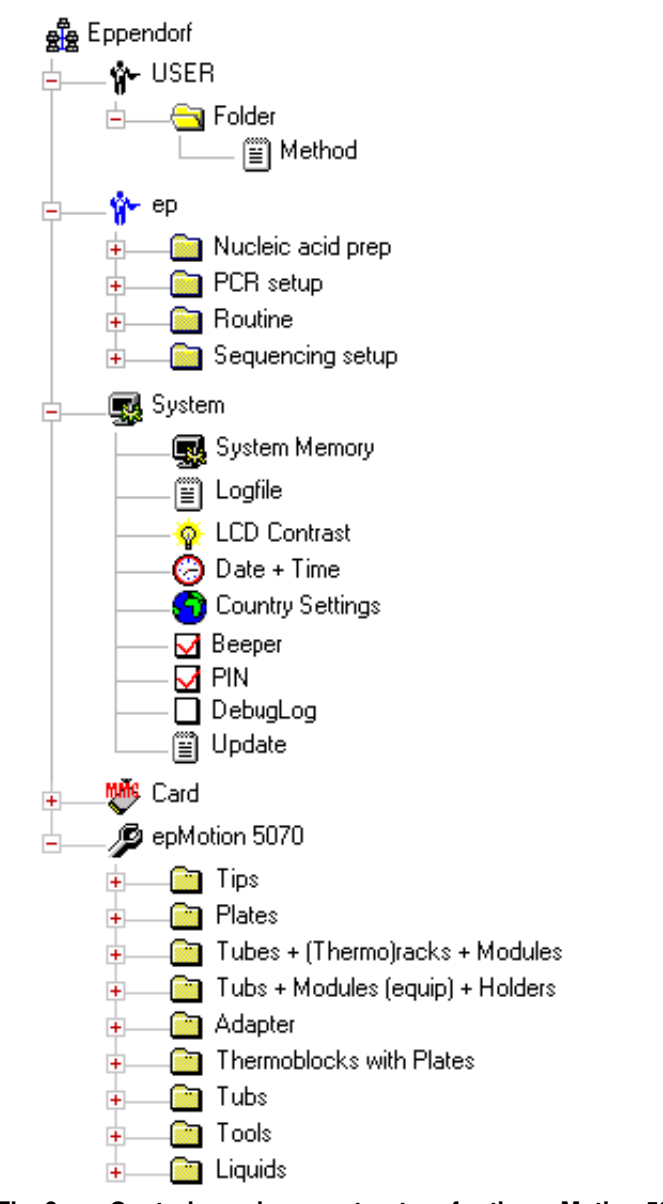

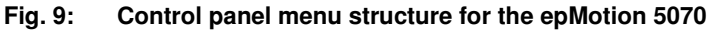

### <span id="page-31-0"></span>4.2.2 Main navigation

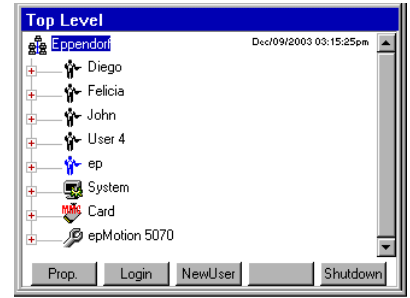

#### Fig. 10: Top level of the navigation tree

The navigation tree contains the following nodes (branches):

- Eppendorf Eppendorf is the main node which contains all the other nodes. If this node is marked, you can use the Prop. function key to display the software version of the control panel.
- User directories A user directory is set up for all users set up (in the example, Diego, Felicia etc.). You can start the methods in your own user directory directly.

You can also edit these methods and save the changes or create completely new methods for your own applications or create folders.

- ep Under this node you have available a number of predefined methods which you can copy into your own user directory in order to use them. You cannot start or edit the methods in the ep node itself. If this node is marked, you can use the Prop. function key to have the software version of the epMotion displayed.
- System This node contains the most important system settings. Some settings can only be edited by the administrator (see *[System settings](#page-158-0)* on page 159). In this node, each user can set contrast, export and delete a debug file and display and export the logfile.
- Card This node is for transferring data between the internal memory and the MultiMediaCard (MMC™).
- epMotion In this node, all the labware and the preset liquid types are administered. These settings can only be edited by the administrator.

#### <span id="page-31-1"></span>4.2.3 Navigating in the Navigation Tree

To open a node in the navigation tree, you have three options.

 Use the mouse to click on the plus symbol in front of the node.  $\begin{array}{c|c|c|c|c} \hline \multicolumn{1}{|c|}{\textbf{1}} & \multicolumn{1}{|c|}{\textbf{2}} & \multicolumn{1}{|c|}{\textbf{3}} & \multicolumn{1}{|c|}{\textbf{4}} & \multicolumn{1}{|c|}{\textbf{5}} & \multicolumn{1}{|c|}{\textbf{6}} & \multicolumn{1}{|c|}{\textbf{7}} & \multicolumn{1}{|c|}{\textbf{8}} & \multicolumn{1}{|c|}{\textbf{9}} & \multicolumn{1}{|c|}{\textbf{1}} & \multicolumn{1}{|c|}{\textbf{1}} & \multicolumn$ 

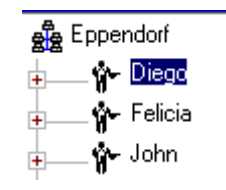

Alternatively, use the mouse to **double-click** on the desired node.

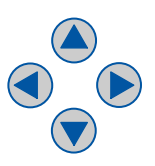

- Alternatively, mark the node using the arrow keys and press Enter or press the right arrow arrow key. The node is opened and the plus symbol in front of the node changes into a minus symbol.
- To close the node, follow the reverse sequence.
- Use the mouse to click on the minus symbol in front of the node.
- Alternatively, use the mouse to double-click on the node.

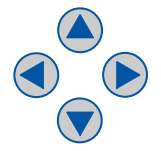

 Alternatively, mark the node using the arrow keys and press Enter or press the left arrow arrow key.

The node is closed and the minus symbol in front of the node changes into a plus symbol.

#### <span id="page-32-0"></span>4.2.4 Keys on the control panel

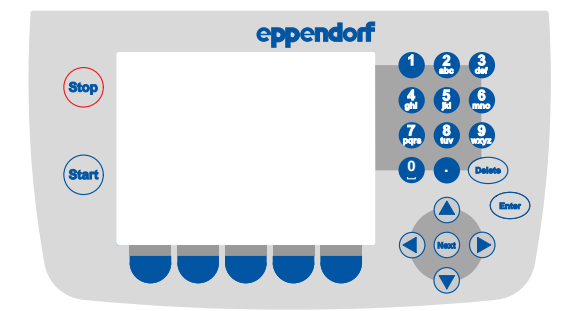

### Fig. 11: Keys on the Control Panel

The following keys are available on the control panel.

#### 4.2.4.1 Enter Key

**Enter**

Using the Enter key, you can

- confirm entries, e.g. your PIN when logging on.
- execute the function of a selected, marked button, e.g. open the worktable if the Worktable button is marked.
- open or close a marked selection list, e.g. to select the user name when logging on.
- open or close a marked node in the navigation tree.
- open a marked method in the navigation tree in order to edit it.

### 4.2.4.2 Next Key

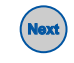

Use the Next key to move the cursor to the next input field or to the next button. The key is comparable to the Tab key on the PC which you can likewise use to switch between the fields of a form, for example.

**A** 

If you use the mouse, you can also click on any input field and any button directly with the mouse, rather than pressing the Next button.

### 4.2.4.3 Arrow Keys

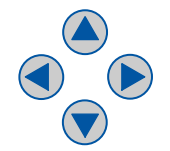

You can use the arrow keys to navigate step by step in the display, e.g. in lists and input fields and in the navigation tree.

- Within a List you have opened using the Enter key, you move up and down through the entries step by step using the arrow keys.
- To select the marked option, press the Enter key again.

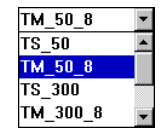

- Use the **down** arrow key to navigate from one field to the next.
- In input fields in which you can enter text or numbers, you move from one character to the next using the right and left arrow keys.
- In the Navigation Tree you can reach all open nodes using the up and down arrow keys.
- Using the right and left arrow keys you can open or close the currently-marked node in the navigation tree.

### 4.2.4.4 Function keys with currently-available functions in the display

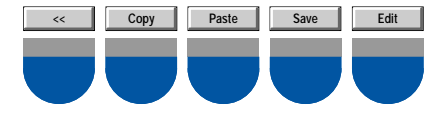

The function keys have changing functions depending on the software window in which you are currently located. The current function of every key is shown in the display directly above the key. To execute a function, press the relevant function key.

0

If you use the mouse, you can also click on the function directly in the display using the mouse instead of pressing the function key.

#### 4.2.4.5 Start Key

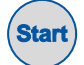

Use the Start key to start a marked method immediately.

### 4.2.4.6 Stop Key

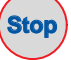

Use the Stop key to stop a current method. The current movement is completed before the method is stopped.

### 4.2.4.7 Numerical Keys

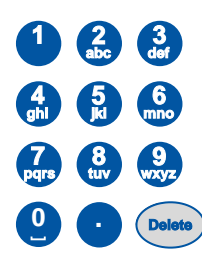

Use the numerical keys to enter numbers and text in input fields.

- To enter numbers, press the relevant numerical keys. For decimal numbers with numbers after the decimal point, use the period as a decimal point.
- To enter text, use the numerical keys as when writing a text message or SMS (Short Message Service) on a mobile phone: press the key with the relevant letter on it until the letter you want is displayed.

Example: to enter "pcr3" in a text field

- $-$  To enter the letter  $p$ : press Key 7 once
- To enter the letter c : press Key 2 three times quickly in succession
- $-$  To enter the letter r: press Key 7 three times quickly in succession
- To enter the Space: press Key 0 (zero) twice quickly in succession
- To enter the number 3: press Key 3 four times

You cannot enter capital letters and "." using the numerical keys. "." can only be entered in comments using the software keyboard.

### 4.2.4.8 Delete Key

A

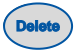

Use the Delete key to perform various deleting operations, e.g.:

- in input fields
	- when the entire text in the input field is marked: delete the entire entry
	- when the cursor is located within the entry: delete letters and numbers one by one to the right of the cursor (use the arrow keys to move the cursor to the desired point if necessary)
- in the navigation tree: delete marked folders or methods
- on the worktable:delete marked labware from worktable
- in the procedure: delete marked commands from the procedure

# **4 Operation Overview of Operating Sequence**

### <span id="page-35-0"></span>4.3 Overview of Operating Sequence

In normal mode of the epMotion 5070, you generally perform the following sequences.

- 1. Insert or change dispensing tool
- 2. Position labware on the worktable
- 3. Select method and start
- 4. End method

As User, you can also perform the following sequences.

- Create and edit your own methods [\(see p. 39\)](#page-38-2)
- Administer and backup data (perform backup) [\(see p. 161\)](#page-160-0)

As Administrator with your own administrator PIN, you can also perform the following sequences.

- Compile your own labware from existing components [\(see p. 106\)](#page-105-1)
- Configure the system [\(see p. 159\)](#page-158-0) and administer user accounts [\(see p. 158\)](#page-157-1)

### <span id="page-35-1"></span>4.4 Insert or change dispensing tool

This section describes how you fit or change the dispensing tool required for your method.

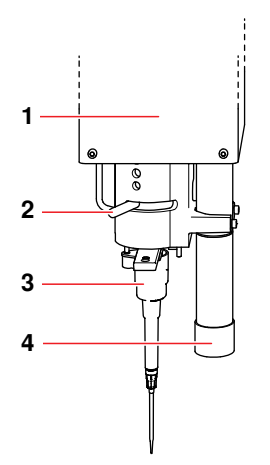

Fig. 12: Carrier with Optical Sensor

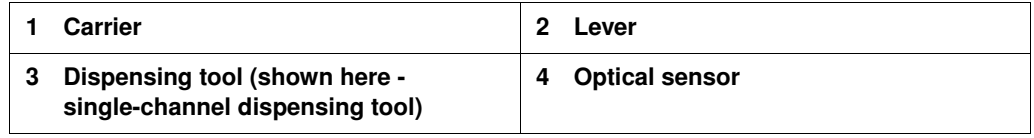

#### Caution! Damage to the gold contacts from handling.

The connection to the PCB of the dispensing tool is interfered with or interrupted if the gold contacts on the dispensing tool are damaged or dirtied.

Do not touch the gold contacts.
# **4 Operation Insert or change dispensing tool**

### 4.4.1 Fit dispensing tool

Perform the following steps in the sequence described.

- 1. Push the lever on the carrier to the far right.
- 2. Take the dispensing tool in your hand and turn it so that the blue labeling and the volume range information on the top web are facing you.

The ejector pin of the dispensing tool is now on the left. On eight-channel dispensing tools, the channels are oriented in the y direction (i.e. from the back to the front).

- 3. Insert the dispensing tool in the opening of the tool holder on the carrier from beneath and push it in up to the stop.
- 4. Push the lever on the carrier to the left up to the stop. If the lever cannot be moved, push the dispensing tool more firmly into the opening of the carrier.
- If you push too hard against the carrier when fitting the dispensing tool, the carrier may slide  $\mathbf \Theta$ backwards. However, the carrier sliding backwards does not have any effect. 5. Check that the dispensing tool is firmly located. The dispensing tool is now inserted. Check regulary if the dispensing tool is firmly located.  $\mathbf \Theta$

### 4.4.2 Disassemble dispensing tool

Perform the following steps in the sequence described.

- 1. Grip the dispensing tool firmly in the hand.
- 2. Push the lever on the carrier to the far right.
- 3. Pull off the dispensing tool in a downward direction.

The dispensing tool has now been disassembled and you can insert another as described above.

### 4.4.3 Notes on dispensing procedure

Eight-channel dispensing tools are only moved in the x direction (from left to right) over a 96-well plate.

For dispensing processes in 384-well plates, eight-channel dispensing tools can also execute a step in the y direction (from the back to the front). All the channels of the eight-channel dispensing tool are always filled or liquid is always dispensed from all channels. With 384-well plates, the eight-channel dispensing tool reaches only every other well of a 16-well row. Using the above-mentioned y step, liquid can be added to or removed from every well of a 16-well column in a 384-well plate. Depending on programming, single-channel dispensing tools move over a location in the x and y directions.

# **4 Operation Position labware on the worktable**

### 4.5 Position labware on the worktable

In this section you will get an overview of the supply of labware on the worktable.

 $\mathbf \Theta$ 

Beyond the preconfigured standard labware available ex works, it is also possible to dimension individual or external labware for use with the epMotion 5070 and to incorporate it in the labware directories of the software. For more information on this, contact Eppendorf Service.

#### 4.5.1 Position labware

Avoid placing very short labware next to very tall labware. Use a Height Adapter to compensate for the difference in height.

#### Caution! The lid lies loosely on the tip rack.

- Never grip the tip rack by its lid to lift it up, always by the side. Otherwise it will fall.
- Only take off the lid shortly before starting the method. The lid protects the tips from contamination.
- 1. Position the Tip Rack in the location on the worktable in accordance with the method. In the process, the Tip Rack is pressed against the stops on opposite sides by the spring plate at the location.
- 2. Remove the lid from the Tip Rack.
- 3. When using Module Racks: place the filled Reservoir Rack on a "B" location. "A" locations may not be used.
- 4. Position the other labware required for your method in any locations. In the process, ensure that the labware is not tilted.
- 5. If desired, place a waste bag in the waste container and fix in position using the clamping ring. Pull the edge of the bag tightly downwards so that the path of the dispensing tool and access to the racks is not obstructed.
- 6. After supplying the worktable, close the front hood.

### 4.6 Create and start method

#### 4.6.1 Create new folder in user directory

In order to create a folder for your methods in your user directory, proceed as follows.

- 1. Mark user directory.
- 2. Press the New Folder function key.
- 3. Use the numerical keys on the control panel to enter a name for the new folder. Instead of the numerical keys you can also use the software keyboard which you reach via the Keybd function key.

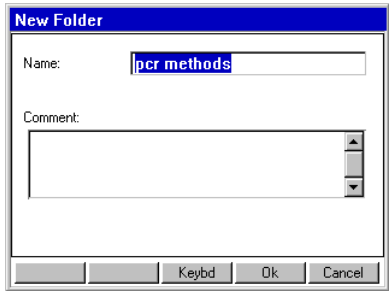

- 4. In order to enter an additional comment to the new folder, use the down arrow key to go to the Comment field.
- 5. Use the numerical keys to enter a comment text and confirm with OK. The folder is set up and appears in the navigation tree under the node for your user directory. You can change the name of the folder at any time using the **Prop.** function key.

#### 4.6.2 Create and save methods

A method consists of two parts.

- Worktable: this is where you specify in which locations tips, racks, plates etc. are found.
- Procedure: this is where you define the sequence of a method with the aid of commands.

### 4.6.2.1 Create a new method

To create a new method, proceed as follows.

- 1. In the navigation tree, open your own user directory and, if appropriate, the subdirectory in which you want to create the new method.
- 2. Press the New function key.

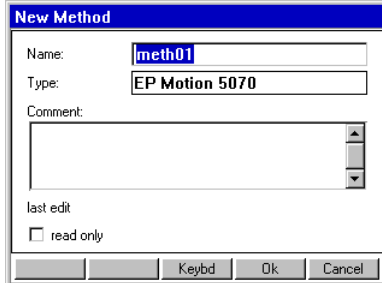

The New Method window appears in which you can enter a name and a comment for the new method using the numerical keys.

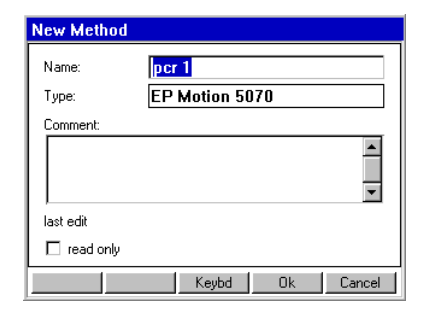

3. Press the OK function key.

The method is created and appears in the navigation tree in your user directory. You can change the name of the method or the comment at any time with the aid of the Prop. function key.

A

To protect a method from changes, you can mark it "read only". The method can then be displayed in "Show Mode" but not edited. Write protection can only be activated using the read only function once you have finished editing the method. The function is recommended where you are working without a PIN.

### 4.6.3 Supply worktable

When compiling a method, start in Worktable mode and first supply the worktable with the required labware. Then switch to Procedure mode to define the sequence of commands.

#### 4.6.3.1 Edit method in worktable mode

To open a method for editing, proceed as follows.

1. Mark the method in the user directory and press the Edit function key. The method is opened.

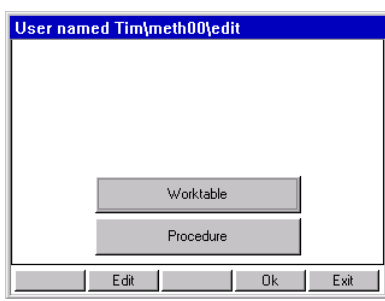

2. Mark the **Worktable** button and press Enter.

The worktable is opened. The list of available labware is displayed in the foreground, sorted by labware type. The display of locations is in the background.

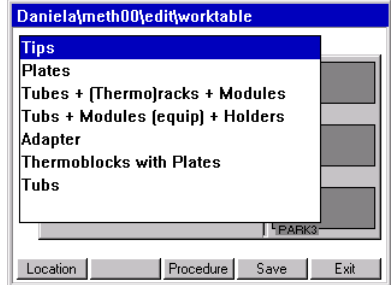

3. To switch to the Locations display: press the Location function key. Correspondingly you switch back to the labware list via Labware.

### 4.6.3.2 Position labware on the worktable

To position labware on the worktable, proceed as follows.

- 1. Select a labware type from the labware list and open it.
- 2. Select the desired labware and adopt by pressing Enter. The selected labware is copied into the buffer memory and the display switches to the Locations display.
- 3. Mark the location in which the labware is to be positioned and press Enter. The labware is positioned in the location.

The Location information window is opened, the information about this location is displayed.

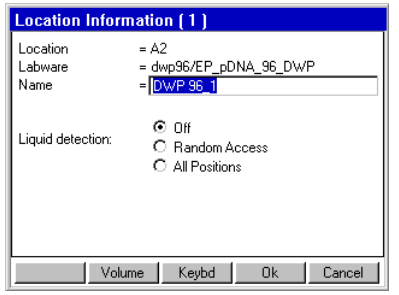

- 4. If you would like to edit the name of the labware at this location: enter the name using the numerical keys.
- 5. If the Optical Sensor is to perform liquid detection at this location during the method, then set the desired option.

The following options are available.

Off:

liquid detection is switched off at this location.

#### Random Access:

the Optical Sensor performs liquid detection at a few randomly-selected positions of this labware.

#### All Positions:

the Optical Sensor performs liquid detection at a few randomly-selected positions of this labware. Liquid detection should not be activated with racks and plates with 96 positions, as this is time-consuming.

You reach the volume input window via the **Volume** function key.

6. Confirm the settings with the OK function key.

The labware is positioned in the location.

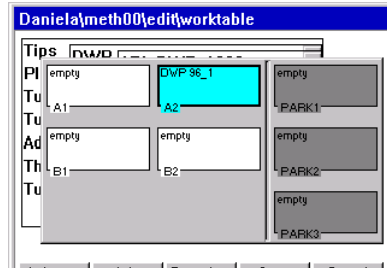

Labware Info Procedure Save Cancel

Use the Info function key to reach the Location information window. There you can change the labware name for the display on the worktable and set liquid detection.

7. Proceed in the same way to supply the other locations on the worktable.

A

The three parking positions on the right next to the locations are shown only in the software. You can fill the parking positions with labware which is intended to replace the labware from the locations during the method run. If labware is listed in the parking positions, get this ready outside the device.

4.6.3.3 Remove labware from worktable

- 1. Mark the location from which you would like to delete labware.
- 2. Press the Delete key on the control panel. A question appears in the display, asking whether you are sure you wish to delete the labware. Exit the query by pressing Yes or No.

### <span id="page-41-0"></span>4.6.4 Define procedure

When you have finished supplying the worktable with the required labware, switch to Procedure mode and specify the sequence of commands the epMotion 5070 is to perform.

#### 4.6.4.1 Open method for editing in procedure mode

You can reach Procedure mode directly from the worktable or when opening a method.

- $\blacktriangleright$  If the method is already open and you have previously edited the worktable: press the Procedure function key in the worktable display.
- If the method is not open: mark the method in the user directory and press the **Edit** function key. Then mark the **Procedure** button and open by pressing OK.

The procedure is opened. The list of available commands is displayed.

### 4.6.4.2 Brief overview of available commands

The parameters and options for the commands are described using Sample transfer. Parameters and options of individual commands which deviate from Sample transfer are described separately. Each command requires characteristic settings. For further detailed information about all commands and settings, see the Appendix.

The following commands are available for defining the procedure.

#### 4.6.4.2.1 Number of Samples

A

Use the Number of Samples command to specify how many samples are to be edited/processed in the subsequent steps of the procedure. The command is used several times in a method if the number of samples changes during the sequence of the procedure.

### Parameters/Options

- Fixed number of samples: activate this option if you would like to define a fixed number of samples.
- Maximum no. of samples: in the case of a fixed number of samples, you enter the fixed number. In the case of a variable number of samples, enter the maximum number of samples.
- Comment: enter a comment if required.

### 4.6.4.2.2 Sample Transfer

Using Sample Transfer, samples can be transferred from several positions of an item of source labware to several positions of an item of destination labware. Parameter

- Pipet. Tool/Filter Tips: select from the list the dispensing tool which is to be used for the transfer operation. If you are using filter tips, activate this function.
- Volume: enter the volume to be dispensed in each pipette or multidispense step.
- Pipette/Multidispense:
	- $-$  Pipette: the volume set above is aspirated or dispensed in each step.
	- Multidispense: the volume set above is dispensed in each multidispense step.
- **Source/Destination:** select source and destination labware from the worktable assignment.
- Pattern: the pattern is used to specify aspiration and dispensing positions within this command.
	- Automatic pattern detection: mark the button next to Pattern and press Enter; a diagram of source/destination labware appears in the display. While you are defining a pattern, the software continuously determines the next possible position and indicates it in the form of a gray marking. Only regular patterns are permitted.
	- Standard pattern: use **standard** to specify a simple standard pattern for sample transfer. For source and destination, the pattern is worked through in the x direction in row-wise (or in a plate, row-wise), and in the y direction in **column-wise** (or in a plate, column-wise).
	- Free pattern (**irregular**): use "irregular" to select a pattern with any aspiration and/or dispensing position for the destination for a single-channel tool.

### **Options**

- Special:
	- $-$  Aspirate from bottom: select if the sample is to be aspirated from the bottom of the well.
	- Dispense from top: select if the liquid is to be dispensed from the top edge of the well.
	- **Elution from filter:** select if the liquid is to be aspirated from the PCR Cleanup filter plate.
- Change tips: select one of the available functions which specifies when the tips are to be changed.
- Mix before aspirating/Mix after dispensing: activate the relevant option if the liquid is to be mixed before aspiration/after dispensing. State the number of mixing cycles, speed and the volume to be mixed.
- Fixed height: if you wish to give fixed height positions for mixing, then activate this option and enter the required values for aspiration and dispensing level.

### Liquid types

If liquids whose physical properties of viscosity, vapor pressure and surface tension differ very significantly from those of water are to be dispensed, we recommend using a different liquid type.

- Standard liquid type: select the liquid type for the sample you wish to transfer.
- **Change parameters:** to change the settings for the selected liquid type for this command, activate the checkbox and set the values to suit your requirements.
- Set default: reset all values to default settings.

### 4.6.4.2.3 Reagent Transfer

A reagent is transferred from one position of the source labware to several positions of the destination labware.

#### Deviating Parameters

• Pattern: no standard pattern available.

If you happen to be working with several source tubes, see the comments in the Appendix [\(see](#page-146-0)  *[Special case: use of several sources](#page-146-0)* on page 147).

### 4.6.4.2.4 Dilute

The **Dilute** command is a modified Sample Transfer to make it easier for you to perform dilution series. A defined volume is transported from one well to the next several times by means of pipetting.

### Deviating Parameters

- Transfer type: here only Pipette is available.
- Special: Elution from filter not applicable.
- Pattern: no standard pattern available. Irregular pattern applicable only to source positions.

#### 4.6.4.2.5 Pool

The **Pool** command is used to transfer liquids from several source positions to destination positions.

### Deviating Parameters

- Pattern: no standard pattern and no irregular pattern available.
- Special: Elution from filter not applicable.

#### 4.6.4.2.6 Pool One Destination

Use the **PoolOneDest** command to dispense liquids from several source positions to one destination position.

#### Deviating Parameters

- Pattern: no standard pattern available. Irregular pattern applicable only to source positions.
- Special: Elution from filter not applicable.

#### 4.6.4.2.7 Mix

Use the **Mix** command to mix liquids within a position.

### Deviating Parameters

- Number of cycles: enter the number of mixing cycles.
- Speed: specify mixing speed.
- Tool: select from the list the dispensing tool which is to be used for mixing.
- Filter tips: if you are using filter tips, activate this option.
- Mixing volume: enter the volume to be aspirated in each mixing cycle.
- Fixed height: if you wish to give fixed height positions for mixing, then activate this option and enter the required values for aspiration and dispensing level.
- Racks: select the racks, plates or tubes on the worktable on which the mixing command is to be executed.
- Pattern: no standard pattern available. No source and destination selection available.

#### 4.6.4.2.8 Exchange

This enables you to switch two labware items on the worktable manually.

### 4.6.4.2.9 Wait

The Wait command specifies a pause before the next step.

### 4.6.4.2.10 Comment

Use the **Comment** command to enter a comment line to be displayed at a particular point in the procedure.

#### 4.6.4.2.11 User Intervention

The User Intervention command enables you to insert steps in your method which the user has to execute manually.

### 4.6.4.3 Add command to procedure

Proceed as follows.

1. Open the method in Procedure mode(see *[Define procedure](#page-41-0)* on page 42). The list of available commands is displayed.

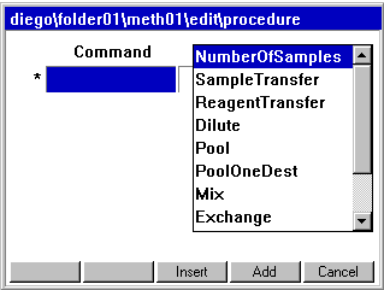

2. Mark a command in the list and press the **Add** function key.

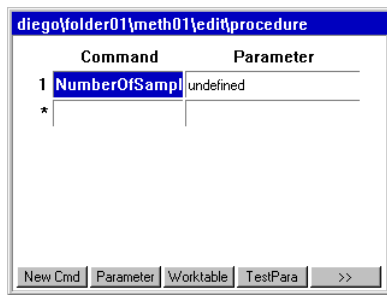

The command is added to the procedure, e.g. in this case, the **Number of Samples** command.

3. In order to add another command, press the New Cmd function key.

The list of commands is displayed.

You now have the following options.

- To append the new command to the end of the procedure: mark the command in the list and press the Add function key.
- To insert the new command above the currently-marked line: mark the command and press the **Insert** function key.

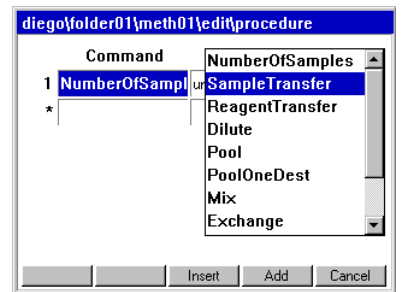

4. If necessary, edit the parameters of the inserted commands (see *[Remove command from](#page-45-0)  procedure* [on page 46\).](#page-45-0)

#### <span id="page-45-0"></span>4.6.4.4 Remove command from procedure

1. Mark the command which you would like to delete from the procedure and press the Delete key.

A question appears in the display, asking whether you are sure you wish to delete the command.

2. To delete the command, press the Yes function key.

The command is deleted from the procedure.

#### 4.6.4.5 Edit parameters of a command

This section describes how to proceed in general to edit the parameters of a command. Each command has characteristic parameters. Proceed as follows.

1. Mark the desired command in the procedure and press the Parameters function key. The Parameters window for this command appears in the display, e.g. for a Sample transfer. You can now edit the parameters.

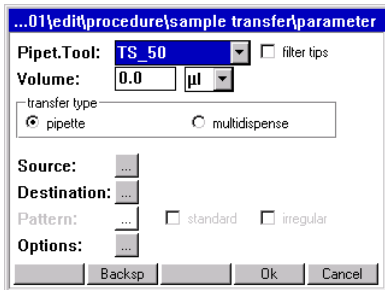

- 2. Select a dispensing tool from the Pipet. Tool list. If you are using filter tips, activate the filter tips option.
- 3. Set the volume to be dispensed and select the transfer type (Pipette or Multidispense).
- 4. Select source and destination for the command: mark the button next to Source and Destination and press the Enter key. Then select the locations desired in each case.
- 5. Specify the pattern for the command: mark the button next to Pattern and press the Enter key. Then define the pattern.
- 6. Specify further options for the command (e.g. liquid type, settings for mixing and changing tips): mark the button next to Options and press Enter. Then set the desired options. Detailed information about liquid types can be found in the Appendix (see *[Liquid options](#page-138-0)* on page 139).

#### 4.6.4.6 Specify source and destination for command

This section describes how you proceed to specify the source and destination for a command. Proceed as follows.

- 1. Open the Parameters window of the command.
- 2. Mark the button next to **Source** and press the Enter key.

A list of the labware you have previously defined for the worktable appears in the display.

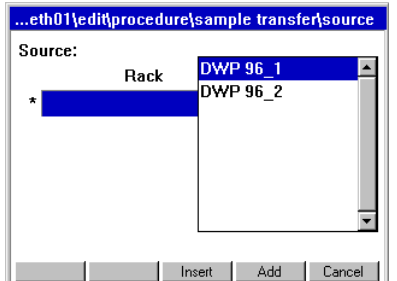

3. Mark the desired source labware and adopt with Add. The source location is defined and is shown in the display.

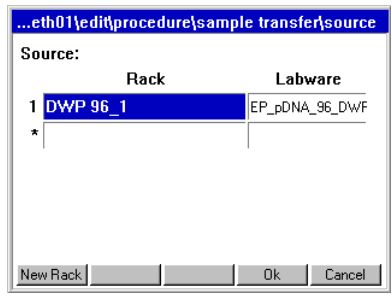

4. To add more source locations (a maximum of four locations is possible): press the New Rack function key.

The list of labware for the worktable appears in the display.

You have the following options.

- In order to append the new labware to the bottom of the list: mark the desired labware and press the Add function key.
- To insert the new labware above the currently-marked line: mark the labware and press the **Insert** function key.

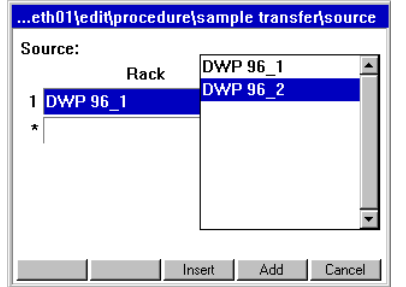

- 5. Specify further locations in the same way if required.
- 6. Confirm the selection using the OK function key or Enter.
	- The source locations are displayed in the Parameters window of the command next to Source.

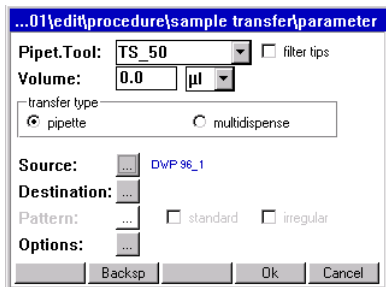

- 7. Mark the button next to Destination and press Enter.
- 8. Select one or more destinations for the command as described above for the source locations.
- 9. Confirm the selection with OK.

The destination locations are displayed in the Parameters window of the command next to Destination.

 $\mathbf \Theta$ 

## **4 Operation Create and start method**

#### <span id="page-47-0"></span>4.6.4.7 Specify pattern for command

You can define Pattern using automatic pattern detection, simple standard pattern (Sample Transfer only) or free pattern (irregular). The patterns are independent of direction.

If you are using the reservoir rack with module racks and reservoirs in your method, you can only use irregular patterns.

Exception: the reservoir rack is occupied throughout with identically-supplied module racks or reservoirs. In this case, the pattern with automatic pattern detection and the standard pattern (in the case of sample transfer) can also be used.

### Example: define pattern for a Sample transfer

The following section uses the example of the pattern for a **Sample transfer** to describe how you specify a pattern for a command. The basic principle of compiling a pattern is identical for all commands.

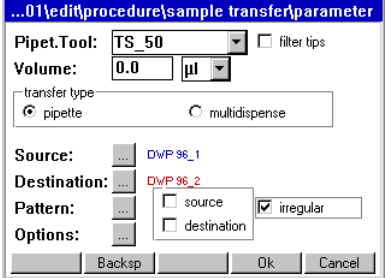

- 1. Open the Parameters window of the command.
- 2. Define source and destination.
- 3. To define a simple standard pattern, next to Pattern activate the standard option and select the desired alignment.

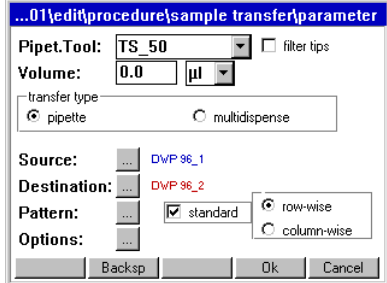

This defines the simple pattern.

If you need a regular pattern with automatic pattern detection, a number of additional steps are required. The following example describes defining a pattern to pipette a sample from the first column of a source plate 1:1 into the second column of a destination plate. To do this, proceed as follows.

#### Regular pattern with automatic pattern detection

4. Mark the button next to Pattern and press Enter. A diagram of the source plate appears in the display.

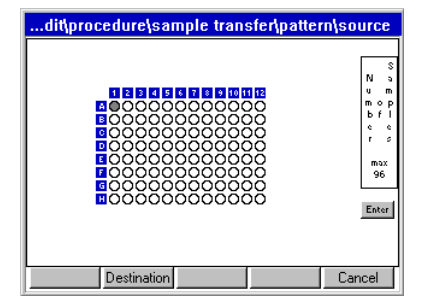

5. Using the arrow keys, mark the first position in the source plate from which liquid is to be aspirated (in the example, this is position A-1) and press Enter. If you want to adopt the proposed position, confirm this by pressing the Enter key. The position is marked in color (blue in the example).

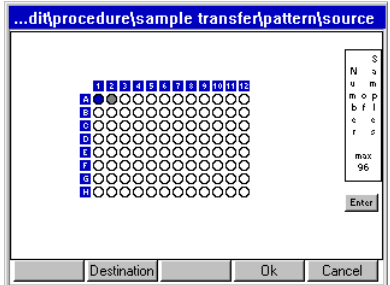

While you are defining a pattern, the software continuously determines the next possible position and indicates it in the form of a gray marking. If this proposal does not agree with your desired pattern, ignore the gray marking and continue defining your pattern.

6. Press the Destination function key.

A diagram of the destination plate appears in the display.

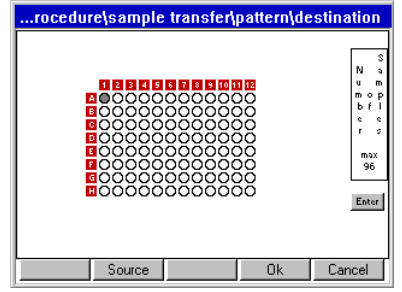

7. Mark the first position (or positions) in the destination plate to which the liquid is to be transferred (position A-2 in the example), and press Enter.

The position is likewise marked in color (blue in the example).

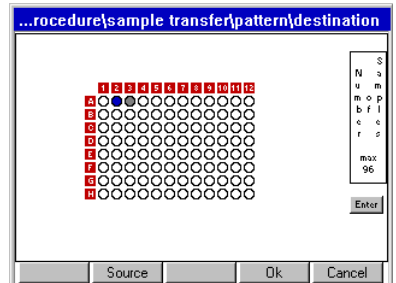

8. Press the **Source** function key.

The source plate appears in the display again.

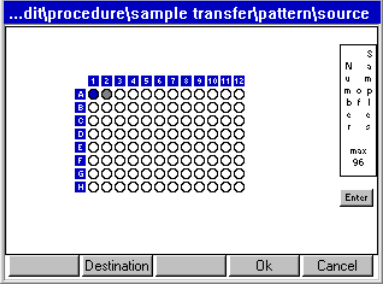

9. In the source plate, select the second position from which you would like to aspirate liquid, e.g. position B-1.

The second position is marked in color (red in the example).

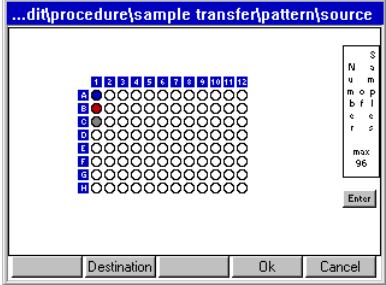

10. Switch to the destination and select the position (or positions) to which the liquid is to be transferred from the second source position (in the example, position B-2). The second position is likewise marked in color (red in the example).

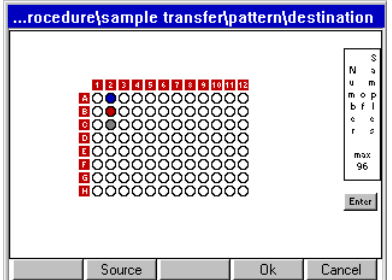

In the example, the software detects the right pattern at this point: the next proposed step (the gray marking) matches the desired pattern in both the source plate and in the destination plate. You can thus confirm the pattern with OK at this point.

In principle you have two options for assessing the pattern detected by the software.

• if you wish to discard the entire pattern: press the Cancel function key. Confirm the Save changed data? query with Yes.

• If the pattern proposed by the software is what you want, confirm with the OK function key. The software automatically completes the pattern up to the number of samples if this has been defined in a preceding **Number of samples** command in the procedure. You return to the Parameters window of the command.

You then return to the Parameters window of the command. Start from the beginning with a new pattern.

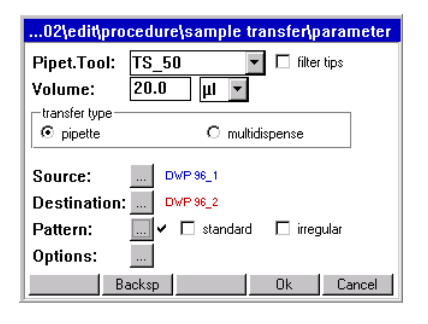

The tick next to **Pattern** indicates that a pattern is defined for this command.

#### Standard pattern

Use **standard** to specify a simple standard pattern. The standard pattern can only be specified for the Sample transfer operation. For both the source and the destination, the pattern is worked through in the x direction in

- row-wise (or in a plate, in rows  $(A1, A2, A3$  etc.)) and in the y direction in
- column-wise (or in a plate, in columns (A1, B1, C1 etc.)

#### Irregular pattern

Use **irregular** to specify a pattern with any aspiration positions for the source and/or any dispensing positions for the destination for single-channel dispensing tools. The irregular pattern can be defined as a function of the command for source, destination or both.

- Sample Transfer, Reagent Transfer: source and/or destination
- PoolOneDestination, Dilute: source (destination is not available)
- Mix, Pool: no irregular pattern possible

If you would like to reach a reservoir within a Module Rack, you must mark a position in row A and use the arrow keys to navigate to the reservoir. You do not reach the reservoir from positions in other rows (such as row B, row C etc.).

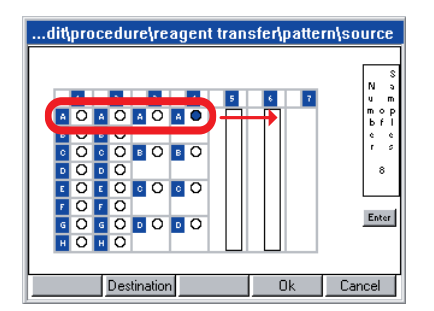

Replicates are not possible with this pattern.

#### 4.6.4.8 Check an existing pattern

1. Mark the button next to Pattern in the Parameters window of the command and press Enter. Then in the Pattern window, press the Show pat. function key.

The pattern is displayed as a sequence with color-coded positions.

You can stop the pattern being displayed if required by pressing the Stop button.

Use Source or Destination to switch between the source plate and the destination plate in the display.

2. To delete the existing pattern: press the **New pat.** function key. You can now specify a new pattern.

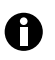

If you change the dispensing tool, the source or the destination, you will have to define a new pattern.

### 4.6.5 Check method (parameter test)

Use the parameter test to check whether all the parameters required for the method have been set.

1. Open the method in Procedure mode (see *[Define procedure](#page-41-0)* on page 42). The list of defined commands is displayed:

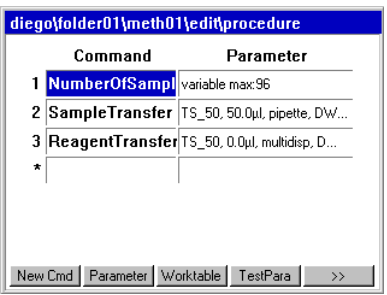

2. Press the TestPara function key. The method is checked.

If parameters are missing, you will receive the appropriate messages.

3. Add the missing parameters and repeat the parameter test until you are no longer receiving error messages.

#### 4.6.6 Copy predefined methods into user directory

A number of predefined methods is available for you under the ep node in the navigation tree. To use them, copy these methods into your own user directory. Only then is it possible to start them.

To copy a method from the ep node into your user directory, proceed as follows.

- 1. In the navigation tree, open the ep node and within that, the directory containing the desired method.
- 2. Mark the method and press the Copy function key. The method is copied into the buffer memory.
- 3. In the navigation tree, open your own user directory and within that, any subdirectory into which you would like to add the method.
- 4. Press the Paste function key.

The method is added to your user directory. You can now start or edit this method. Instead of an individual method, you can also copy a whole method folder and all the methods it contains from the ep node into your user directory. To do so, proceed just as described above, but before copying, instead of marking an individual method, mark a method folder.

### 4.6.7 Activate and deactivate Optical Sensor

Perform the following steps to deactivate the Optical Sensor.

1. In the navigation tree, mark the **epMotion** node and press the **Prop.** function key. The settings for the Optical Sensor are displayed. You can activate or deactivate the following settings individually:

#### Liquid Detection (Level)

If this option is active, the Optical Sensor checks the liquid level in the tubes if liquid detection has been specified for these tubes in the method.

#### Tips (Type and Quantity)

If this option is active, the Optical Sensor checks the type and quantity of tips in the Tip Rack.

#### Locations (racks, tubs, height of plates etc.)

If this option is active, the Optical Sensor detects the labware on the worktable and checks that it matches the method. In the process, the height of positioned labware components is also checked. In addition, coded racks are identified by their code being read.

2. Deactivate options and confirm the change with OK. The Optical Sensor is deactivated.

You can subsequently reactivate the settings in the same manner.

The Optical Sensor can also be activated or deactivated for individual method sequences in Start mode using the Prop. function key.

### 4.6.8 Start method

 $\mathbf \Theta$ 

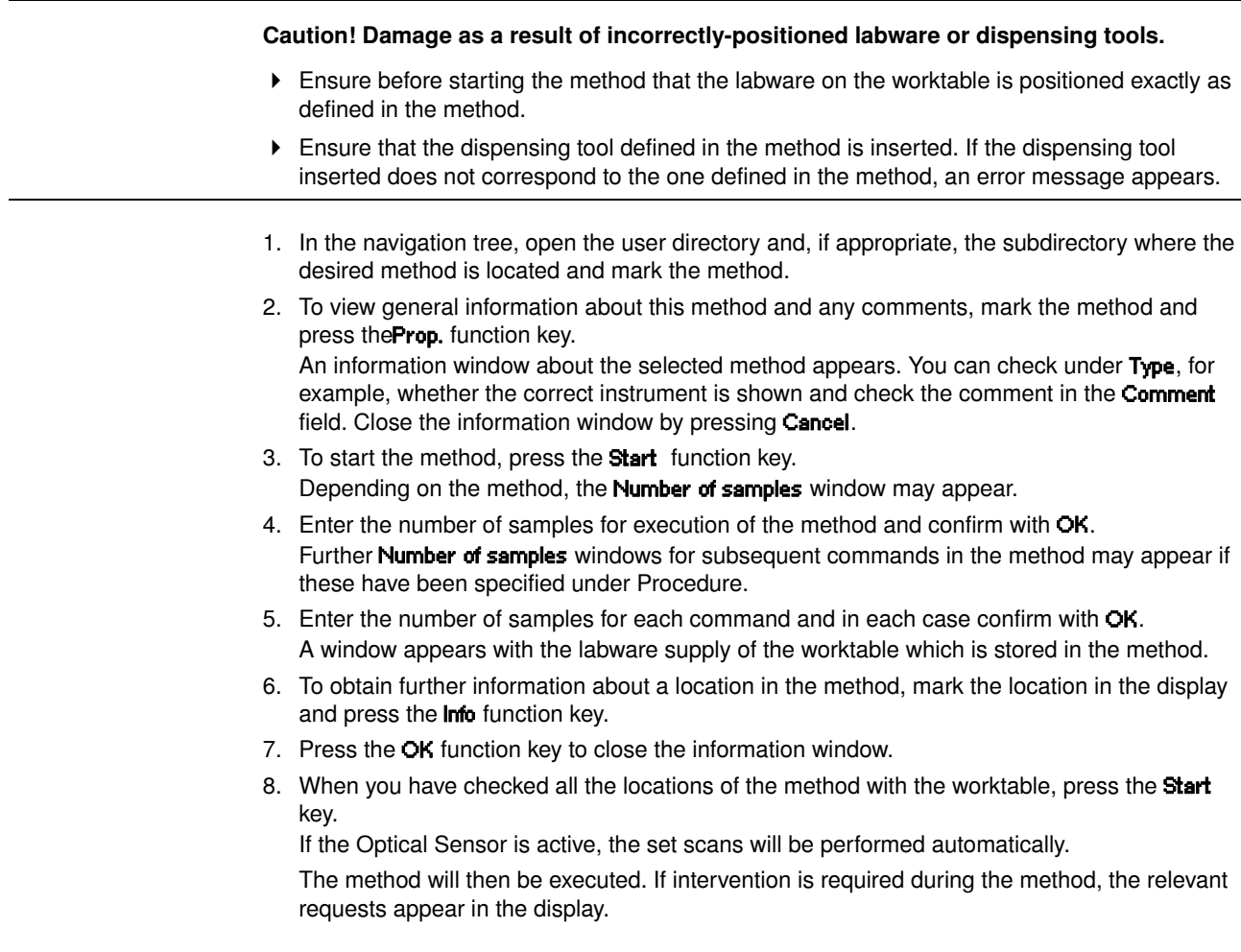

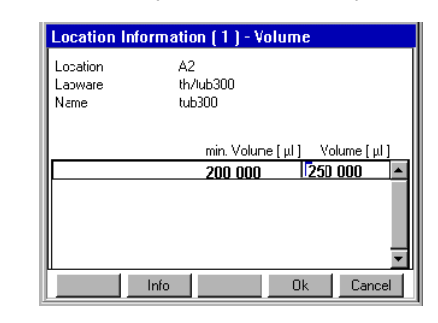

If the Optical Sensor for liquid detection is switched off, the volume display appears.

9. Check the volume and correct it if it is below the min. volume required.

We recommend performing the following test runs before starting a method.

- Test run without Tip Racks or labware and with the Optical Sensor deactivated. Closely observe the travel of the carrier and check whether it agrees with the method.
- Test run with Tip Racks, the correct labware and the Optical Sensor switched on. Instead of the actual samples and reagents, use water with the correct filling volumes and dispensing quantities.
- Check that dispensing is correct across the entire method.

#### 4.6.9 Observations, method run

A

#### Caution! Faulty dispensing as a result of exchanged labware or topping-up of liquids.

- When a method is running, follow the requests in the display.
- Do not remove or exchange labware.
- Do not top up the source.

After a method is started, the procedure and the commands are displayed. The command currently being executed is highlighted in color.

- All liquids are dispensed in free jet mode.
- Before each x and y movement of the carrier, the aspirated liquid in the tip is drawn up so that there should always be air in the bottom part of the tip during the x and y movements of the carrier. If there is no air bubble, faulty dispensing operations will result. Check the filling volume entered for the tubes (exception: using the **Elution from filter** option in the **Sample** transfer command). In this case, the volume entry needs to be corrected and the whole of the method repeated.
- After Multidispense, then depending on the specification under Change tips, remaining liquid will be dispensed back into the source or into the waste container.

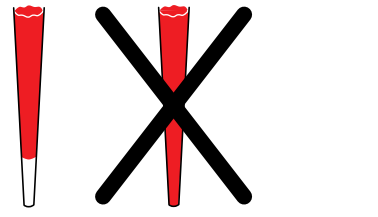

Fig. 13: Tip with and without air bubble

## **4 Operation Stop or interrupt methods**

### 4.7 Stop or interrupt methods

#### 4.7.1 Stop method prematurely

If you have to stop the method prematurely,

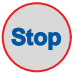

 $\triangleright$  press the Stop key. Use the Stop key to stop a current method. The current movement is completed before the method is stopped.

#### 4.7.2 Continue method

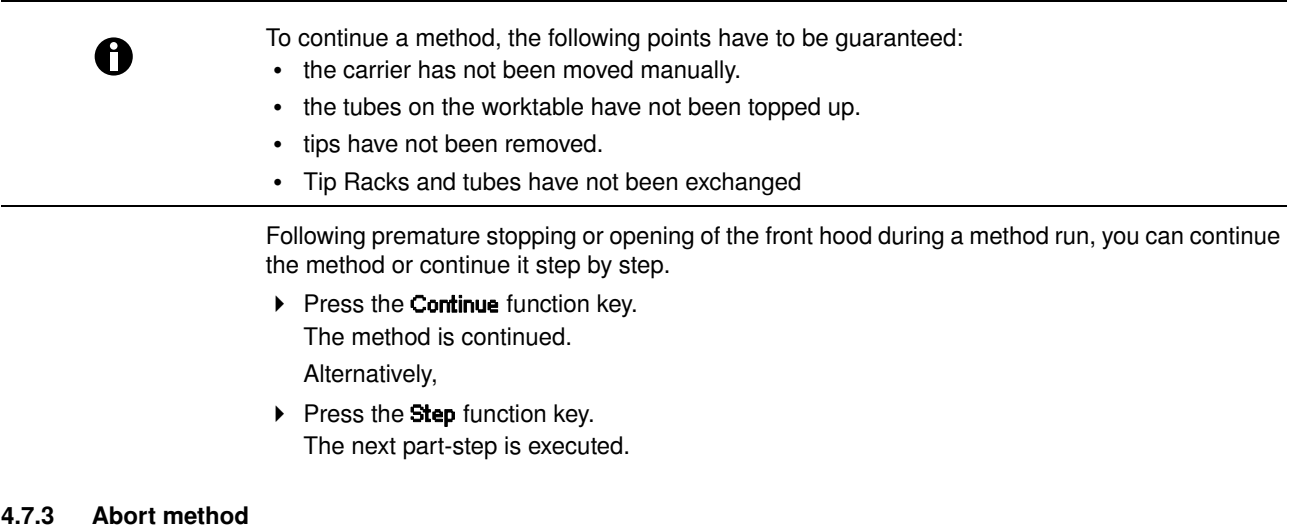

Press the Abort abort. The display shows a query. The method is aborted and cannot be continued.

### 4.8 epMotion 5070 Shut Down and Switch Off

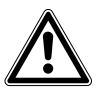

### Warning! Hazard when using flammable or infectious liquids.

- The waste container may contain residues of flammable or infectious liquids in ejected tips.
	- If you use flammable liquids (e.g. ethanol 98 %), treat the waste before disposing of it in accordance with your laboratory guidelines.
	- Dispose of infectious material, waste or tips in accordance with national and local safety regulations.

#### Caution! Loss of data as a result of switching off the device.

Press the **Shutdown** function key before switching off the device.

Perform the following steps in the sequence described.

- 1. Mark the top Eppendorf node.
- 2. Press the **Shutdown** function key. A message appears in the display that the **Shutdown** command will end all processes currently running.
- 3. Press Shutdown again.

The epMotion 5070 shuts down and the appropriate message appears in the display.

4. Switch off the epMotion 5070 at the mains switch.

# **5 Quick Start Start Short Instructions**

### 5.1 Short Instructions

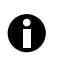

Only trained staff already familiar with the operating manual and the epMotion may work to the short instructions. Observe the safety precautions.

#### 5.1.1 Select method and start

- 1. Switch on the epMotion.
- The software is loaded and then the UserLogin display appears. Log on as a user as follows.
- 2. Select the user from the list User using the arrow keys and use the Next key to navigate down into the PIN field.
- 3. Enter your PIN using the numerical keys and press the OK function key. The navigation tree is displayed, your user directory is marked.
- 4. Open the user directory using the Enter key and mark the desired method using the arrow keys.
- 5. Start several times.

Depending on the method, the **Number of Samples** window appears or in the case of methods with a fixed number of samples, the **Worktable**. For number of samples: enter number of samples according to the request in the display and then press OK

- 6. In the Worktable display, check the supply of the worktable and confirm with OK.
- 7. If volume entries are necessary, the displays for volume input appear automatically. Exception: labware with a volume "0" (generally destination). If a volume change is required, mark the labware and navigate to volume input using the **Volume** and **Info** function keys. Enter volumes in μL and confirm with the OK function key.
- 8. Check whether the labware shown in the display is present in the relevant locations of the worktable and that all locations shown in the display as "empty" are indeed empty.
- 9. Check whether Tip Racks have enough tips in them and that all tubes are open and the waste container is empty.
- 10. Close the front hood and press Start.
- 11. If this has not yet been done, fit the dispensing tool on request, close the front hood and press OK
	- Start the scanning procedures of the optical sensor, the method is executed.
- 12. Follow the requests of the display (e.g. change the dispensing tool, replace tubes etc.).
- 13. To switch off the epMotion press Shutdown and follow the user guide.

# **5 Quick Start Start Short Instructions**

### 5.1.2 Typical operating sequence

### 5.1.2.1 From Login to User

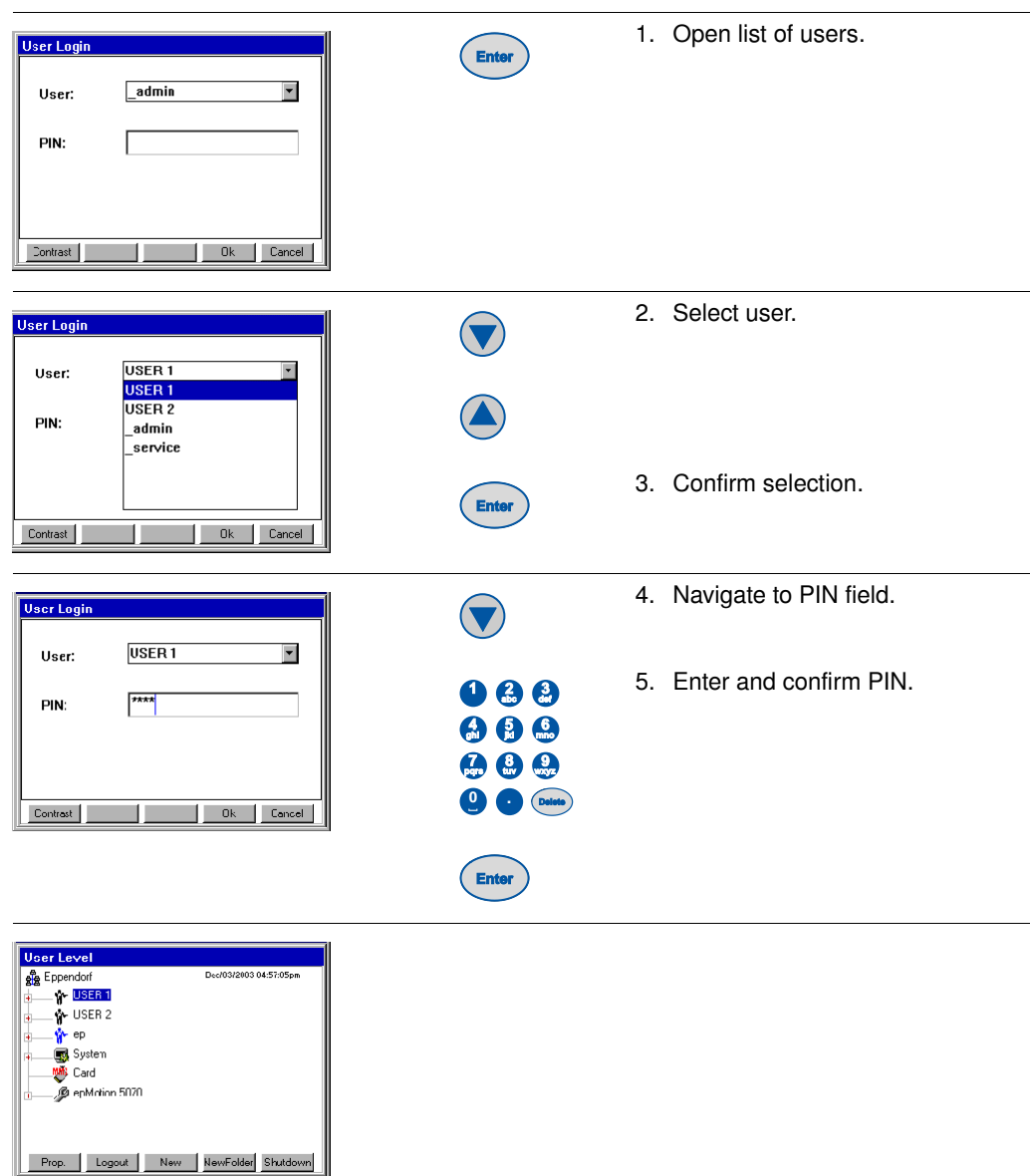

# **5 Quick Start Short Instructions**

### 5.1.2.2 Start method

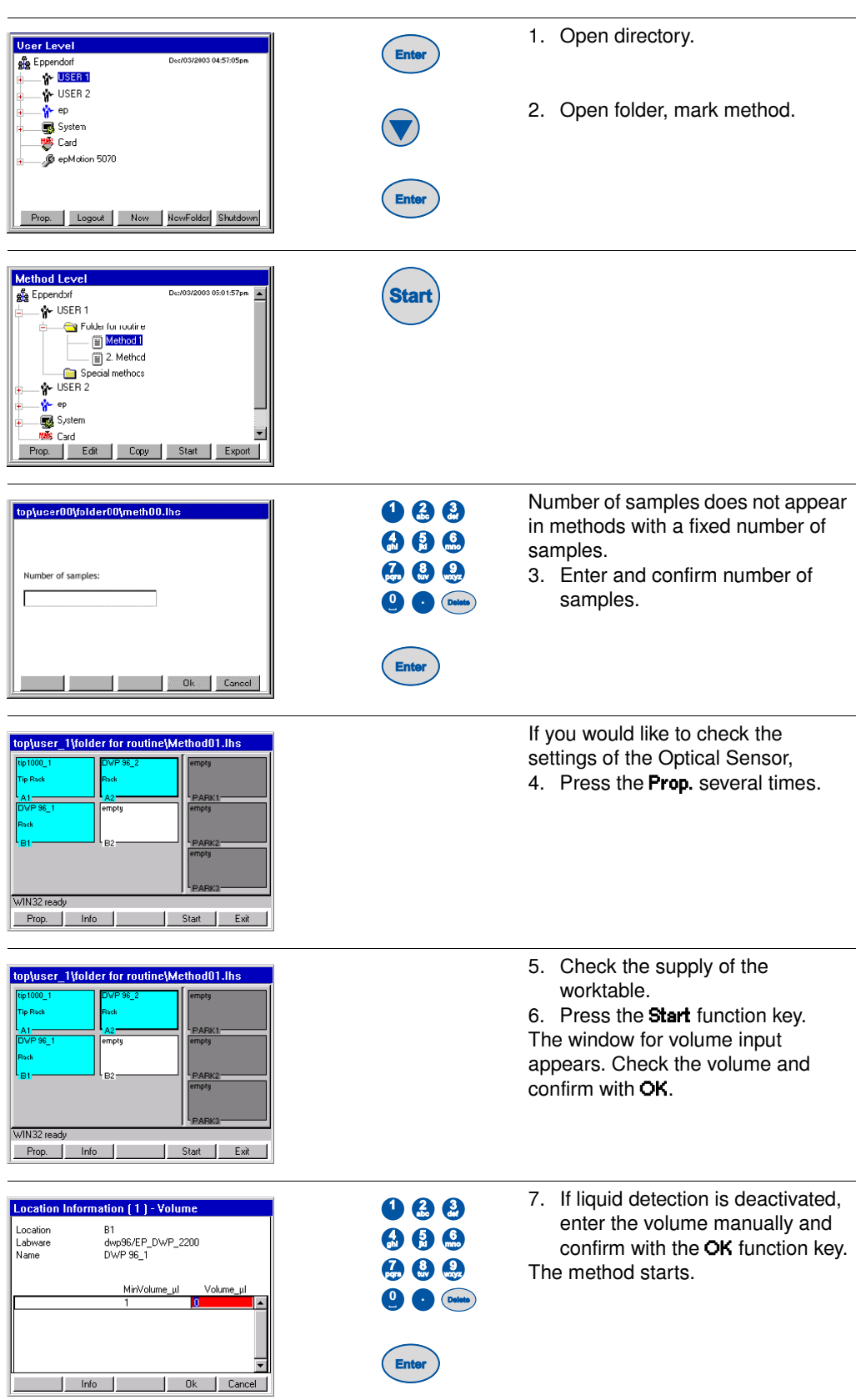

# **5 Quick Start Start Short Instructions**

### 5.1.2.3 Create a new method and edit the worktable

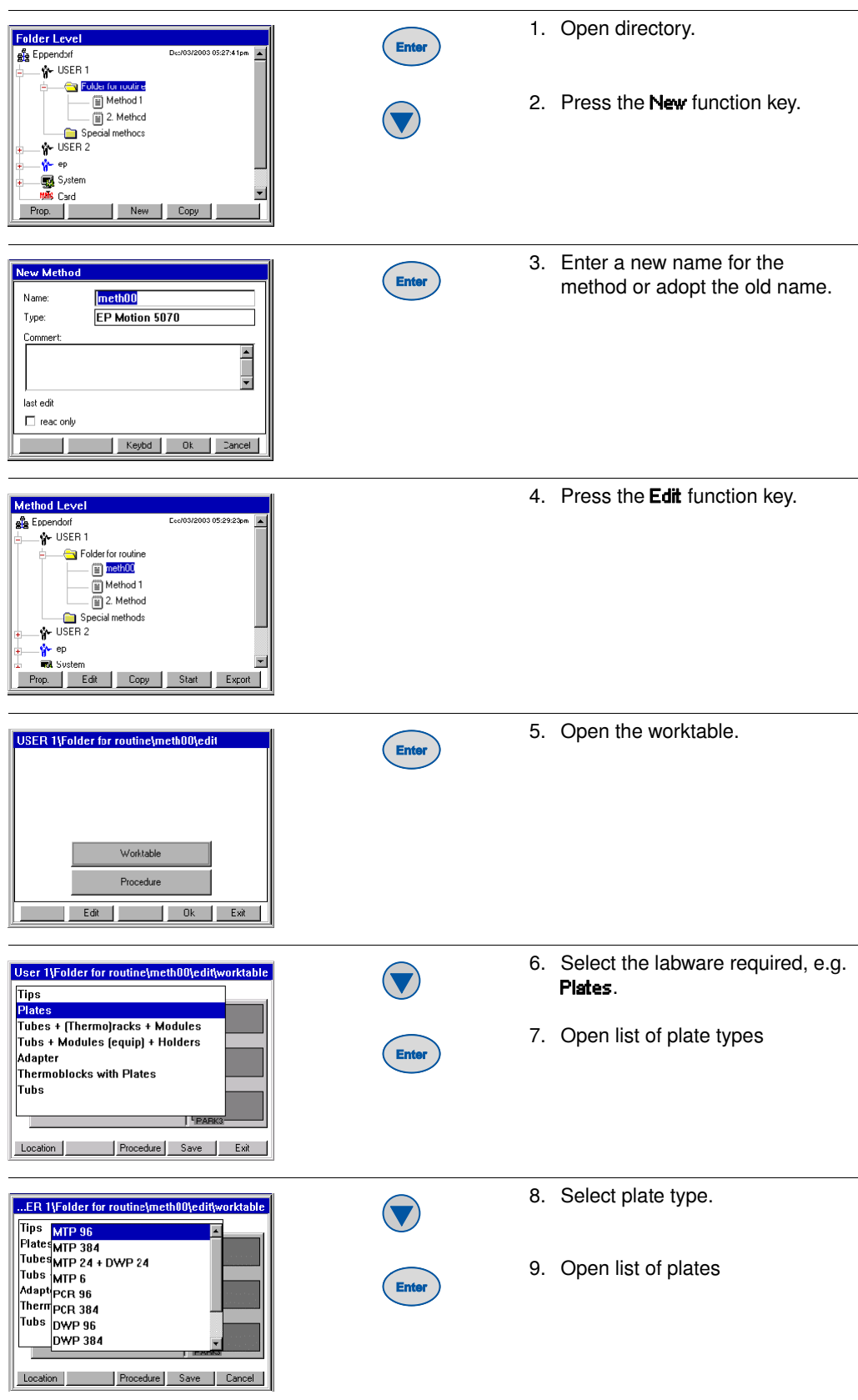

# **5 Quick Start Short Instructions**

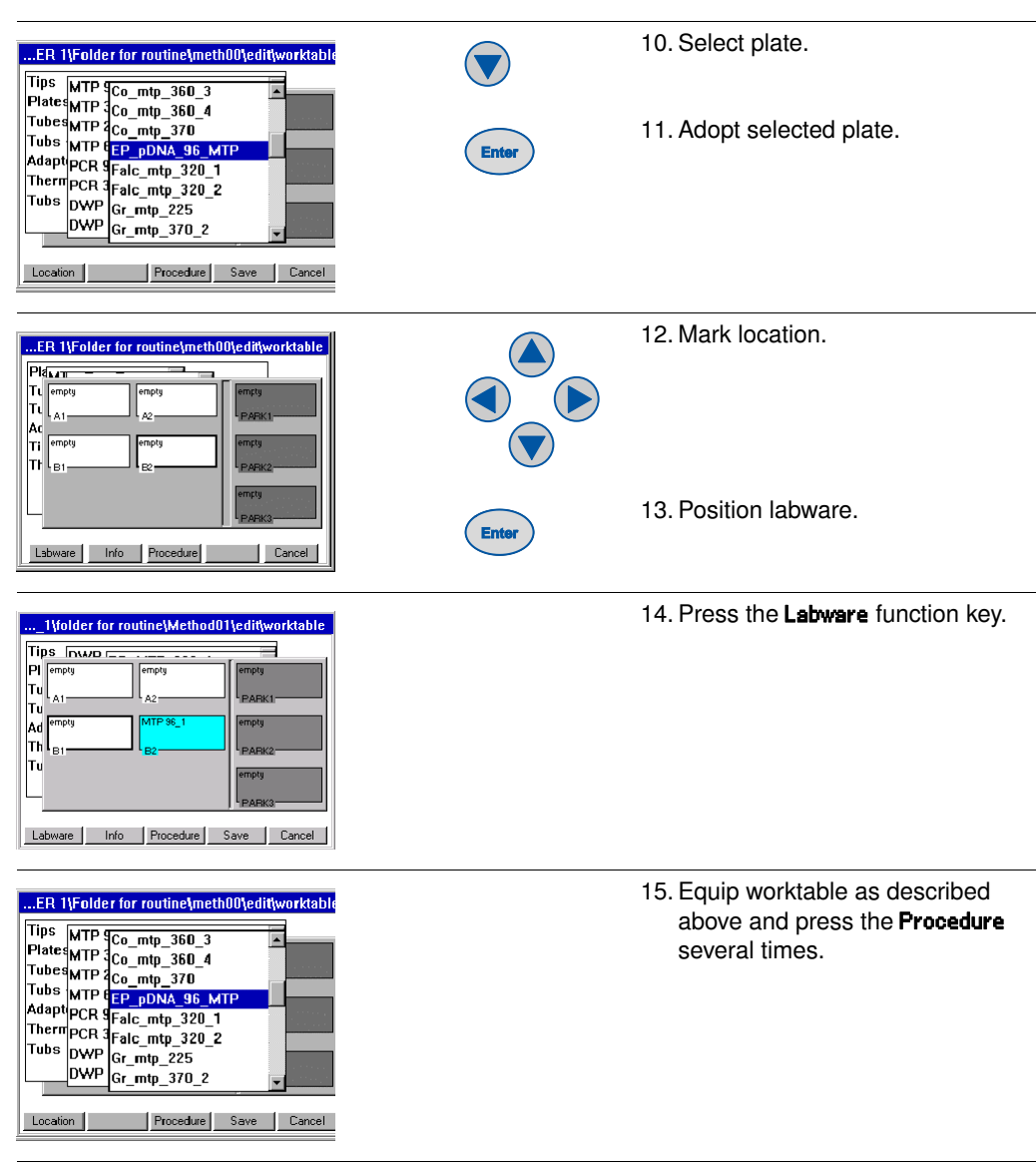

### 5.1.2.4 Edit procedure (example: Sample transfer)

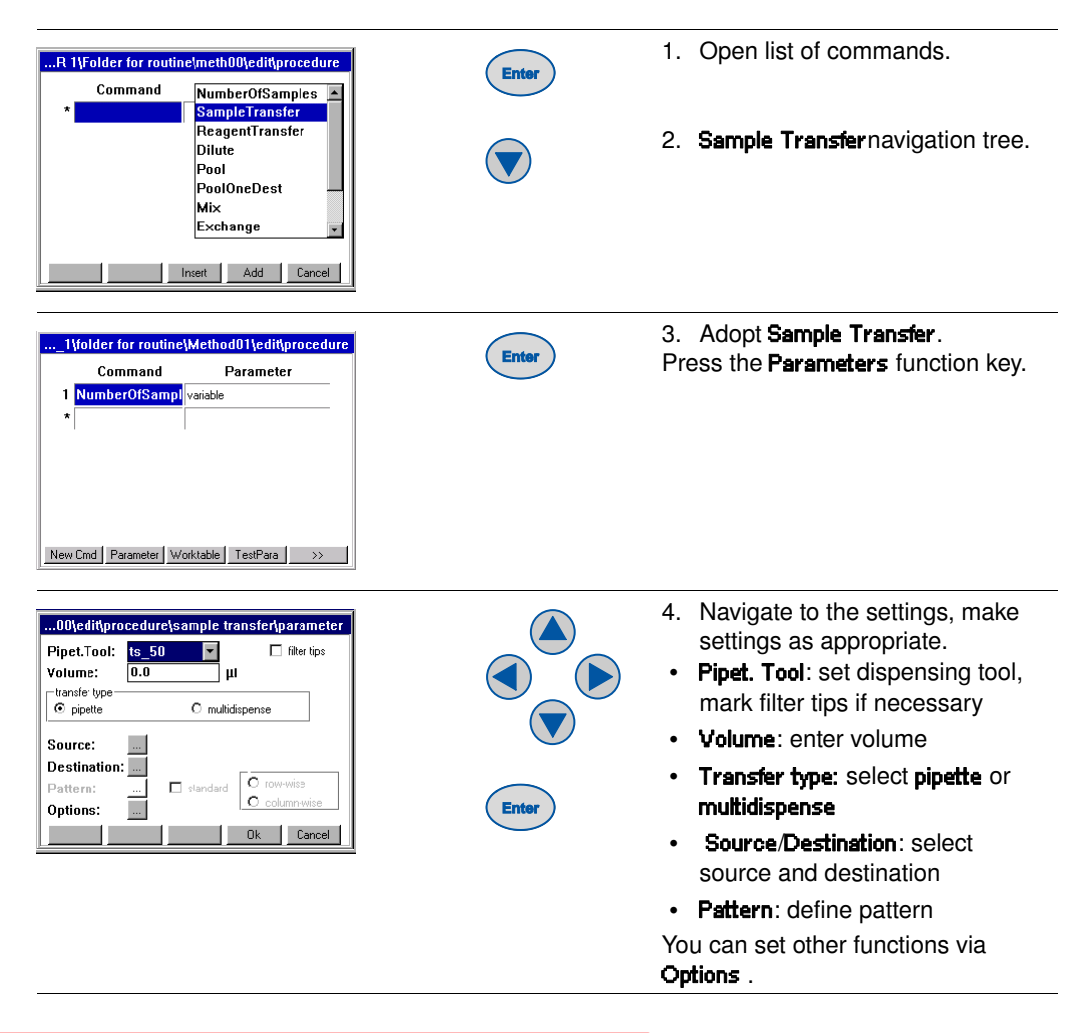

### 5.2 Example method

#### 5.2.1 Method objective

Liquid such as a reagent is to be dispensed from a 30 mL reservoir in a Reservoir Rack into 16 wells of a PCR 96 plate. 16 samples from a Thermorack supplied with 1.5 mL Eppendorf micro test tubes are then transferred into the same wells of the PCR 96 plate.

#### 5.2.2 Sample preparation

- 1. Supply the Reservoir Rack with a 30 mL reservoir. Manually fill this reservoir with any volume.
- 2. Supply the Thermorack with 16 1.5 mL Eppendorf micro test tubes. Put any desired sample volume in these tubes.

### 5.2.3 Method sequence

#### 5.2.3.1 Log on and create a new method

1. Log on as the user and press New to define a new method.

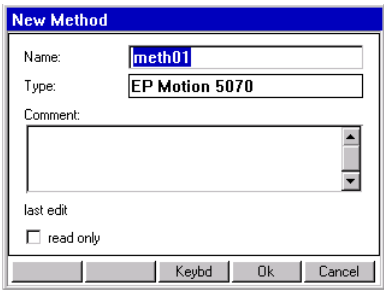

The New method window is opened. In this window, you can assign a new method name or adopt the proposed name.

2. Press OK to exit the window and return to the navigation tree.

#### 5.2.3.2 Supply the worktable

- 1. With the method marked, press the Edit function key to obtain access to Worktable or Procedure.
- 2. Press Edit again to open the worktable.

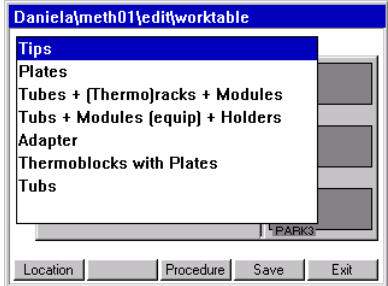

A window appears with a list of predefined labware from which you have to select the tubes necessary for the method.

3. Select Tubs + Holders and press Enter to select the Reservoir Rack labware (7x30mL).

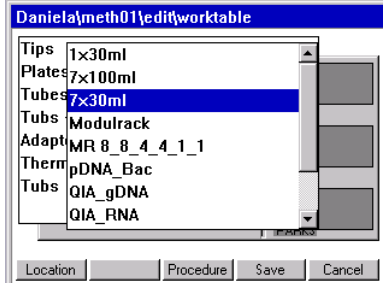

4. Press Location to reach the worktable. Mark location B1 with the cursor and press Enter.

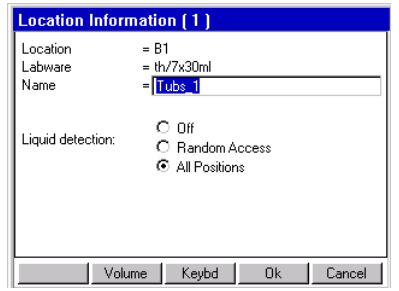

The Location information window appears, displaying information about the tube which has been positioned.

- 5. Check whether **All positions** is marked for liquid detection by the Optical Sensor. Then press OK. Supply the worktable with the appropriate remaining labware.
- 6. Under Tips in the labware list, select the 300 μL tips (tip300) and put these in location A1. To confirm and to open the Location information window, press Enter. Exit the window by pressing OK.
- 7. Under Tubes + Racks +Thermoracks select the Thermorack (Rack\_1\_5\_mL) and put this in location B2. Confirm again with Enter and check in the Location information window whether All positions is selected.
- 8. Under Plates and PCR 96, select PCR plate EP\_TT\_PCR\_150 and position in location A2. Confirm with Enter and check under Location information whether Off is selected for liquid detection. Liquid detection is very time-consuming for plates with 96 wells.

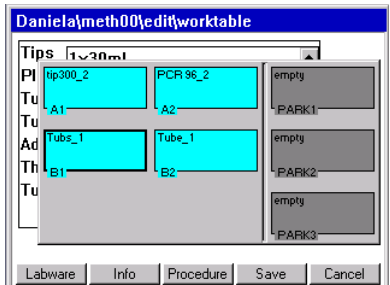

- 9. As you supply the worktable, also use the software to organize the actual positioning of vessels on the worksurface.
- 10. Save with Save.

#### 5.2.3.3 Define Procedure

1. Use Procedure to reach the programming of the individual commands.

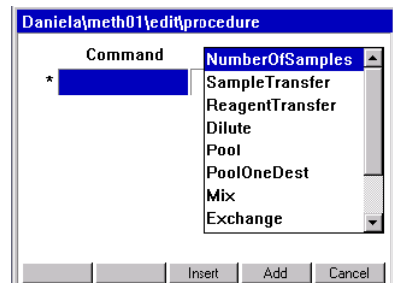

The empty method sequence is displayed with the list of available commands.

- 2. Select the **Number of samples** command using the cursor. To specify the command as the first method entry in the Procedure, press Enter.
- 3. Press Parameter to reach the parameter settings.
- 4. Select the fixed parameter and enter 16 as the number of samples. Confirm with OK.

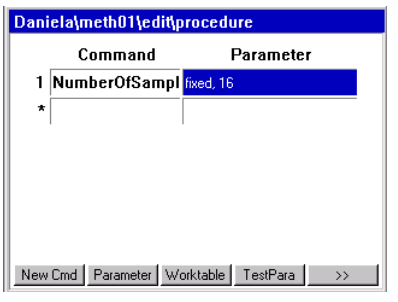

- 5. Use the cursor to access the second command line. Use the NewCmd key to enter the Reagent Transfer command. Proceed as described for the Number of samples entry. Use the Parameter key to make the following settings.
- 6. Pipet. Tool: select TM\_300\_8.
- 7. Volume: enter 100 μl.
- 8. Mark multidispense.
- 9. Mark the button next to **Source** and use Enter to open the selection of worktable labware previously specified. Select Reservoir Rack (Tubs\_1) as the source and confirm with OK.
- 10. Correspondingly use the button next to Destination to select the PCR plate (PCR96\_1) from the worktable labware list as the destination.
- 11. Use the button next to Pattern to reach automatic pattern specification. Irregular may not be selected. The pattern display for the source is displayed.
- 12. Mark the position with the filled 30 mL reservoir and select by pressing Enter (gray marking turns blue).
- 13. Press Destination and mark the first two columns (row A1 and A2) and confirm with Enter (gray marking turns blue). Exit the pattern by pressing OK.
- 14. Under Options you come to the Change Tips setting in which when command is finished must be marked. Press OK twice to confirm the selection and return to the method procedure.
- 15. Mark the third command line (under Reagent transfer) and press NewCmd. Use the arrow keys to select the Sample transfer command. Use Parameters to make the following settings.
- 16. Pipet. Tool: select TS 300.
- 17. Volume: enter 50 μl.
- 18. Mark pipette.
- 19. Mark the button next to Source and use Enter to open the selection of worktable labware previously specified. Select Reservoir Rack (Tubes\_1) as the source.
- 20. Correspondingly use the button next to Destination to select the PCR plate (PCR96\_1) from the worktable labware list as the destination.

### 5.2.3.4 Define pattern and save settings

- 1. Next to Pattern, select the fields irregular and then Source.
- 2. Use the button next to Pattern to reach pattern specification. The pattern display for the source is displayed.
- 3. Mark all positions containing sample tubes. After each individual entry, switch between source and destination (see *[Specify pattern for command](#page-47-0)* on page 48). As the irregular input was specified only for the source, the individual wells of the destination can only be selected in the automatic pattern and not at will.
- 4. Confirm the selection using Enter and exit the pattern with OK.
- 5. Under Options you reach the Change tips setting where before aspiration from next well, tube or position has to be marked. Press OK twice to confirm the selection and return to the method procedure.

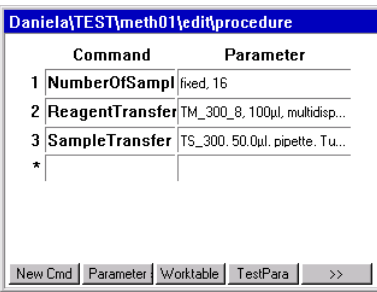

#### 5.2.3.5 Test and Save Settings

- 1. Check all parameter settings using TestPara. In the event of error messages, the incorrect settings need to be corrected.
- 2. Use Save to save the method and then exit editing mode by pressing Exit. The user directory is displayed.

### 5.2.4 Start method

- 1. Start the method.
- A window with the supplied worktable appears.
- 2. Use the Prop. key to activate all detection functions of the Optical Sensor (if desired) and confirm with OK.

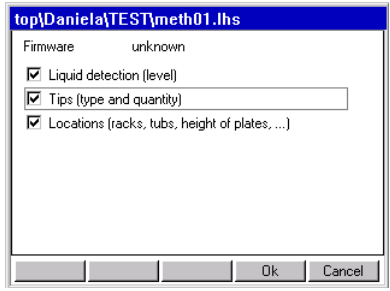

3. Press Start again to start the method running.

# **6 Troubleshooting Example 2018 Example 2018 Example 2018 Example 2018 Example 2019 Example 2019 Example 2019**

### 6.1 Error search

If a method does not start running after Start, check the following points. Be aware that the labware on the worktable must agree with the method.

- Is plate or rack correctly inserted and not the wrong way round?
- Is a Height Adapter of the correct height being used?
- Front hood completely closed?
- Are all the plates, racks, tips, tubs etc.shown in the display present on the worktable of the instrument?
- Are all tubes and tubs open?
- Are the Tip Racks filled with enough tips and have the lids been taken off the Tip Racks?
- Is the lid of Safe-Lock tubes correctly positioned?
- Are all the locations on the worktable of the instrument described as empty in the display really empty?
- Is the waste container empty?

If there is a bag in the waste container: check that bag has a clean finish and check its clamping ring. The bag must be inserted so that an adequate number of tips can be contained. Furthermore, the bag may not project into locations B1 or A1. The clamping ring must finish flush.

- Is the correct dispensing tool inserted and is it undamaged?
- Are the necessary filling quantities for the source present?
- Are racks or plates subsequently required for the parking positions ready and has their volume been entered?

### 6.2 General errors

### 6.2.1 Read faults by the Optical Sensor

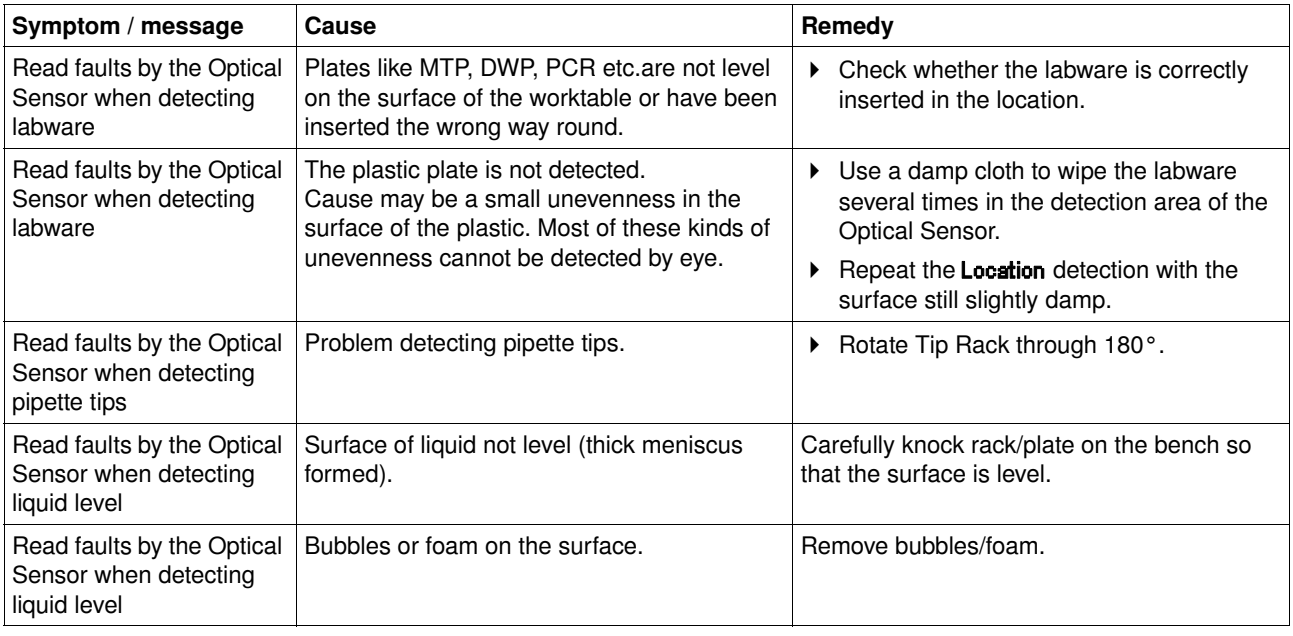

 $\mathbf \Theta$ 

For plates, location is detected at the right-hand edge.

In the case of a **Location** read fault by the Optical Sensor, a display is faded into the control panel which includes the relevant correction option.

# **6 Troubleshooting Example 2018 Example 2018 Example 2018 Error messages**

### 6.2.2 Dispensing fault

If there is doubt as to the correctness of dispensing, observe the comments about the options in the Appendix and all the comments about the selected liquid type.

### 6.3 Error messages

 $\mathbf \Theta$ 

 $\mathbf \Theta$ 

All the error messages in the software are issued in English. This applies even if the "German" setting is selected in the software.

In the event of servicing being required, contact the Eppendorf product distributor responsible for you or our local sales office. The addresses of our distributors can be found on our website www.eppendorf.com, the addresses of our sales offices on the penultimate page of this operating manual.

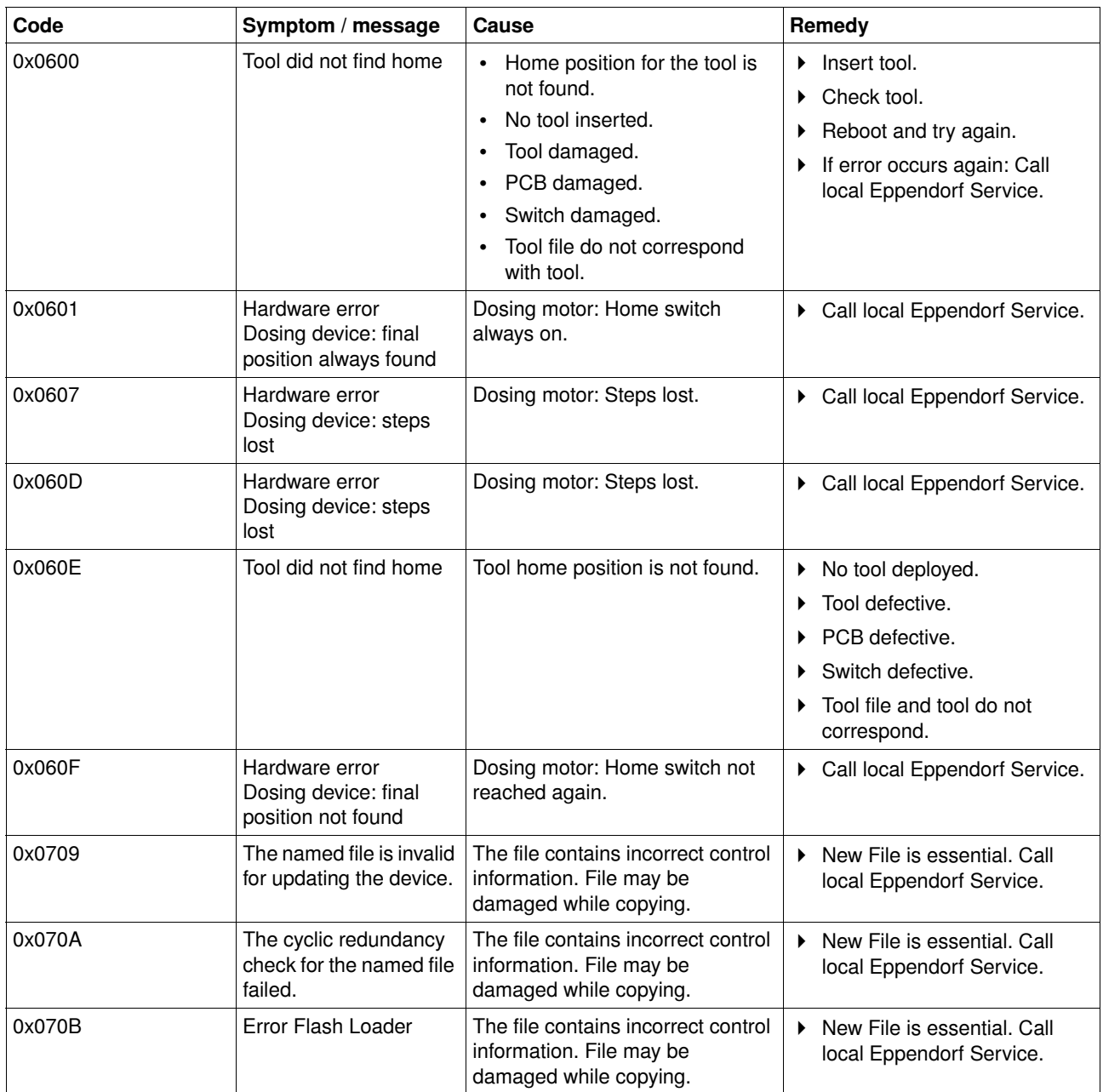

# **6 Troubleshooting Example 20 AT EXECUTE:**

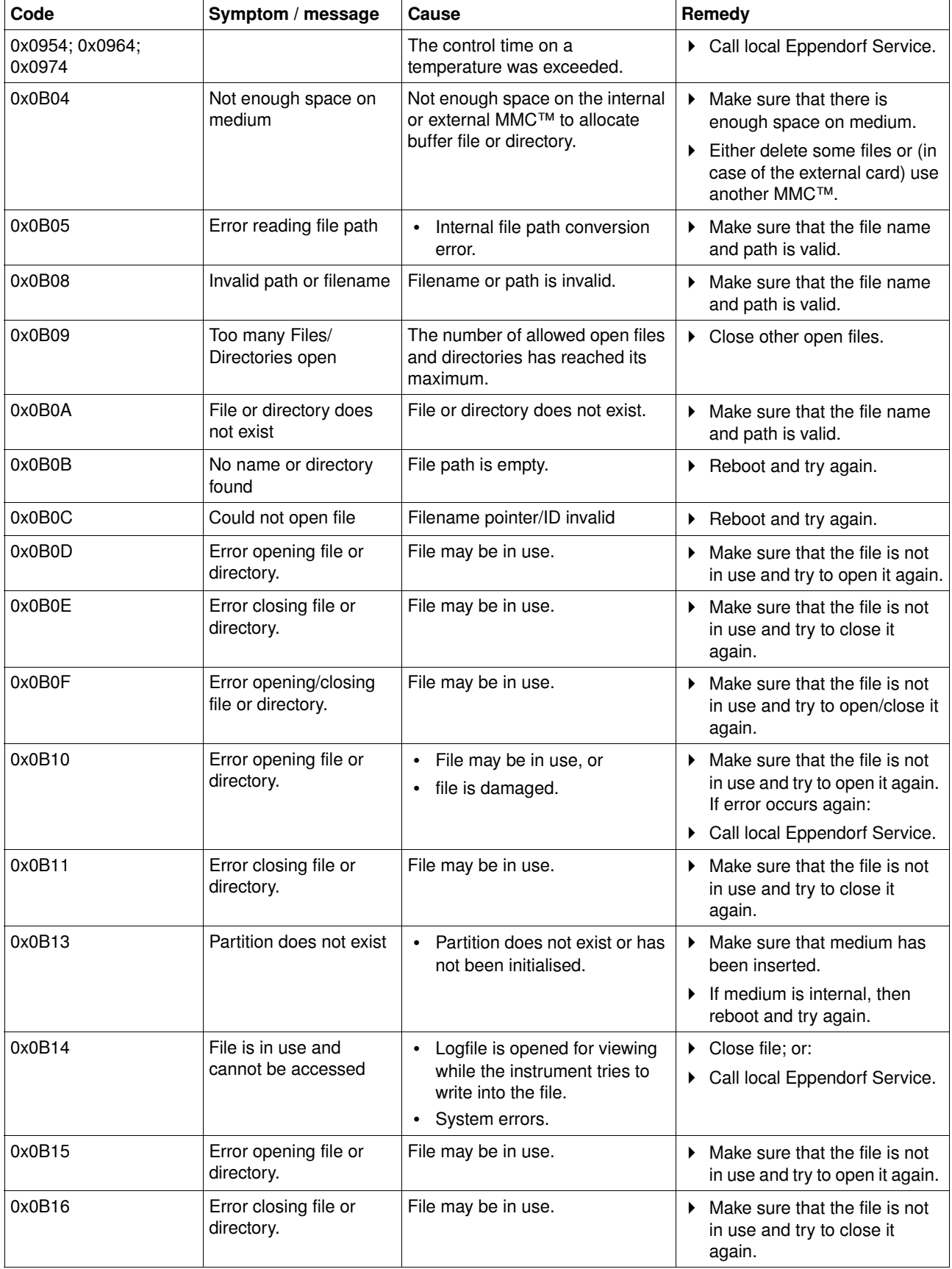

# **6 Troubleshooting Example 20 AT EXECUTE:**

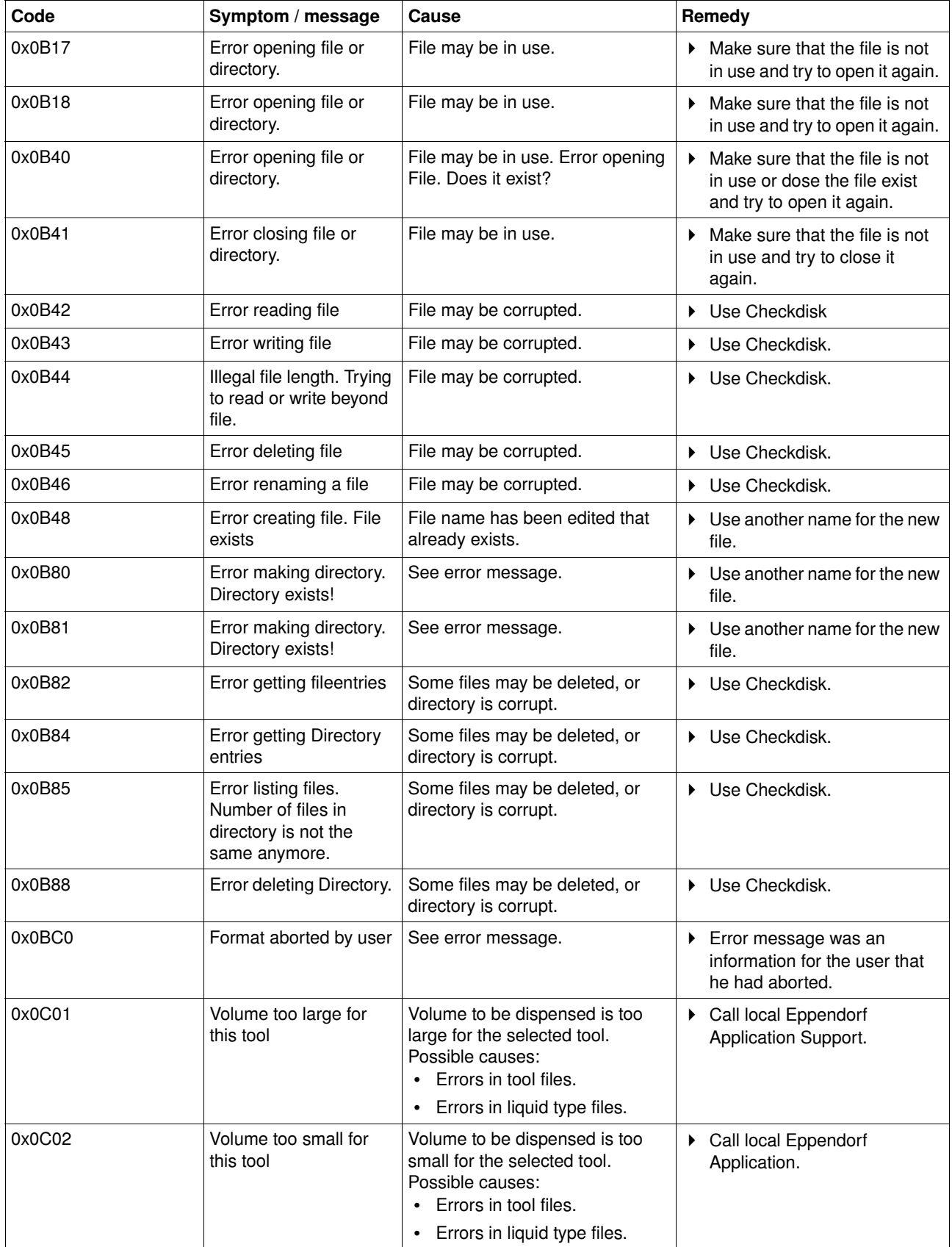

# **6 Troubleshooting Error messages**

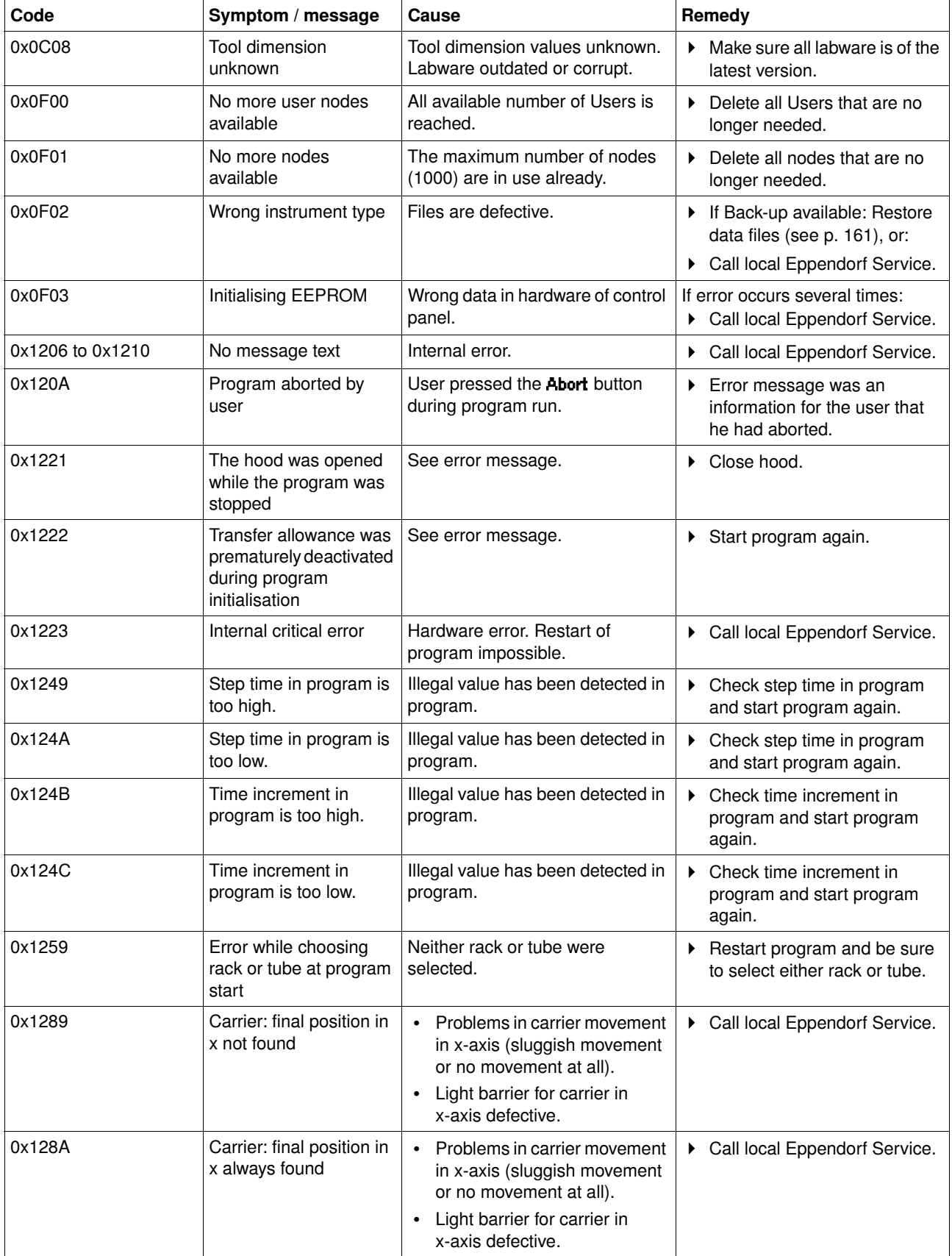

# **6 Troubleshooting Example 2018 Example 2018 Example 2019 Example 2019 Example 2019 Example 2019 Example 2019 Example 2019 Example 2019 Example 2019 Example 2019 Example 2019 Example 2019 Exampl**

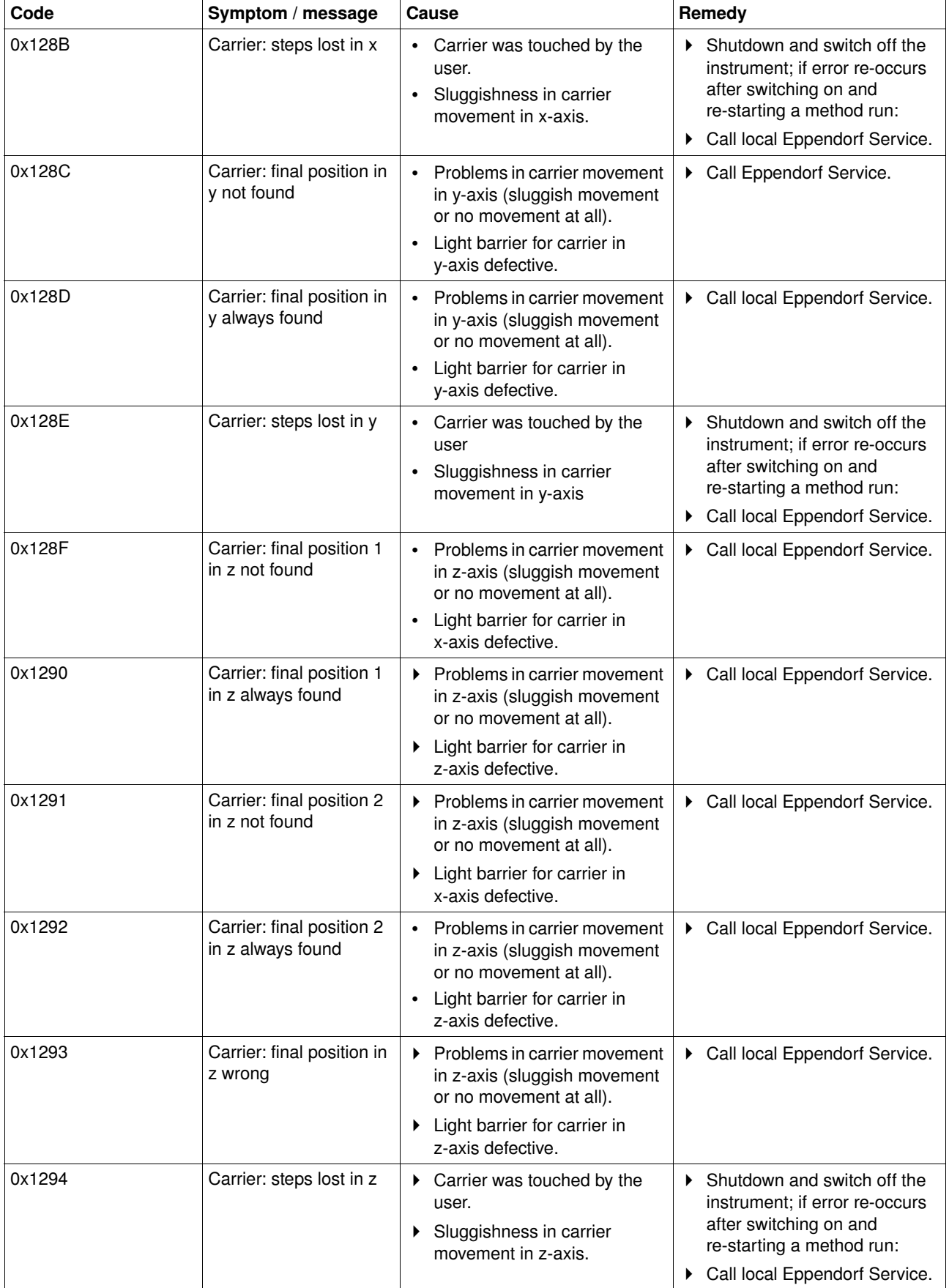

# **6 Troubleshooting Example 2018 Example 2018 Example 2018 Example 2018 Example 2019 Example 2019 Example 2019**

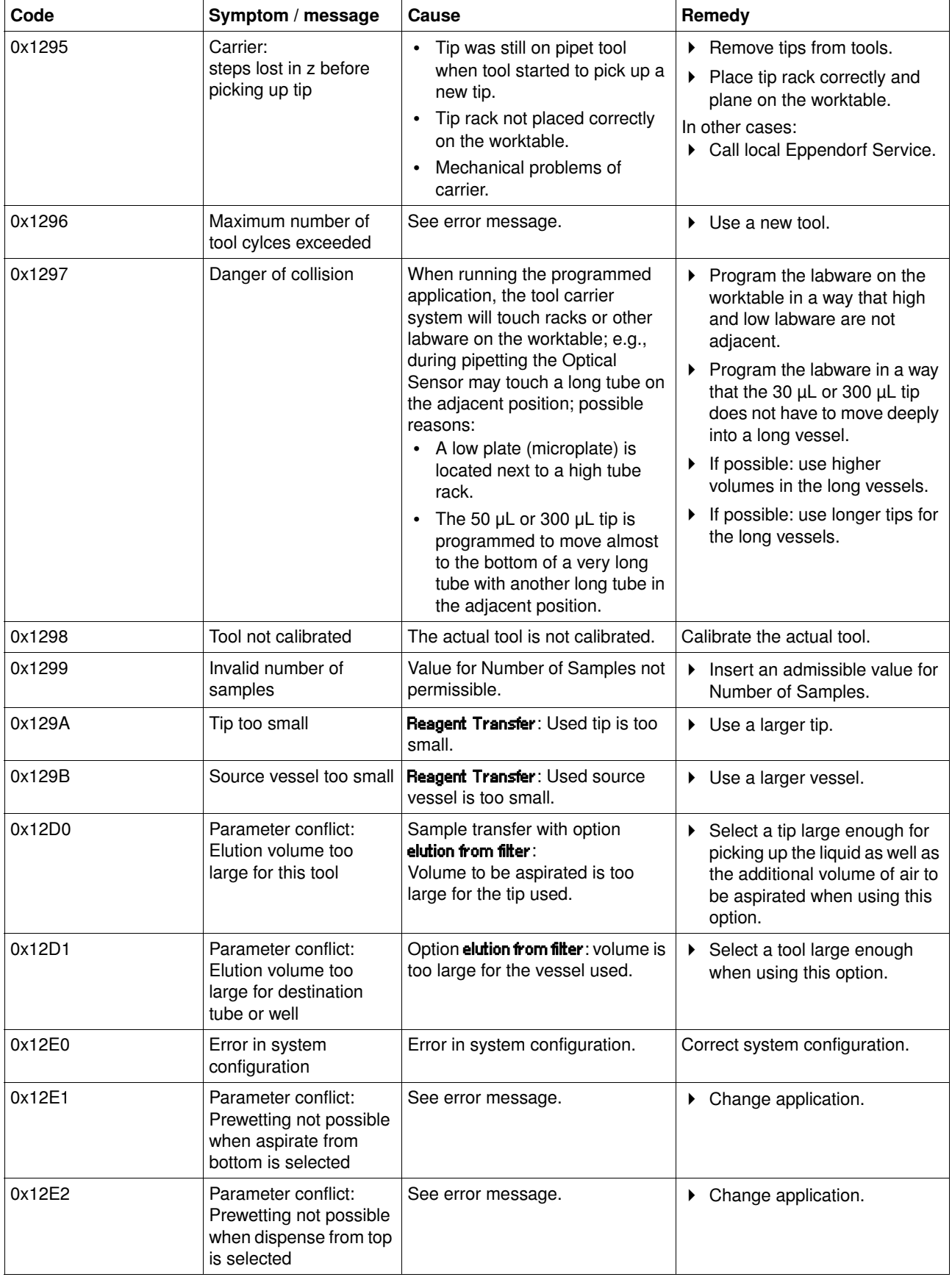
# **6 Troubleshooting Example 2018 Example 2018 Example 2018 Example 2018 Example 2018 Example 2018 Example 2018**

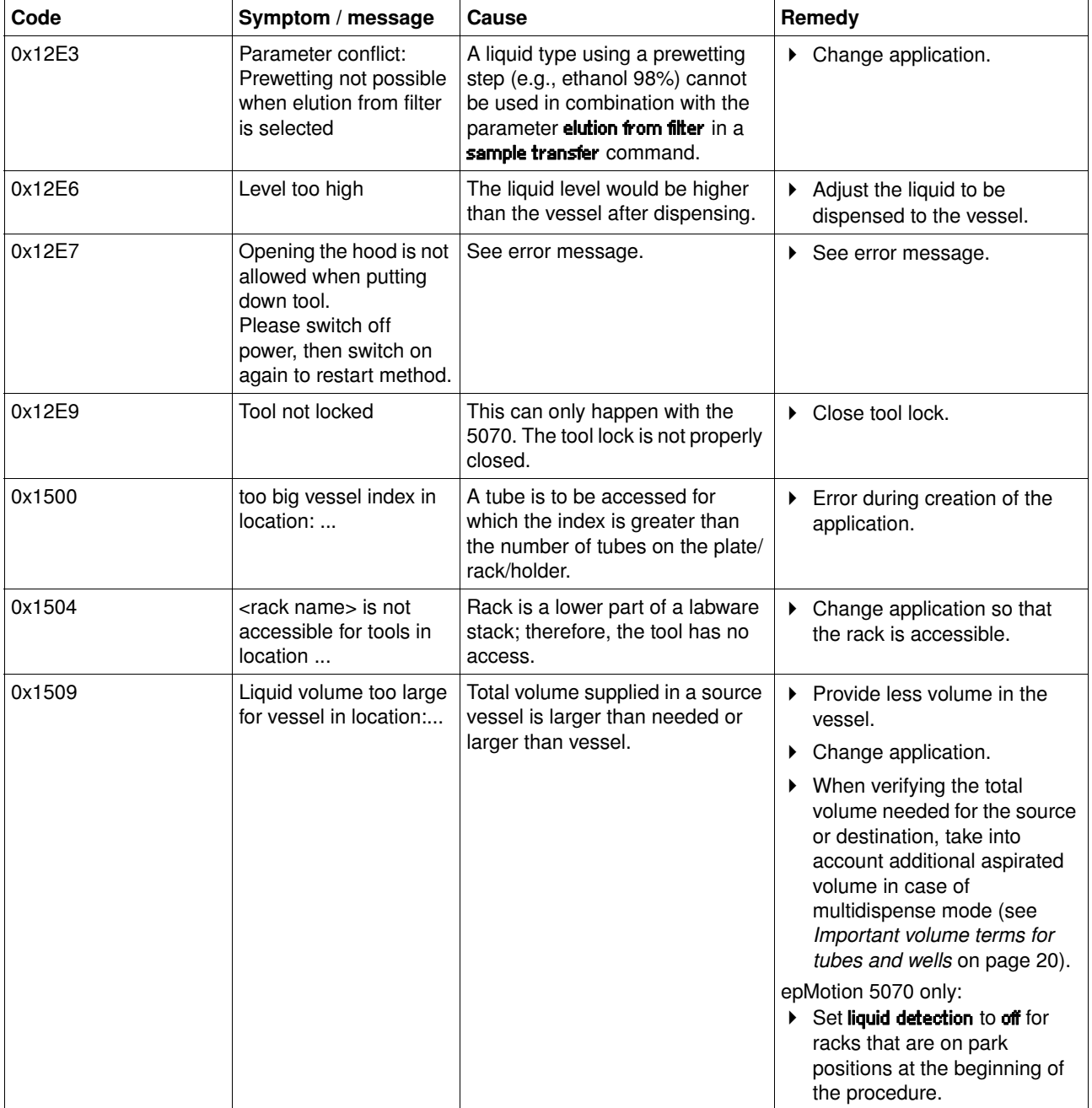

# **6 Troubleshooting Example 2018 Example 2018 Example 2018 Example 2018 Example 2019 Example 2019 Example 2019**

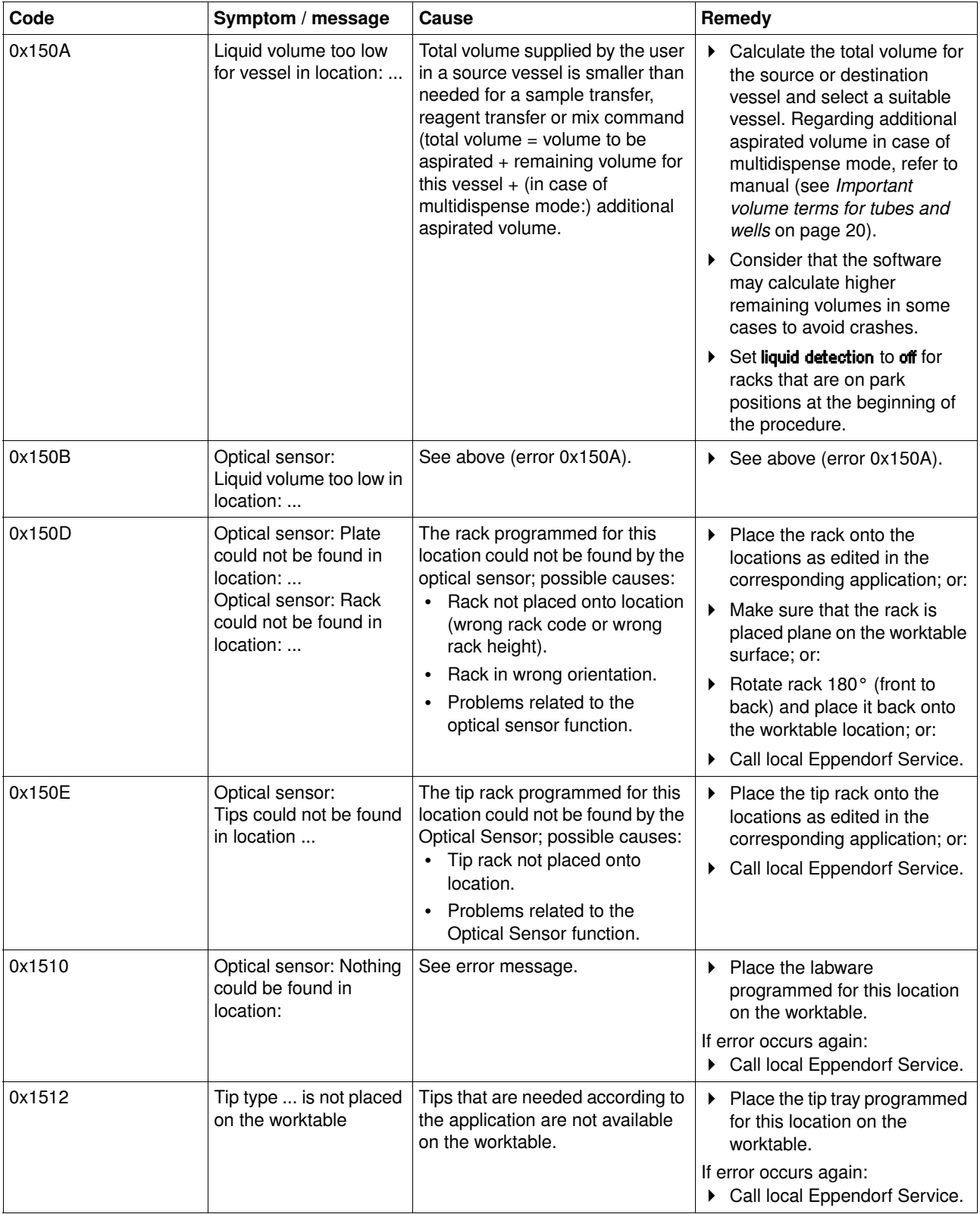

# **6 Troubleshooting Example 2018 Example 2018 Example 2018 Example 2018 Example 2019 Example 2019 Example 2019 Example 2019 Example 2019 Example 2019 Example 2019 Example 2019 Example 2019 Exampl**

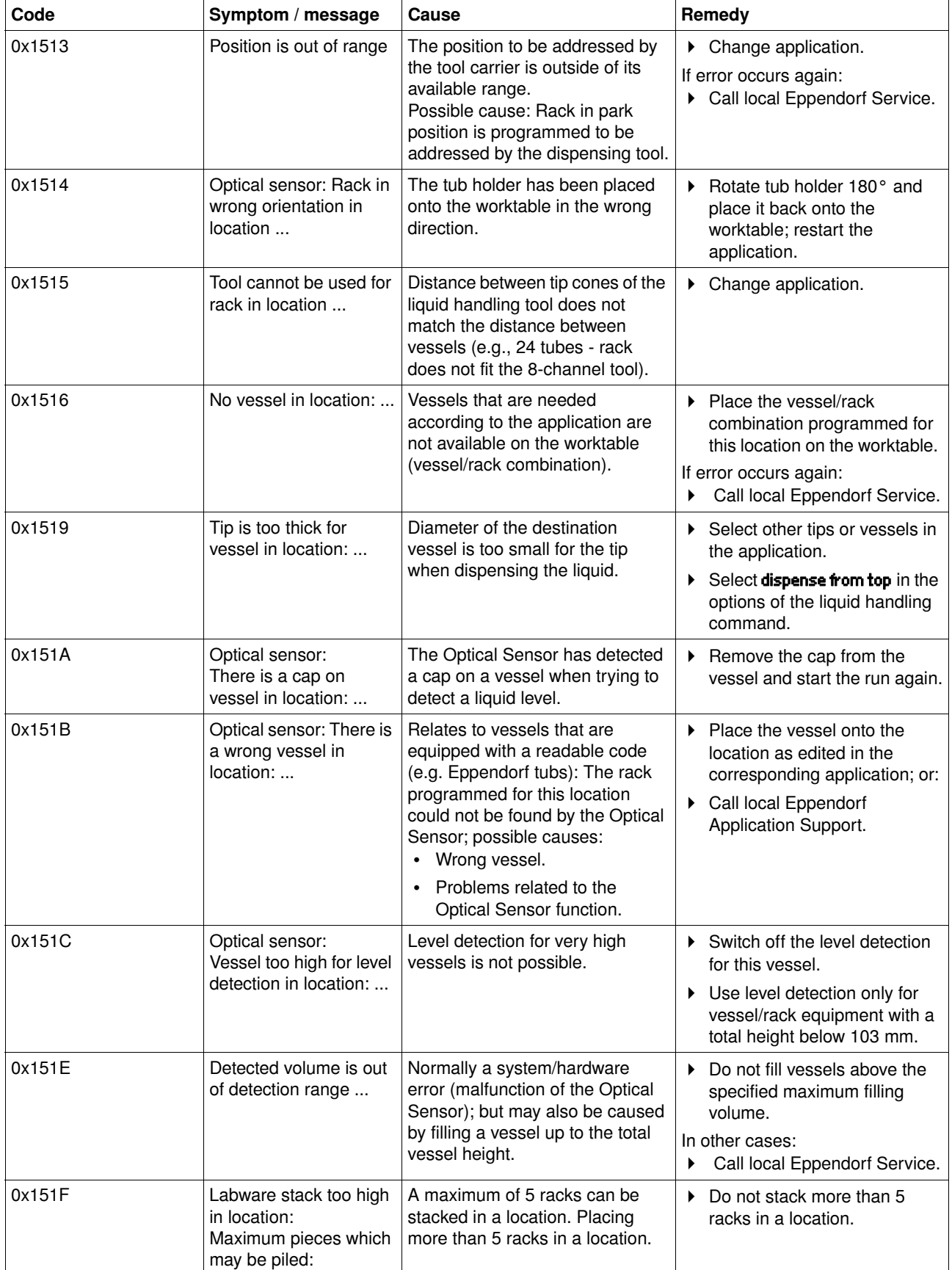

# **6 Troubleshooting Example 2018 Example 2018 Example 2018 Example 2018 Example 2018 Example 2018 Example 2018**

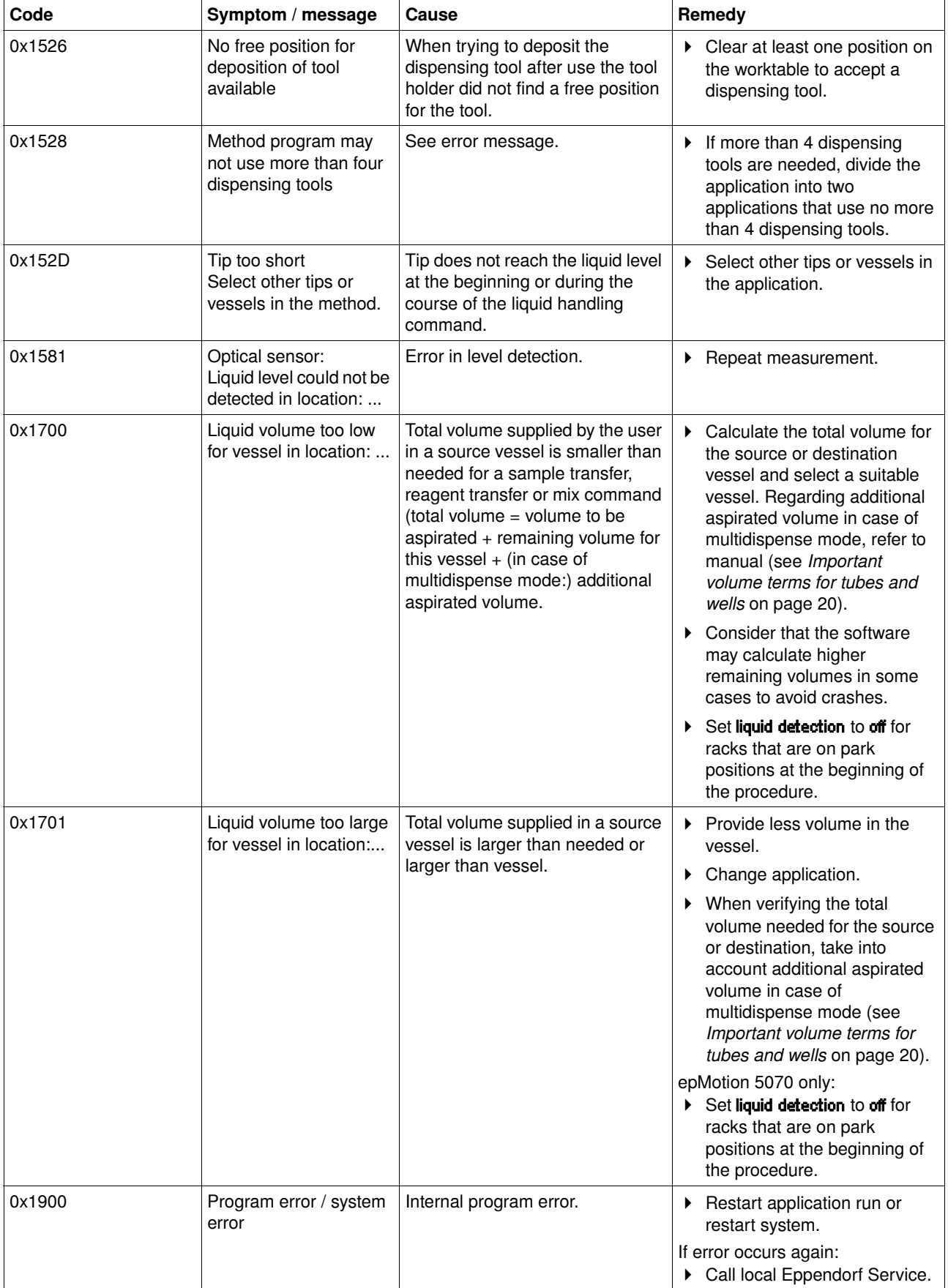

# **6 Troubleshooting Example 2018 Example 2018 Example 2018 Example 2018 Example 2018 Example 2018 Example 2018**

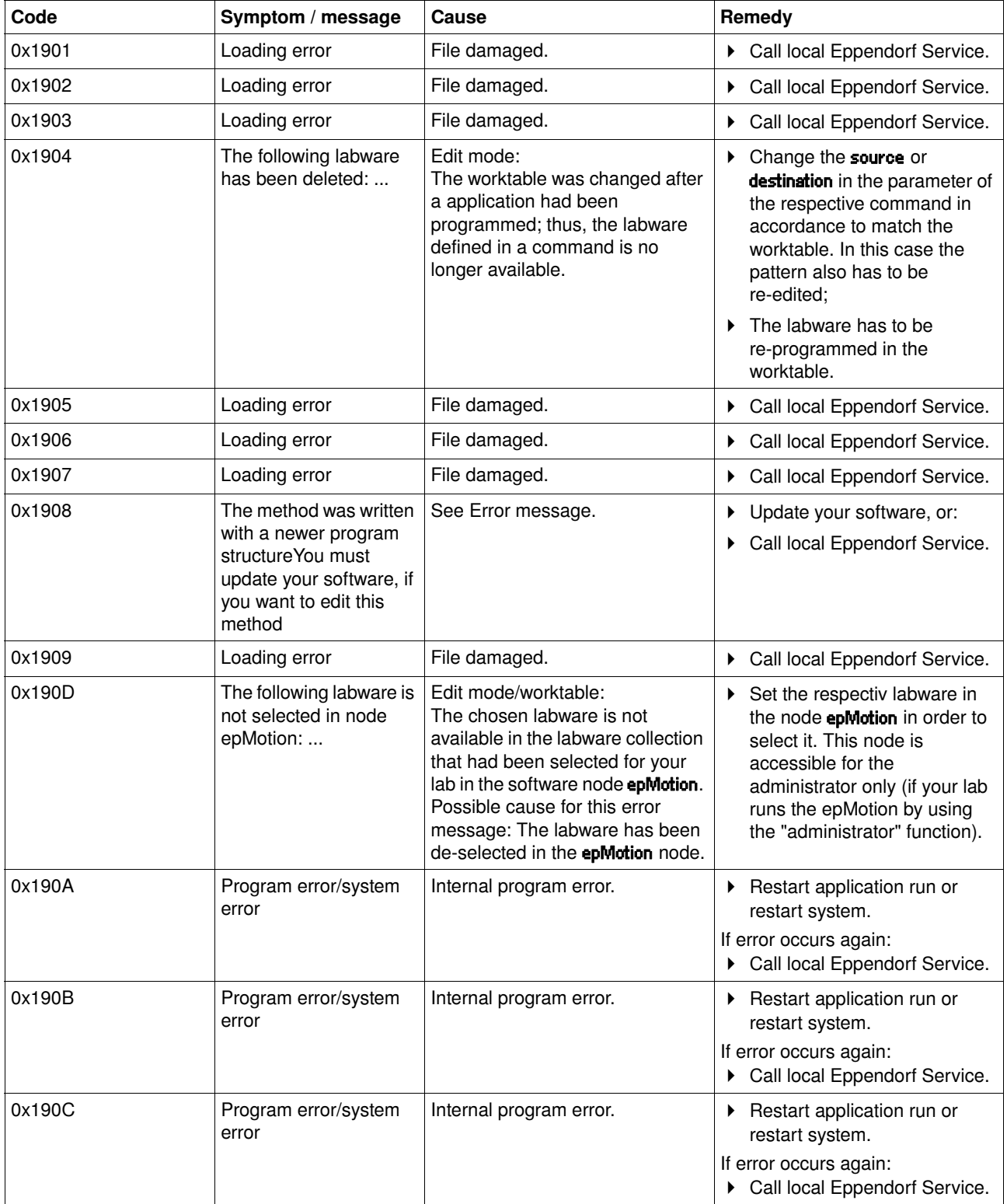

# **6 Troubleshooting Example 2018 Example 2018 Example 2018 Example 2018 Example 2019 Example 2019 Example 2019**

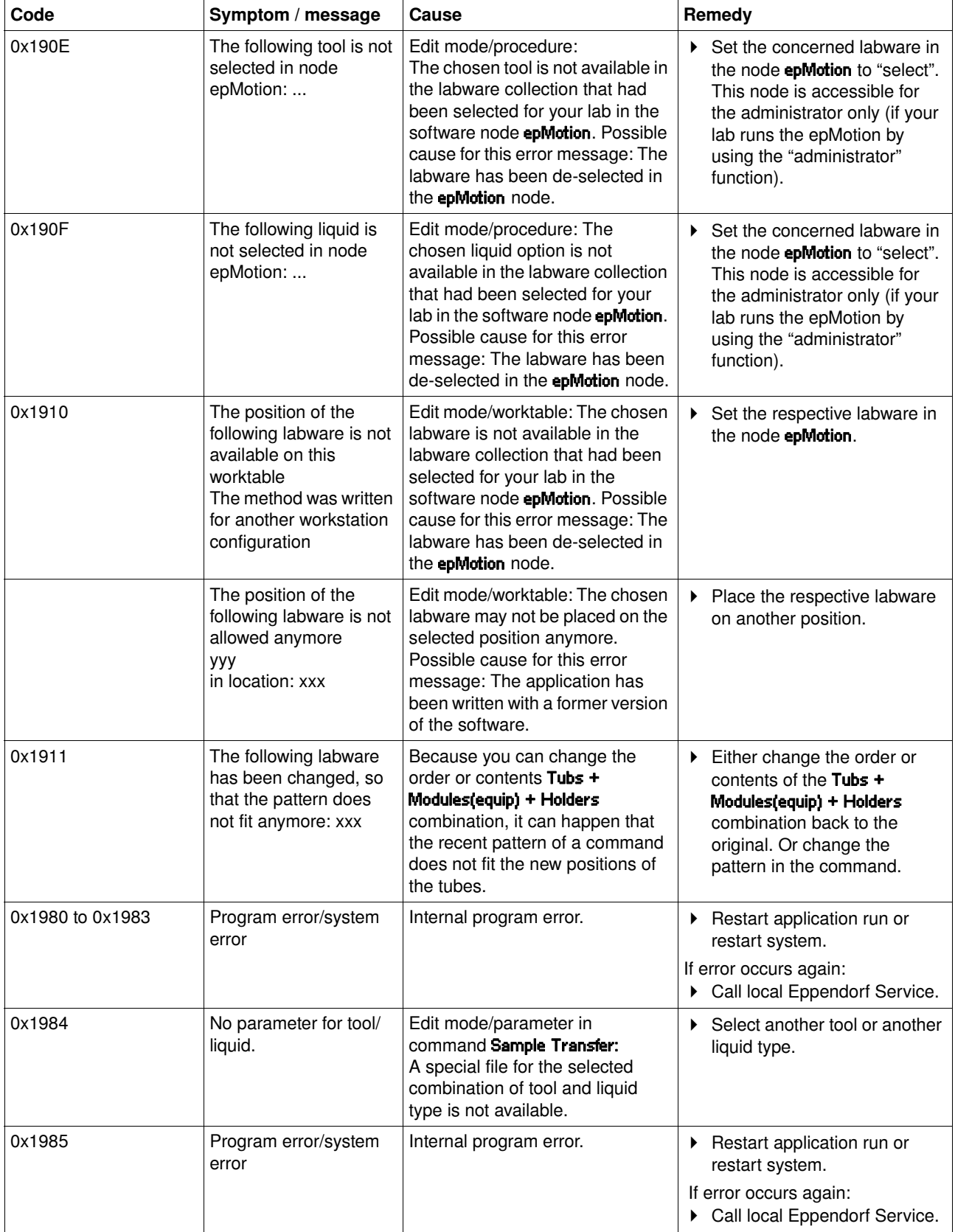

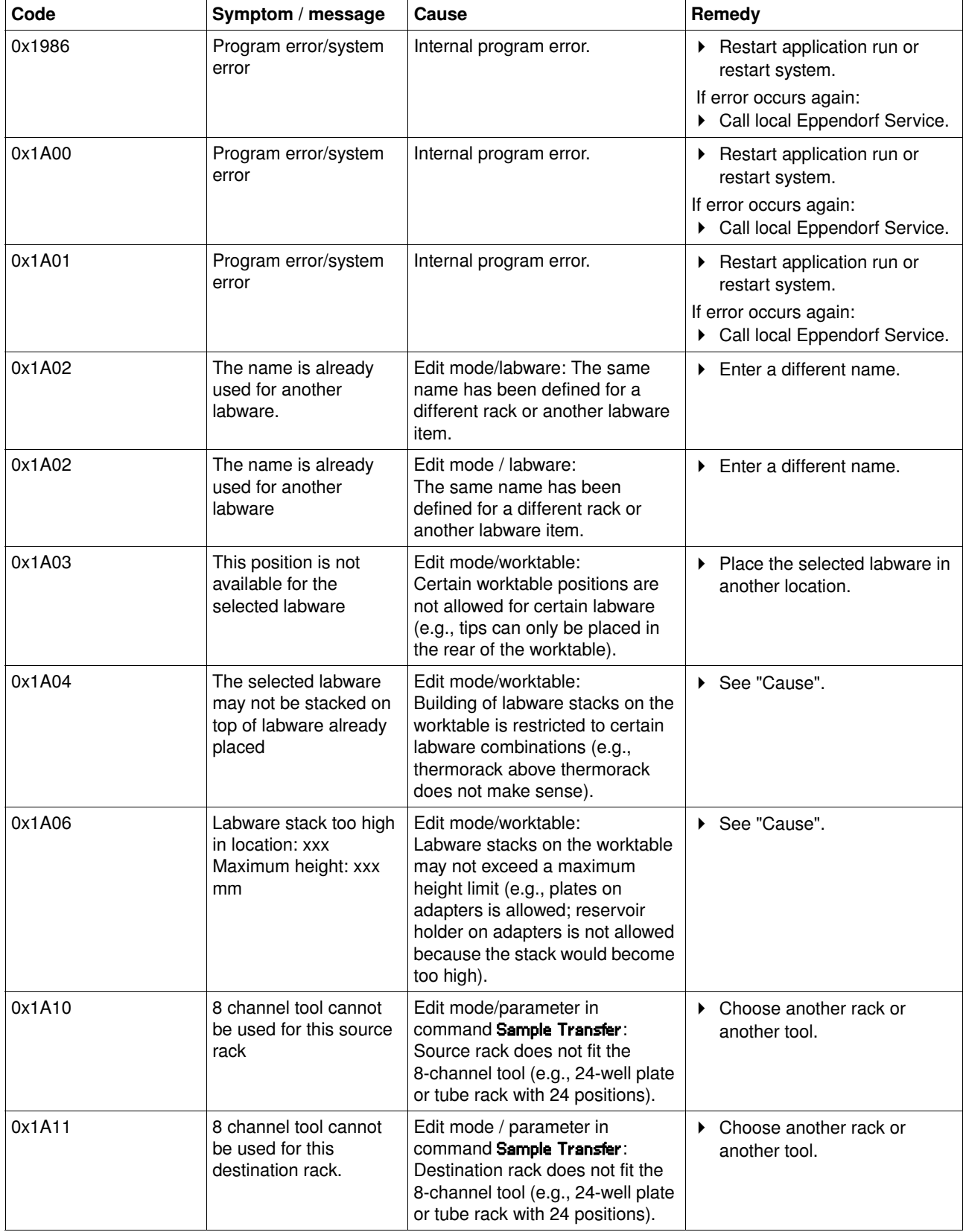

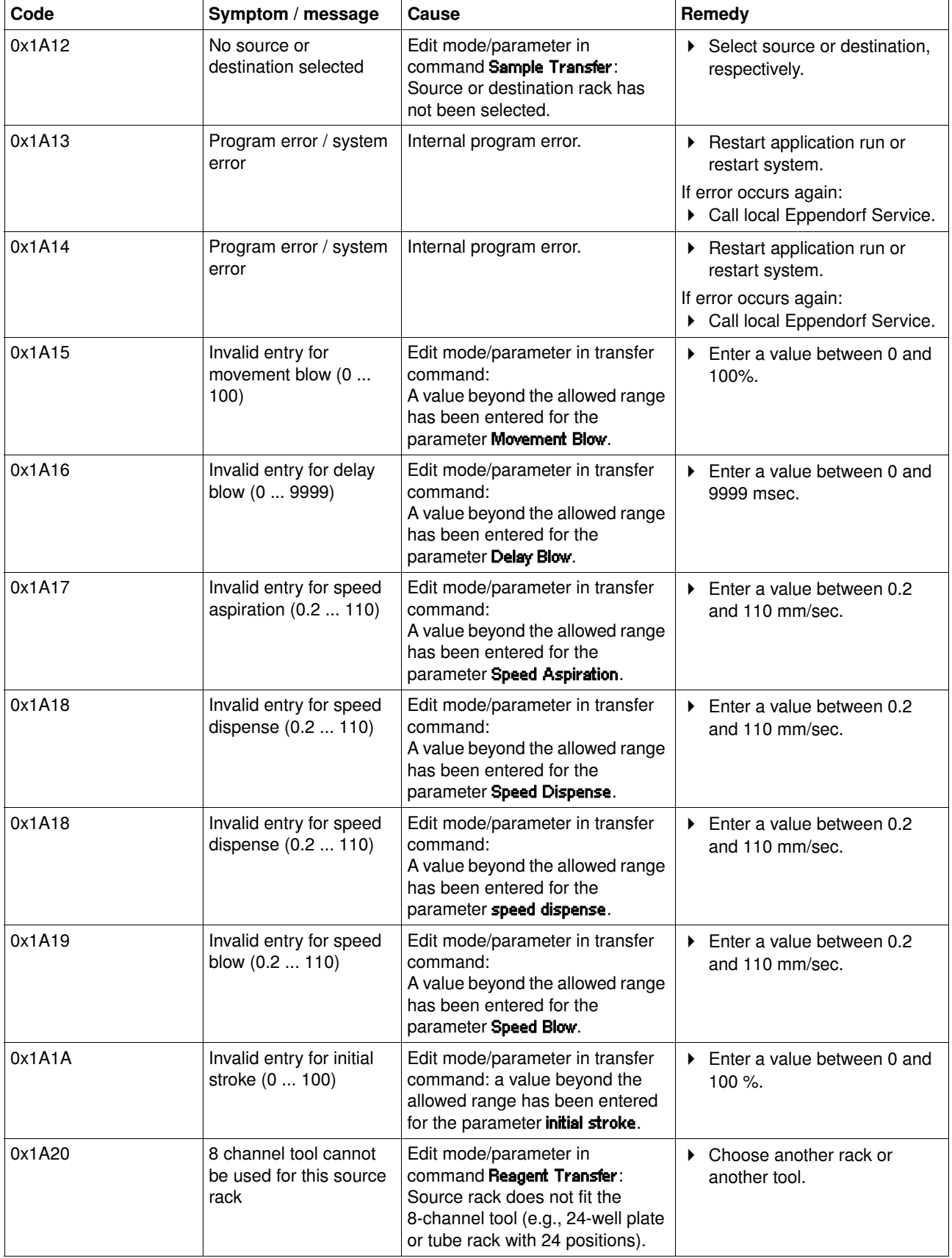

# **6 Troubleshooting Example 20 AT EXECUTE:** Expedience **Example 20 AT EXECUTE:** Expedience **Example 20 AT EXECUTE:**

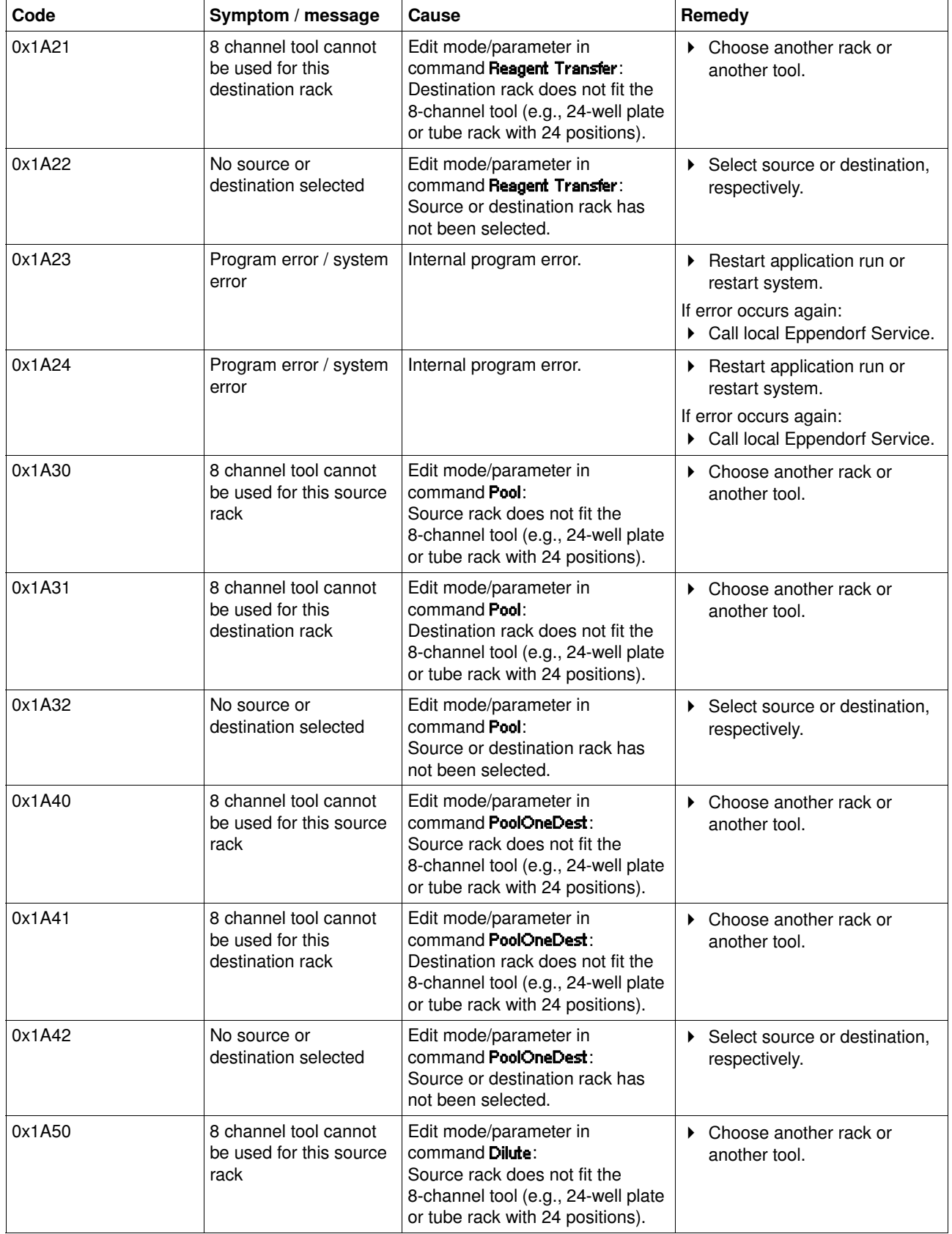

# **6 Troubleshooting Example 20 AT 2018 True Example 20 AT 2019 True Error messages**

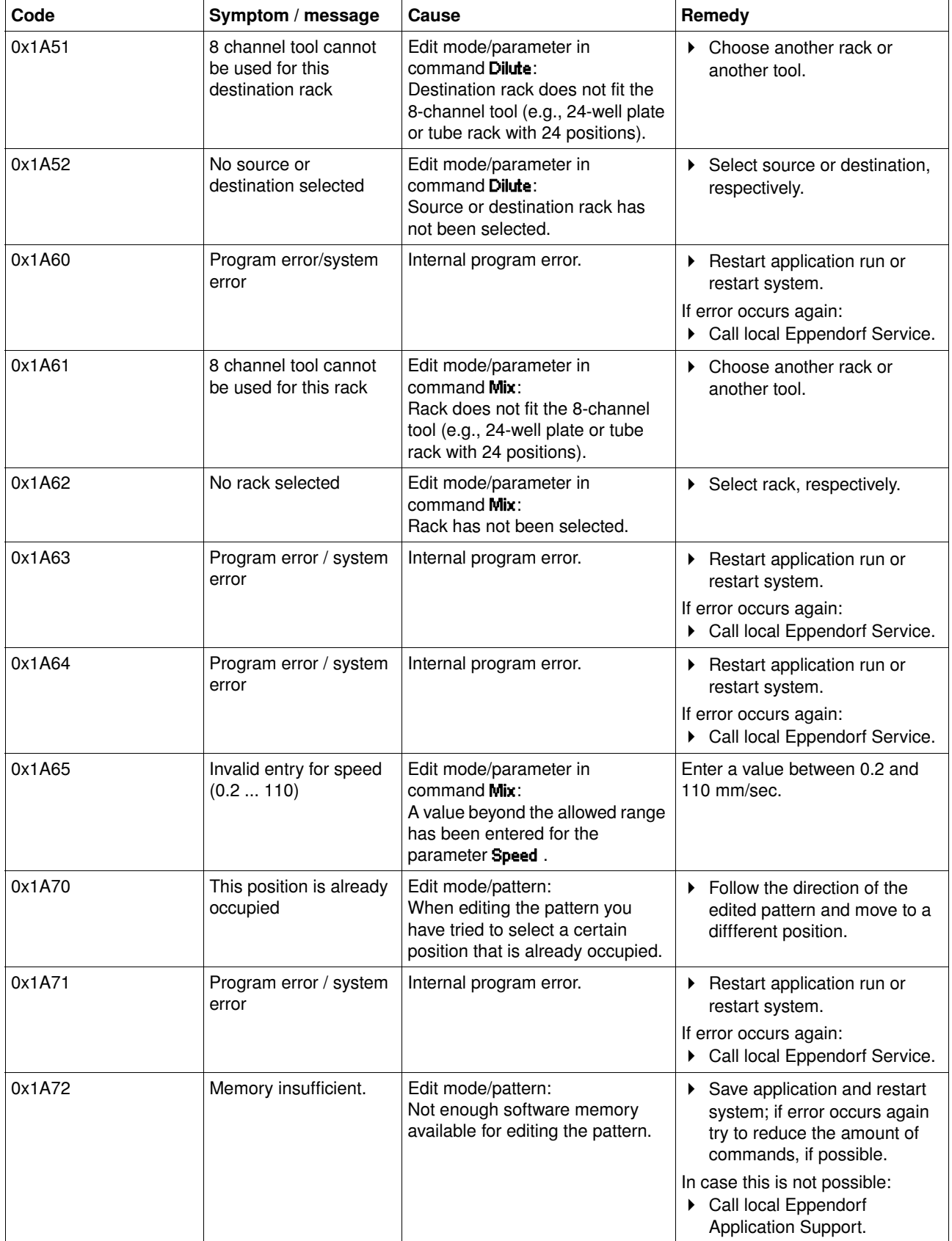

# **6 Troubleshooting Example 20 AT EXECUTE:** Expedience **Example 20 AT EXECUTE:** Expedience **Example 20 AT EXECUTE:**

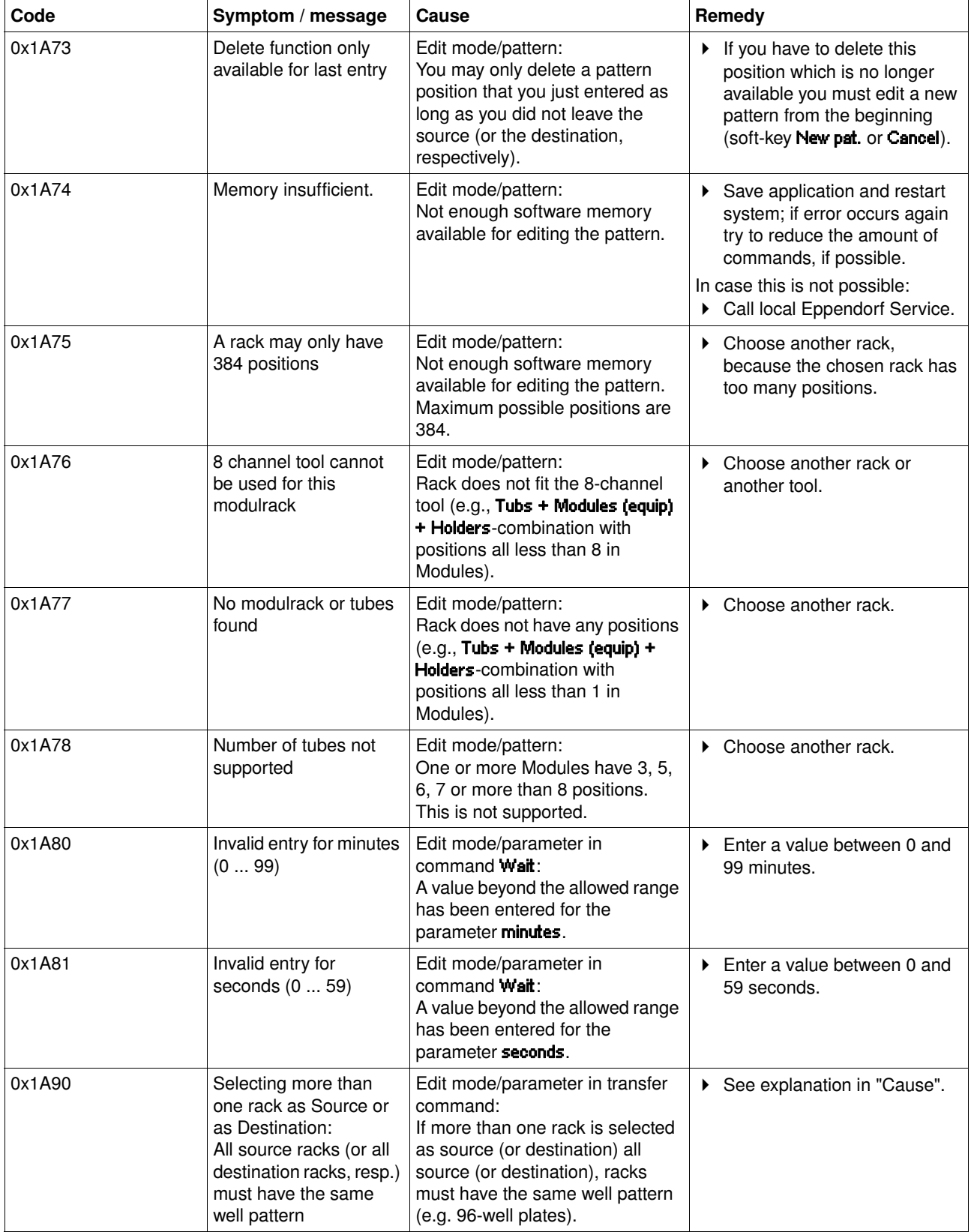

# **6 Troubleshooting Example 2018 Example 2018 Example 2018 Example 2018 Example 2018 Example 2018 Example 2018**

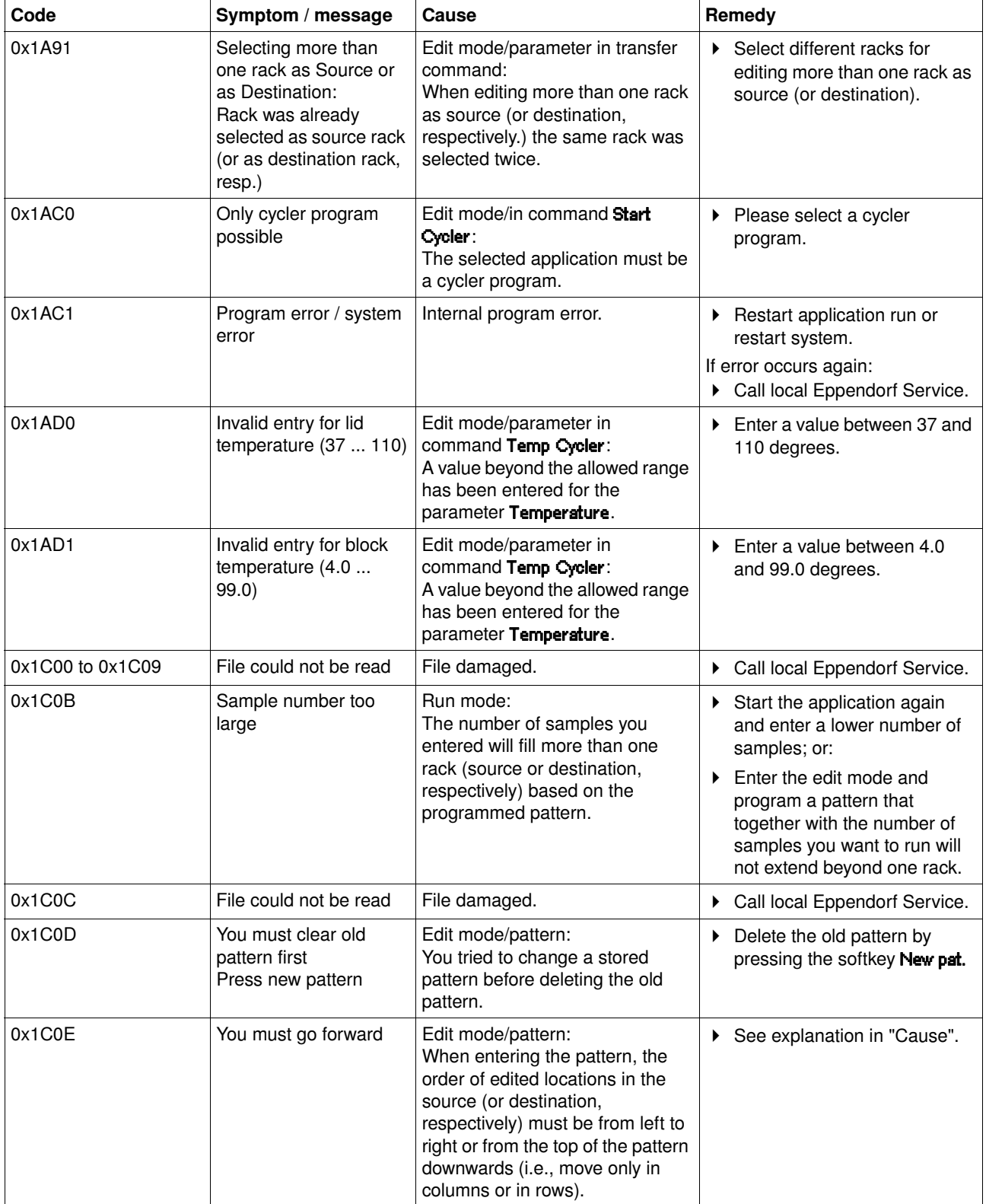

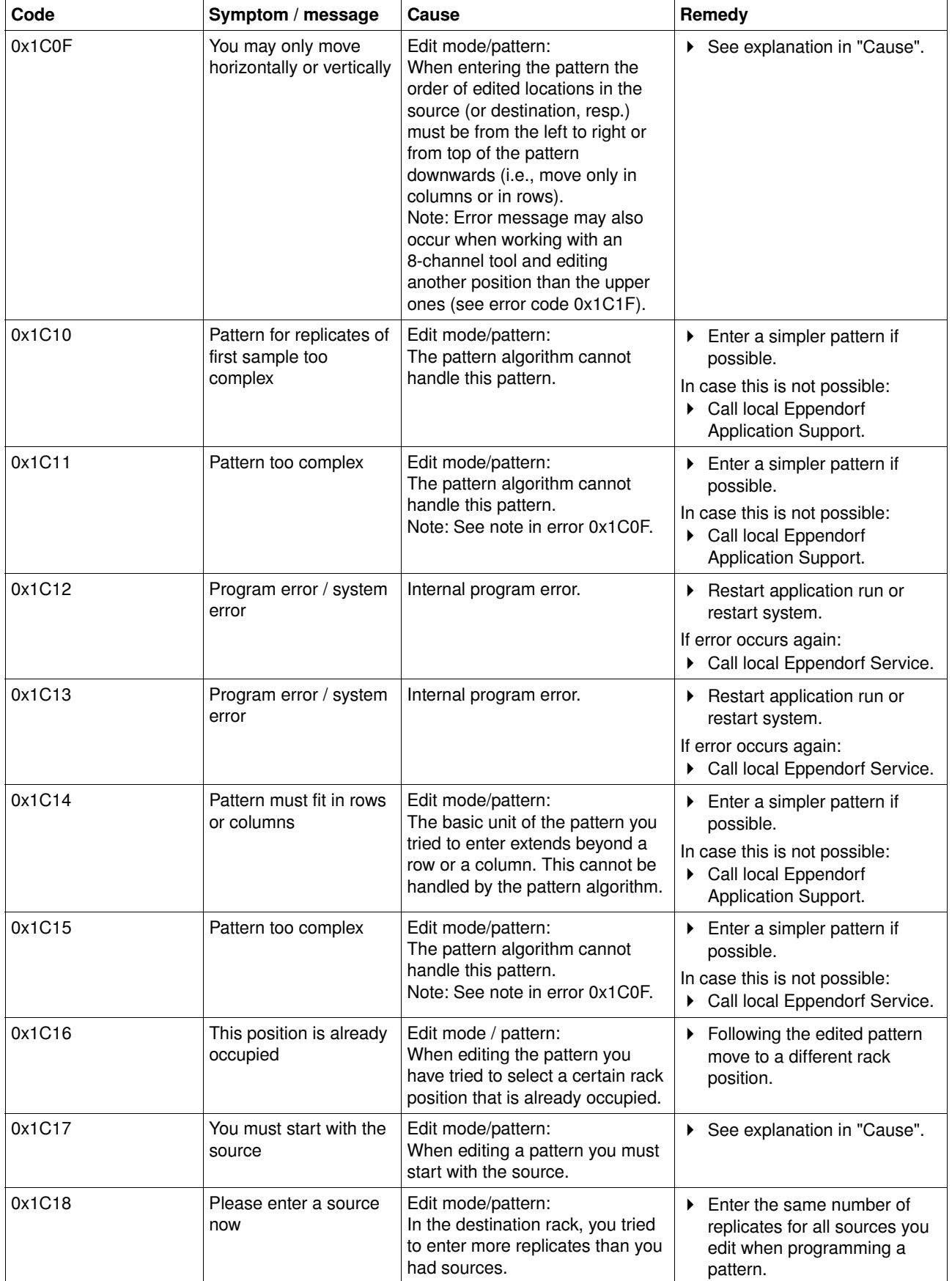

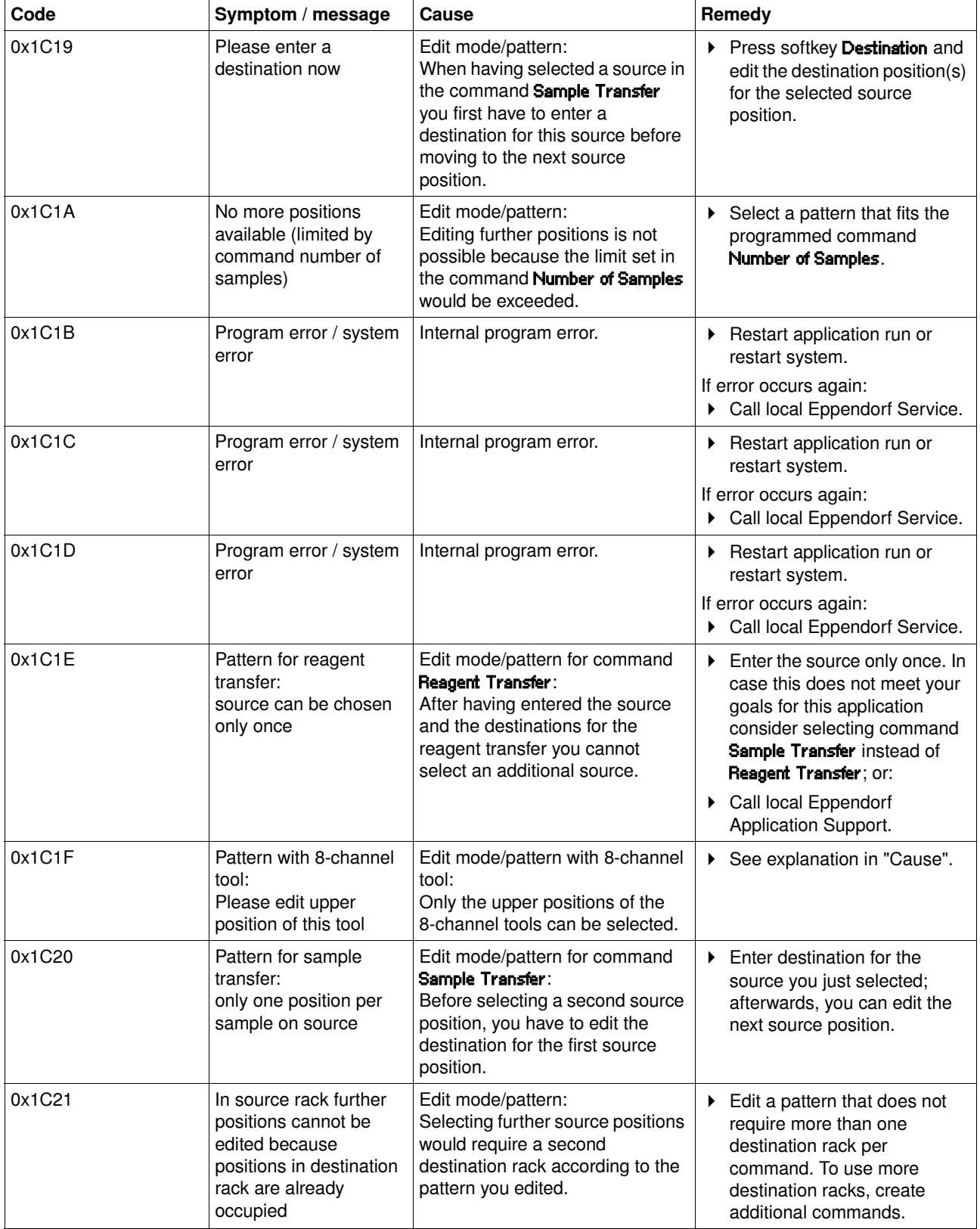

# **6 Troubleshooting Example Shooting Example Shooting Example Shooting Example Shooting Example Shooting**

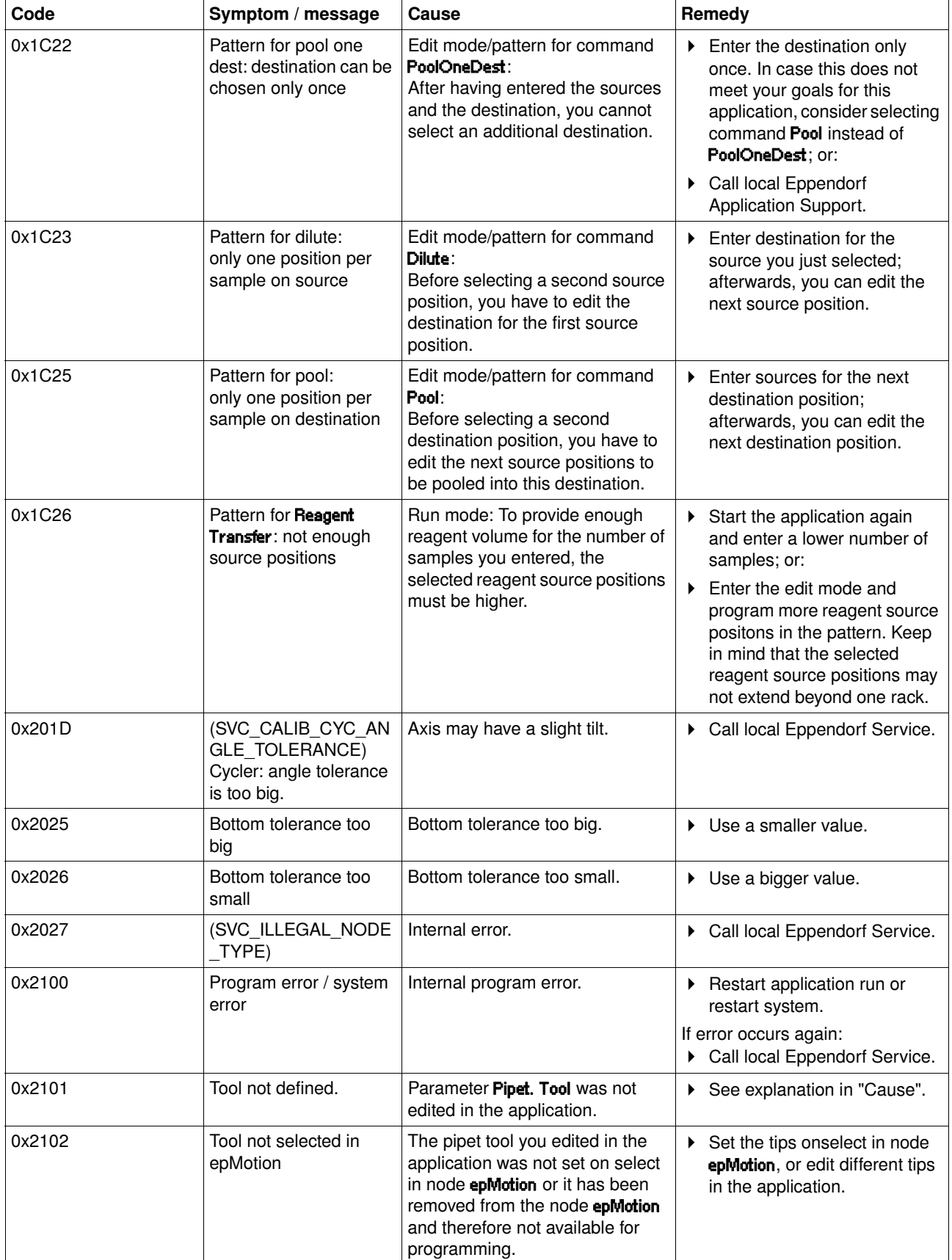

# **6 Troubleshooting Example 20 AT 2018 True Example 20 AT 2019 True Error messages**

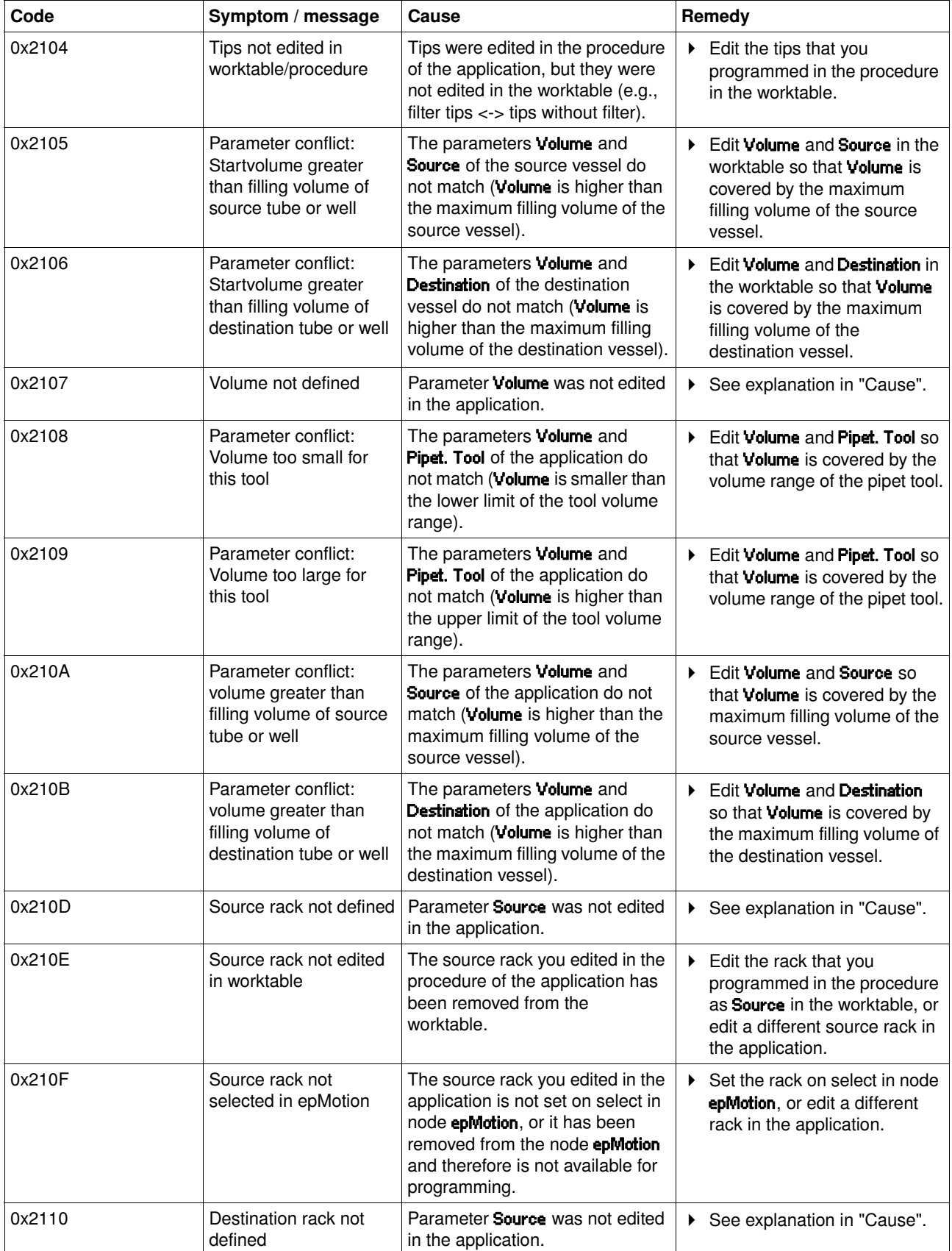

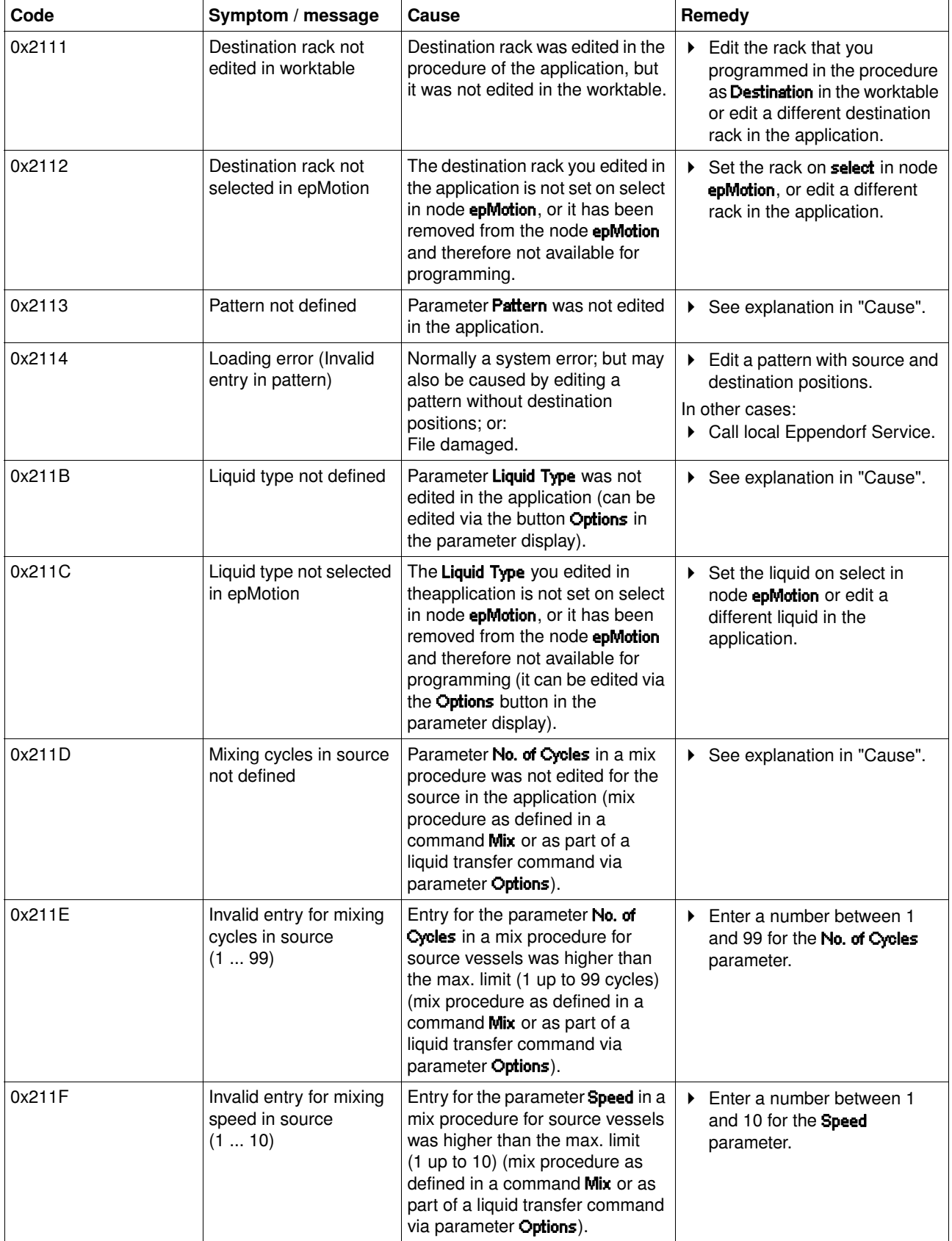

# **6 Troubleshooting Example 20 AT 2018 True Example 20 AT 2019 True Error messages**

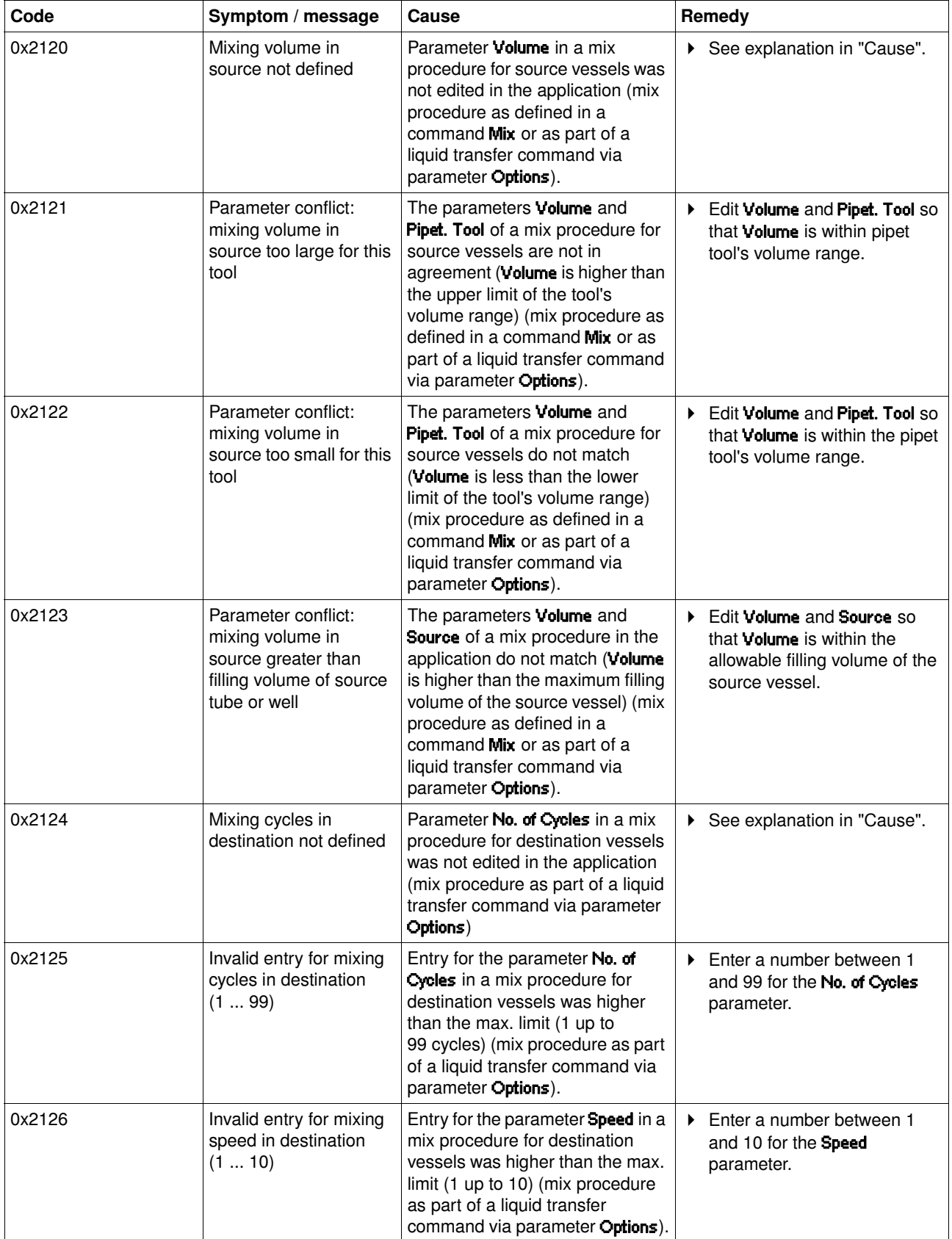

# **6 Troubleshooting Example 20 AT EXECUTE:** Expedience **Executes**

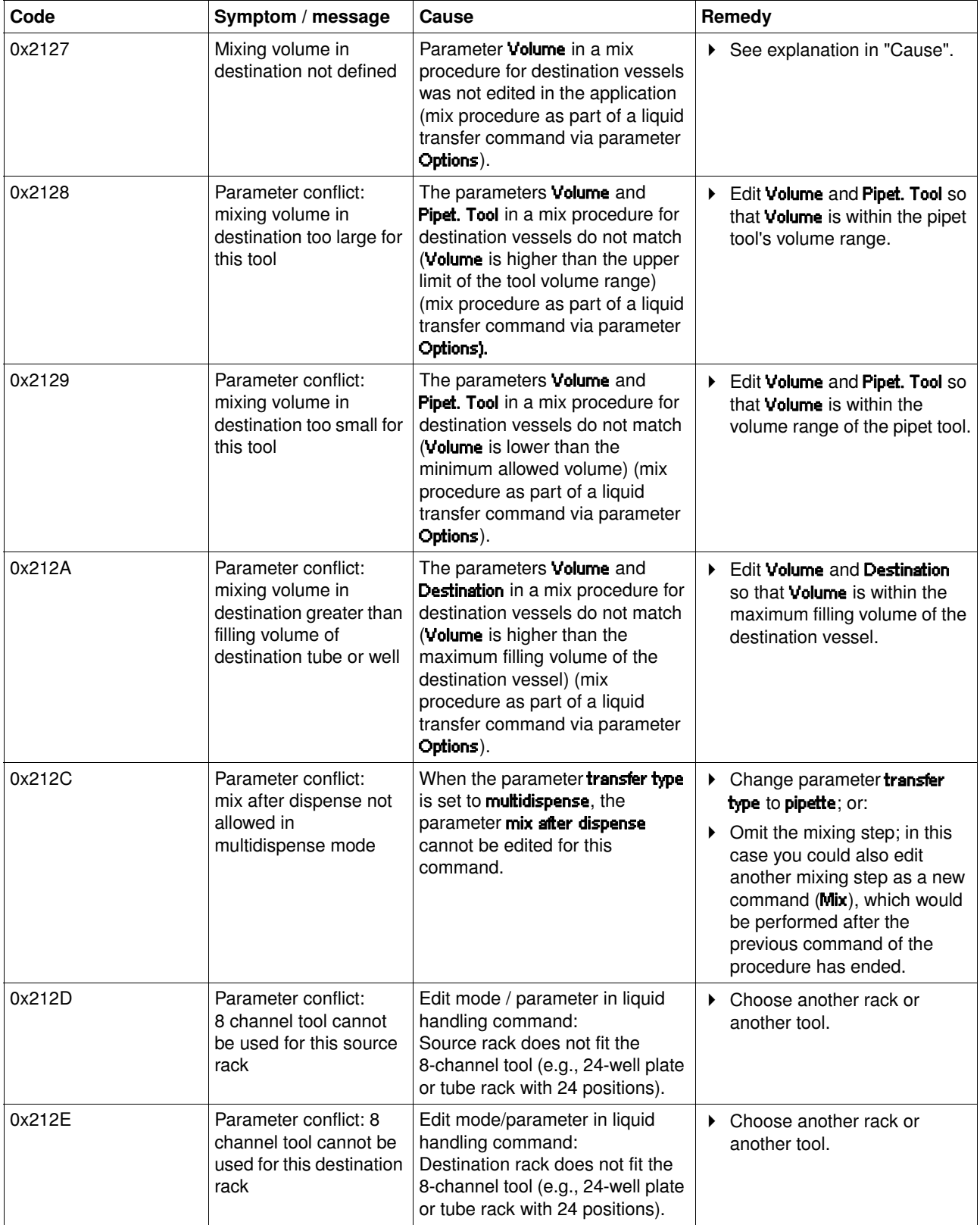

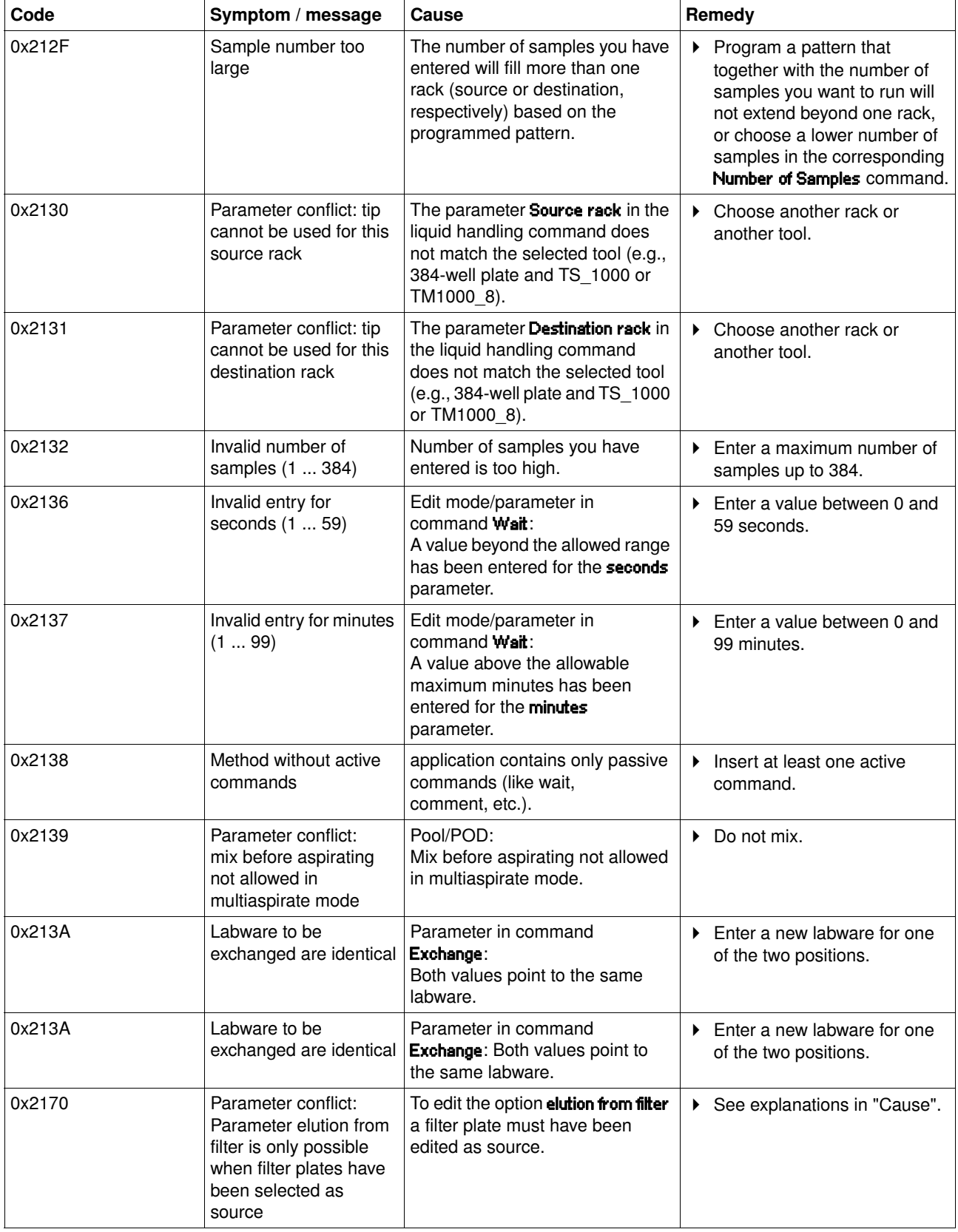

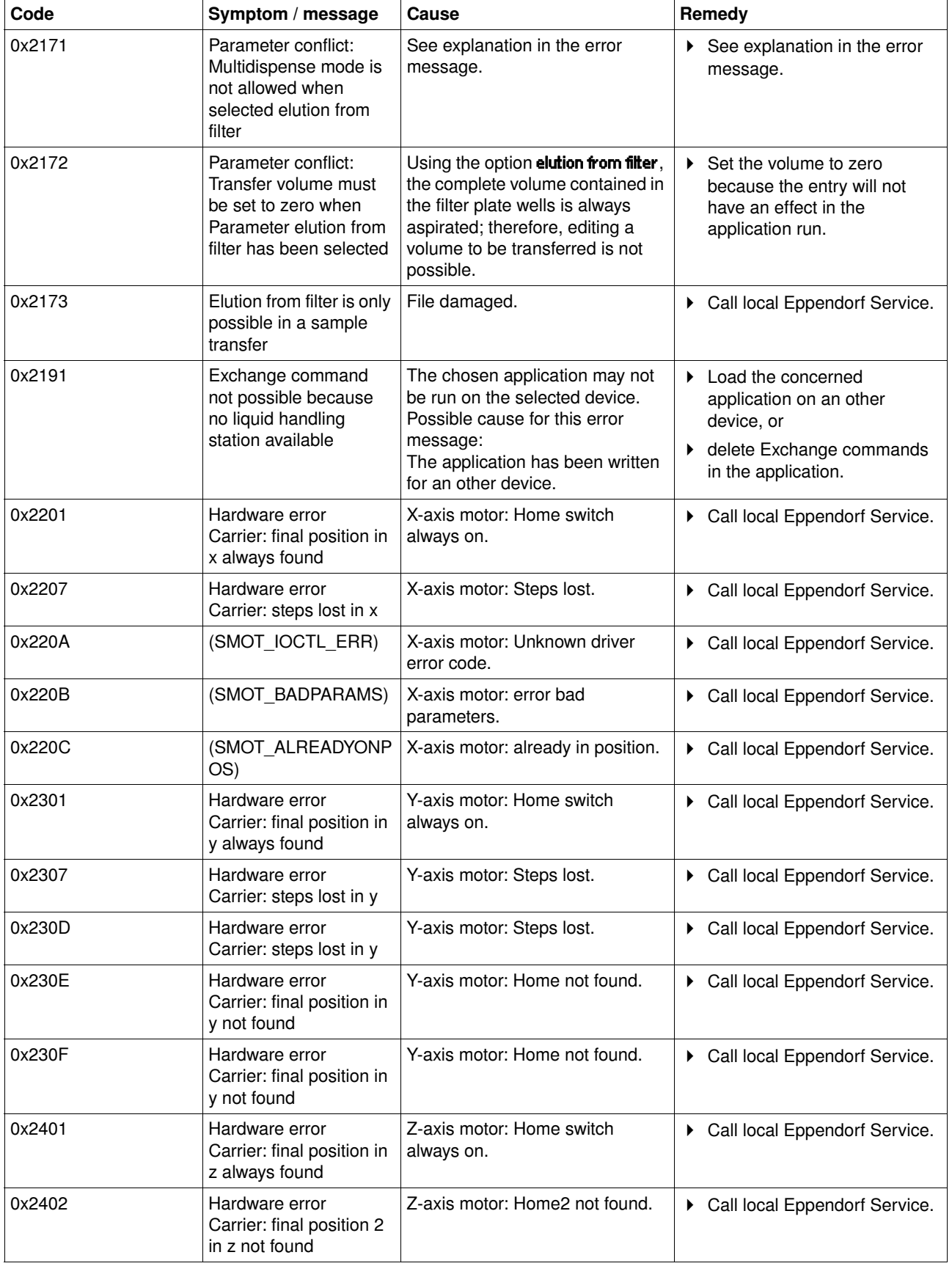

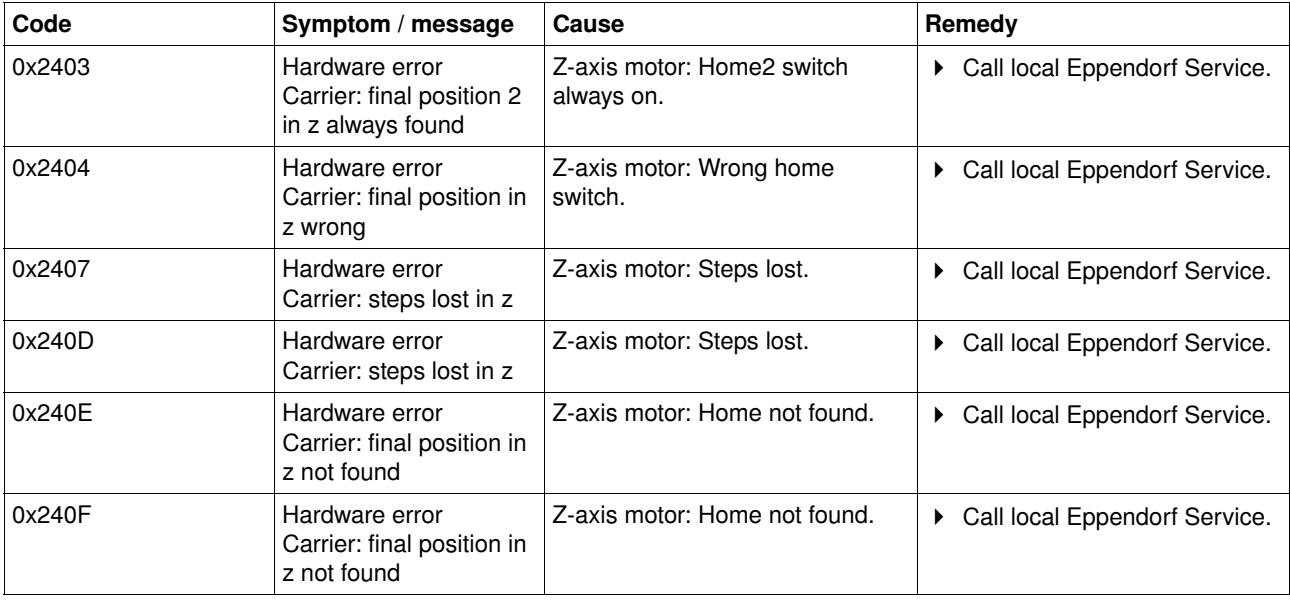

## **7 Maintenance Service Service Service Service**

### 7.1 Service

7.1.1 Change sealing rings on eight-channel dispensing tool

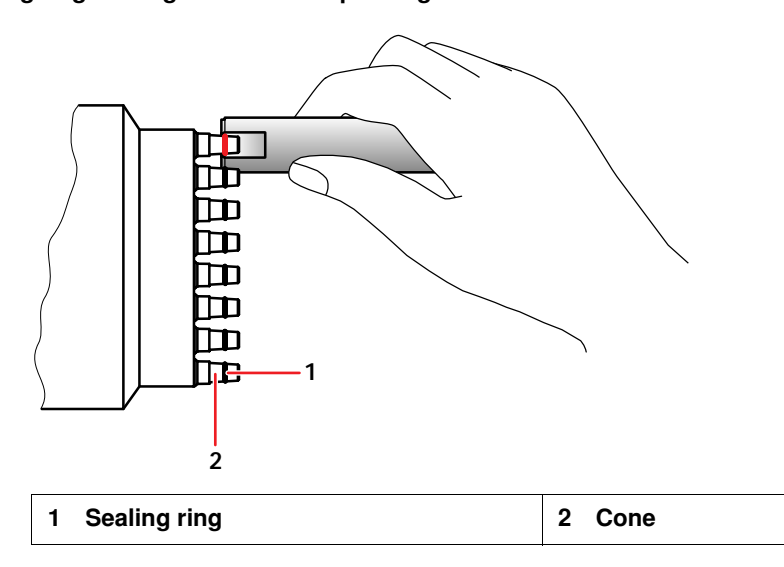

### Caution! Damage to the gold contacts from handling.

The connection to the PCB of the dispensing tool is interfered with or interrupted if the gold contacts on the dispensing tool are damaged or dirtied.

Do not touch the gold contacts.

Replace sealing rings annually or as required. Use the auxiliary tool and the plug-on aid from the delivery package for the dispensing tool.

Proceed as follows to replace the sealing rings.

- 1. Hold up the edge of the auxiliary tool at the level of the sealing ring.
- 2. Cut through the sealing ring on the dispensing tool using the auxiliary tool.
- 3. Remove the sealing ring using your fingers.
- 4. Clean the cones with a slightly damp lint-free cloth.
- 5. Repeat the procedure for all the remaining sealing rings and cones.
- 6. Put on the new sealing rings with the aid of the plug-on aid (shortened pipette tip) and position the sealing rings in the depressed grooves of the cones.

### 7.1.2 Service dispensing tools

 $\mathbf \Theta$ 

### Caution! A lack of servicing will impair reliable dispensing.

Servicing of the dispensing tools is essential after 200.000 full strokes. This is the only way to ensure reliable dispensing.

- Note the warning in the software reporting that 200.000 full strokes have been reached and have the dispensing tools serviced.
- Send the dispensing tool to your Eppendorf AG service partner for servicing.

## **7 Maintenance Cleaning**

### <span id="page-95-0"></span>7.2 Cleaning

### 7.2.1 Clean worktable

### Caution! Damage from UV radiation.

UV radiation can cause color changes to the surface or, in the course of time, cause damage to the moving parts and electronics of the epMotion.

Avoid UV radiation.

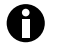

If the worktable becomes contaminated during operation, remove such contamination as quickly as possible.

- 1. Clean the worktable with a 70 % ethanol solution or with hypochlorite-containing agents (3 %) and a lint-free cloth.
- 2. Clean the worktable in the area of the spring plate using a cotton bud if necessary.

## 7.2.2 Clean dispensing tools

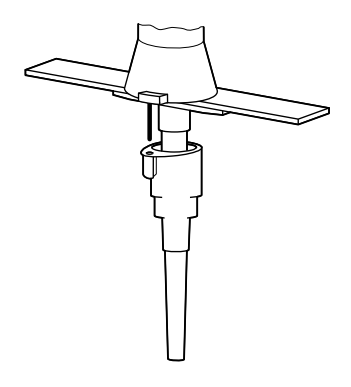

- 1. Remove the ejector of the single-channel tools.
- 2. Clean the cones and surfaces with water or a 70 % ethanol solution or with hypochlorite-containing (3 %) agents and a lint-free cloth.
- 3. Wipe off the disinfectants after they have had time to take effect.

### 7.2.3 Clean control panel

Clean the control panel with a mild cleaning agent and a lint-free cloth.

### 7.2.4 Clean Thermoadapter, Thermoblock and Thermorack

- 1. Wipe down thermoadapter, thermoblock and thermorack with alcohol-containing disinfectant or with Na hypochlorite (3 to 4 %) and a lint-free cloth.
- 2. Wipe off the disinfectants after they have had time to take effect.

### 7.2.5 Autoclave labware

Autoclave the thermoadapter, thermoblock and thermorack for 20 minutes at 121 °C and 1 bar pressure.

## **7 Maintenance Decontamination Before Dispatch**

## 7.3 Decontamination Before Dispatch

If you would like to return the dispensing tools to Eppendorf AG or a service partner for checking, repair or calibration, please observe the following.

Hazardous substances are:

- solutions presenting a hazard to health
- potentially infectious agents
- organic solvents and reagents
- radioactive substances
- proteins presenting a hazard to health
- DNA
- Follow the instructions in the decontamination certificate. You can find this on our home page www.eppendorf.com in the form of a PDF file.
- Decontaminate all the parts you want to dispatch.
- Enclose the fully-completed and signed decontamination certificate for returned goods (incl. the serial number of the dispensing tool) with the dispatch.

## **8 Technical data Power supply**

## 8.1 Power supply

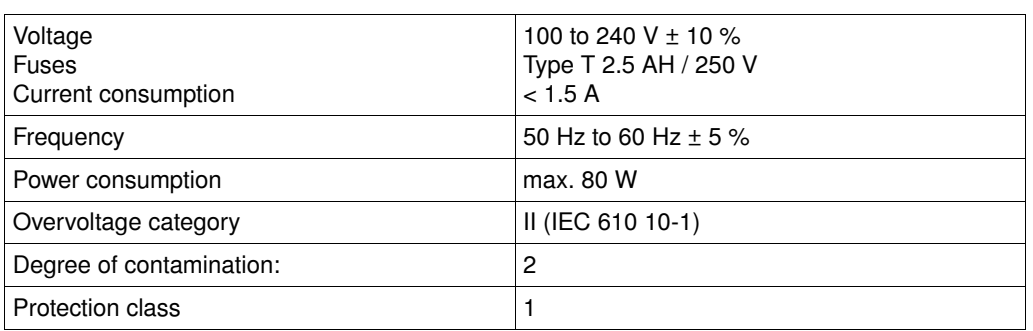

## <span id="page-97-0"></span>8.2 Ambient conditions

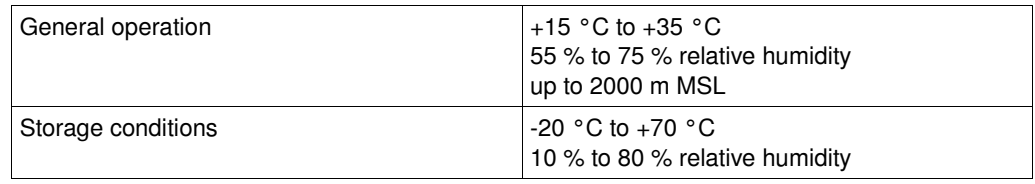

## 8.3 Weight / dimensions

## 8.3.1 Dimensions

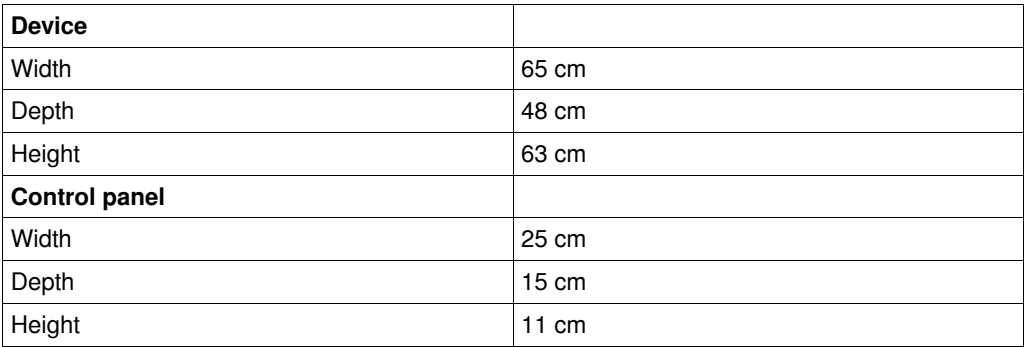

## 8.3.2 Weight

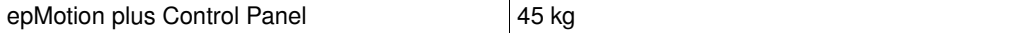

## 8.4 Interfaces

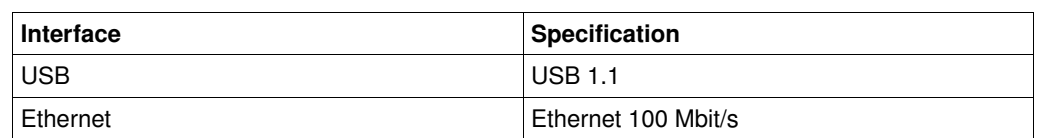

## **8 Technical data Dispensing tools**

## 8.5 Dispensing tools

Data for free-jet pipetting using double-distilled water. Data evaluation to ISO 8655. Temperature approx. 20 °C, normal atmospheric pressure.

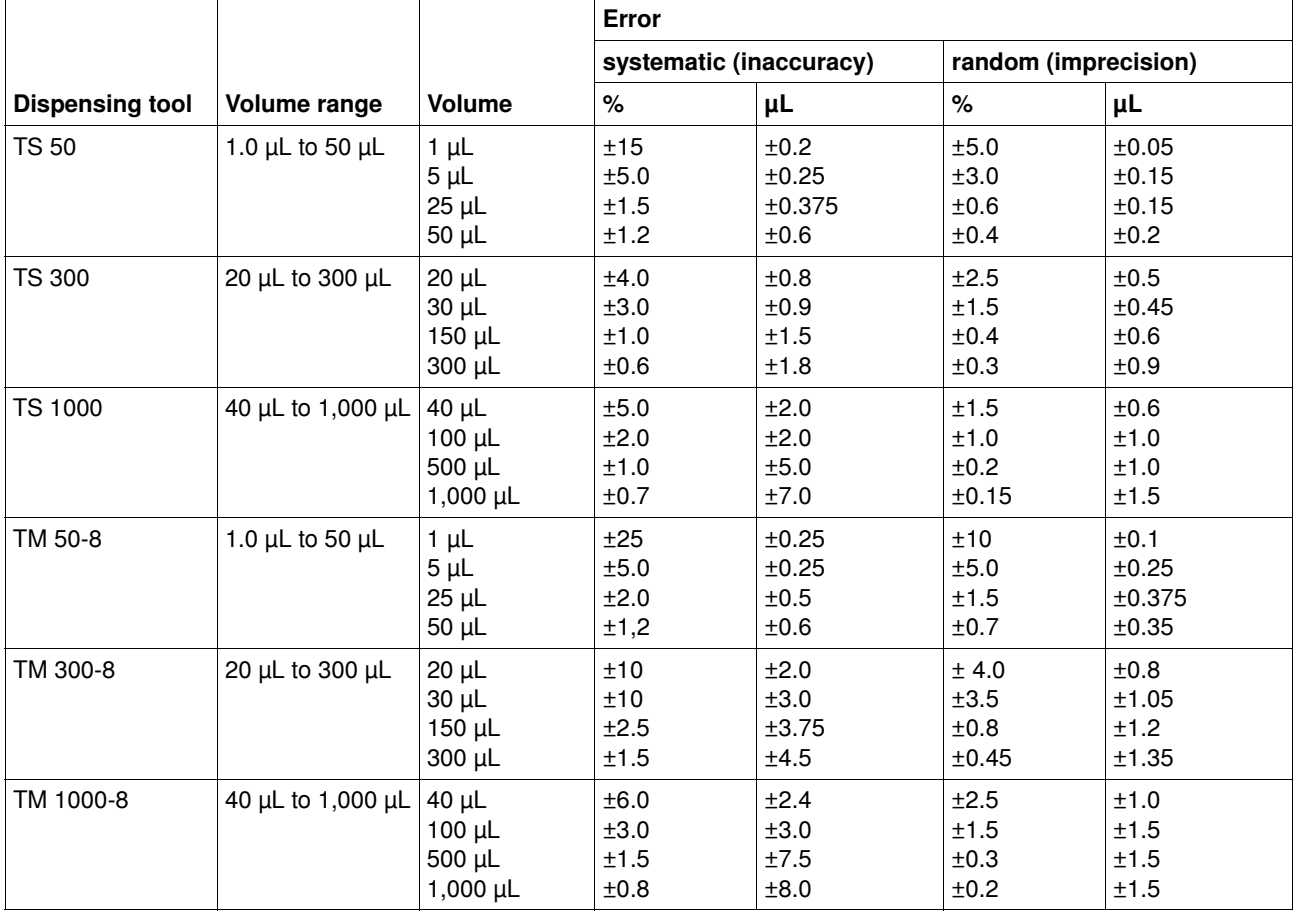

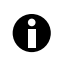

When dispensing the defined errors for pipetting are exceeded.

## 8.6 Further specifications

### 8.6.1 Noise level

Noise level **typically 53 dB** (A)

### 8.6.2 Optical Sensor

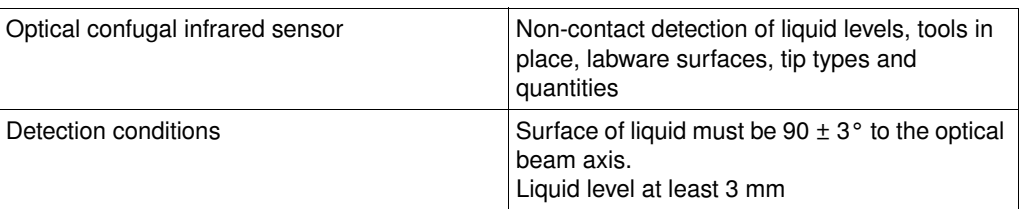

## **8 Technical data Fundally Except Further specifications**

## 8.6.3 Carrier

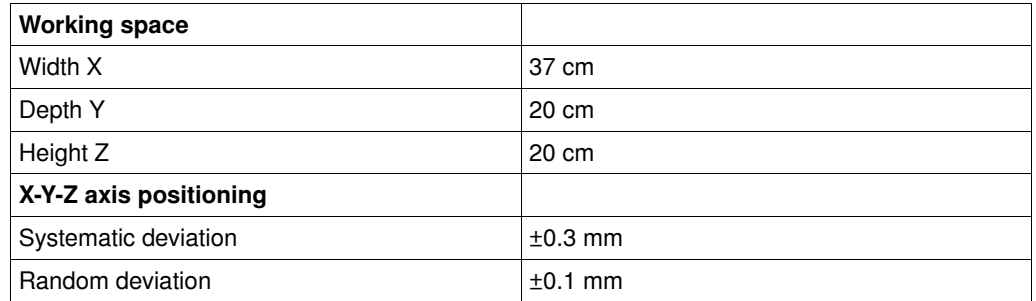

## 8.6.4 Rack LC for LightCycler capillaries

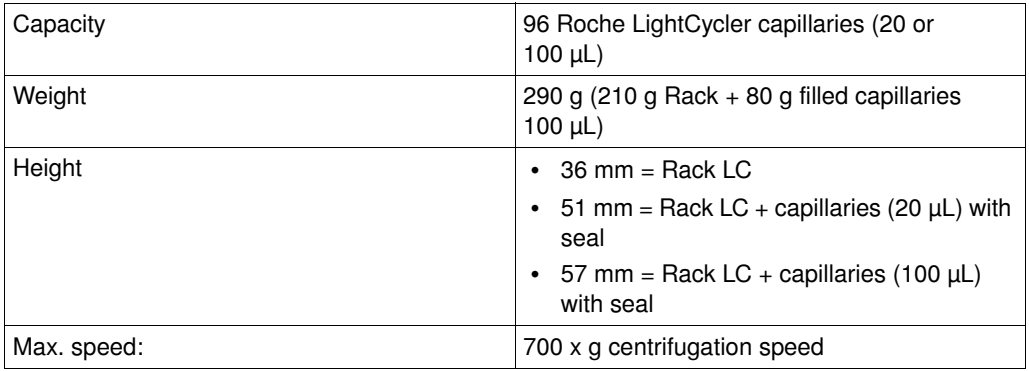

## 9.1 Accessory

 $\ddot{\mathbf{0}}$ 

Use only original Eppendorf accessories or accessories (labware) approved by Eppendorf AG on the epMotion.

### 9.1.1 Automated pipetting system epMotion 5070

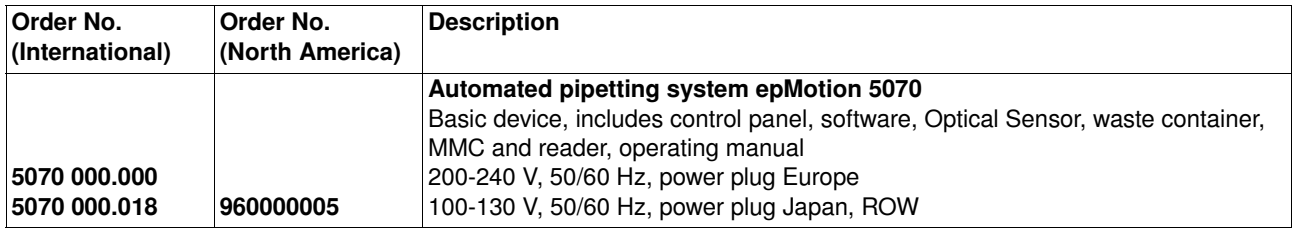

### 9.1.2 Dispensing tools

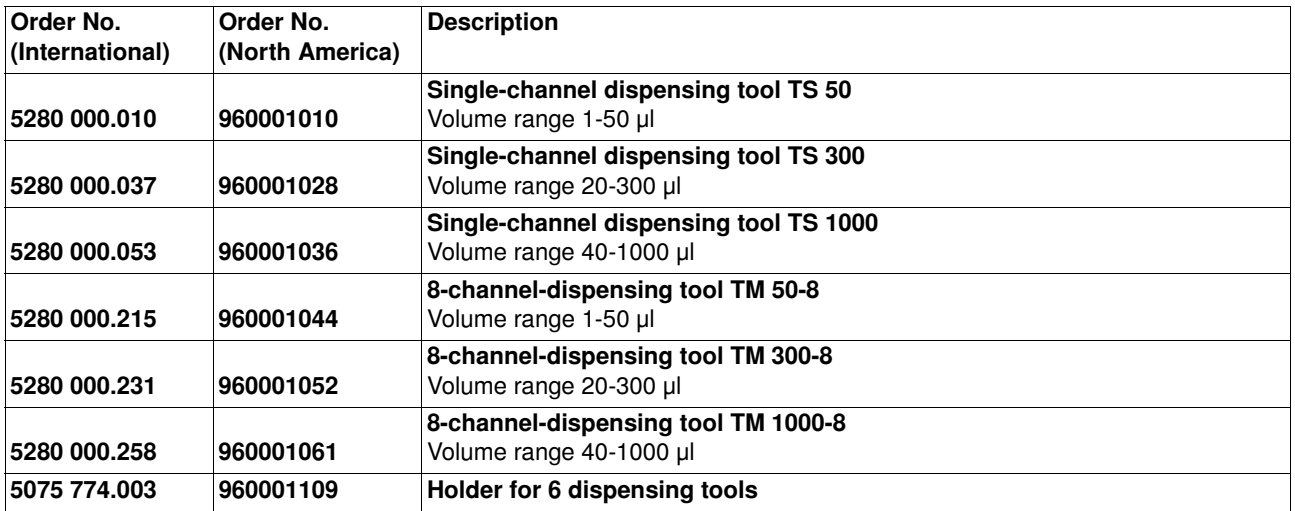

## 9.1.3 epT.I.P.S. Motion Pipette tips

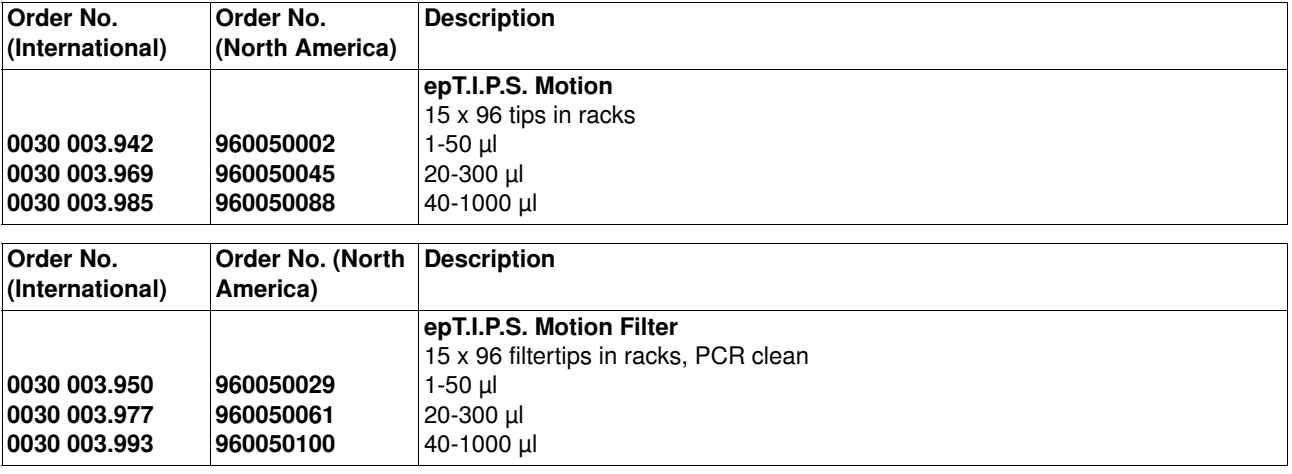

## 9.1.4 Reagent Reservoirs

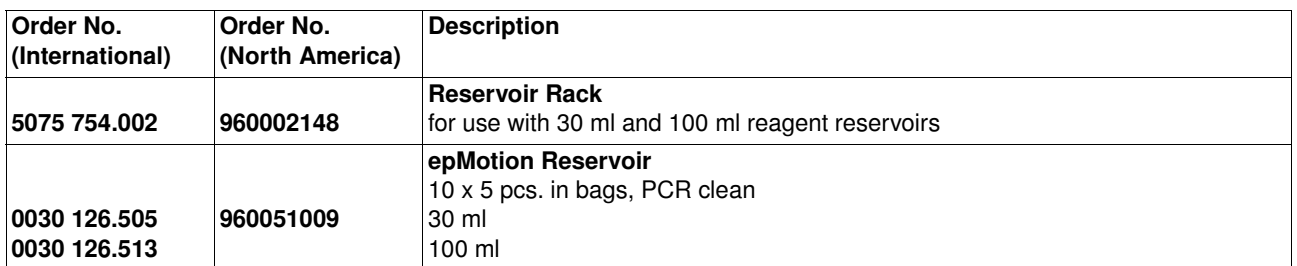

## 9.1.5 Racks for individual test tubes

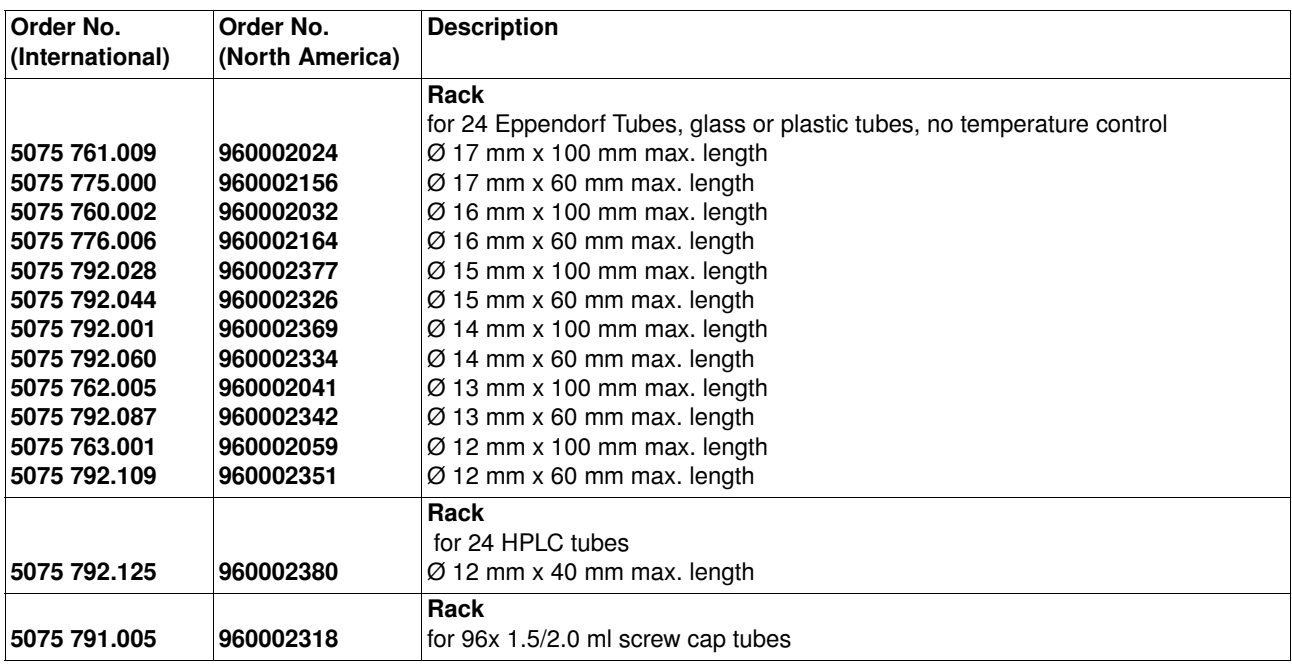

### 9.1.6 Module rack components

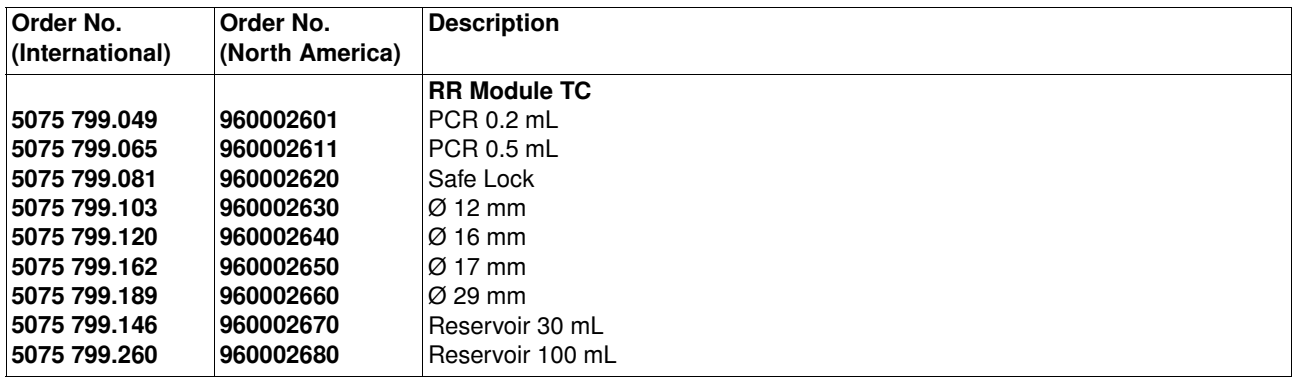

## 9.1.7 Height adapter

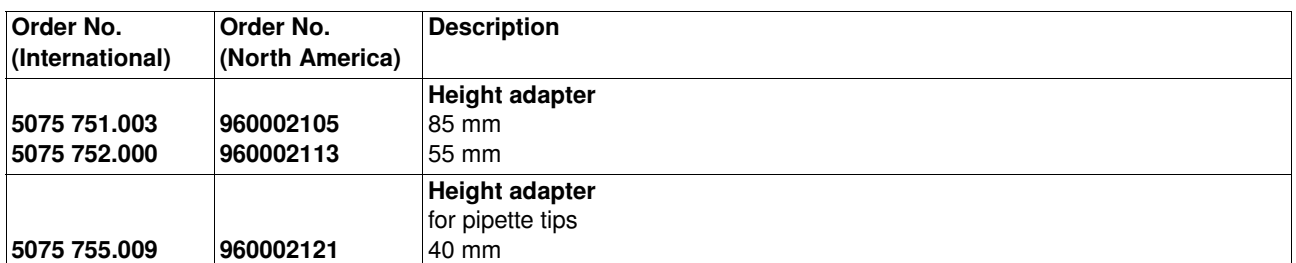

## 9.1.8 Additional Accessories

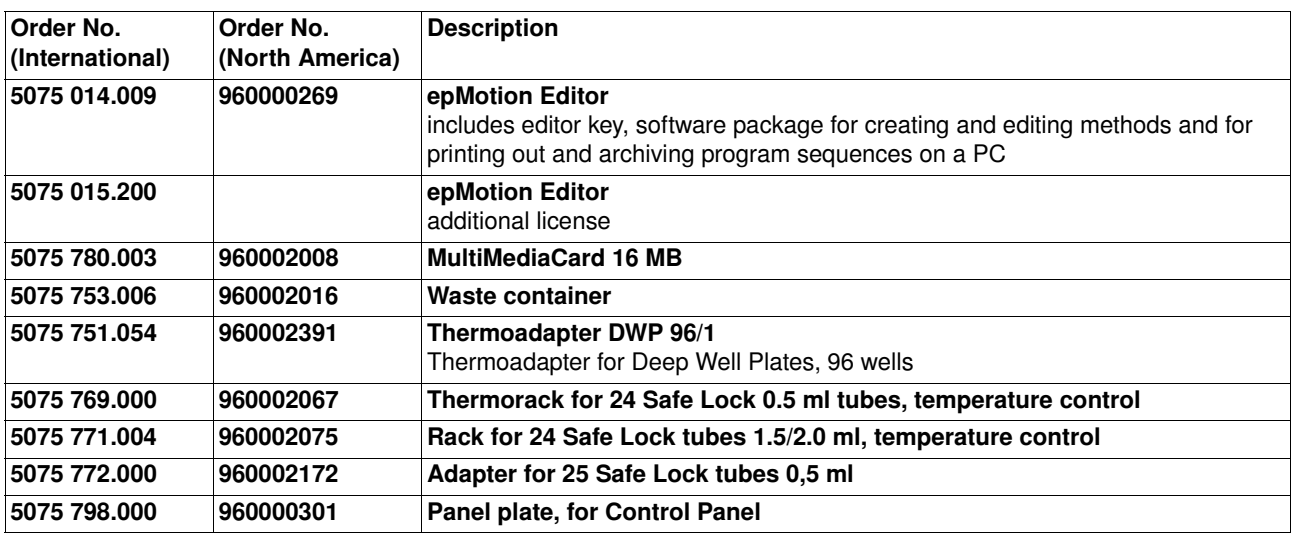

### 9.1.9 Expansion/upgrade kits

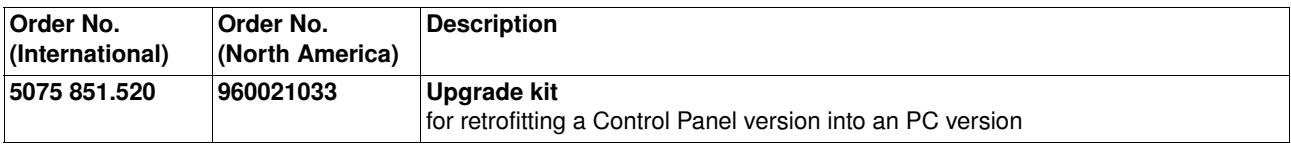

### 9.1.10 Accessories for PCR/Real-time PCR

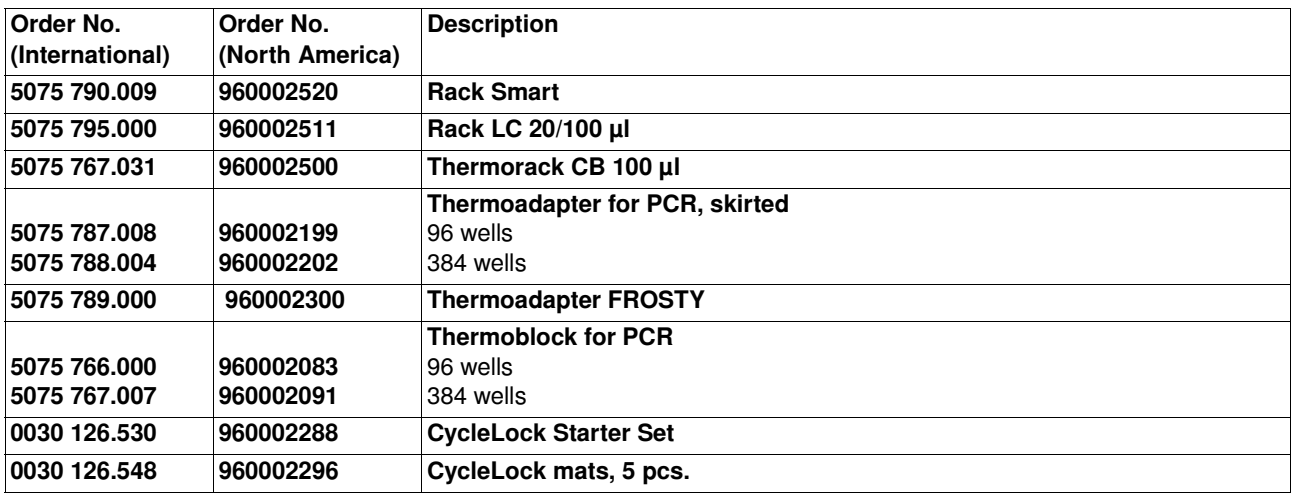

### 0030 128.648 0030 128.656 0030 128.664 0030 128.672 0030 128.680 951020401 951020427 951020443 951020460 951020486 twin.tec PCR Plate 96, skirted wells colorless, 25 pcs. clear yellow green blue red 0030 128.800 951020508 twin.tec PCR Plate 96, skirted wells black, 25 pcs. yellow 0030 128.508 0030 128.516 0030 128.524 0030 128.532 0030 128.540 951020702 951020711 951020729 951020737 951020745 twin.tec PCR Plate 384 wells colorless, 25 pcs. clear yellow green blue red 3881 000.015 3881 000.023 3881 000.031 022510509 022510541 022510525 PCR-Cooler Starter Set (1 x pink, 1 x blue) Pink Blue Order No. (International) Order No. (North America) **Description**

 $\mathbf \Theta$ 

All twin.tec plates can be obtained with barcoding on request.

## **10 Transport, storage and disposal <b>Shut down**

### 10.1 Shut down

A

If you take the epMotion out of use for a prolonged period, please observe the storage conditions (see *[Ambient conditions](#page-97-0)* on page 98).

Perform the following tasks before taking the epMotion out of use.

- 1. Clean the epMotion and decontaminate the components (see *Cleaning* [on page 96\)](#page-95-0).
- 2. Only have the epMotion transported by Eppendorf AG Service or by authorized service staff.

### 10.2 Disposal

In the event of disposing of the product, please observe the applicable legal regulations.

### Information on the disposal of electrical and electronic devices in the European Community:

The disposal of electrical devices is regulated within the European Community by national regulations based on EU Directive 2002/96/EC pertaining to waste electrical and electronic equipment (WEEE).

In accordance with this, any devices delivered after 13/08/2005 on a business-to-business basis, which includes this product, may no longer be disposed of in household waste. To document this they have been marked with the following identification:

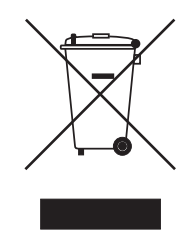

Because disposal regulations may differ from one country to another within the EU please contact your supplier if necessary.

## **11 Appendix A: Hardware Labware**

### 11.1 Labware

### 11.1.1 Introduction

Under the **epMotion** node in the software you have, among other things, a large number of predefined consumables (tubes, pipette tips, plates etc.), racks, holders and tools etc. available as labware. You will find all labware names arranged in specific subdirectories by labware type. These are explained in the following sections.

This is not a comprehensive description, as the range of labware is constantly being expanded. You can find further information regarding available labware components in the product description of this operating manual as well as in the internet under www.epMotion.com. All information subject to change.

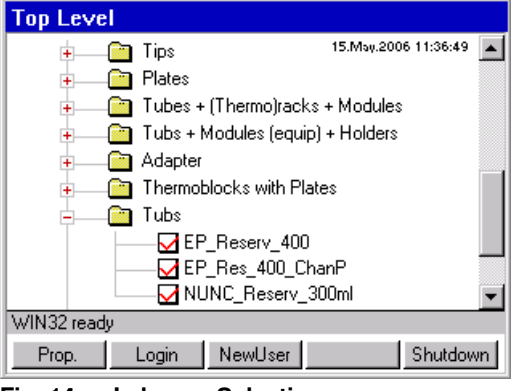

Fig. 14: Labware Selection

With the function key Prop. you can display additional product information for selected labware such as article name, information about volumes and order numbers, etc..

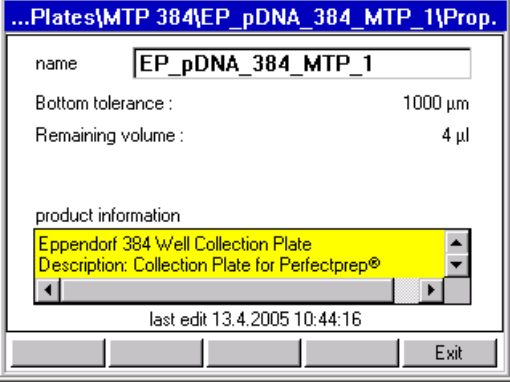

Fig. 15: Product information about a selected item of labware

## **11 Appendix A: Hardware Labware**

### 11.1.2 Overview of labware

11.1.2.1 epT.I.P.S. Motion

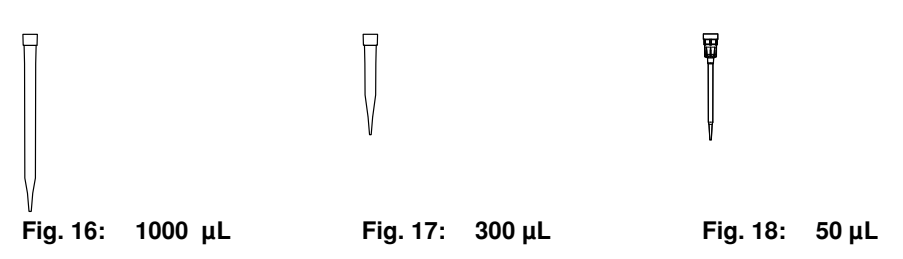

epT.I.P.S. Motion are single-use tips and are intended exclusively for dispensing tools of the epMotion family of devices. The tips are available in three volume sizes to suit the volume of the dispensing tools (50  $\mu$ L, 300  $\mu$ L and 1000  $\mu$ L) as well as with or without filter. epT.I.P.S. with filter are offered in PCR clean purity.

In the labware folder Tips you can find the selection of the pipette tips epT.I.P.S. Motion pipette tips.

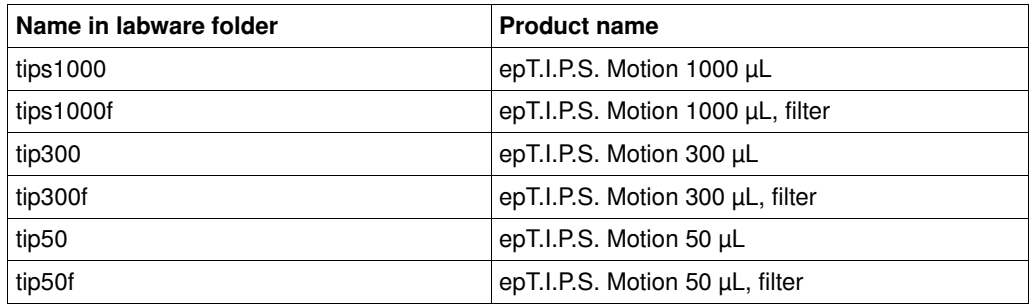

Tips and racks are made of polypropylene (PP). The filter of the filter tips is made of polyethylene (PE).

### Caution! Positioning fault as a result of incorrect tip handling.

- Use tips only once.
- $\triangleright$  Do not autoclave tips. If purity conditions demand it, use filter tips of the PCR clean specification.
- Do not stack tip racks.

The coding on the rack informs the optical sensor about the volume of the tips and about whether or not these are tips with filters. As the coding is on the two narrow sides of the rack, the rack can be inserted in both directions (rotated about 180° in either direction).

The optical sensor detects any supply of tips still available within a rack, i.e. tips in racks which have been started can continue to be used for subsequent methods. A prerequisite for this is that the tips in the rack are in contiguous positions.

### Attention! Faults as a result of tips missing from the rack.

The optical sensor detects only the initial and final position of tips in a rack. Missing tips removed from the center of a column by hand are not detected and will lead to faults in executing the method.

Do not remove by hand any tips within an enclosed area on the rack.

A column in a tip rack which has been started and which has been created by use of a single-channel dispensing tool is detected by the software if you switch to a multi-channel dispensing tool and is not used. Tips from this started column will not be picked up until a single-channel dispensing tool is being used again later.

## **11 Appendix A: Hardware Labware**

If you use an eight-channel dispensing tool, it will accordingly not use columns which have been started. In the case of multi-channel mode, eight tips are always picked up simultaneously. If the optical sensor is switched off, the tips must be placed in the rack starting with coordinate A1. Columns must be complete.

### 11.1.2.2 Racks, thermoracks, thermoblock and thermoadapter

Racks are tube holders which can hold up to 24 tubes of a type. They are supplied primarily for tubes larger than 2 mL.

Tubes with a capacity of 2 mL and below are positioned in Thermoracks.

A special type is the "two-location rack". This rack can hold 96 tubes of approx. 2 mL.

### 11.1.2.2.1 Restrictions

Rack The combination of a rack with a tube type is done by the administrator in the software in the directoryEquip Racks + Modules with Tubes.

Thermorack The combination of a rack with a tube type is done in the directory Equip Racks + Modules with Tubes by the administrator.

- Thermoblock The combination of a thermoblocks with a skirted, semi-skirted or unskirted PCR plate is specified in the software. No configuration or change by the administrator possible.
- Thermoadapter Thermoadapter are available for 96-well and 384-well PCR plates as well as for the Deepwell plates 96. When supplying the worktable, you can place a plate on the thermoadapter in a similar way to putting labware on a height adapter. In contrast to the thermoblock, the thermoadapter and plate do not form a fixed combination. The thermoadapter and the thermoblock differ in visual terms by their different web lengths. The thermoblock also has cutouts with which the gripper of the epMotion 5075 can engage.

### 11.1.2.2.2 Racks for reagent reservoir

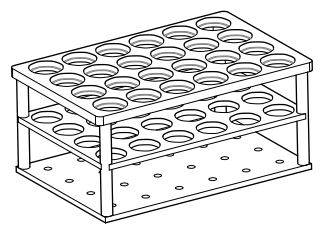

Fig. 19: Rack for 24 reagent tubes

The appropriate racks are available as tube holders for reagent tubes with diameters of 12 to 17 mm. The basic area of the racks corresponds to that of a microplate, i.e. they can be placed at any location on the worktable. The positions on a rack are numbered from 1 to 24. The rack is available in two different heights.

The optical sensor can use the coding of the racks to check that they are correctly aligned. The software issues an error message if the rack is inserted the wrong way round.

Tubes and racks may not exceed a total height of approx. 123 mm. The maximum immersion depth of the 300 μL and 500 μL tips is correspondingly less than that of the longer 1000 μL tips.

The administrator determines which tube can be used with which rack and is consequently available as a combination in the software.

If necessary, use a spacer to position tubes higher. The spacer is inserted above the bottom shelf.
#### 11.1.2.2.3 Rack LC for LightCycler capillaries

The Rack LC is a tube holder for automatically filling LightCycler capillaries. It can hold 96 capillaries with a capacity of 20 μL or 96 capillaries with a capacity of 100 μL. The bores for both sizes of capillary are arranged in an alternating pattern.

In the software you will find the Rack LC under Plates\Tube Plates.

<span id="page-108-0"></span>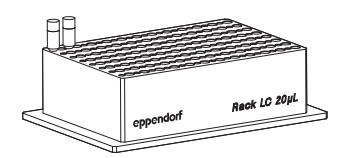

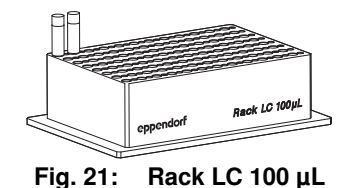

Fig. 20: Rack LC 20 μL

#### Using the Rack LC

- 1. Position the Rack LC on the worktable with its label on the front.
- 2. Select the labware to fill the capillaries from the Tube plates labware list.
- 3. Supply the Rack LC with only one capillary size per method run.

#### 11.1.2.2.4 Rack 96 (Two Location Rack)

The rack is for the absorption of cryo tubes without lid (diameter similar to Safe-Lock tubes 1.5 or 2 mL). To be able to take 96 tubes, this special rack occupies two locations.

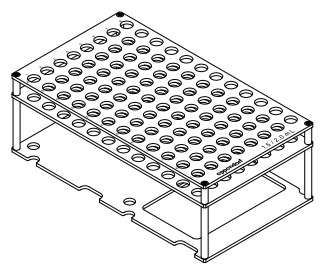

Fig. 22: Rack 96 (Two Location Rack)

#### Risk of crashing if only one location occupied by Rack 96!

- ▶ When editing the worktable for the rack 96 always occupy two locations a rear and a front location (e.g. A2 and B2).
- Define the same detection variant of the optical sensor for both locations.
- After the start of a method, also always make identical changes and entries for both locations of Rack 96 in the start worktable.

Do not use any tubes with lid.

#### Using Rack 96

 $\mathbf \Omega$ 

- 1. Select the Rack 96 in the labware folder Equip Racks + Modules with Tubes under the name Rack96\_1\_5 – 2\_0.
- 2. Proceed as for supplying the 96-well thermorack when supplying this rack with tubes with an attached lid (Safe-Lock type tube). The position numbering of Rack 96 is rotated by 90° compared to a 96-well plate.
- 3. When supplying the worktable, place Rack 96 on the pins of the two locations. In the process, the opening in the bottom tray of Rack 96 must point towards the front.

#### 11.1.2.2.5 Thermoracks

For smaller tubes (e.g. Eppendorf Safe-Lock tubes for 1.5 mL or 2 mL) a thermorack with lid holder which can be tempered and 24 positions is available. The tube lids are held vertical in the holder to the right of the tube bore.

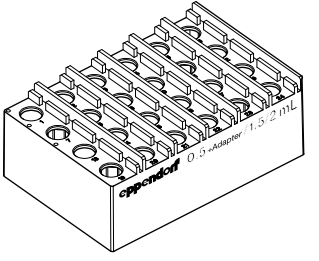

#### Fig. 23: Thermorack R 1.5 / 2.0 mL and 0.5 mL with adapter

With the aid of 24 adapter sleeves you can also insert into the thermorack R 1.5 / 2.0 mL Safe-Lock tubes with 0.5 mL volume. For use with 0.5 mL tubes, the thermorack is also available with adapter sleeves already fitted.

#### <span id="page-109-0"></span>11.1.2.2.6 Thermoblocks and Thermoracks (96 Wells)

The thermoblock shown is available for 96-well PCR plates (e.g. Eppendorf twin.tec semi-skirted or skirted).

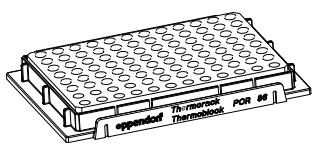

### Fig. 24: Thermoblock/Thermorack

Skirted 96-well PCR plates can optionally be positioned in a location on the worktable with a 96-well thermoblock, a 96-well thermoadapter or solo if the administrator has defined them as a labware combination in the software.

Unskirted or semi-skirted 96-well PCR plates can only be positioned in a location on the worktable in conjunction with the 96-well thermoblock or 96-well thermoadapter.

The combination of Thermoblock and other PCR plates cannot be performed by the administrator, only by Eppendorf. Fixed combinations are predefined in the software for a variety of plates, e.g. for twin.tec plates.

#### Special case Thermorack and 0.2 mL tubes

If the thermoblock is to be equipped with 0.2 mL PCR tubes then the thermoblock turns to a thermorack in the software. The combination of a 0.2 mL tube with the thermorack does not have to be predefined in the software at the factory, this can be done by the administrator in the Equip Racks + Modules with Tubes labware folder.

#### Caution! Risk of collision as a result of projecting tube lids!

Carrier travel is optimized in the z direction. As a result, the tube lids may not point upwards. They could otherwise be contacted by the tips which could lose liquid in the process.

 Position 0.2 mL individual tubes and 8-tube strips so that their tube lids do not obstruct the path of travel or dispensing steps of the dispensing tool.

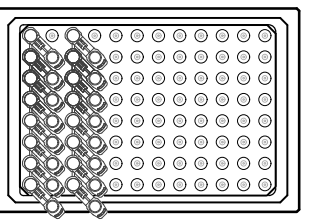

### Fig. 25: Tube lid rotated by 45° in relation to the surface of the thermoblock

### Use of the thermorack with 0.2 mL tubes

- 1. The best arrangement for the tubes is in columns, leaving every other column free for the tube lids. Therefore you can position maximum 48 tubes in the thermoblock (see image).
- 2. Specify the assignment in the transport pattern when programming the method. Supply at the start must correspond to the pattern.

### 11.1.2.2.7 Thermoblock (384 wells)

A special 384-well thermoblock is available for PCR plates with 384 wells.

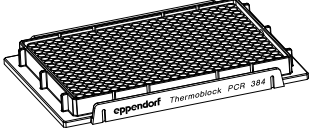

### Fig. 26: Thermoblock (384 wells)

Regarding the use of the 384 PCR plate with thermoblock a fixed combination is available in the software just as with the 96-well PCR plates with thermoblock.

#### <span id="page-110-0"></span>11.1.2.2.8 Thermoadapter

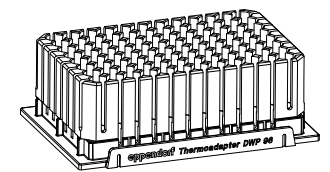

#### Fig. 27: Thermoadapter DWP/1

Thermoadapters can be positioned in a location with or without a plate at the start of the method. The thermoadapter forms a temporary combination with a plate. The combination is formed when the worktable is edited. In terms of their combination options, thermoadapters are similar to height adapters. A semi-skirted or unskirted PCR plate can only be used on the epMotion in combination with a thermoadapter or thermoblock.

When viewed from above, PCR thermoadapters look very similar to thermoblocks. However, they can be distinguished from one another from the side by the differing lengths of their webs.

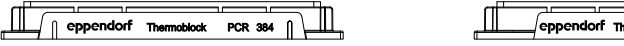

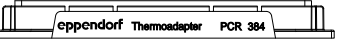

Fig. 28: Thermoblocks and thermoadapters

### 11.1.2.2.9 Cooling action of thermoracks and thermoblocks

The PCR racks are cooled by being stored in the refrigerator (passive cooling). For the continued temperature curve, the following values apply as a guide.

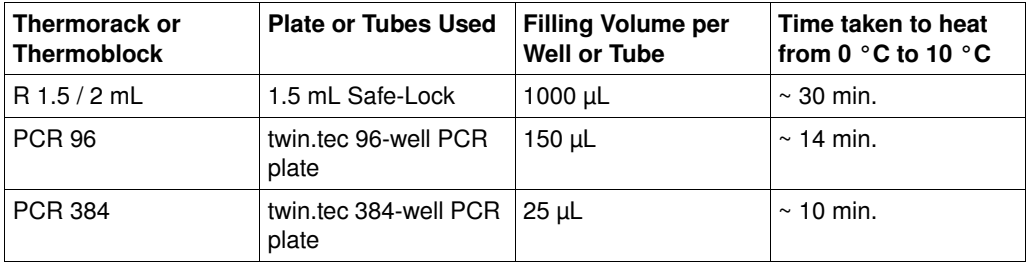

#### <span id="page-111-1"></span>11.1.2.3 Reservoirs and reservoir-rack

To supply liquids, reservoirs in sizes 30 mL and 100 mL are available. Up to seven reservoirs are placed in a reservoir rack to position them on the worktable.

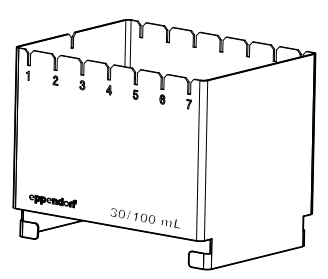

Fig. 29: Reservoir rack

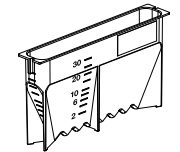

Fig. 31: 30 mL reservoir

The reservoirs are optimized for eight-channel mode:

- the 100 mL reservoir is recommended for 1000 μL tips.
- the 30 mL reservoir is suitable for all tip sizes.
- In conjunction with the eight-channel dispensing tool, 50 μL and 300 μL tips cannot reach the bottom of a 100 mL reservoir.

Some combinations of reservoirs in the reservoir rack are already predefined in the software. As administrator, you can furthermore define new combinations of reservoirs and reservoir racks.

For larger volumes, two autoclavable reservoirs with a capacity of 300 mL and 400 mL are available. The remaining volume with these reservoirs is approx. 5 mL.

<span id="page-111-0"></span>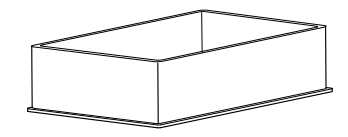

Fig. 32: 300 mL reservoir

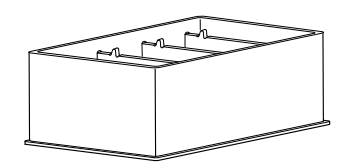

Fig. 30: 100 mL reservoir

Fig. 33: 400 mL reservoir (Eppendorf)

## **11 Appendix A: Hardware Labware Labware Labware**

### <span id="page-112-0"></span>11.1.2.4 Reservoir Rack with module racks

You can insert up to seven different module racks supplied with tubes in the reservoir rack. Tubes can be placed in the reservoir rack when they are in module racks and reservoirs with holders which can be temperature-controlled. Uniform tubes of the same type must be used within a module rack. The reservoir rack can be supplied in any sequence.

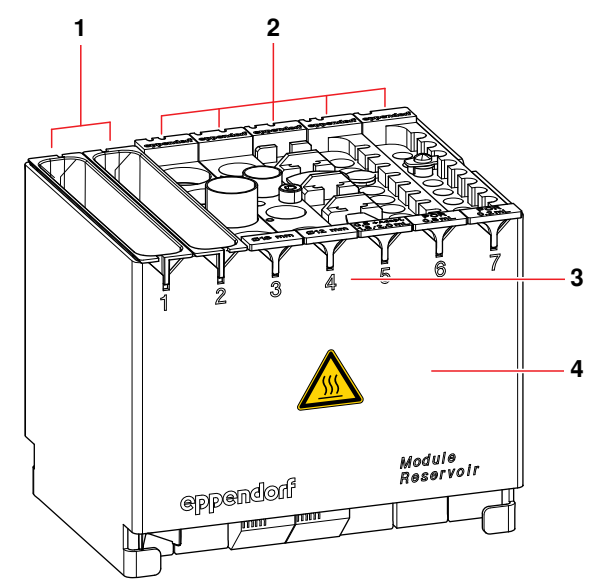

Fig. 34: Supplied reservoir rack

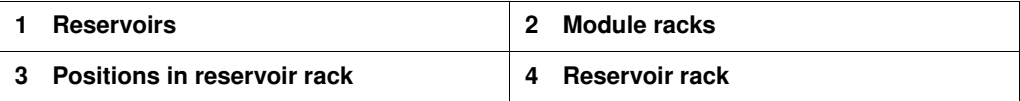

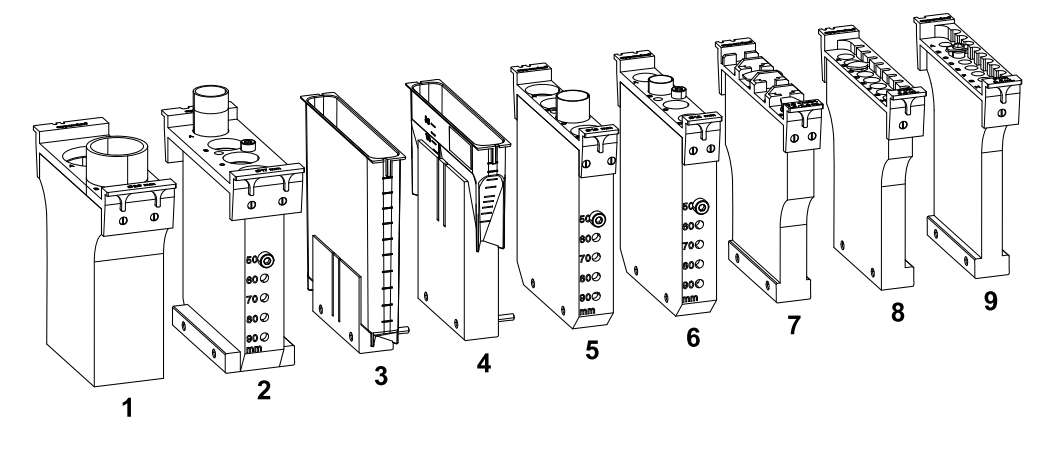

You can use the following TC (temperature controlled) module racks:

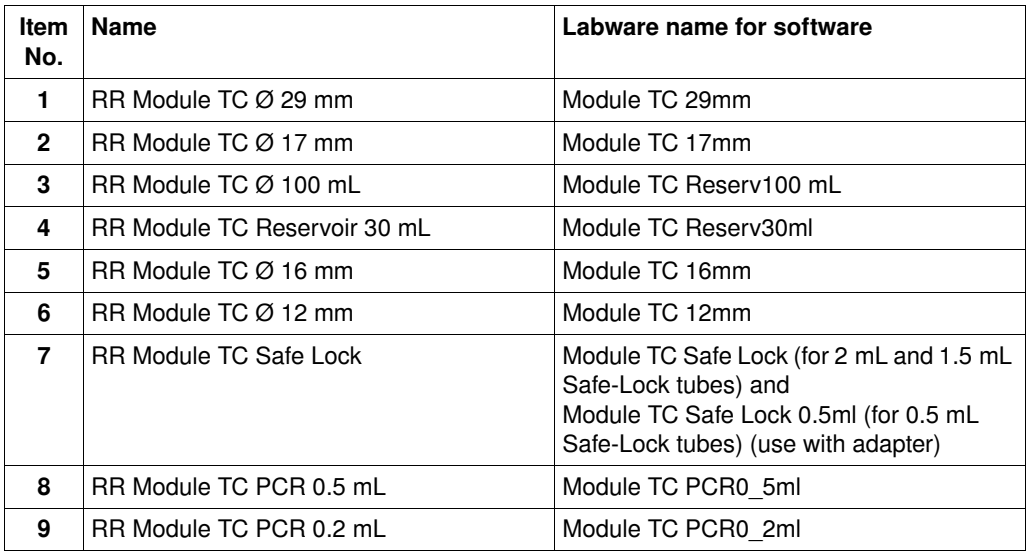

Insert the module racks square in the rack with the coding facing backwards.

### Caution! Material damage as a result of incorrect positioning of module racks.

If the module racks have been put in the reservoir rack with the code facing forwards, there is a risk of collision and faulty dispensing.

Ensure that all module racks are inserted correctly.

If you use the 30 mL and 100 mL reservoirs with holders which can be temperature-controlled they must be fastened by two connecting webs on each module rack.

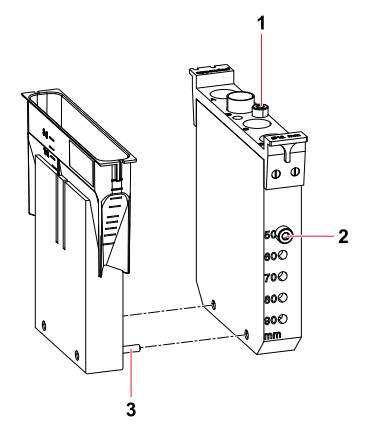

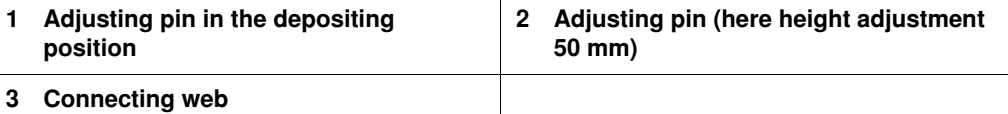

Bores in the Module Racks with diameters 12, 16 and 17 mm and two pins enable tubes of five different heights (50, 60, 70, 80, 90 mm) to be positioned. Both pins must be inserted on both sides at the desired height, even if not all the positions are occupied by tubes. The Module Racks with the diameters 17 and 29 mm occupy two positions in the Reservoir Rack.

The supplied reservoir racks can be positioned in any location with the exception of the A locations.

If you are using the reservoir rack with module racks and reservoirs in your method, you can only use irregular patterns. Exception: the reservoir rack is occupied throughout with identically-supplied module racks or reservoirs. In this case, the pattern with automatic pattern detection and the standard pattern (in the case of sample transfer) can also be used.

Level detection can only be switched on or off for the entire reservoir rack. If you use supplied Module Racks next to one another which contain volume ranges which the Optical Sensor is unable to read (e.g. PCR tubes 0.2 mL and 0.5 mL), you will have to work with volume input.

Caution! Material damage caused by the carrier colliding with the module rack.

Ensure that Module Rack and tubes do not exceed a height of 123 mm.

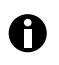

Supplied module racks must be created under Tubs + Modules (equip) + Holders in the labware list [\(see Fig. 39 on page 124\)](#page-123-0) before they are used in a method. Predefined files for the reservoirs are already present in the Tubs + Modules (equip) List subfolder.

### <span id="page-115-0"></span>11.1.2.4.1 Possible module rack supply

The following list contains possible arrangements of module racks with predefined tubes:

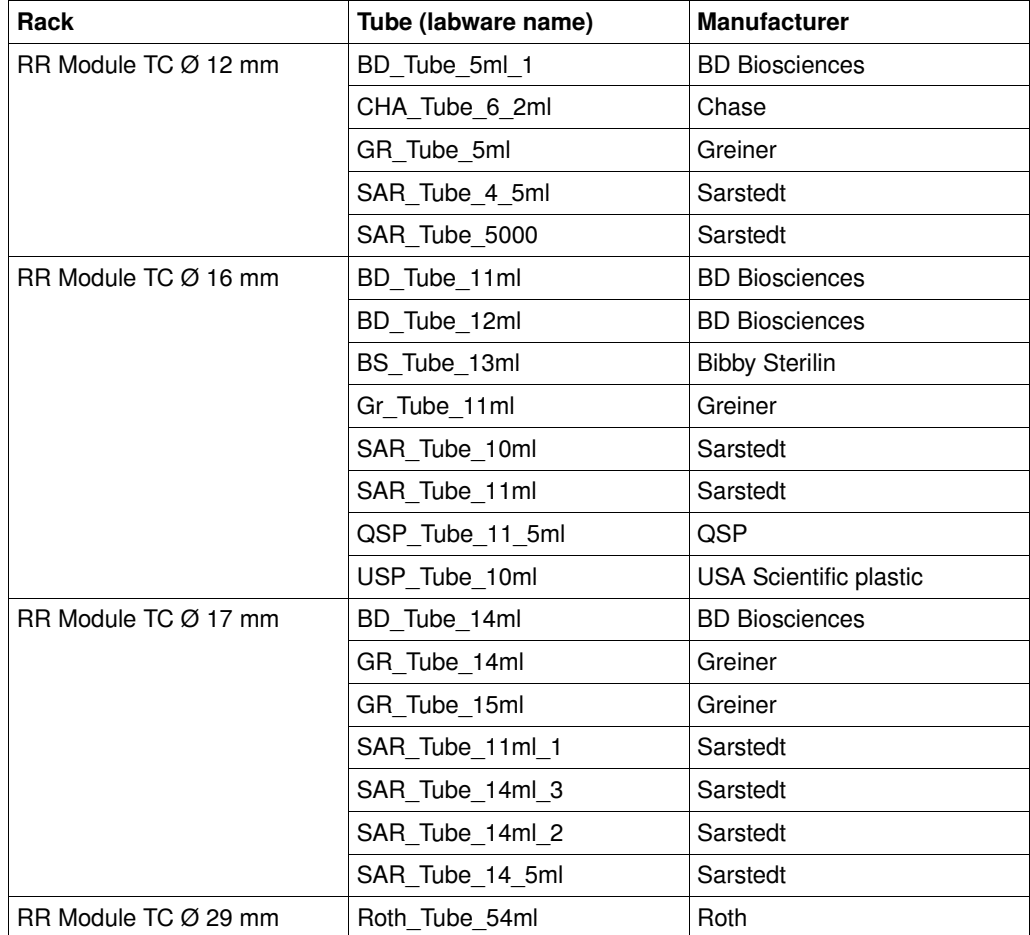

### 11.1.2.4.2 Temperature-controlling the module racks

The following values are intended as guide values for temperature controlling module racks.

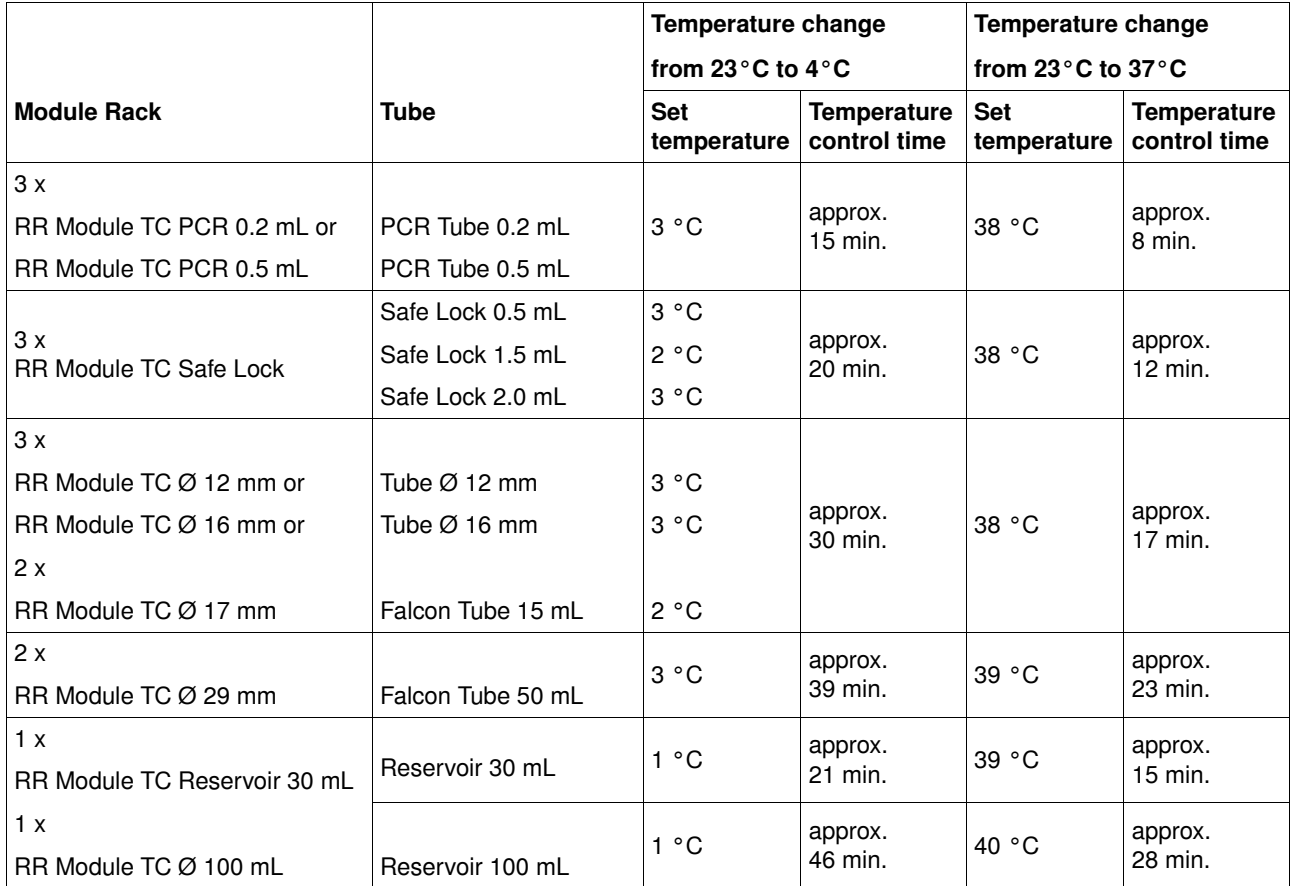

#### <span id="page-116-0"></span>11.1.2.5 Height adapter

In order to keep transfer times and distances as short as possible for the carrier, there are various height adapters which can be used to compensate for plates of differing heights.

Height Adapter and plate may not exceed a total height of 123 mm. Combinations taller than 123 mm are rejected with an error message during configuration of the worktable.

For this reason, racks and reservoir holders may not be placed on height adapters.

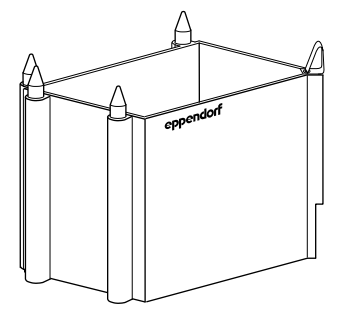

Fig. 35: Height Adapter

The adapters are marked with the height in question. The following heights are available.

40 mm: This adapter is suitable for use with 50 μL and 300 μL tips, for example. Labware which fits on taller height adapters can likewise be positioned here.

55 mm: this adapter is suitable for deepwell plates, 300 mL reservoirs, semi-skirted or unskirted PCR plates in a thermoblock and for some skirted PCR plates in a thermoblock, for example.

85 mm: This adapter is suitable for almost all microplates from 6 to 384 wells as well as almost all PCR plates with 96 or 384 wells. The Eppendorf PCR plate twin.tec (skirted, 96 or 384 Wells) can be inserted with a thermoblock at this height.

#### 11.1.2.5.1 Thermoadapter Frosty

The Frosty thermoadapter is a special type. It is particularly suitable for users who have used the Eppendorf PCR Cooler during manual PCR setup and who wish to continue using this form of cooling. To do so, the cooling unit of the PCR Cooler is placed in a modified height adapter and a skirted PCR plate (e.g. a 96-well twin.tec PCR plate) positioned on that. Other PCR plates cannot be used. It is not possible to supply the cooling unit with 0.2 mL PCR tubes when using in the epMotion.

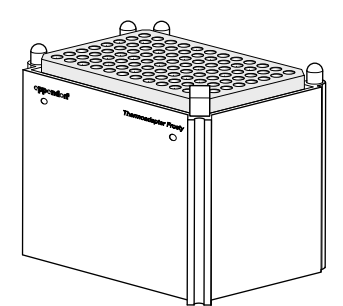

Fig. 36: Modified height adapter and cooling unit or "Frosty Thermoadapter"

The cooling unit does not affect the overall height of height adapter and skirted PCR plate.

Note on editing the method: when editing the worktable for the Frosty Thermoadapter, only select the 85 mm Height Adapter and then a skirted PCR plate for the location. The cooling unit to be used is not named in the software.

Note on editing the method: when editing the worktable for the Frosty Thermoadapter (Adap\_frosty), only select a skirted PCR plate for the location. The cooling unit to be used is not named in the software.

Notes on the cooling unit.

- The unit should be deep-frozen with the underside of the unit facing upwards.
- The cooling unit then displays the overshooting of a temperature of  $7 \degree C$  by changing color from purple to pink or from dark blue to light blue. A key factor in cooling samples is the color value in the depressions in the cooling unit.
- The cooling action of the cooling unit is comparable to manual use of the PCR Cooler.

### <span id="page-118-0"></span>11.1.2.6 Plates

Files are available for the following labware:

- Microplates (MTP) with different numbers of wells
- Deepwell plates (DWP) with different numbers of wells
- Skirted PCR plates with different numbers of wells
- Filter plates
- Tube plates with 96 individual tubes
- Rack for microtubes in a 96-well grid

The plates described here can be positioned straight onto the surface of the worktable at a location. The prerequisite for this is that the plates in question have been activated in the software (see *[Activate/deactivate labware or labware combination](#page-123-1)* on page 124).

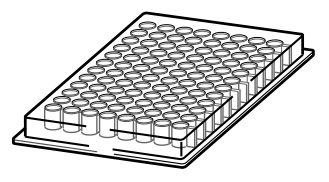

Fig. 37: Microplate (MTP) with 96 wells

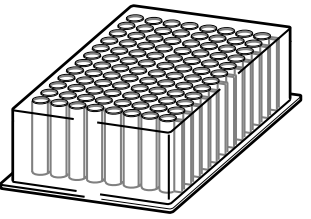

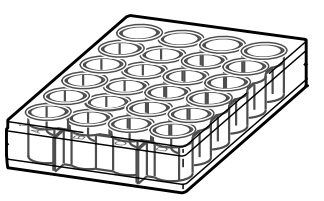

Fig. 38: Microplate (MTP) with 24 wells

Fig. 39: Deepwell plate (DWP) with 96 wells

 $\mathbf \Theta$ 

Plates and racks must be inserted at right-angles to the base.

In the Plates labware folder you will find a large selection of various plates. These are arranged in specific subfolders by plate type:

#### Tab. 11-1: Plates labware folder

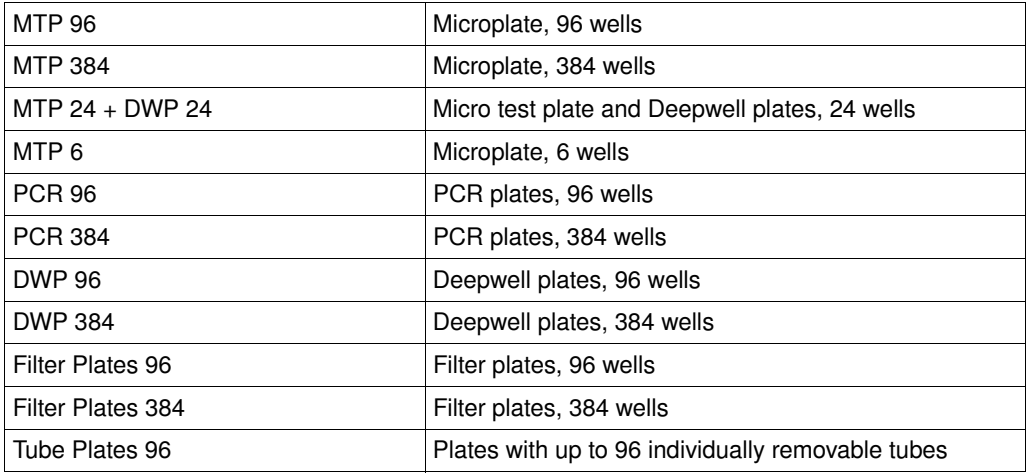

### 11.1.3 Abbreviations used

Each labware Name includes information about the manufacturer and labware type e.g. EP\_pDNA\_384\_MTP\_1 (EP = Eppendorf, pDNA\_384 = Collection Plate for PerfectPrep plasmid 384 Kit, MTP = micro test plate). If no manufacturer abbreviation is used, it is an Eppendorf item. In the following sections you will find explanations of the abbreviations used.

### 11.1.3.1 Manufacturer

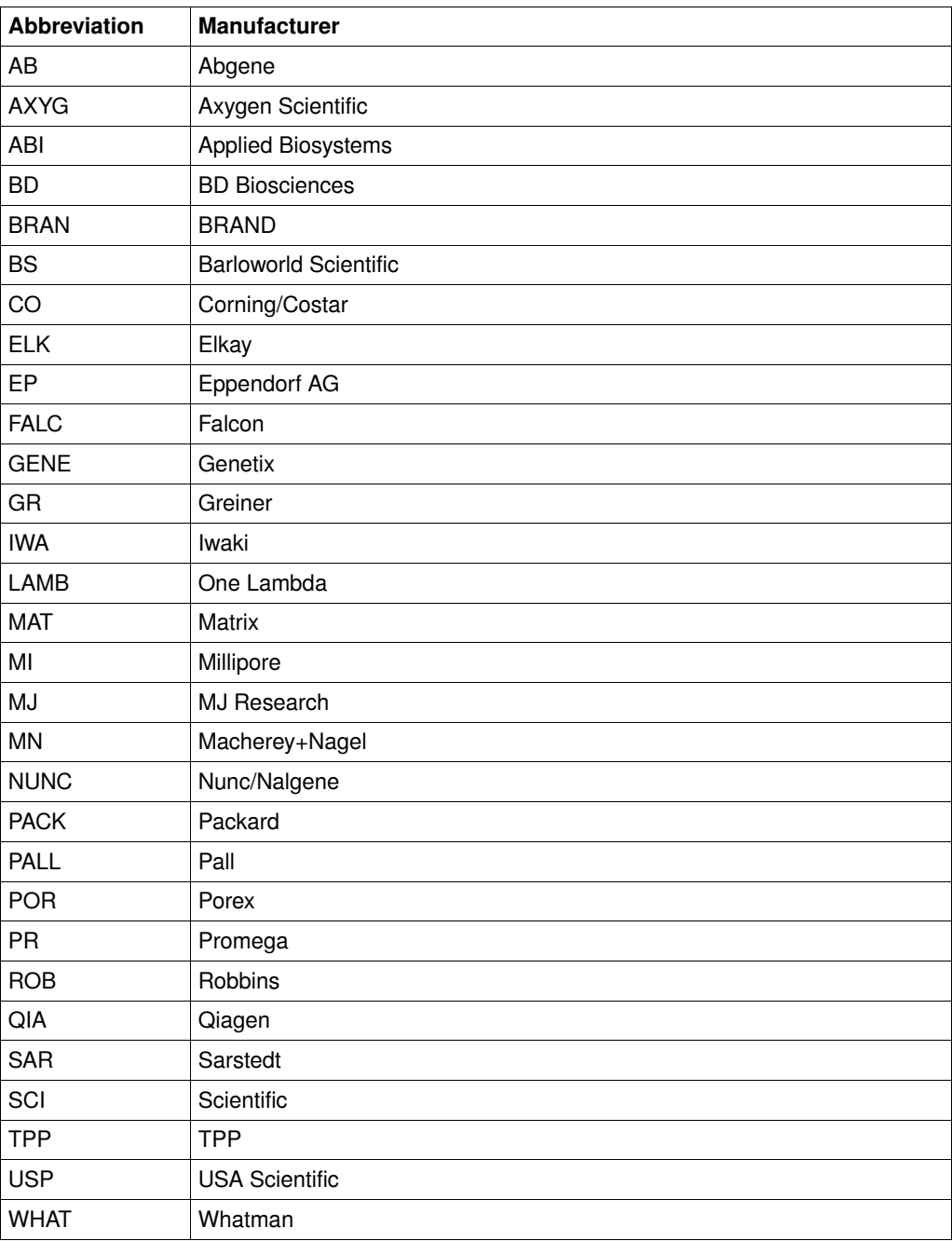

### 11.1.3.2 Other abbreviations in labware names

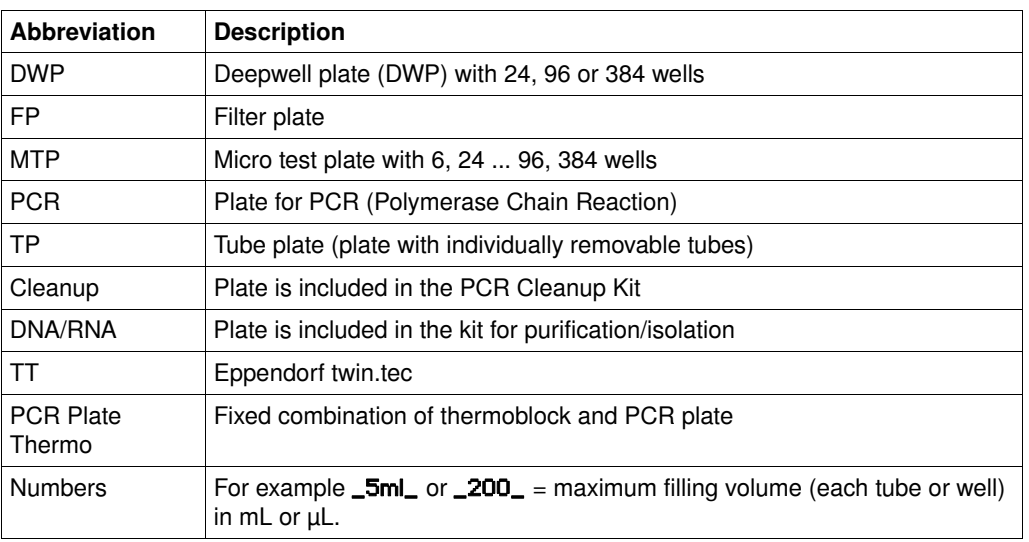

### 11.1.4 Labware definitions

The following folders are present for labware and labware combinations:

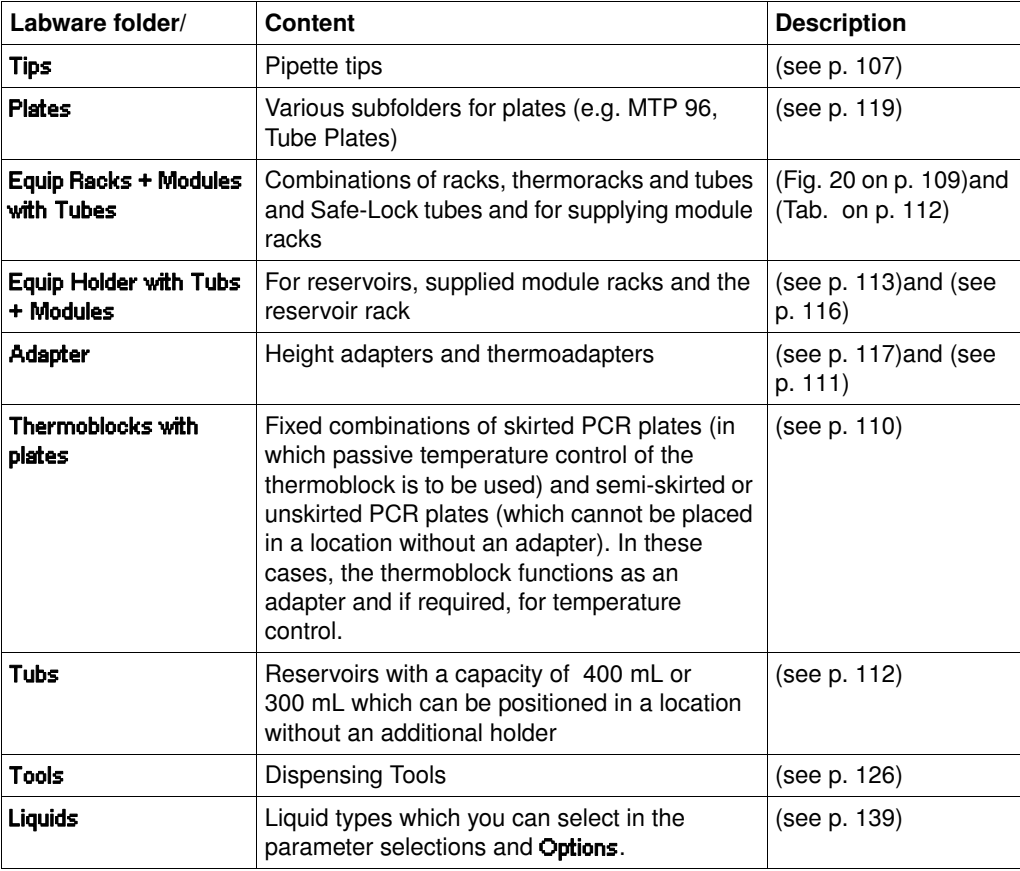

## **11 Appendix A: Hardware Labware Labware**

### 11.1.5 Compile your own labware combinations

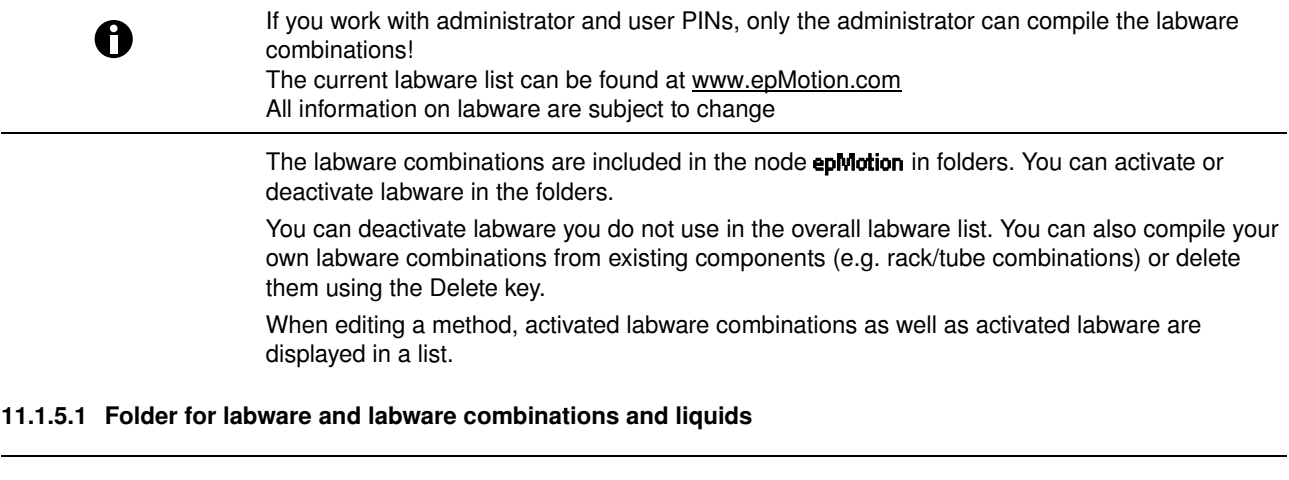

Beyond the preconfigured standard labware available it is also possible to dimension individual or external labware for use with the epMotion 5070and to incorporate labware directories of the software. For more information on this, contact Eppendorf Service. You can find labware downloads under www.epMotion.com [\(see p. 106\).](#page-105-0)

#### 11.1.5.2 Compile a labware combination

A

Perform the following steps in the sequence described to set up a labware combination.

- 1. In the navigation tree open the node *epMotion*. Different directories are displayed for the different labware components. To compile your own labware combinations, e.g. a combination of one rack and 5 mL tubes, perform the following steps.
- 2. Mark the directory Tubes + (Thermo)racks + Modules and press the function key New. A window for defining the new rack is opened.

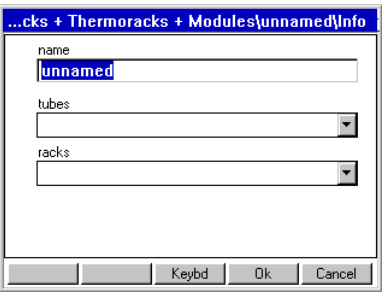

- 3. Enter a name for the new labware combination.
- 4. Mark the Tubes list and open with Enter.

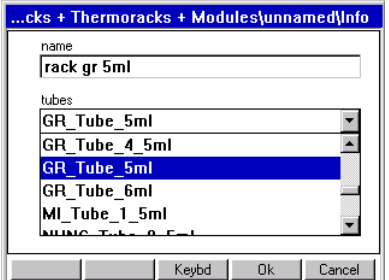

5. Select the desired type of tube from the list and confirm with Enter.

### .cks + Thermoracks + Modules\unnamed\Info rack gr 5ml hiber GR Tube 5ml - I Back12mm  $\blacksquare$ Keybd | Ok | Cancel |

The appropriate racks are loaded by the software.

- 6. Select the rack to suit the tubes from the Racks selection list. Racks are shown with a white background, module racks with a pink one.
- 7. With the function keyOk function key.
	- The labware combination is filed and is now available in the labware list.

### 11.1.5.2.1 Supply Module Racks with Tubes

#### You can find available module racks in Tubes + (Thermo)racks + Modules in the subfolder Thermoracks + Modules List.

Module racks RR Module TC Ø12 mm, RR Module TC Ø16 mm, and RR Module TC Ø17 mm have transverse bores in which tubes can be positioned at five different heights. Separate labware files are have been created for each of these heights (e.g. "Module TC 12mm", "Module TC 12mm\_S50", "Module TC 12mm\_S60" etc.). For example the designation \_S50 indicates a height of 50 mm, \_S60 a height of 60 mm and so on.

A

Screw the pins into both sides if you are using height adjustment.

Equip module racks with tubes as already described (see Fig. [39 on page](#page-123-2) 124). The supplied module racks are displayed under the name you assign them under Tubs + Modules (equip) + Holders in the Tubs + Module (equip) List directory.

Control whether the newly compiled module racks are selected. The module racks must be selected in order to be available for the supplying of the reservoir racks.

#### 11.1.5.2.2 Occupy reservoir rack with supplied module rack or reservoir

In addition to supplied module racks, various reservoirs are available:

- EP\_Reserv\_100ml (cannot be temperature-controlled)
- EP\_Reserv\_30ml (cannot be temperature-controlled)
- Module TC Reserv100ml (can be temperature-controlled, 100 mL reservoir and RR Module TC Reservoir 100ml)
- Module TC Reserv30ml (can be temperature-controlled, 30 mL reservoir and RR Module TC Reservoir 30ml)

To occupy a reservoir rack with supplied module racks or reservoirs, proceed as follows.

- 1. Mark the node **epMotion** and open with Enter.
- 2. Mark the directory Tubs + Modules (equip) + Holders and the New function key. A diagram of the rack appears in the display.

### <span id="page-123-0"></span>epMotion 5070\Tubs + Holders\unnamed\Edit Tubs + Modulracks Name lunna É. c. Keybd Ok Cancel

- 3. Enter a sensible name for the new labware combination.
- 4. Mark a position in the rack and press Enter.

<span id="page-123-2"></span>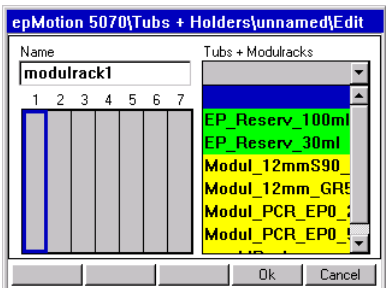

The list of available, predefined reservoirs/supplied module racks is displayed.

- 5. Mark the desired labware and adopt it for the marked position by pressing Enter.
	- The labware is inserted in the rack and a description appears on the right-hand side.

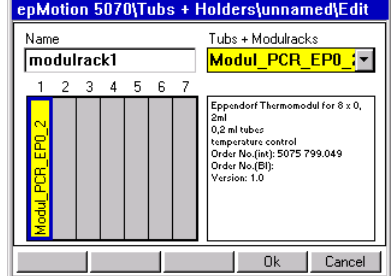

- 6. Repeat this process for all other positions supplied.
- 7. With the function keyOk function key.

The labware combination is filed and is now available in the labware list.

#### <span id="page-123-1"></span>11.1.5.2.3 Activate/deactivate labware or labware combination

- $\triangleright$  To deactivate the labware: open the desired directory and remove the red tickmarks in front of the labware components with the function key Unselect which you do not want to use. The deactivated labware components are no longer displayed in the labware list when you are compiling methods.
- $\triangleright$  To activate labware: open the required directory and with the function key **Select** place a red tickmark in front of the labware components which you want to use.

#### 11.1.6 Labware list at www.epMotion.com

The labware is continuously maintained and expanded by Eppendorf AG. You can find the current labware list with more than 350 labware folders under www.epMotion.com. where you have the option of downloading labware files in the VIP area. You can then load the labware files into the control panel and print them out. This means you have all the properties of the labware on hand independent of the control panel.

Perform the following steps to download labware from the home page.

- 1. Carry out backup from the control panel to an external MMC™ (see *[MultiMediaCard MMC™](#page-160-0)  Data Transfer* [on page 161\)](#page-160-0).
- 2. Go to the homepage www.epMotion.com.
- 3. Click on the "V.I.P." tab. If you do not yet have access data, register.
- 4. Search the desired labware in the labware area (→epmotion labware search) and apply with "Add" in the selection ("Selection"). The selection is stored in your User Profile.
- 5. Click on "Download" to download the selected labware.
- 6. Save the zip file on your PC.
- 7. Unzip the file from backup archive: for example, if the die MMC™ has been stored on drive F:\top with the backup, enter F:\ as the drive. Do not use "top" when specifying the drive for unzipping.
- 8. Transfer the data from the MMC to the control panel. To do this mark the node Card and the function key Labware function key. Then confirm with Yes.

The end of the update is confirmed with the message OK. The labware is now available on your control panel.

#### 11.1.7 Request labware definition

If tubes or plates you require are not yet defined in the software, send the appropriate request to the following address:

#### Eppendorf AG

Application Support:

Phone: +49 180 366 67 89

e-mail: support@eppendorf.com

Fax +49 538 01 556 or +49 539 901 25

If the desired type of tube has meanwhile been included in the software, Eppendorf AG will send you the data by e-mail. The data (labware) are then copied into the control panel under the epMotion node at the destination location via MMC™ and card reader.

If we have not yet processed the desired type of tube, you will receive a form containing questions about the labware.

## **11 Appendix A: Hardware Tools (dispensing tools)**

### <span id="page-125-0"></span>11.2 Tools (dispensing tools)

Dispensing tools are piston-stroke pipettes working on the air-cushion principle. If the piston in the dispensing tool moves up, liquid can be aspirated into the tip. Piston movements in a downward direction dispense the liquid. The piston movement is effected by a stepper motor in the carrier, in all 8 channels simultaneously in multi-channel tools.

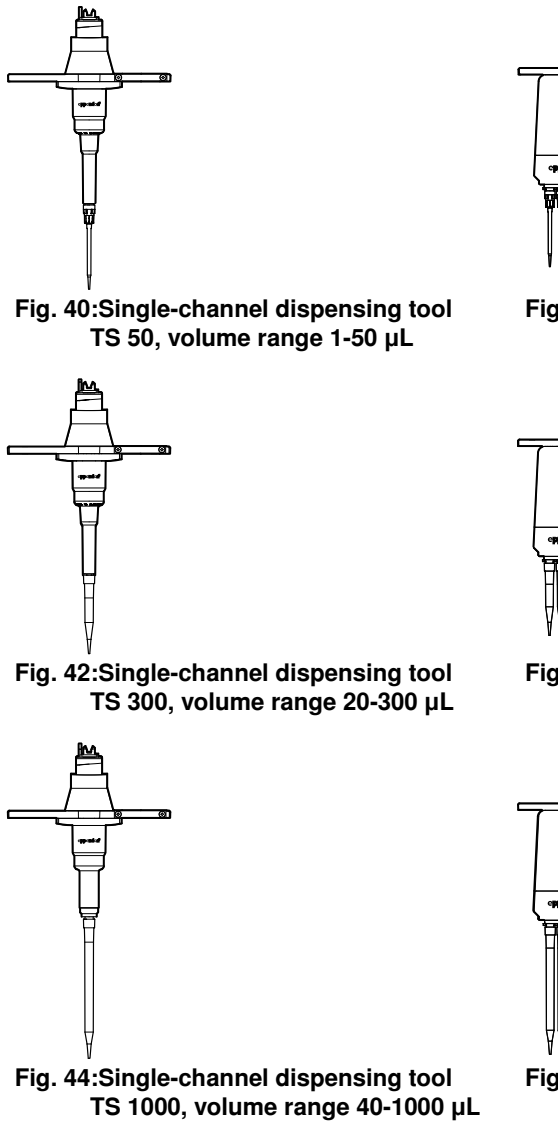

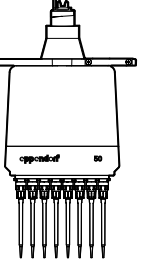

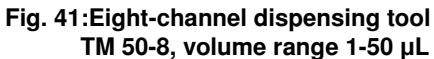

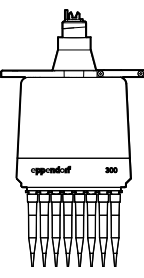

Fig. 43:Eight-channel dispensing tool TM 300-8, volume range 20-300 μL

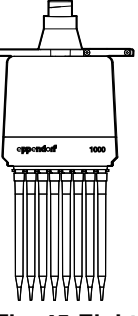

Fig. 45:Eight-channel dispensing tool TM 1000-8, volume range 40-1000 μL

More information about tools can be found in the product description of this operating manual (see *[Dispensing tools \(Tools\)](#page-14-0)* on page 15).

Following the start of a method, all the subsequent steps run fully automatically.

- If required, the Optical Sensor checks the correct selection, positioning and filling level of tubes and the supply of tips in Tip Racks.
- The correct dispensing tool is detected by the code in the tool.
- Depending on the dispensing tool, one or eight pipette tips are picked up.
- If the further procedure has been defined in the method by supply of the worktable and in the procedure by commands, the carrier moves the dispensing tool to the source position. The required liquid is aspirated. The carrier then moves the dispensing tool to the first destination position.

## **11 Appendix A: Hardware** *Optical sensor*

• If in the commands Sample Transfer or Reagent Transfer the version Pipetting was selected the entire dissolved quantities of liquid are dispensed in the final position. But with Multidispense only a defined subset is dispensed on the particular final position.

#### Furthermore

• Water can be pipetted from 1 μL and multidispensed from 3 μL.

An undershooting of the recommended dispensing volumes is possible but it is your own responsibility. Ensure that in this case the dispensing for your application is sufficient.

- Depending on the method, other destination positions are possible. The dispensing or transport pattern is likewise specified within the command.
- The number of samples can be entered at the start or specified with priority in the method.
- The time of the pipette tip change can likewise be programmed.
- Liquid can likewise be mixed in the pipette tip before aspiration and after dispensing.
- Optimum dispensing parameters are achieved by selecting a liquid type in the commands.
- If other commands in a method require different dispensing tools, the change in dispensing tool which will have to be performed by the user is shown in the display in the started method.

#### 11.3 Optical sensor

 $\mathbf \Theta$ 

#### 11.3.1 Function

The optical sensor (U.S. Pat. No. 6,819,437) is used, among other things, for detecting the filling level of tubes. If you are working in a method with defined and constant volumes and you specify these when editing the method, filling level detection can be dispensed with. On MTPs with 384 wells and 0.2 and 0.5 mL tubes, it is not possible to measure liquid. Liquid measurement is not recommended for MTPs with 96 wells.

#### **Principle**

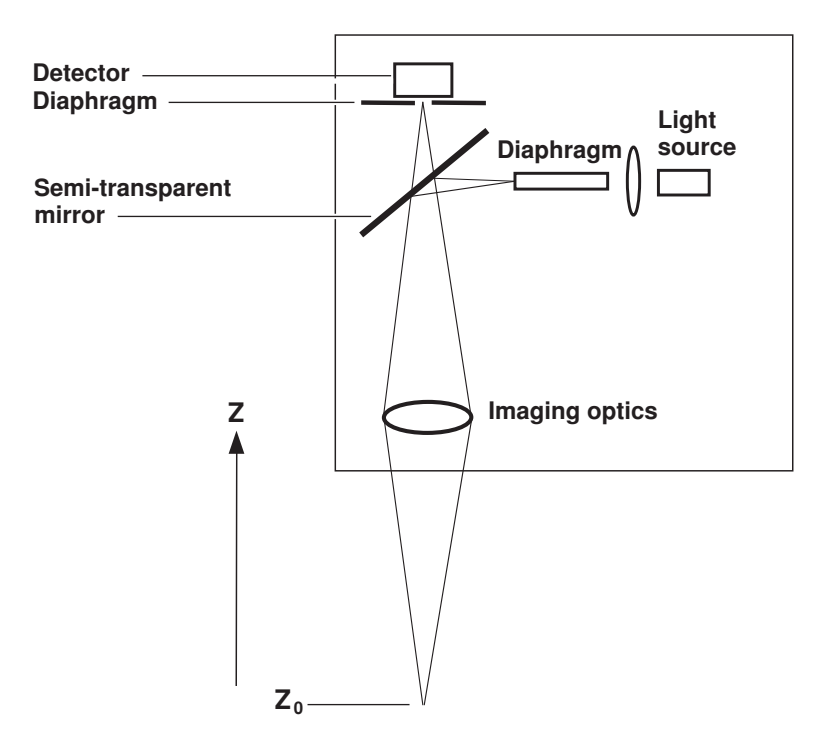

## **11 Appendix A: Hardware** *Optical sensor*

The reflection of light is detected by a receiver with the aid of a lateral light source, a semi-transparent mirror, a lens and motion in the z direction in the desired position; the software then evaluates the maximum. The reflections of light provide information about surfaces and liquid level. Detection operations can be performed using the reflections of light.

Use the **Info** function key in worktable mode to switch scanning of liquid surfaces on or off for any marked location:

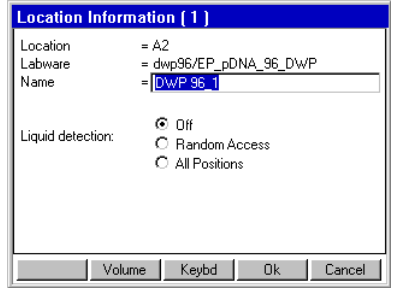

To switch scanning on or off for all locations, press the **Prop.** function key immediately after starting the method. These changes also apply to Restart.

If the filling volumes of the tubes are easy to detect in the method to be started, you can reduce processing time by switching off the optical sensor and entering volume manually. If destination tubes are empty, it is quicker to enter a volume"0" than to scan with the optical sensor. Filling volumes which are known should be defined when you edit the method.

If the optical sensor is switched off, a display for entering filling volume is automatically faded in as the method continues.

#### 11.3.2 Detection variant 1: Detect liquid surfaces

Level Detection applies generally for Liquid Detection in all labware. You switch Level Detection on or off when you start a method.

If Levels is activated, the surface of the liquid is scanned in the case of labware for which Liquid Detection is set to All positions. If Levels is deactivated, there is no detection of liquid surfaces (liquid detection).

Liquid Detection relates to the labware. Liquid Detection switches the optical sensor for detecting the surfaces of liquids on or off. When detecting the surface of a liquid, the optical sensor can only detect approximately horizontal (plane) surfaces. The surface must be at 90 $^{\circ}$  ± 3 $^{\circ}$  in relation to the optical beam axis. If the curvature of the surface is too extreme as a result of the physical properties of the liquid, tube or tube geometry, the optical sensor can no longer detect the liquid level. In this case, the user must enter the volume.

It is not possible to detect filling levels in 384-well plates; it is recommended to only a limited extent for 96-well formats to minimize the time required. Where Number of Samples  $\leq$  10, only Off and All Positions are displayed for selection.

## **11 Appendix A: Hardware** *CONDER CONTENT CONTENT ADDENTIFY AT APPENDIX A: Hardware*

#### 11.3.2.1 Liquid Detection selection options

#### 11.3.2.1.1 Off

If you set the optical sensor to Off, 24 individual volumes can be defined for a 24-tube rack, for example.

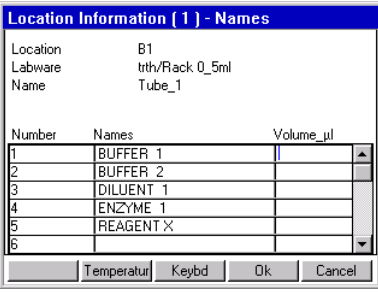

If you start with the volume entry in the first row, the volume will be adopted for all positions automatically. One correction per row is then possible.

For locations in which the optical sensor is switched off, the required volume is automatically displayed upon starting. The volume is displayed if the volume has been specified in the Worktable. Volumes can be corrected at this point. Empty destinations are not automatically displayed to allow volume check and entry at the start of the method. If a volume is to be displayed automatically for destination labware at the start, enter a volume not equal to "0" when editing. If you are using the Rack 96 (two-location rack) you must make identical entries to the worktable for the two occupied locations.

#### 11.3.2.1.2 Random access

Random access allows scanning for the first and last position plus 8 other random positions. Random access is recommended when tubes or wells have very similar filling levels within a location and the scanning procedure time is to be reduced.

Random access performs liquid detection only in positions which are defined via Number of Samples and Pattern. In the case of random access, the smallest volume determined is always used for all tubes or wells of a location for aspirating or dispensing the liquid. If there is a number of samples of 10 or less when the method is started, all the tubes affected are scanned by the optical sensor.

Notes: If filling levels differ significantly in one location, check whether the Aspirate from bottom and Dispense from top options are better alternatives to Random access.

#### 11.3.2.1.3 All positions

If automatic detection is required, Liquid Detection must be marked with All Positions.

If all wells are scanned in a 96-well plate or 24-tube rack, each volume is administered separately when a single-channel dispensing tool is used.

In the case of eight-channel dispensing tools and a 96-well plate, the following applies: observe the largest volume within a column (8 wells) when dispensing liquid. observe the smallest volume within a column (8 wells) when aspirating liquid.

#### 11.3.2.2 Optical sensor check run

If the optical sensor is unable to perform location detection successfully, you have the option of bypassing detection and entering the volume manually. To do so, mark **User input**. Check first whether the correct labware is positioned in the location. The method may not be continued if there is incorrect labware in the location.

To continue the method, press lanore and then OK.

## **11 Appendix A: Hardware** *Optical sensor*

#### 11.3.2.3 Switch Level Detection on and off

If Level Detection is switched on and if variants for scanning the surface of the liquid are selected in the method for these locations, scanning is effected in the start routine. Labware that is in the virtual parking positions is excluded from Liquid Detection.

f you would like to specify the volume, exceed the specified minimum volume. To have this specification displayed, press the Info function key in worktable mode and then press Volume. The specified volume does not take account of the way the shape of the meniscus of the liquid varies in the different tubes, for example. An inadequate volume could therefore lead to faulty dispensing.

If Liquid Detection is switched off, the volume is queried when the method is started.

At the start, it is possible to make an individual volume entry or volume correction for each tube in racks and reservoirs. With 96-well and 384-well plates, the one volume input applies to all wells. Liquid Detection can be performed on a labware height up to 107 mm.

The optical sensor cannot be used for Liquid Detection in large tubes (e.g. 15 mL).

#### 11.3.3 Detection variant 2: Tip detection

Both the identity of the tip racks (volume range; with/without filter) in the locations and the presence of tips in the rack are detected. A code on the sides of the tip rack enables the tip type and supply quantity to be detected. If more tips are required for the method than are present, these extra tips are requested once existing tips have been exhausted. If tip detection is switched off, you will have to ensure that the tip rack is adequately supplied starting from the back left (coordinate A1) and that it corresponds to the specifications of the worktable of the method to be started.

#### 11.3.4 Detection Variant 3: Location detection

A code in the corresponding racks enables correct occupation of a worktable location to be detected. Even racks positioned the wrong way round are detected, with the exception of reservoir racks. Plates are detected by height.

Location detection can be performed on a labware height up to 107 mm.

#### 11.3.5 Detection limits

Depending on tube geometry, there are different detection limits for the optical sensor when detecting filling level (liquid detection). Information about the detection limits can be displayed if you click on **Info** in the file window. So that aspiration can be performed from tubes with filling levels below the detection limit of the optical sensor, a volume must be entered at the start of the method. This entry can be made in the start routine using the keyboard, even after the relevant error message from the optical sensor. The detection limit of the optical sensor generally starts at filling levels above 3 mm.

The information required is available in the properties for the respective tubes in the software.

The detection limits of the optical sensor for a tube can be viewed on the control panel in the epMotion node by pressing the Prop. key with the labware marked appropriately.

### 12.1 Commands, Parameters, Options

This section includes detailed information about commands and parameters. This information complements the description in the chapter "Control" [\(see p.](#page-41-0) 42).

The parameters and options of the commands are described in detail in the section entitled "Sample Transfer". Parameters and options of individual commands which deviate from Sample Transfer are described separately.

#### 12.1.1 Number of samples

With the command **Number of Samples** specify how many samples are meant to be processed in the successive procedure steps. It applies to all commands until the next **Number of Samples** of the procedure. If you do not enter this command, a question is asked about the number of samples when the device starts up. This entry then applies to all the commands of the method. Depending on the command, the maximum number for number of samples results from the plate or rack type in destination or source. For example, the largest value for two 384-well plates is 768.

Further restrictions on the maximum number result from the pattern and the number of tubes per rack or wells per plate. With Sample Transfer, for example, the sum of aspiration positions in the source may be smaller than the sum of dispensing positions in the destination.

According to type and function of the successive commands the Number of Samples has different consequences:

- Sample Transfer: number of samples which is aspirated from the source plate.
- Reagent Transfer: number of wells of the destination plate into which the reagent is dispensed.
- Dilute: number of samples to be diluted.
- Pool and Pool One Destination: number of wells in the source plate from which liquid is collected.
- Mix: number of wells in the plate in which the liquid is mixed.

#### 12.1.1.1 Define parameters

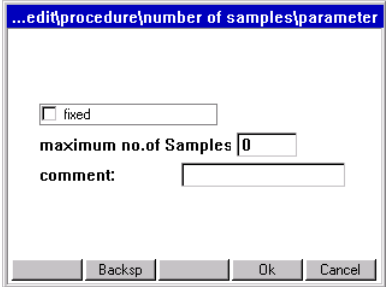

• fixed:

Activate this option if a fixed number of samples is to be defined for each method start. At the start, there is no Number of Samples question.

Deactivate this option if the number of samples at the start of the method is to be entered by the user.

• maximum no. of samples:

At the start of the method, the number entered here is accepted as the maximum input value. When displaying the pattern the maximum no. of samples is considered.

• Comment is displayed when starting the test and the query number of samples. The comment can provide information about which entries are meaningful here or to which commands the entry relates (e.g. maximum number of samples, to single-channel or eight-channel dispensing tool and Reagent or Sample Transfer).

fixed and maximum no. of samples are valid until the next command Number of Samples in the procedure.

The Number of Samples question is asked first at the start. Is in a procedure Number of Samples contained repeatedly, query occurs accordingly often in succession (exception fixed). If part of a procedure in the method is not to be executed, enter "0" as a value.

### 12.1.1.2 Information about entering Number of Samples

### • Eight-Channel Dispensing Tools

Example for Number of Samples entries with an eight-channel dispensing tool: An entry of "1" to "8" means that 8 "samples" will be processed. An entry of "9" means that 16 "samples" will be processed as so on. In the case of a 384-well plate, this applies accordingly. Note that with a 384-well plate, only every other well in a column will be served by the eight-channel dispensing tool. Further procedure depends on the pattern.

#### • Sample Transfer

Example: a 96-well plate is to be filled by two full 24-position racks. For each rack there is only one Sample Transfer command in the method in which a rack is defined as source. The Number of Samples command has been entered once. In order to transfer 24 samples to the plate from both the racks, enter the value "24". A total of 48 transfers is thus effected. An entry of 10 would mean that in each rack, the tool aspirates from 10 positions. The maximum number for Number of Samples is 24.

If in a command a Sample Transfer from two racks is to be extracted and both racks are to be processed in succession, the entry of, for example, 30 would mean that the Sample Transfer in the first rack was carried out completely (24 transfers) and in the second rack six times. The maximum number for Number of Samples is 48.

In order for the different execution options to be detected at the start, enter a comment on the Number of Samples when editing the method.

• Reagent Transfer

The entry of the Number of Samples for Reagent Transfer relates to the destination.

• Dilute

Number of Samples ahead of the Dilute command specifies the number of samples to be diluted. The dilution steps are defined in the pattern. Dilution steps are possible only within a location; they are limited by a row or column. In other words, with a 96-well plate all the wells of one row can be filled with diluent and 12 dilution steps could be performed. In this case, the undiluted sample would be aspirated from another location in the first step.

• Pattern

Examples for restricting Number of Samples by means of the pattern in a Sample Transfer: if only every other sample is aspirated from a 96-well plate (source), the maximum entry resulting is:  $48 (96 : 2 = 48)$ .

If one sample is aspirated from a 96-well plate (source) and then dispensed twice into another 96-well plate (destination), the maximum Number of Samples is: 48.

Reason: in this instance, Sample Transfer applies from a source to a destination; so  $48 \times 2 =$ 96 applies. However, if a second 96-well plate had been given in the command as the destination, the 96 samples could be transferred both continuously (first all of Plate A, then

Plate B) or alternately (Plate A, Plate B, Plate A, etc.). Whether the transfer is continuous or alternating is defined in the pattern of the method.

### 12.1.2 Sample Transfer

The command transfers samples from several positions of a source plate to several positions of a destination plate in accordance with the pattern defined for this purpose.

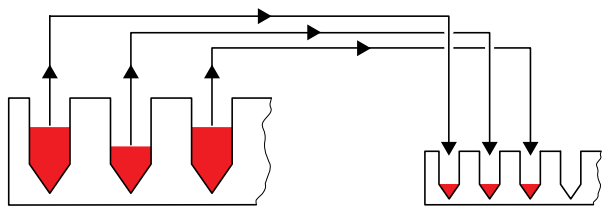

Fig. 46: Diagram of Sample Transfer

The number of samples dissolved from the source plate complies with the preceding Command Number of Samples.

#### 12.1.2.1 Define parameters

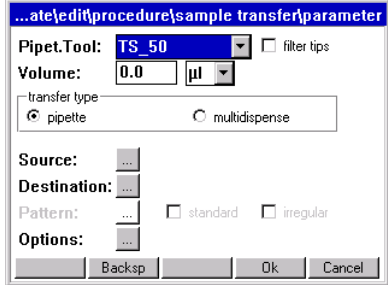

Pipet.Tool

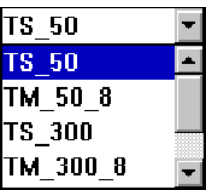

Select Dispensing Tool The name "TS" (tool, single channel) stands for single-channel dispensing tools whilst "TM" (tool, multi channel) stands for eight-channel dispensing tools. The selection depends on the tubes used as well as on volume. Eight-channel dispensing tools cannot be used with 24-tube racks, for example. When selecting the dispensing tool, be aware of immersion depth into the tubes.

Filter tips: Specifies whether tips with filter are used in the test.

Volume For entering volume and selecting μL or nL. With volumes up to 99.9 μL μL, one decimal place is available.

**Transfer type** pipette: Absorption and dispensing of the entered volume.

Multidispense: Dispensing of the entered volume at each dispensing step. Number of steps and quantities aspirated depend on the Number of Samples.

With small volumes, pipetting always provides better free-jet capability as well as precision and  $\mathbf \Theta$ correctness. When pipetting, in contrast to multidispense, only the required volume is aspirated and dispensed. However, please note that multidispense represents a very rapid type of dispensing. With the multidispense option, a 96-well plate can be filled in 35 to 60 seconds. However, with multidispense the errors for pipetting are exceeded. (see *[Dispensing tools](#page-98-0)* on [page 99\)](#page-98-0).

Source and Destination: Selection is only possible if the worktable is already defined with labware. When pressing the buttons Source or Destination the relevant selection lists are displayed. The selection is made using the labware positioned on the worktable. Up to four locations can be selected as source or destination within one command.

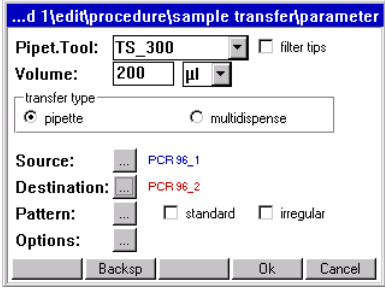

Following the selection of source and destination, the labware designations in question are displayed.

You can also dispense within a plate, in which case source and destination are identical.

If the source or destination labware is deleted from the worktable, the labware name is shown in gray in the parameter settings. The source/destination labware has to be respecified, otherwise an error message appears when the method is started.

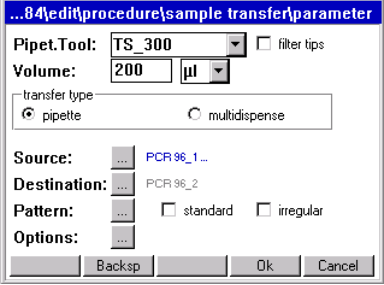

Pattern: Define pattern (see *[Specify pattern for command](#page-47-0)* on page 48) You can define pattern with automatic pattern detection, simple standard pattern (Sample Transfer only) or free pattern (irregular). The patterns are independent of direction. Regular patterns are detected by the software after just a few entries and completed without further entries.

> If the labware is changed after the pattern has been entered, the appropriate warning appears when new labware is selected. If the same tube type (e.g. MTP 96) is retained, the pattern can be adopted.

If no destination is specified in the pattern in the case of standard pattern or the pattern with automatic sample detection, the software automatically completes the pattern in the row-wise direction (from left to right).

### 12.1.2.1.1 Pattern with automatic pattern detection

Open the pattern display by marking the button next to Pattern and opening it by pressing Enter. The pattern is specified by alternating between source and destination.

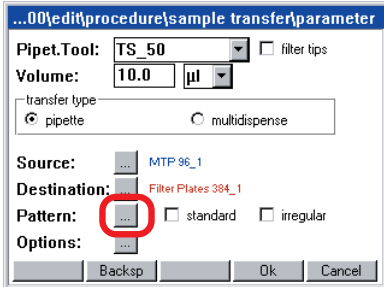

After entry of only the third source and destination positions, the software detects the pattern. The pattern is then completed by the software automatically, so you do not have to specify each aspiration and dispensing position individually.

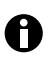

You can find a detailed example for the entry of the pattern with automatic pattern detection in the control pad (see *[Specify pattern for command](#page-47-0)* on page 48).

#### 12.1.2.1.2 Standard pattern

When specifying a standard pattern, you define row-wise or column-wise processing of the pattern.

The standard pattern is available solely for Sample Transfer.

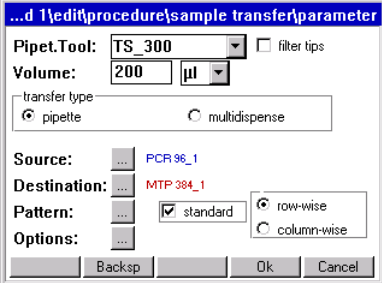

You determine the direction of transfer with row-wise (in a row) or column-wise (in a column). If the direction of transfer is not to start from A1, it is necessary to select the Pattern button.

### 12.1.2.2 Irregular pattern

Irregular pattern provides the option of setting aspiration/dispensing positions of the source and/ or destination at will. The following example describes specification of an irregular pattern for the source.

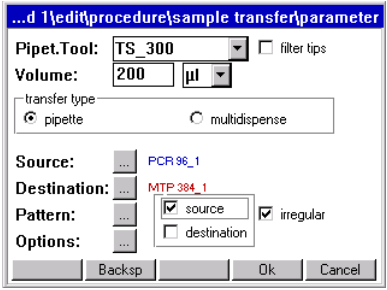

To define an irregular pattern for the source, proceed as follows.

- 1. Mark irregular. With Sample Transfer and Reagent Transfer also mark the source (for all other commands no selection possible or free pattern available; when using the module rack source is automatically marked).
- 2. Mark the button next to Pattern and open with Enter the pattern-display.
- 3. Select a sampling position and then press Destination.

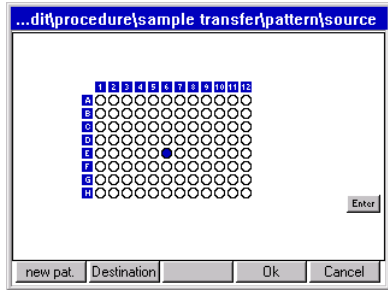

- 4. Mark the dispensing position(s) and press the button **Source**.
- 5. Mark the next position at will. Complete the pattern as described.

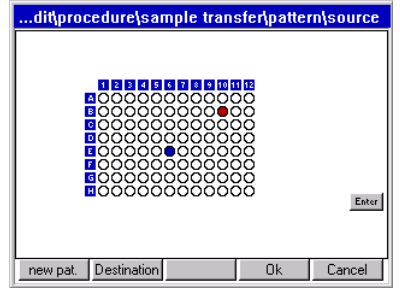

6. After specifying the pattern press the function key OK. The pattern is saved.

#### 12.1.2.3 Pattern with several plates as source or destination

If several plates are available as source and/or destination, the pattern display expands as follows.

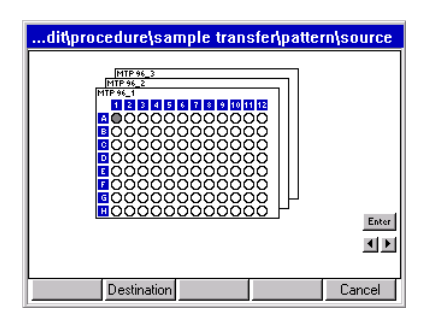

The two arrow keys on the right of the display are used to scroll between the labware displayed. Click on the relevant arrow key to do this.

**Enter** in the display is equivalent to the Enter key on the keyboard.

Begin entering the pattern with the labware displayed in the foreground. The labware is displayed here in the sequence of the source/destination definition. If the same sample or liquid is to be transferred to certain wells of all plates in accordance with the same pattern, then it is necessary only to make the entry for all plates in the display source or display destination for the first transfer. In the second transfer, it is necessary only to make an entry in the first labware of source or destination in each case.

#### 12.1.2.4 Example pattern for several plates

#### Objective

One sample is to be transferred from a 24-tube rack in each case eight times to four 96-well plates. The pattern for one plate is also to apply to the other plates.

This example describes only the steps relevant to a pattern. It is assumed that the worktable has been supplied and commands and parameters have been specified.

1. Specify the 24-tube rack as source.

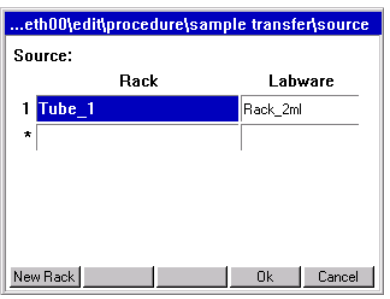

2. Specify the 96-well plates as destination.

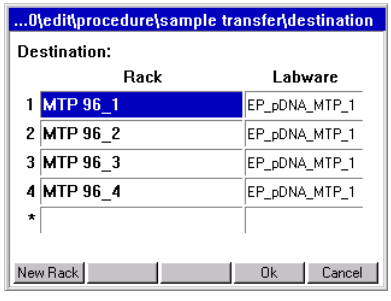

3. Define the pattern. To do so, specify one aspiration position of the Source and then press the function key Destination.

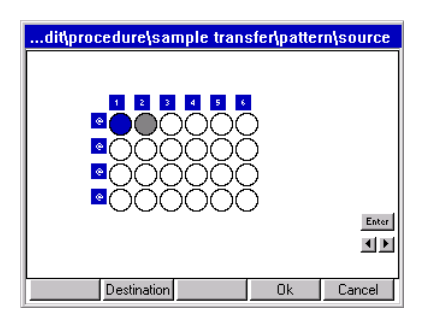

4. Specify the dispensing positions of the destination.

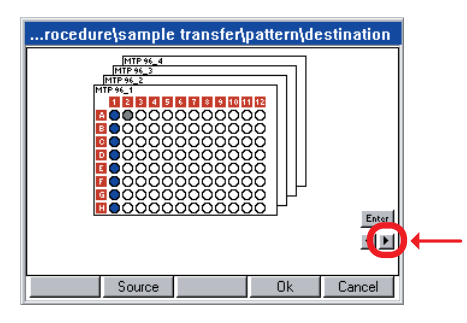

- 5. Click on the arrow key and switch to the next destination plate.
- 6. Click on the first well in the second plate.

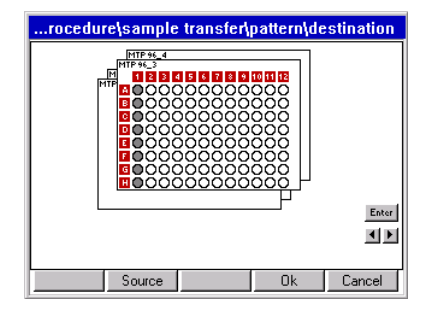

The whole column is adopted in accordance with Plate 1 and the third plate is displayed automatically.

7. Proceed correspondingly for the third and fourth plates. The first plate is displayed.

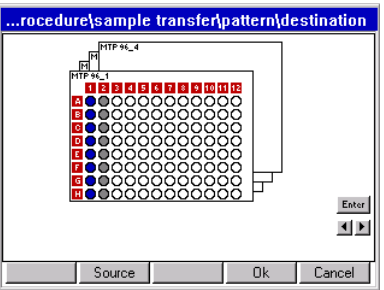

8. Complete the pattern. As you continue, the pattern for the destination only needs entering for the first plate. The pattern is adopted for all other destination plates.

### 12.1.2.5 Options

Further settings can be undertaken under Options.

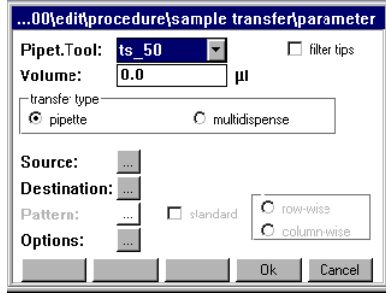

### Press the button next to Options.

The options are already predefined with the "Water" liquid type and tip change before aspirating from a new position, so no changes need be made for many standard applications.

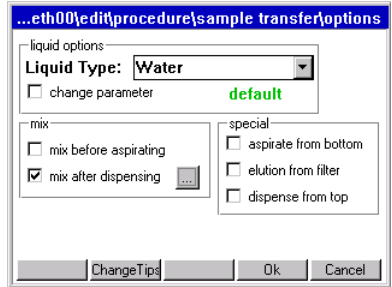

### <span id="page-138-0"></span>12.1.2.5.1 Liquid options

If liquids whose physical properties of viscosity, vapor pressure and surface tension differ significantly from those of water are to be dispensed, we recommend selecting a different liquid type. The predefined liquid types are arranged to work at a consistent immersion depth for aspiration. During aspiration, the dispensing tool moves on to suit aspiration speed, tube geometry and aspiration volume.

Check every selected liquid type and every parameter change in conjunction with other commands by test-running the method. The predefined liquid types represent recommendations. Adapt the settings to your requirements as necessary.

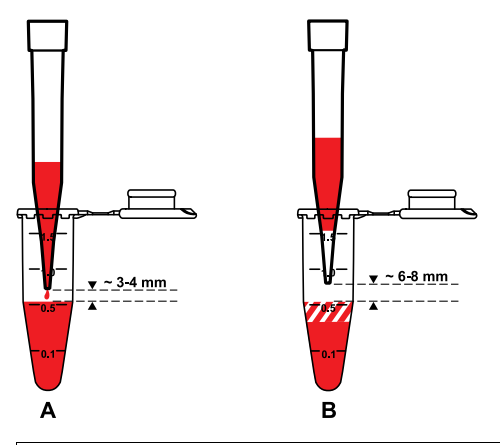

#### A Dispense

Dispensing is effected approx. 3 to 4 mm above the liquid. During dispensing, the tool moves up so that the gap is maintained. Exception: Liquid Type "ProteinC" at 5 mm.

B Drawing-up Following Aspiration Before the liquid is transported, the liquid is drawn up in the pipette tip so that the bottom part of the tip contains air during the transport operation.

The following liquid types are available:

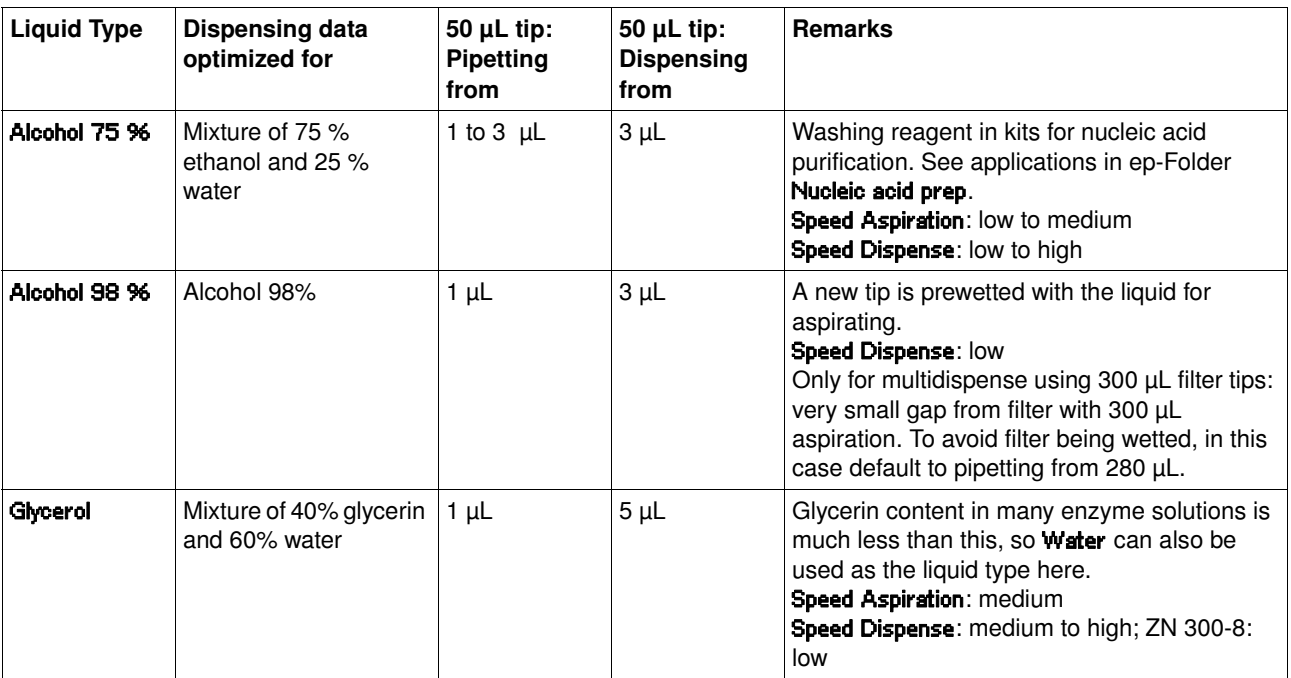

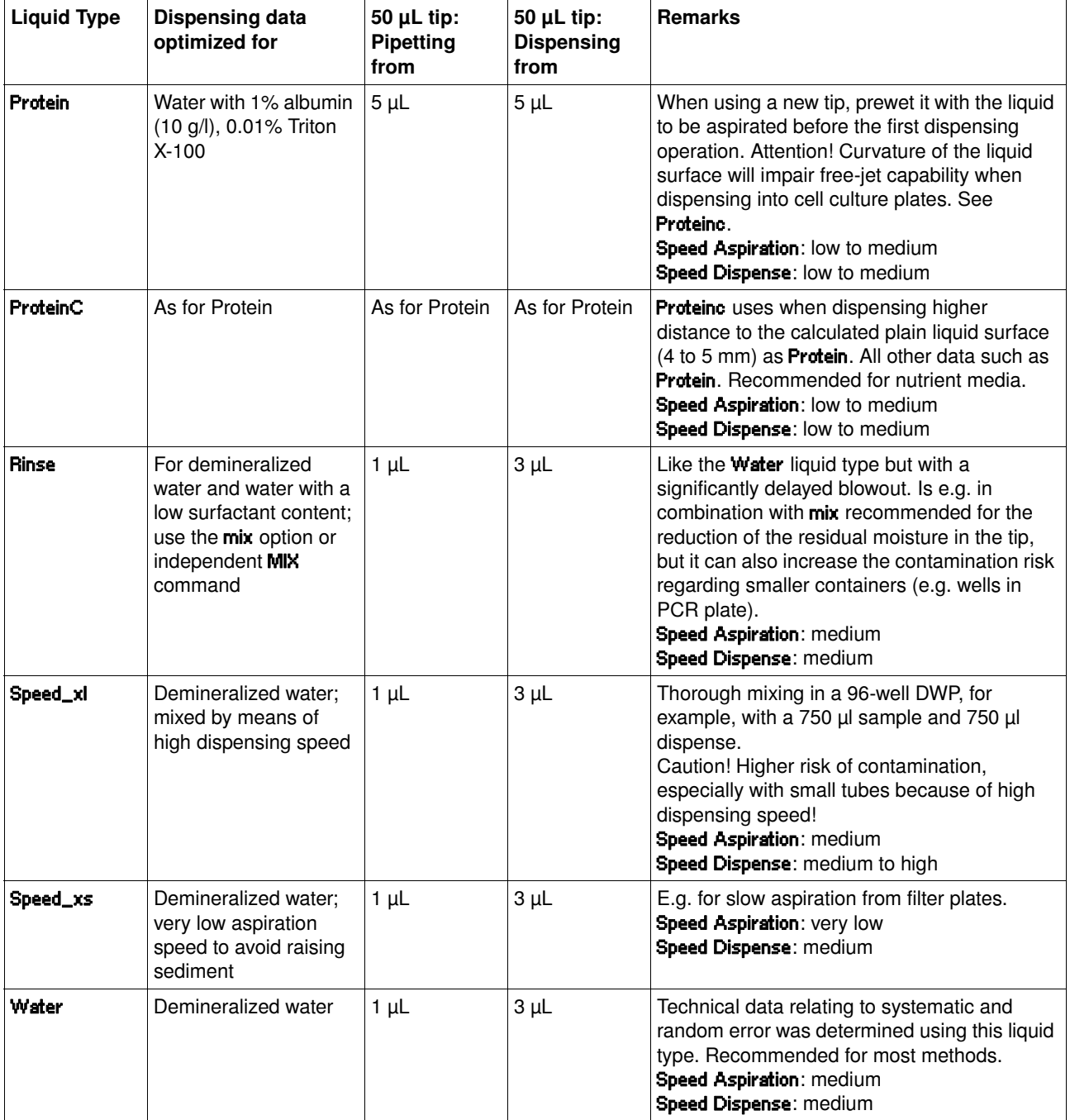

#### Change liquid type parameter

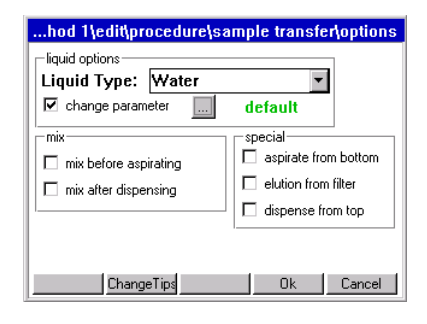

• Mark change parameter and then click on the button which appears next to it. The window containing the liquid type parameters is opened.

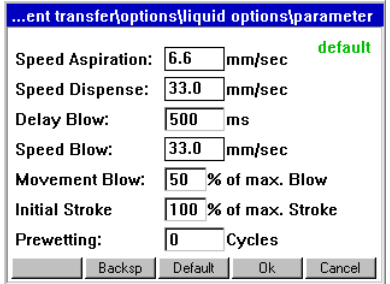

The first time the display is called up, the standard parameters specified in the software for the previously selected liquid type, the previously entered volume and the previously selected dispensing type are displayed. This is indicated with **default** in the top right of the display. In the event of changes, the display changes from **default** to **changed**. Wit the aid of the function key Default the liquid type can be repositioned to the standard parameter.

The variation of Movement Blow, Speed Blow and Delay Blow serves to optimize the dispensing of remaining liquid.

### Tab. 12-2: Liquid type parameters

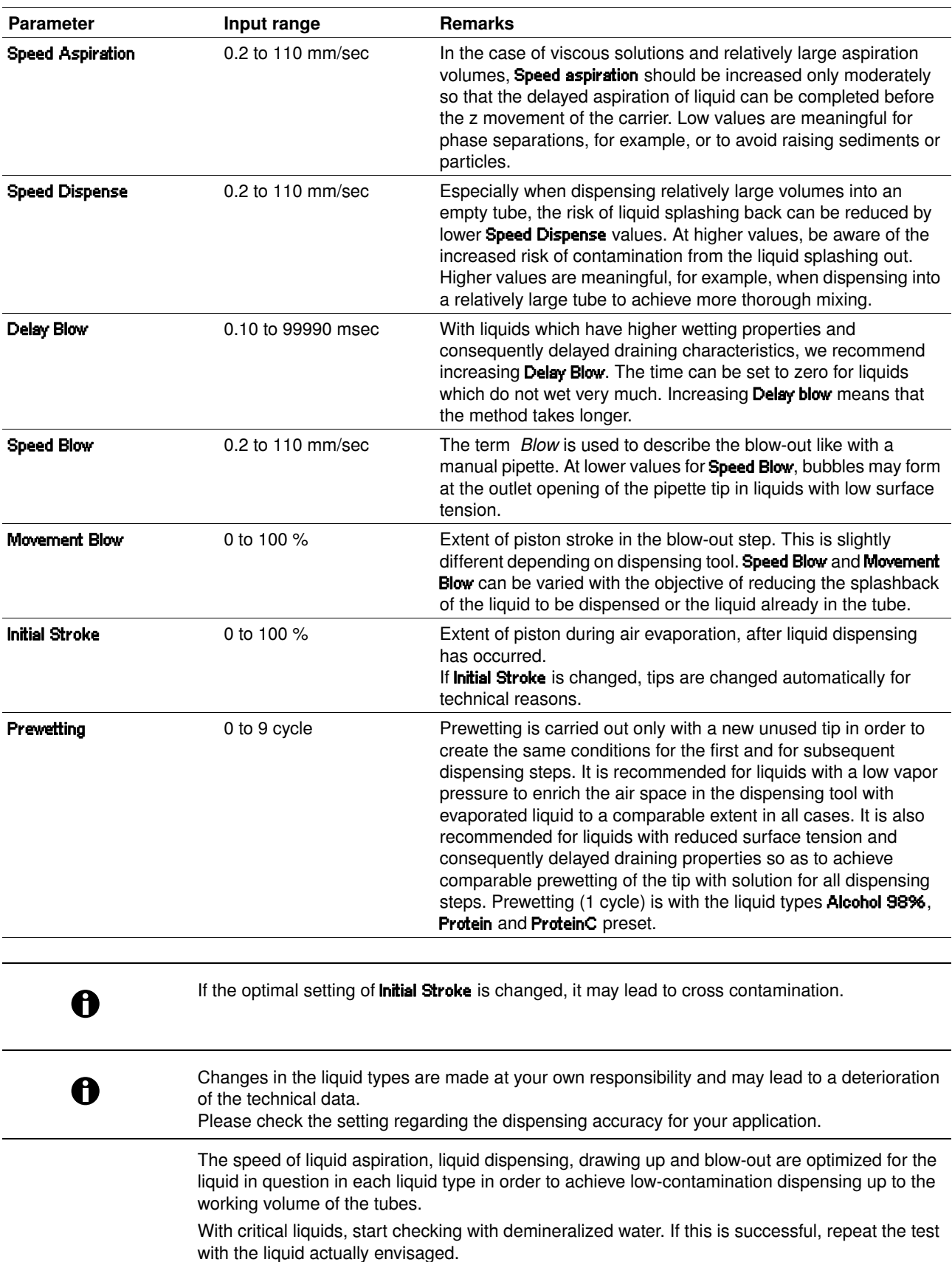

The following must be confirmed in the check:

- adequate precision and correctness are still achieved.
- no liquid splashes out (probability of contamination remains unchanged at low).

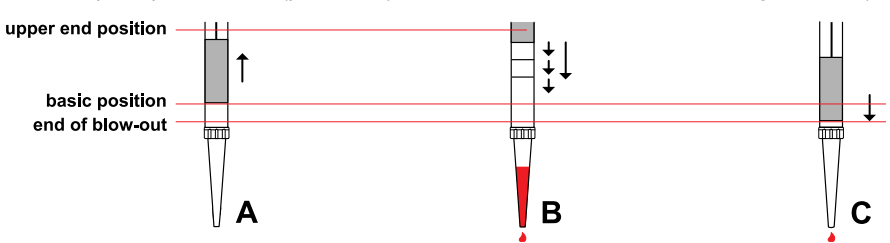

Fig. 47: Aspirate, dispense and blow

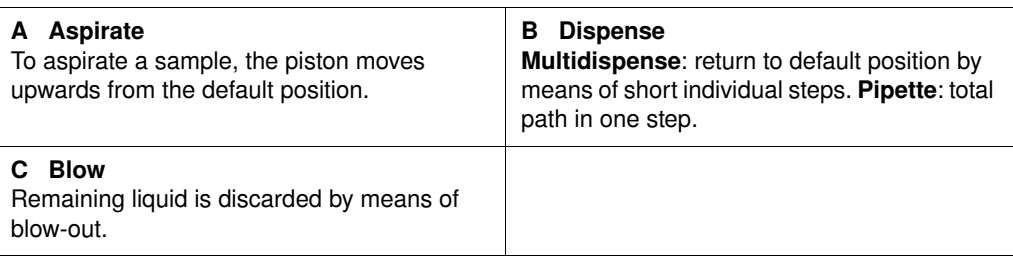

### 12.1.2.5.2 Mix before aspirating or after dispensing (mix)

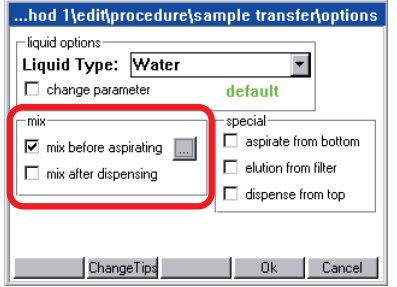

If mix before aspirating and/or mix after dispensing is selected, a display for setting mixing parameters appears when you click on the adjacent button.

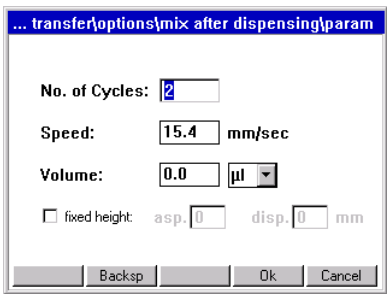

If Fixed height is not selected, the following applies:

- The settings for immersion depth, blow-out (to remove remaining liquid), delay time to start blow-out etc. are automatically taken from the selected liquid type.
- If aspirate from bottom has been selected, this immersion depth also applies to mix before aspirating.
- If dispense from top has been selected, the volume known at start is used for mixing in conjunction with Liquid Type immersion depth for mix after dispensing.

In contrast to all other dispensing steps (free jet), when you dispense with mixing, there is contact with the liquid in the destination. Particular note should be taken of this when setting tip change.

Mixing volume is always less than the current filling volume in the tube, as the remaining volume of the aspiration cannot be used for mixing. The remaining volume can be viewed in the knot epMotion under Prop. if the tube is marked accordingly. In the case of very large tubes (e.g. 15 mL Falcon) larger remaining volumes result with the 50μL and 300 μL tips in combination with the geometry of the dispensing tool than with the 1000 μL tips.

In the case of deviations from the predefined liquid type, determine the optimum mixing speed in trials. Carefully increase mixing speed during these trials. Use very high speeds only for correspondingly viscous solutions. At very high speeds, large volumes and multiple mixing cycles, liquid may get into the dispensing tool (e.g. foam formation). The use of filter tips will increase reliability.

The complete mixing process takes place in the liquid. When the liquid is aspirated and dispensed, the dispensing tool is moved on accordingly in the z direction. Blow-out is performed at the end above the liquid. A mixing cycle consists of an upward and a downward movement.

The mixing variant mix after dispensing can only be used in combination with the dispensing variant pipette.

A

More information on mixing is provided separately (see *Mix* [on page 44\)](#page-43-0).

### 12.1.2.5.3 Immersion depth and dispensing height (special)

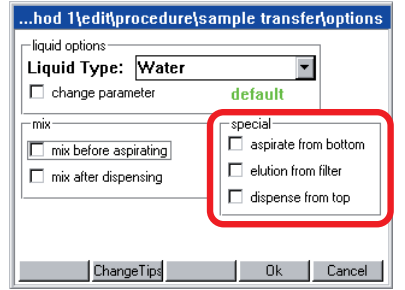

#### Aspirate from bottom

This version is in particular recommended for small tubes. It is not necessary to scan MTP and PCR plates, if the required volume is much smaller than the existing one.

At start only enter a volume for the plate which approximately corresponds to the actual volume and allows for any aspirations and additions which may be required. The volume entered does not affect the position of the pipette tip with Aspirate from bottom or Dispense from top. To prevent the tubes overflowing during aspiration, the filling level of tubes may not exceed working volume. With **Aspirate from bottom**, the tip is positioned approx. 1 mm above the bottom of the tube. The distance from the bottom of the tube depends on the tolerances of the tube type and can be modified by the administrator (see *[Set Bottom Tolerance](#page-159-0)* on page 160). After liquid has been aspirated, the tip is moved slowly out of the tube.

Aspirate from bottom is not recommended for tubes > 3 mL with high filling levels. In the case of viscous solutions, the outer wetting which results may increase the risk of contamination and falsify the dispensing result.

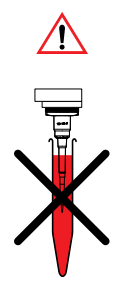
With very large tubes (e.g. Falcon or Reservoir) and high filling levels, it is even possible for the entire tip and the cone of the dispensing tool to become wet. You should avoid high filling levels on principle.

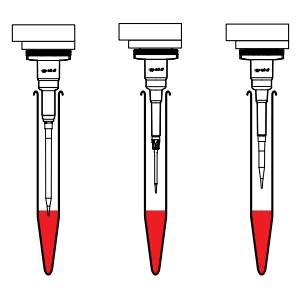

<span id="page-144-0"></span>With large tubes, the length of the 50 μL and 300 μL tips and the dispensing tool result in restrictions on immersion depth, leading to a higher remaining volume compared to the 1000 μL tip.

dispense from top Dispense from top is a speed version for liquid dispensing in one destination as the z-movement of approx. 3 to 4 mm above the liquid prior to dispensing is omitted. Liquid is dispensed in the top area of the tube. The tubes may not be filled above maximum filling volume. Dispense from top can also be used for pipetting and on smaller tubes or plates with different filling levels. As the tip remains in the top area of the tube and does not move down into the tube, the risk of contamination is virtually ruled out. The greater distance from the liquid may impair target accuracy at minimal dispensing volumes. With a small volume and tubes  $>$  5 mL, the tip might not reach the bottom of the tube or the liquid provided. There is a risk of the liquid touching the tube wall above the liquid provided. With larger volumes, liquid could well splash up. Certain dispensing speeds may not be exceeded for acceptable dispensing. Dispense from top should be validated by corresponding trials.

Elution from filter This function is in particular recommended for the extraction of liquids from appropriate filter plates (currently only PCR cleanup filter plates). The following special features apply to this option:

- <span id="page-144-1"></span>• do not enter a volume for Sample Transfer.
- the piston movement in the dispensing tool for aspirating liquid starts as soon as the tip starts moving down in the well. maximum stroke is used on every dispensing tool. this also applies to dispensing.
- the tip travels gently into the resilient filter material.
- in combination with the test PCR cleanup a mix before aspirating is recommended.
- the function **elution from filter** refers to the source. with the elution function, virtually complete aspiration of the liquid from the filter plate is achieved.
- in the command Sample Transfer under transfer typeselect pipette.
- the aspirated liquid is dispensed in the destination.

When transporting the liquid, the usual appearance of the liquid in the pipette tip does not apply. There may be air bubbles at several points in the pipette tip. The air segment at the bottom end of the pipette tip may not be clearly pronounced.

At different volumes you save time if the optical sensor is not used to determine liquid level. However, selecting **aspirate from bottom** and dispense from top secures that liquids are dissolved and professionally dispensed. You are still asked at the start to enter a volume for a plate with 96 wells (exception: destination plates which had a volume "0" when the worktable was edited). The intention is to select an average volume for all wells with aspirate from bottom or dispense from top.

#### <span id="page-145-2"></span>12.1.2.5.4 Change pipette tips (Change Tips)

You can determine the time that tips are changed. To do so, press the function key Change Tips:

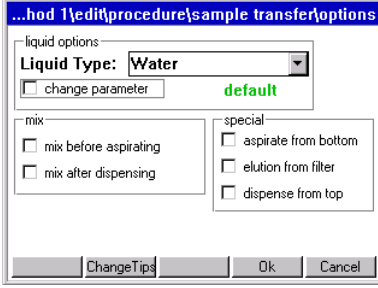

The following is displayed:

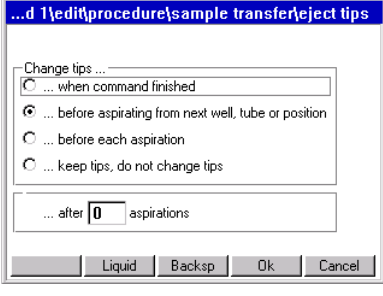

#### Change tips ...

#### <span id="page-145-4"></span>• ... when command finished

The tips are not ejected until the command is finished. This is recommended in the case of repeated aspiration of a particular reagent for filling all the wells of a plate, for example.

#### <span id="page-145-0"></span>... before aspirating from next well, tube or position

Tip change before aspirating from a new position. If many different liquids are aspirated from a plate or rack, the new liquids must not come into contact with old remaining liquid in the tip. Tip change is therefore advisable.

<span id="page-145-1"></span>... before each aspiration

No tip is filled twice, even if the same source for aspiration is involved. Should always be used with mix after dispensing to prevent traces of liquid from a source being entrained as a result of mixing in a destination.

#### <span id="page-145-3"></span>• ... keep tips, do not change tips

The tips continue to be used in the next command. If the next command is likewise defined keep tips, do not change tips, use also continues to the command after next and so on (sensible if a nutrient medium is to be distributed on many empty plates, for example). Particularly with liquid which tends to foam, failing to change tips after multiple aspirations can lead to extra volume in the tip. This extra volume may cause contamination of the dispensing tool. If transfer type pipette is changed to multidispense, after the first command an ejection occurs even of keep tips, do not change tipsis selected.

#### Special features of multidispense:

- With multidispense a smaller extra volume must be dissolved.
- ... before aspirating from next well
	- Extra volume is returned to the old source
	- Change tip
	- Aspirate liquid from new source
- ... before each aspiration:
	- Extra volume is discarded into the waste
	- Change tip
	- Aspirate liquid from new or old source

#### <span id="page-146-0"></span>12.1.3 Reagent Transfer

A reagent is transferred from one position of the source labware to several positions of the destination labware. Reagent Transfer is preferably suitable for transferring a reagent to several plates.

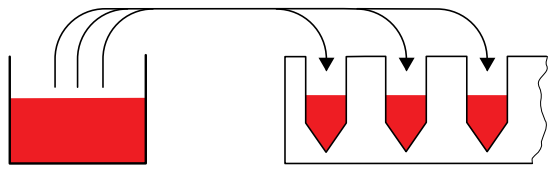

#### Fig. 48: Reagent transfer principle

With Reagent Transfer, the Number of Samples entry relates to the destination. All other entries and selection options are comparable to those of Sample Transfer.

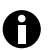

With Reagent Transfer, several source positions with liquid may be present.

#### 12.1.3.1 Special case: use of several sources

For the reagent transfer, you can define methods in which more than one tube is to be defined as the source. The software can access the next tube automatically after the first tube has been emptied, to fill the destination plate for example. You no longer have to fill the first tube completely.

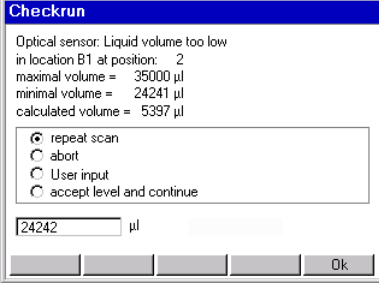

If the optical sensor is switched on, the first source tube is scanned. If, during this process, the software detects that there is too little liquid for the number of samples, the Checkrun window appears. The minimum volume, maximum volume and calculated volume are displayed. You can now select how the optical sensor is to proceed (continue, abort, etc.).

To incorporate the next tube in the calculation, select **accept level and continue**. The optical sensor continues by scanning the next tubes. The volumes determined are totaled and the method started when the volume is adequate.

The optical scanner also scans empty tubes defined as source in the pattern. The message appears with a calculated volume of 0  $\mu$ L. Confirm with accept level and continue to scan the subsequent tubes.

If level detection is switched off, a request to enter volume appears for the source locations of the pattern. The total volume required is assigned only to the first tube in the entry list. For all other source locations, "1" appears in the left-hand column. The "1" serves as a reminder to assign the individual volumes to the tubes.

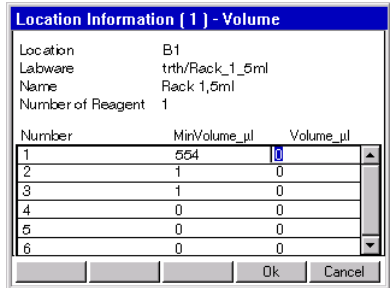

#### <span id="page-147-0"></span>12.1.4 Dilute

Dilute facilitates the creation of dilution series. A defined volume is transported from well to well by means of pipetting. Before the Dilute command, diluent (diluent reagent) must be dispensed using a Reagent Transfer command. The Reagent Transfer command fills the wells with the diluent required. Dilute can be executed using a source plate (undiluted samples) and a destination plate (dilution steps).

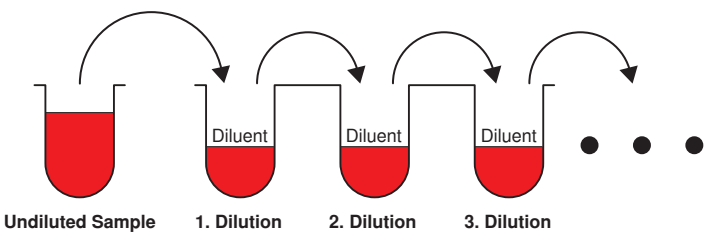

Fig. 49: Dilute command principle (destination plate)

The Number of Samples command ahead of Dilute specifies the number of samples to be diluted. The dilution steps are defined in the pattern and only possible within one location. They are limited by a row or a column.

If the Dilute command is executed within a single plate, source and destination areas may not overlap on the plate. This can be achieved by limiting the number of samples with the command Number of Samples.

0

To achieve thorough mixing of sample and diluent, you should use Mix after dispensing. Mixing is performed after every dispensing step. Mix before aspirating refers only to mixing before the first aspiration, i.e. mixing the undiluted sample. All other entries and selection options are comparable to those of Sample Transfer.

#### 12.1.4.1 Example dilution series

This example explains the principle of a dilution series. This is not a concrete application.

#### Sequence and objective of a dilution series

- 24 samples are in a rack with 24 containers and are to be diluted 10:1.
- Dilution takes place in 3 stages with 1:10 dilutions in each case.
- To achieve this, the 24 samples are transferred to a 96-well plate.
- Diluent is transferred from a 300 mL reservoir to the 96-well plate.

Work is performed first with a single-channel dispensing tool and then later, to speed up the process, with an eight-channel dispensing tool.

#### Method

The worktable might look like this.

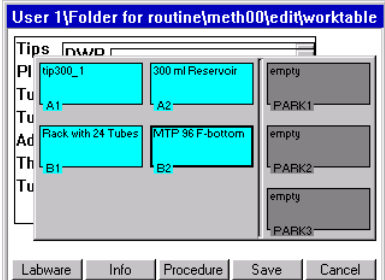

First samples and then diluent should be transferred to the 96-well MTP. The dilutions are performed in the MTP 96. The method was edited under Procedure as follows to achieve this.

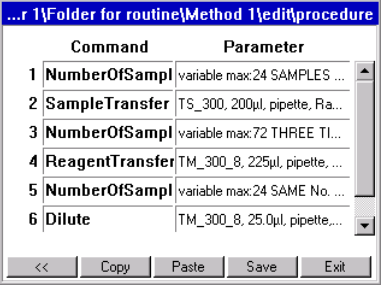

In the command Sample Transfer 200 μL sample are respectively put in the micro test plate. The pattern for the 24 samples in the destination looks as follows:

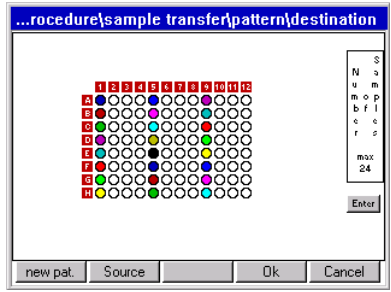

In the command Reagent Transfer the empty wells of the micro test plate are filled with 225 μL diluent. From this point on, an eight-channel dispensing tool executes the task.

The pattern of the destination looks like this:

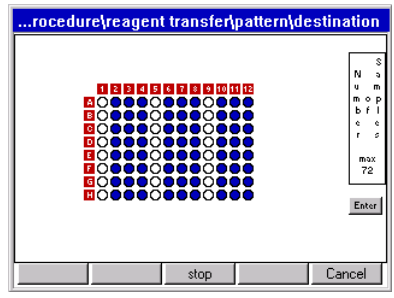

In the sixth Dilute command, 25 μL of sample (A-1) are aspirated and mixed with the 225 μL of diluent (e.g. A-2). This is performed three consecutive times (A-3 and A-4). These three dilutions 1 + 9 (1:10) lead to a 1:1000 dilution (MTP columns 4, 8 and 12).

The call from show pattern in the command Dilute must show the following pattern for the source:

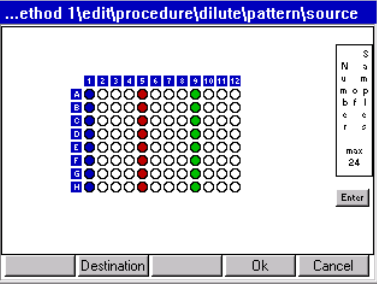

The pattern of the destination looks like this:

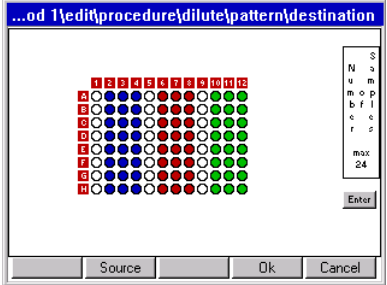

Each dilution step in this example is a 1:10 dilution. The desired dilution of 1:1000 is achieved by the third 1:10 dilution. The volume which is aspirated from the undiluted sample also applies to the dilution steps.

#### <span id="page-149-0"></span>12.1.5 Pool

With the Pool command, you pool liquids from several wells, including from different source positions.

Because with **multiaspirate** following each sample aspiration a drawing-up of the liquid in the tip occurs, the dissolved liquid segments are in the beginning separated by air bubbles. When the tip is full, the contents are dispensed in the destination. You specify in the pattern from which positions of the source you pool for one position of the destination.

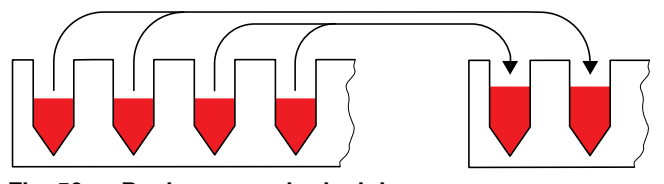

Fig. 50: Pool command principle

#### 12.1.5.1 Define pattern

The pattern for the Pool command differs slightly from the pattern for other transfer commands. The following steps briefly describe the special features of the Pool command.

- 1. In the parameter window of the Command Pool click on the button next to pattern.
- 2. In the Pattern window, click in the desired sequence on the source positions from which the liquid is to be pooled.
- 3. Click on the function key Destination and click in the destination plate on the position where the accumulated liquid is to be dispensed.
- 4. Switch to source and click on the next sequence of positions from which liquid is to be pooled.
- 5. In the Destination display, click on the next position at which pooled liquid is to be dispensed.
- 6. As soon as the pattern is identified, with OK function key.

#### 12.1.5.2 Options

#### 12.1.5.2.1 Change Tips

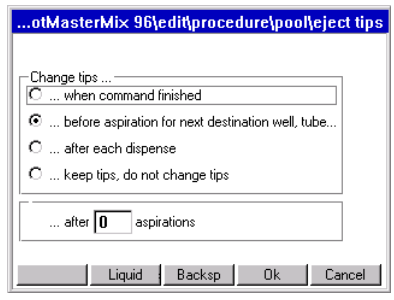

#### Change tips ...

• ... when command is finished

Tips are changed when the command is finished.

.... before aspiration for next destination well, tube

Is the default setting. Tips are only changed when the next pool has been assembled for the next destination position.

• .... after each dispense

Means that the dispensing variant **pipette** after the dispensing in a new position the tip is changed.

#### • … keep tips, do not change tips

A change of Select pipette or multiaspirate to multidispense (or back again) is connected with an increased risk of contamination for the pistons in the dispensing tool. Therefore keep tips, do not change tips is disregarded with completion of the pool, if the following command includes the dispensing variant multidispense. A tip change is therefore performed.

All other entries and selection options are comparable to those of Sample Transfer.

#### 12.1.5.3 Enter Number of Samples for Pool

The number of samples entry relates to the source. The number of samples divided by "Number of Samples per Destination" gives the number of destination positions. If a decimal place results from the division, the number is rounded up for destination positions. The pattern in the source is likewise completed for the last destination position. In the Pool pattern, a maximum of the samples occurring in a row or column can be pooled.

Example: the samples of each column of a 96-well plate are to be pooled in a destination plate. In other words, 8 samples are always put into a tube.

• Number of Samples entry at start: 48  $48 : 8 = 6$ 

6 destination tubes are filled.

- Number of Samples entry at start: 50
	- $50 : 8 = 6.25$
	- 7 destination tubes are filled.
- The command is carried out in the source until inclusively the position 56 (requirement: no limitation in the command Number of Samples).

#### <span id="page-150-0"></span>12.1.6 Pool One Destination

Use the PoolOneDest command to dispense liquids from several source positions to one destination position.

The Number of Samples entry determines the number of positions in which aspiration will be performed. There is only one position as destination.

With the multiaspirate transfer type, the liquid is drawn up in the tip following every dispensing step. The same criteria apply here as to the Pool command.

#### 12.1.6.1 Define pattern

The pattern for the Pool One Destination command differs slightly from the pattern for other transfer commands. The following steps briefly describe the special features for the Pool One Destination command. The positions in which there is to be aspiration and the direction for aspiration steps is specified in the pattern for the source. The destination is then only marked once.

- 1. In the parameter window of the command click on the button next to Pattern.
- 2. In the Pattern window, click on the first and second source position to specify the direction for pooling liquid.
- 3. Click on the function key Destination and click in the destination plate on the position where the accumulated liquid is to be dispensed.
- 4. As soon as the pattern is identified, with OK function key.

#### 12.1.6.2 Options

#### 12.1.6.2.1 Change Tips

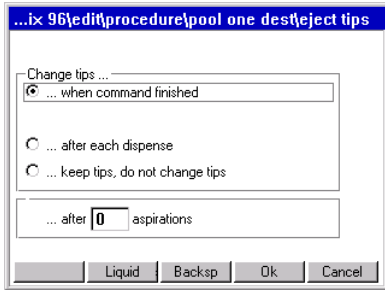

#### Change tips ...

- ... when command is finished
	- Is the default setting.
- ... after each dispense

Only meaningful with the **pipette** dispensing variant. Regarding the dispensing variant multiaspirate and the selection after each dispense tips are only changed after the dispensing is finished. As with the command Pool the combination multiaspirate and mix before aspirating with TestPara is refused with an error message. Special case for

• … keep tips, do not change tips

A change of Select pipette or multiaspirate to multidispense (or back again) is connected with an increased risk of contamination for the pistons in the dispensing tool. This is why keep tips, do not change tips is not observed when finishing the command if the next command contains the **multidispense** dispensing variant. A tip change is therefore performed.

All other settings are comparable with Sample Transfer.

#### <span id="page-152-0"></span>12.1.7 Mix

Use this command to mix liquids within a position.

The complete mixing process takes place in the liquid. When the liquid is aspirated and dispensed, the dispensing tool is moved on accordingly in the z direction. A mixing cycle consists of an upward and a downward movement. The travel results from the selected volume.

 $\mathbf \theta$ 

Use only 50 μL tips for mixing in 384-well plates!

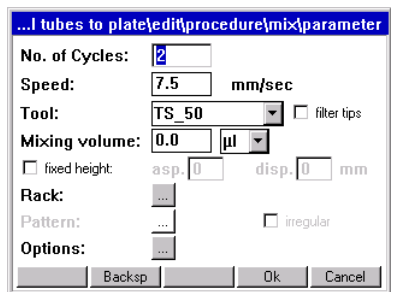

The descriptions of the mixing process for Sample Transfer (see *[Mix before aspirating or after](#page-142-0)  [dispensing \(mix\)](#page-142-0)* on page 143) also apply to this stand-alone Mix command.

#### <span id="page-152-1"></span>12.1.7.1 Recommended mixing speeds (Speed)

Enter the mixing speed in the window **Speed**. The speed range is between 0.2 and 110 mm/sec. As long as there is no entry in the input field for Speed, this field always displays the aspiration speed of the selected liquid type. The speeds in the Liquid Type parameters are optimized for pipetting or multidispensing in combination with the selected dispensing tool and the selected volume.

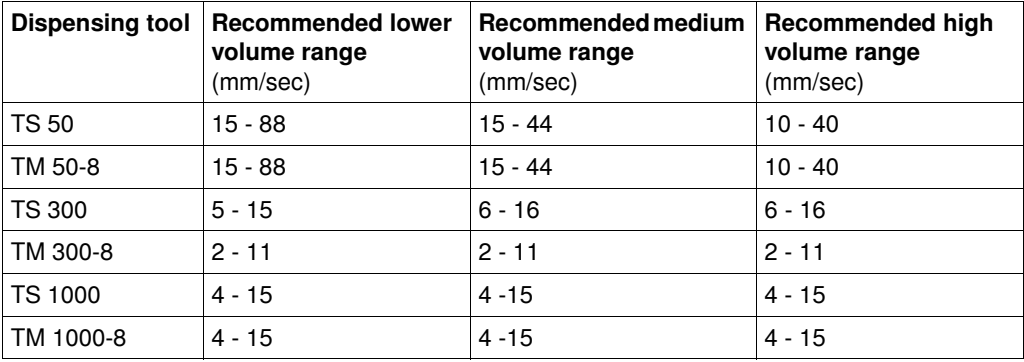

The optimum mixing speed should be determined in trials. Increase mixing speed carefully during these trials. Use very high speeds only for correspondingly viscous solutions.

 $\mathbf \Theta$ 

At very high speeds, large volumes and multiple mixing cycles, liquid may get into the dispensing tool (e.g. foam formation). In this case, perform method run tests using demineralized water. The use of filter tips will increase reliability.

#### <span id="page-153-2"></span>12.1.7.2 Mixing volume

The mixing volume must always be less than the current filling volume in the tube, as the remaining volume of the aspiration cannot be used for mixing.

Mark in the node epMotion the desired tube and press Prop. to display the remaining volume. In the case of very large tubes (e.g. 15 mL) larger remaining volumes result with the 50 μL and 300 μL tips in combination with the geometry of the dispensing tool than with the 1000 μL tips.

#### <span id="page-153-1"></span>12.1.7.3 Mixing functions with fixed height

With fixed height a mixing process with defined aspirating height and dispensing height can be determined.

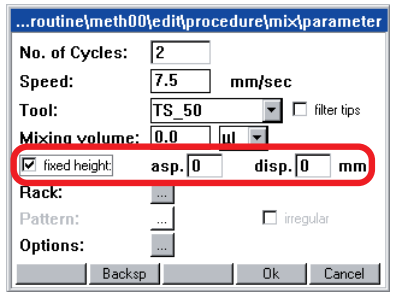

 $\mathbf \Theta$ 

Fixed height should only be used for filling levels below the filling volume. At larger filling volumes, depending on the immersion depth selected, liquid may be forced out of the tube or well.

Enter the distance from the bottom of the tube in mm as the height.

asp. stands for the distance of the pipette tip to the bottom of the tube when aspirating, disp. stands for the distance of the pipette tip to the bottom of the tube when dispensing.

If you enter 0 mm in the field asp. a correction of approx. 2 mm in an upward direction. The correction depends on tube type and the tolerances of the tube type.

If you select a height for disp. which is above the tube dispensing is automatically reduced to the height of the tube.

If you select a height for disp. which is below that of asp. disp. is raised to a height of asp. on execution.

#### 12.1.7.4 Define pattern

The pattern for the Mix command differs slightly from the pattern for other commands. The following steps briefly describe the special features for the Mix command.

- 1. In the parameter window of the command click on the button next to Pattern.
- 2. In the Pattern window, click one by one on the rows of wells in which the Mix command is to be performed.
- 3. As soon as the pattern is identified, with OK function key.

<span id="page-153-0"></span>12.1.8 Exchange

This command is used to switch labware to the location in the current method.

The request to replenish identical tip racks (identical volume, with/without filter) is made A automatically by the program, so no more tip racks of the same type need to be positioned in the parking positions.Labware placed on the worktable from the parking positions within a method is not scanned by

the optical sensor.

#### 12.1.8.1 Define parameters

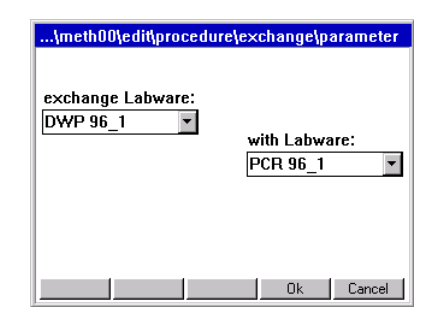

There are 2 selection lists to enable you to view the labware on the worktable and in the parking positions. Selection enables Exchange for subsequent commands. When the method is started, at the request Exchange the location in question is displayed in addition to the name of the labware.

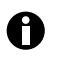

An alternative to **Exchange** is splitting into various part-methods. This would also allow liquid detection by the optical sensor for the labware to be used subsequently.

#### <span id="page-154-1"></span>12.1.9 Wait

Use the Wait command to insert a pause in the method, e.g. to take account of temperature control periods between two additions of reagent.

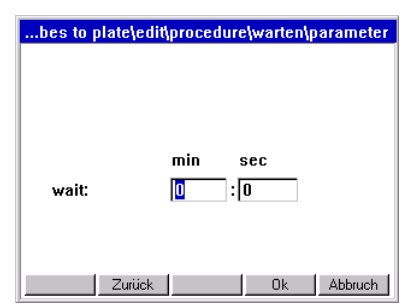

The duration of the pause is specified in the parameter settings.

#### <span id="page-154-0"></span>12.1.10 Comment

Use the Comment command to display a comment at a certain point during execution of the method.

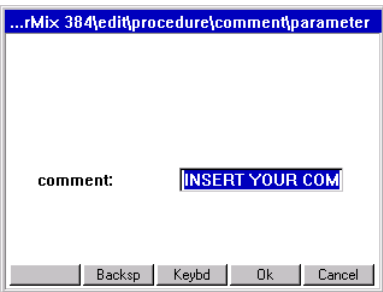

The comment command entered is shown marked as a command line during the method run, no separate window is displayed.

The comment may be up to 15 characters long.

#### <span id="page-155-0"></span>12.1.11 User Intervention

Use this command to interrupt a method, for example to perform manual steps.

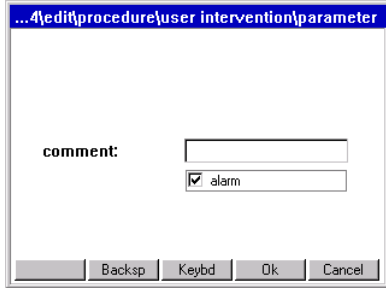

If there is to be an alarm immediately before the manual intervention, mark the Alarm field. Enter a corresponding comment on the intervention in the field comment.

For methods with external steps which lead to a change in volume, divide these into 2 methods. The following things must not at all happen with User Intervention:

- change in position of carrier.
- exchange of dispensing tools in locations T1 T4.
- positioning of labware which is not known to the method.
- labware which is removed and then replaced may not be changed externally in terms of volume.
- Distance from labware required in the method. The waste container can be emptied in conjunction with this command. Then position the waste container correctly again.

#### 12.2 Administrator rights

As administrator, you can perform additional activities on the epMotion 5070.

- Specify administrator PIN; recommended when you first start (see *[PIN Function](#page-156-0)* on [page 157\)](#page-156-0).
- Create, edit and delete user accounts (see *[Create and edit a user account](#page-157-0)* on page 158).
- Have unrestricted access to all user directories and edit or delete the methods stored in them.
- Deactivate labware which is not required from the full list of available labware (see *[Activate/](#page-123-0) [deactivate labware or labware combination](#page-123-0)* on page 124).
- Compile your own labware combinations from existing components, e.g. rack/tube combinations (see *[Compile a labware combination](#page-121-0)* on page 122).
- Perform different system functions (display available system memory, change date/time and country settings, activate or deactivate acoustic alarm and PINs).

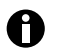

As a user, you can adjust display contrast and export logfiles.

#### <span id="page-156-0"></span>12.2.1 PIN Function

<span id="page-156-1"></span>If you are working with the PIN function, system settings and administration of user accounts is reserved for the administrator .

#### Caution! Loss of data due to misuse or loss of administrator PIN.

The administrator PIN protects the system from undesired access to its configuration and to the stored data of all users.

- Make a note of the administrator PIN and keep it in a safe place. If you lose the administrator PIN, contact Eppendorf Service.
- Allow access to the administrator PIN only to persons who are allowed to edit the configuration of the system and who have the knowledge required to do this.

### <span id="page-156-2"></span>12.2.1.1 Initial start – set administrator PIN

At the initial start of the epMotion 5070, you can set an administrator PIN to protect the system from undesired access.

Perform the following steps in the sequence described.

1. Switch on the epMotion 5070 at the mains switch.

The control panel switches on automatically and the software is loaded.

<span id="page-156-3"></span>After loading, the **Input Admin PIN** window appears in the display of the control panel.

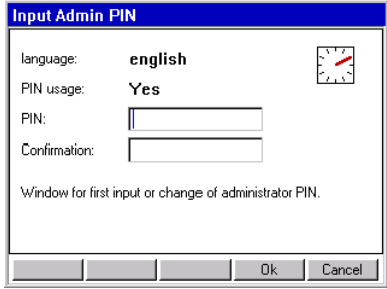

Until you set an administrator PIN, this window appears every time you switch on .

- 2. Enter the desired administrator PIN using the numerical keys on the control panel. The PIN can be between 4 and 8 digits long.
	- Delete any incorrectly-entered PIN using the Delete key and repeat PIN entry.
- 3. For confirmation, enter the PIN in the Confirmation field once again.
- 4. Confirm with the OK function key.

The navigation tree appears in the display of the control panel. You are now logged on as the Administrator and can edit the configuration settings of the

epMotion 5070.

Detailed information about the navigation tree and operation of the control panel is given separately.

#### <span id="page-157-1"></span>12.2.1.2 Change administrator PIN

As the administrator, you can change the administrator PIN at any time. Perform the following steps in the sequence described.

- 1. Switch on the epMotion 5070 and log on as the Administrator.
- 2. Mark the System node in the navigation tree.
- <span id="page-157-5"></span>3. Press the Prop. function key.
	- The System Properties window appears.
- 4. Enter the new administrator PIN using the numerical keys on the control panel. Delete any incorrectly-entered PIN using the Delete key and repeat PIN entry.
- 5. For confirmation, enter the PIN in the **Confirmation** field once again.
- 6. Confirm with the OK function key.

The new administrator PIN takes effect immediately.

#### <span id="page-157-4"></span>12.2.1.3 Change user PIN

You can change the PIN for logging into your User Account at any time. To do this, proceed as follows.

- 1. In the navigation tree, mark your own User Directory.
- <span id="page-157-6"></span>2. Press the Prop. function key.
	- The User Properties window appears.
- 3. Enter the new user PIN using the numerical keys on the control panel. The PIN can be between 4 and 8 digits long.
- Delete any incorrectly-entered PIN using the Delete key and repeat PIN entry.
- <span id="page-157-2"></span>4. For confirmation, enter the PIN in the Confirmation field once again
- 5. Confirm with the OK function key.

The new User PIN takes effect immediately.

#### 12.2.2 User accounts

<span id="page-157-0"></span>12.2.2.1 Create and edit a user account

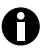

User names can only be assigned once.

If the epMotion 5070 is used by several people, you can set up an individual user account for each user.

Perform the following steps in the sequence described.

- 1. In the navigation tree, mark the top node Eppendorf.
- <span id="page-157-3"></span>2. Press the **NewUser** function key.
	- The New User window appears in the display.
- 3. Enter a name and a PIN for the new user. Repeat the PIN in the Confirmation field to confirm it.
- 4. Confirm with the OK function key.

The new user account is set up. A new user directory for this user is created in the navigation tree.

The user can now log on with his or her PIN at any time.

5. To edit an existing user account, mark the user directory in the navigation tree and press the Prop. function key.

The User Properties window appears in the display. You can now alter the settings for the user account and confirm them with the OK function key.

#### <span id="page-158-12"></span>12.2.2.2 Delete user account

Perform the following steps in the sequence described.

- 1. Mark the user directory in the navigation tree and press the Delete key. A question appears in the display, asking whether you are sure you wish to delete the user.
- 2. Confirm with the OK function key. The user account is deleted.

### <span id="page-158-11"></span>12.2.3 System settings

System settings are altered in the System node. Open the node to make the following settings.

<span id="page-158-10"></span>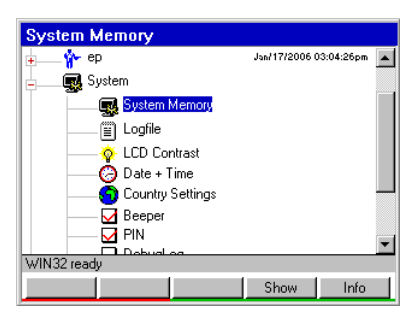

<span id="page-158-9"></span><span id="page-158-8"></span><span id="page-158-7"></span><span id="page-158-6"></span><span id="page-158-5"></span><span id="page-158-4"></span><span id="page-158-3"></span><span id="page-158-2"></span><span id="page-158-1"></span><span id="page-158-0"></span>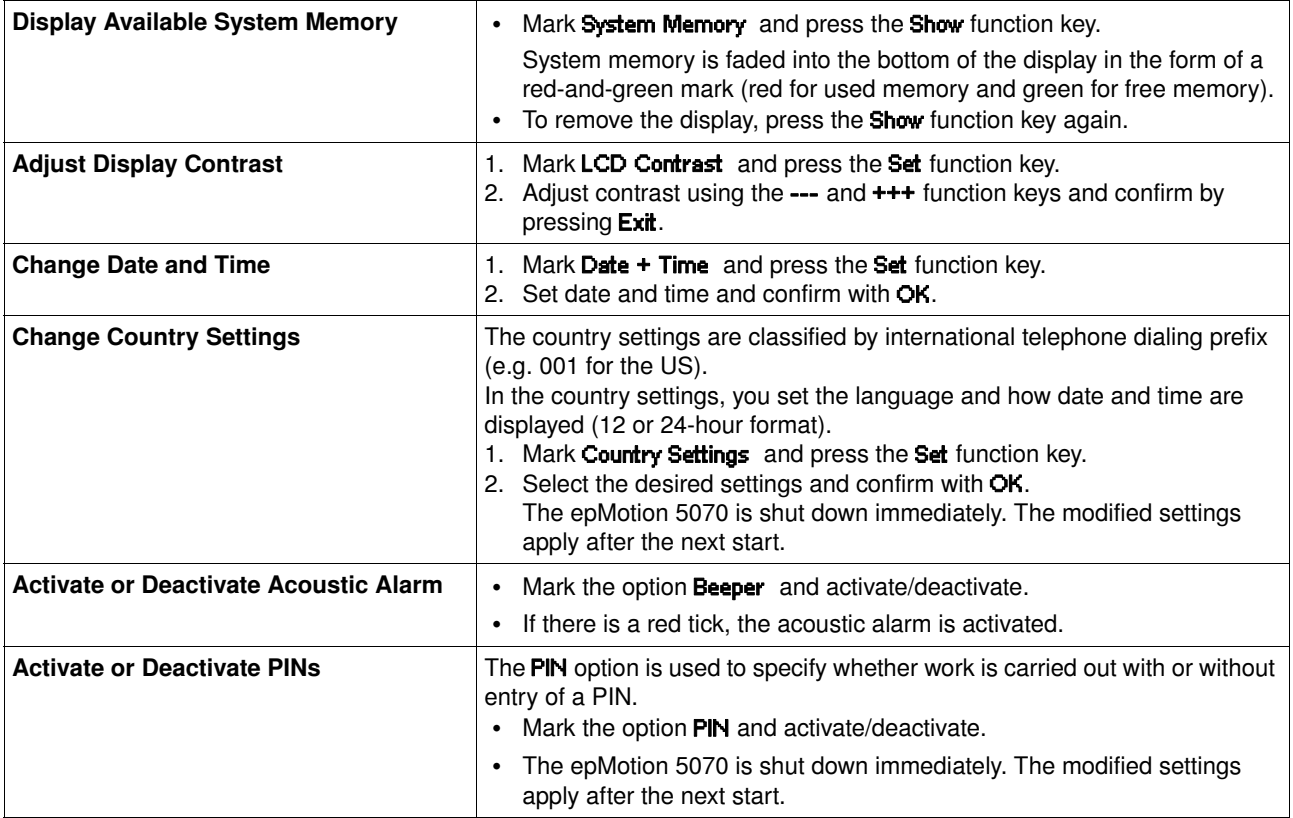

#### <span id="page-159-0"></span>12.2.4 Set Bottom Tolerance

Bottom tolerance describes the distance between the calculated bottom of the tube and the calculated lowest part of the pipette tip. The default setting for bottom tolerance for the majority of tubes is 1 mm. For some reservoirs, it is 2.5 mm.

A reduction in bottom tolerance leads to a lower remaining volume and should only be used with expensive reagents. Reduced bottom tolerance should be examined again when changing batch of pipette tips, plates or tubes or if there is doubt about dispensing being correct.

In the case of special tasks, for example removing liquids from above a pellet, it is recommended that the factory-set bottom tolerance be increased. The user has sole responsibility for the correctness of dispensing and for straightforward aspiration in the case of tubes with altered bottom tolerance.

#### Change bottom tolerance

- 1. Mark the desired labware in the **epMotion** node and press the Edit function key.
- 2. Enter the bottom tolerance between 200 μm (0.2 mm) and 50 % of tube height. If required, change the specified name using the addition "cd" (change directory). Then press OK. The main navigation is displayed and the changed labware is marked.

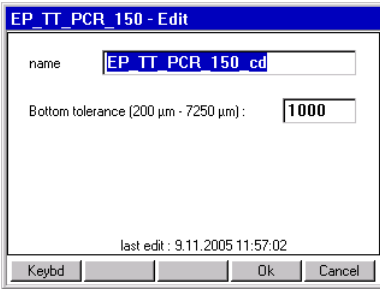

#### 3. Press the Prop. function key.

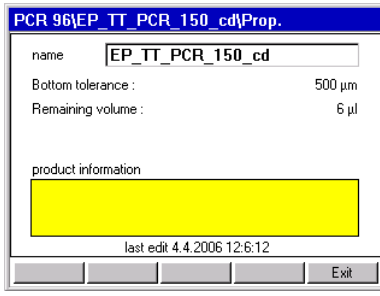

The new values for the labware are displayed. The product information from the original labware file is not included.

A reduced bottom tolerance should be approved for use only following the appropriate test runs. With the 30 mL and 100 mL reservoirs in particular, the reservoir may not be lifted by the pipette tips during aspiration as a result of a reduction in bottom tolerance.

When calculating the Remaining Volume, the minimum immersion depth of 0.7 mm for the pipette tip in the liquid is included in addition to bottom tolerance. With the 30 mL and 100 mL reservoirs, volume information is not absolutely accurate in the case of reduced bottom tolerance (because of the serrated bottom).

A

In the case of less stable plates it should be noted that the plate could be slightly bent. It is therefore not meaningful to reduce bottom tolerance with such plates.

# **12 Appendix B: Software <b>Manage and Backup Data**

#### 12.2.4.1 Volume Check

To check the remaining volume of a tube, you should edit a method in which a small volume is aspirated from this tube step by step. Observe from which aspiration step too small a volume is aspirated into the pipette tip. The volume remaining in the tube and the last (defectively) aspirated volume combined give the approximate remaining volume. If remaining volume is considered too high, bottom tolerance can be reduced a little in the tube file. Bottom tolerance may not be selected to be so small that a pipette tip contacts the bottom.

Perform the test run as follows.

- 1. Select a Sample Transfer with 10 replicates for dispensing, for example, so as to be able to aspirate 10 times from the same tube/well.
- 2. Select pipette as the liquid transfer method and deactivate the Optical Sensor for level detection.
- 3. Under Options, select the aspirate from bottom parameter to ensure that the tip is always immersed to the bottom of the tube. With **aspirate from bottom**, the selected bottom tolerance of the tube or well always applies.
- 4. Select a liquid similar to that being used in practice so as to imitate effects like typical curvature of the surface of this type of liquid.
- 5. Start the method.

#### 12.3 Manage and Backup Data

#### <span id="page-160-0"></span>12.3.1 Backup Data

When you perform a backup of the data on the control panel, the program version and all labware specifications from the epMotion node, including liquid types and applications from the ep node in the epMotion 5070 memory, are copied to the MMC™. Proceed as follows.

- 1. Ensure that there is an MMC™ in the slot on the right of the control panel.
- 2. Mark the Card node in the navigation tree.
- 3. Press the **Backup** function key.

A question appears, asking whether you want to perform a data backup.

4. Press the Yes function key. The methods and labware specifications are written to the MMC™.

#### 12.3.2 MultiMediaCard MMC™ Data Transfer

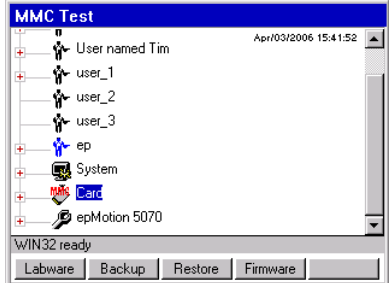

The function keys in the above display show the administrator's data transfer options. Users can only perform a backup here.

Insert the external MMC™ on the right-hand side of the control panel and mark the Card node.

# **12 Appendix B: Software Manage and Backup Data**

<span id="page-161-4"></span><span id="page-161-3"></span><span id="page-161-2"></span><span id="page-161-1"></span><span id="page-161-0"></span>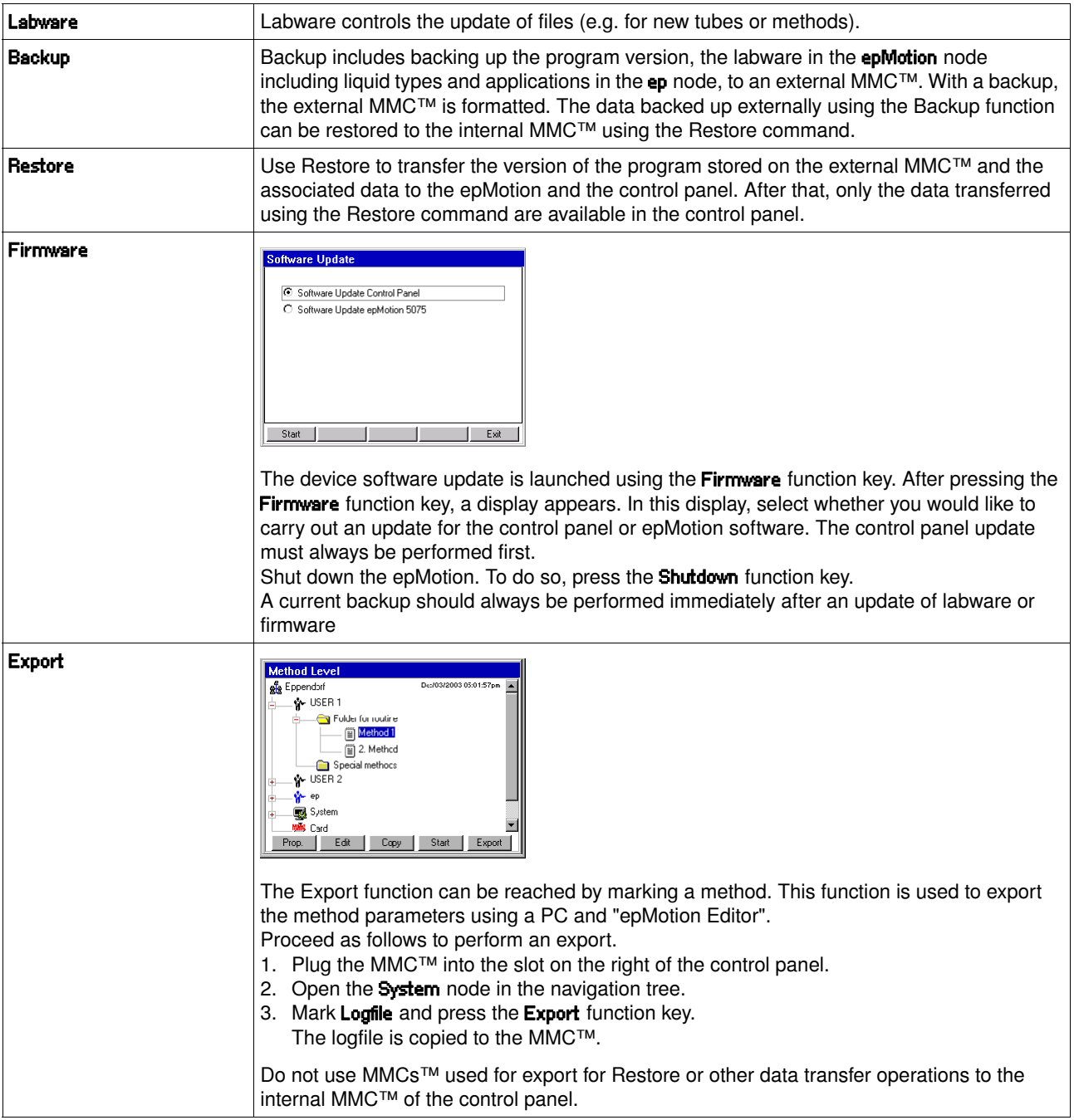

### <span id="page-162-2"></span>12.4 Predefined methods

In four sub-folders, the ep node contains several applications which you can copy into your user directory, where you can edit or start them.

Methods contained in ep cannot be started or edited directly there.

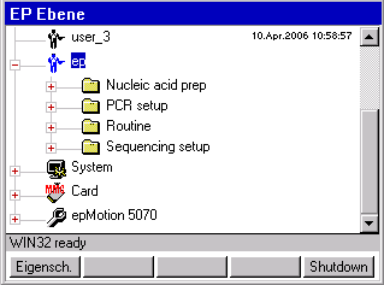

This section gives you an overview of the available applications and a brief description. For detailed information about the applications in the following list and for further applications, see"Applications" at www.epmotion.com.

To improve your understanding of the descriptions, you should have the content of a method displayed. To do this, mark the method and then click the **Show** function key.

#### <span id="page-162-0"></span>12.4.1 Nucleic acid prep

 $\mathbf \Theta$ 

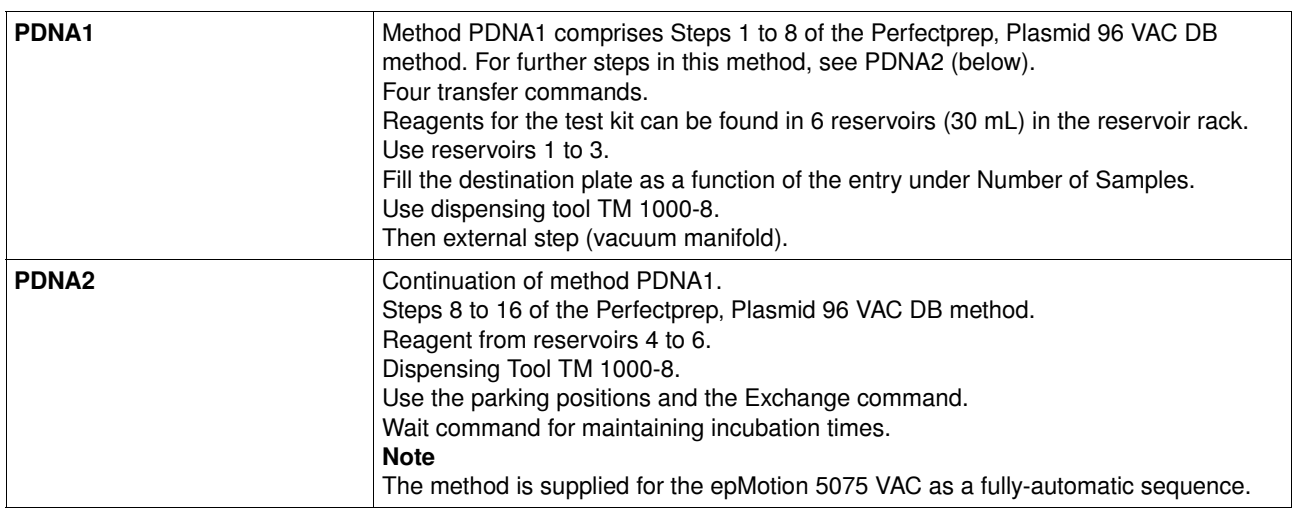

#### <span id="page-162-1"></span>12.4.2 PCR Setup

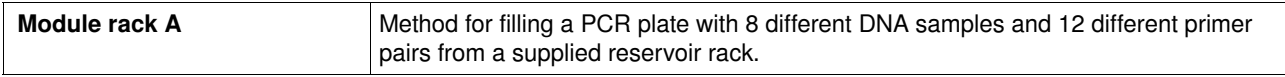

## <span id="page-162-3"></span>12.4.3 Routine

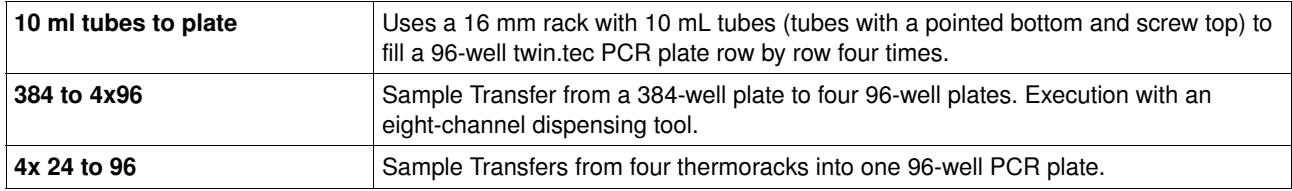

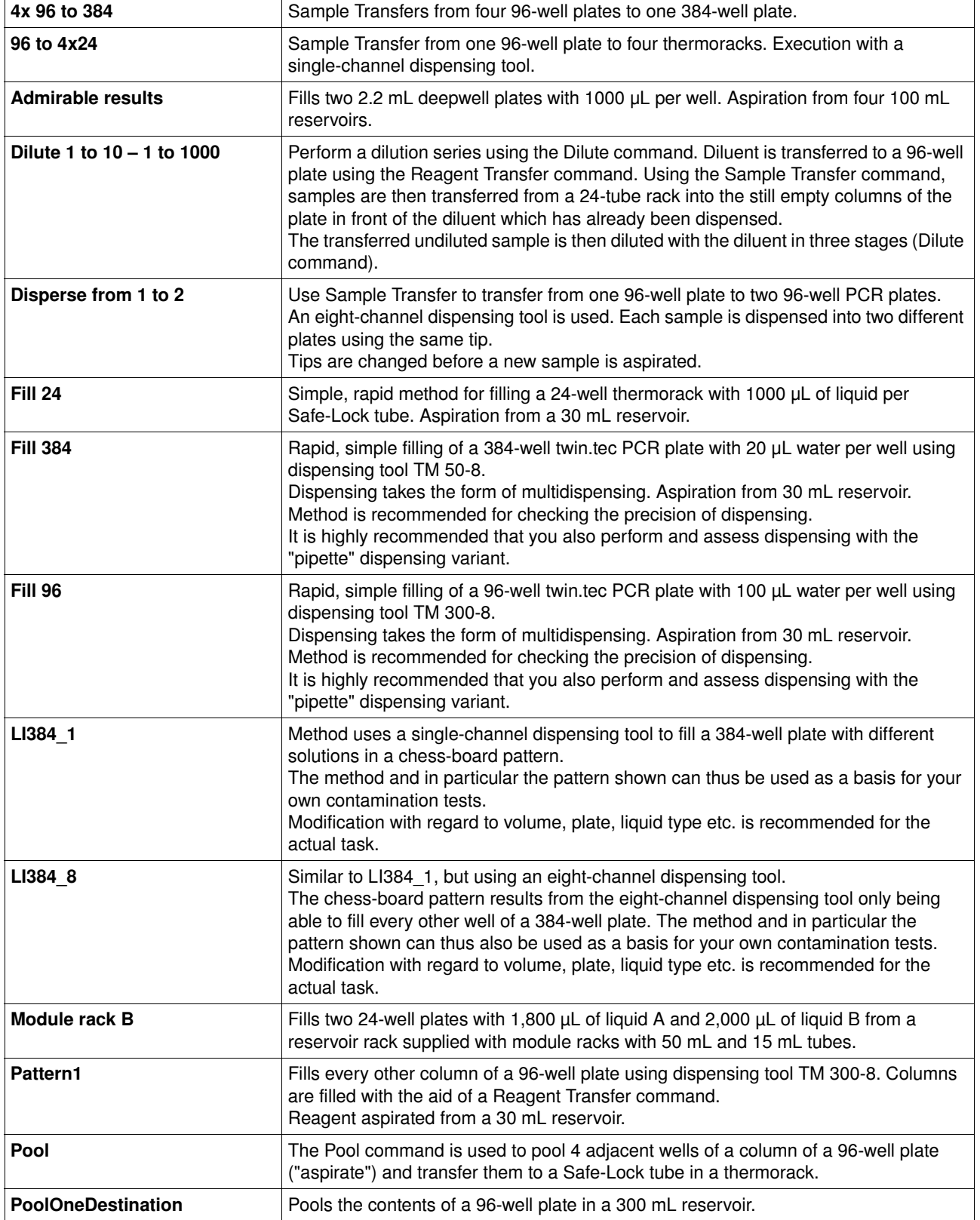

### <span id="page-164-0"></span>12.4.4 Sequencing setup

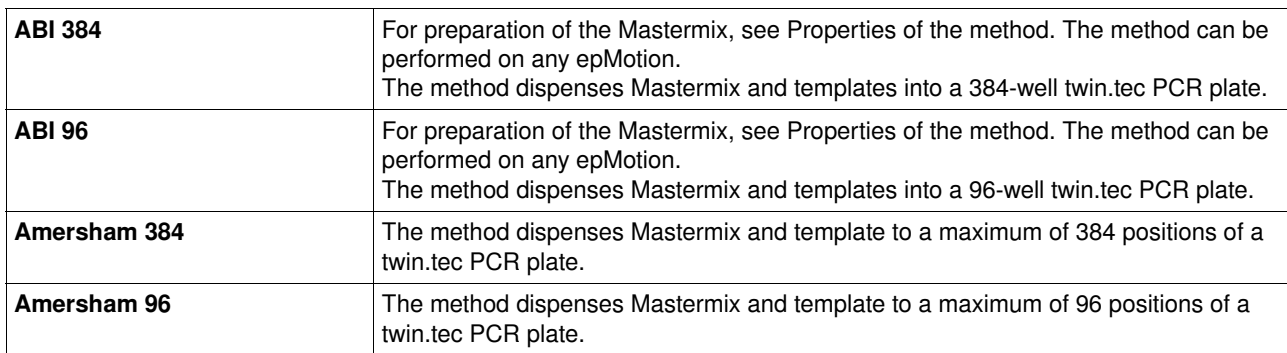

## $\mathbf{A}$

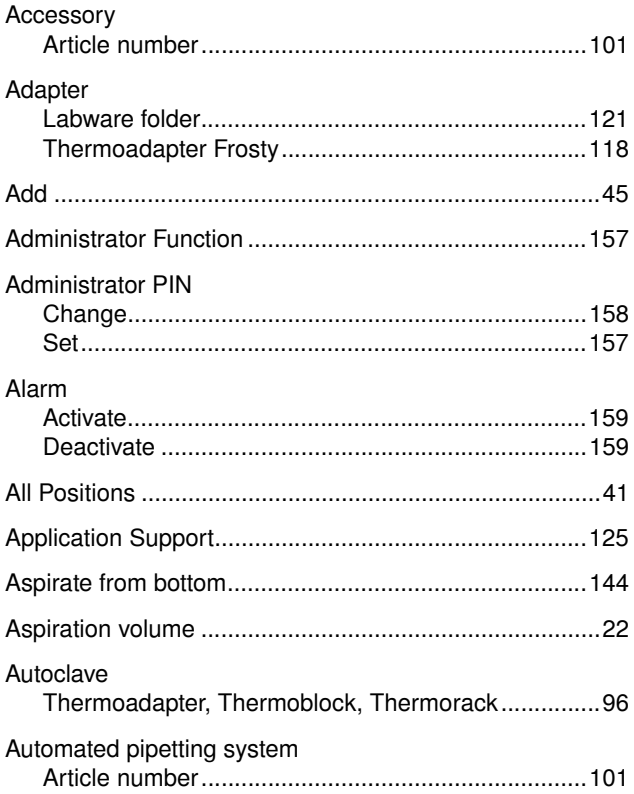

## $\overline{\mathbf{B}}$

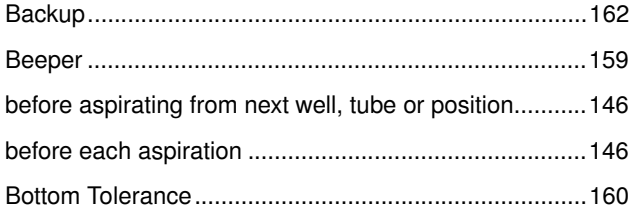

# $\mathbf c$

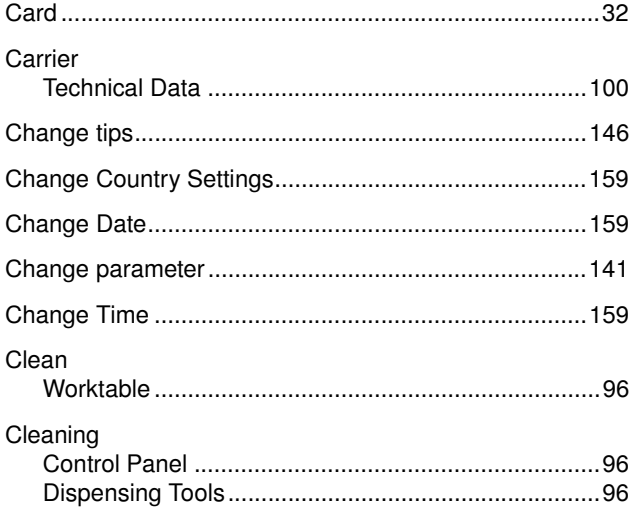

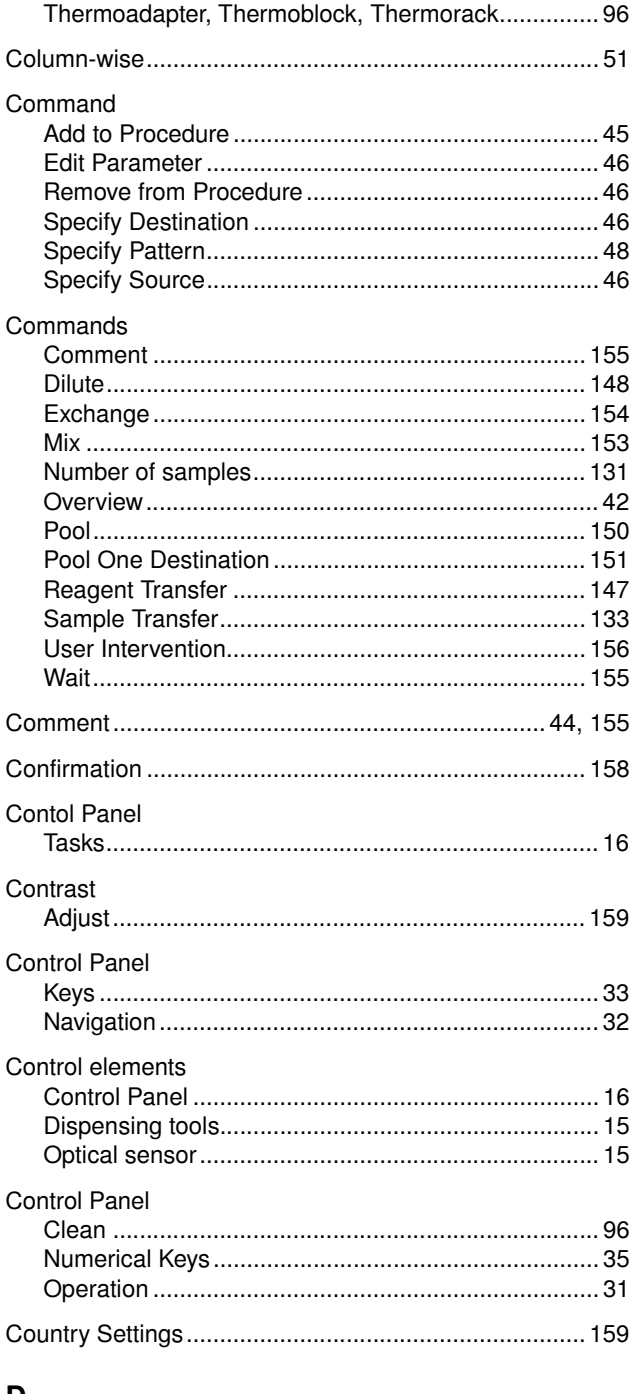

## D

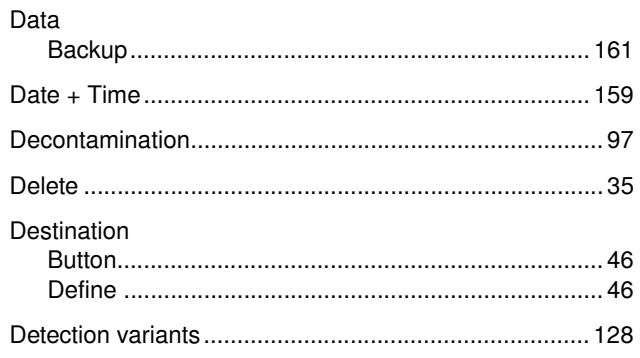

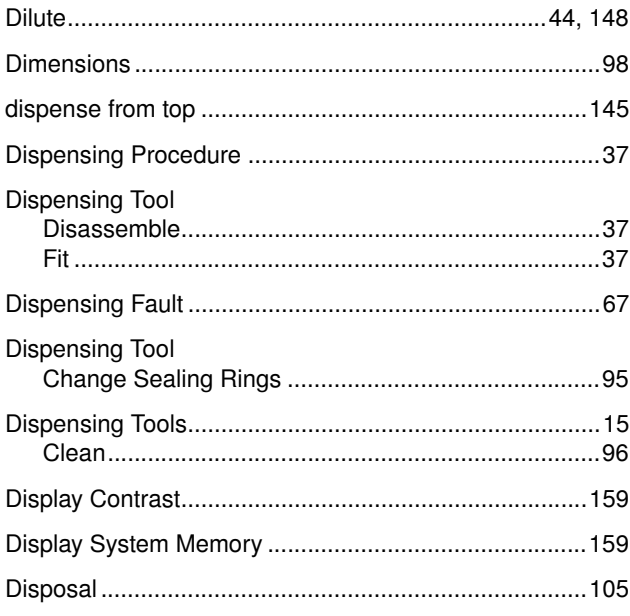

# $\bar{\mathsf{E}}$

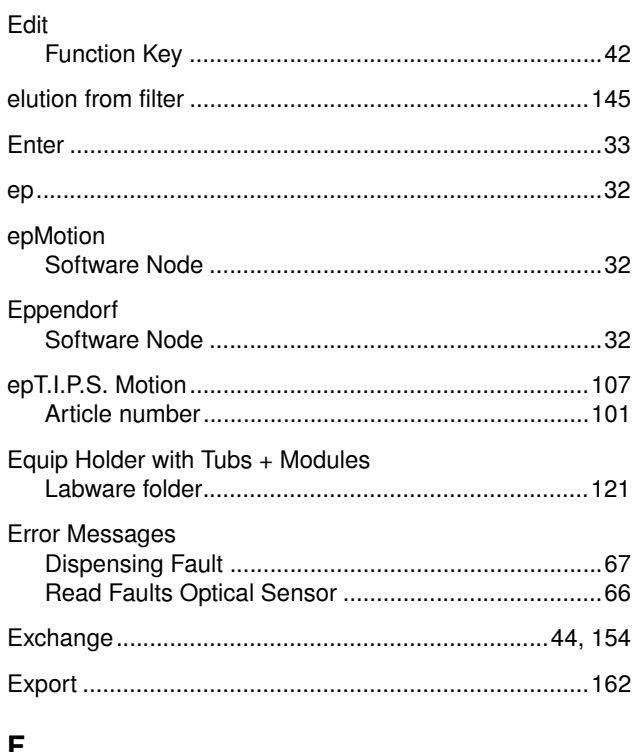

## J.

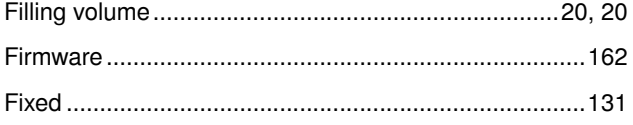

## Folder

## $\overline{H}$

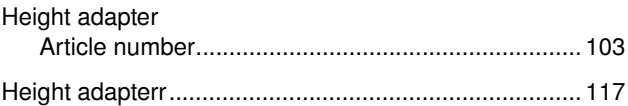

# $\mathbf{I}$

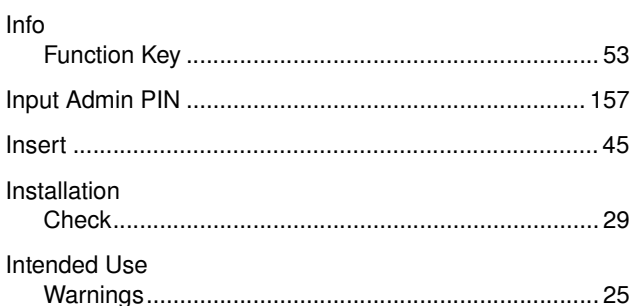

## $\mathsf{K}$

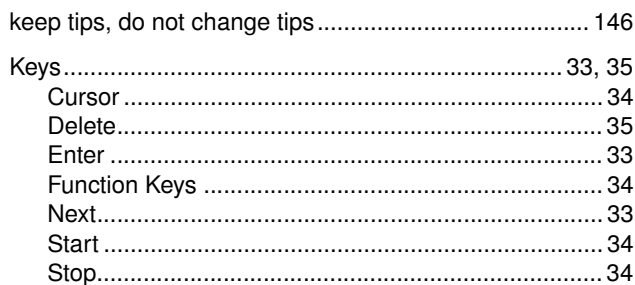

## $\mathsf{L}% _{0}\left( \mathsf{L}_{0}\right) ^{\ast }=\mathsf{L}_{0}\left( \mathsf{L}_{0}\right) ^{\ast }$

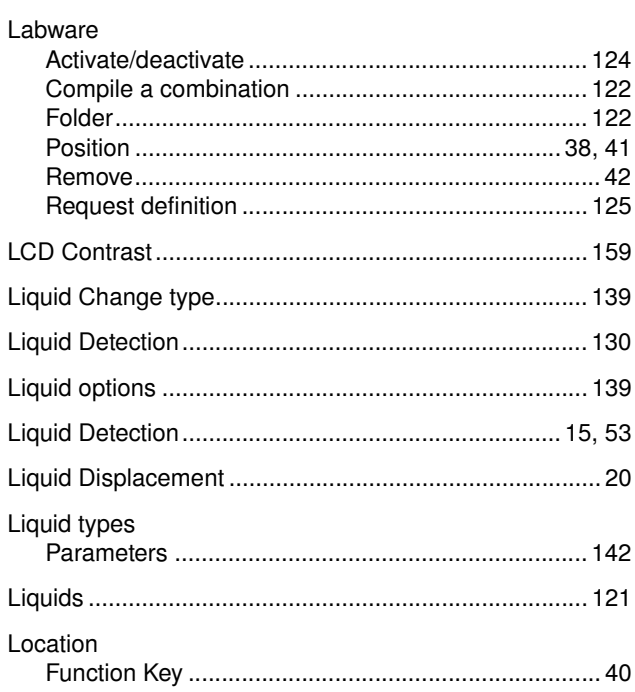

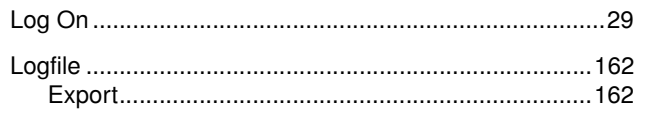

## $\mathsf{M}$

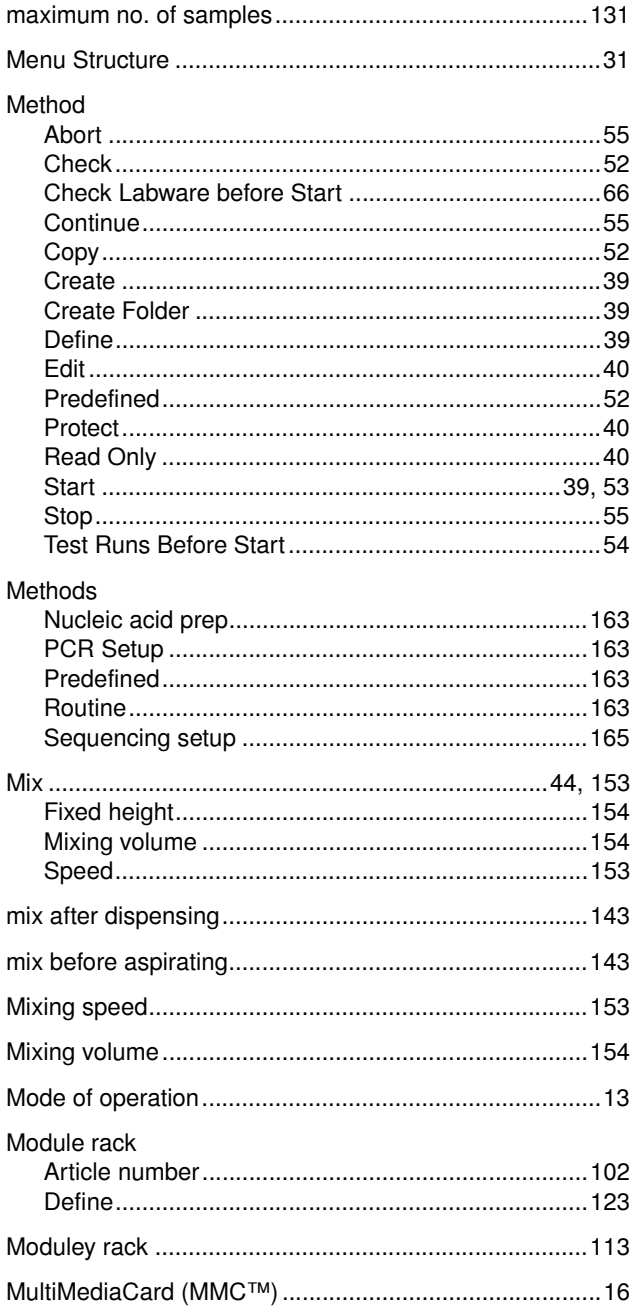

## $\overline{\mathsf{N}}$

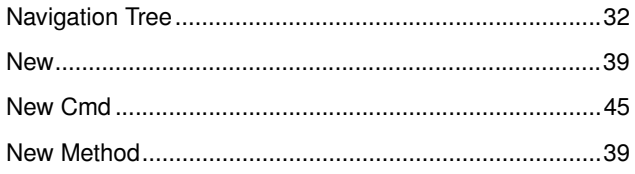

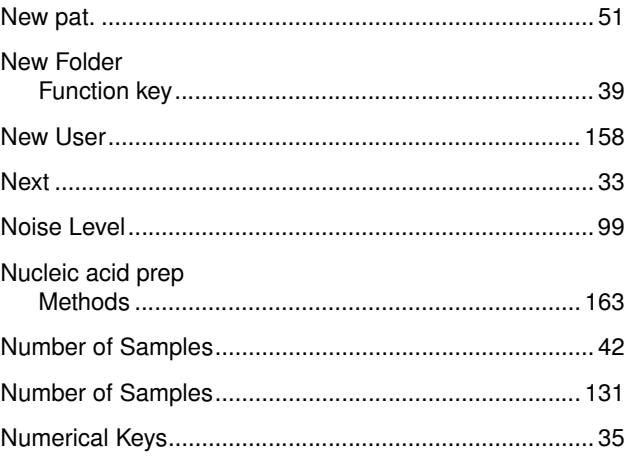

## $\mathbf{o}$

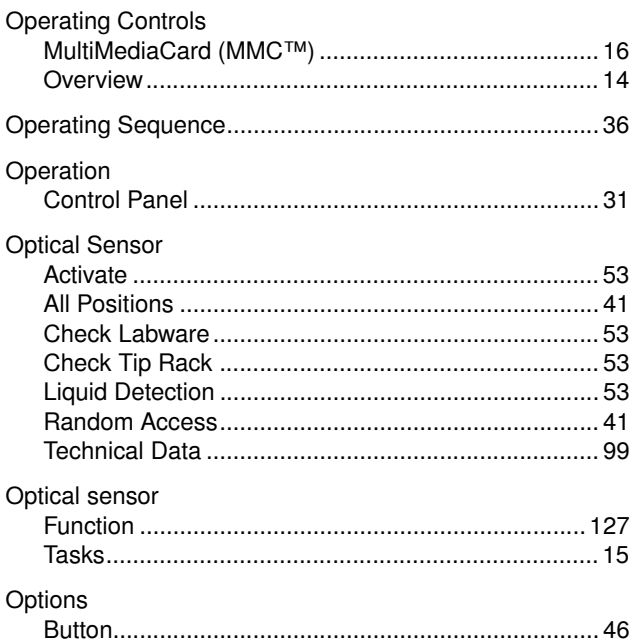

## $\mathsf{P}$

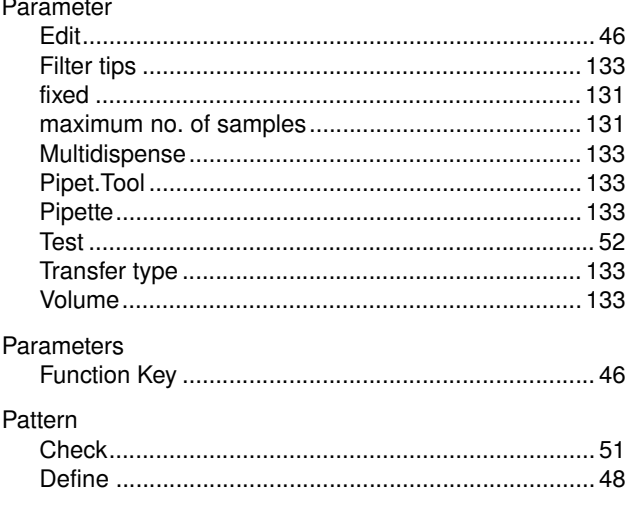

# lndex

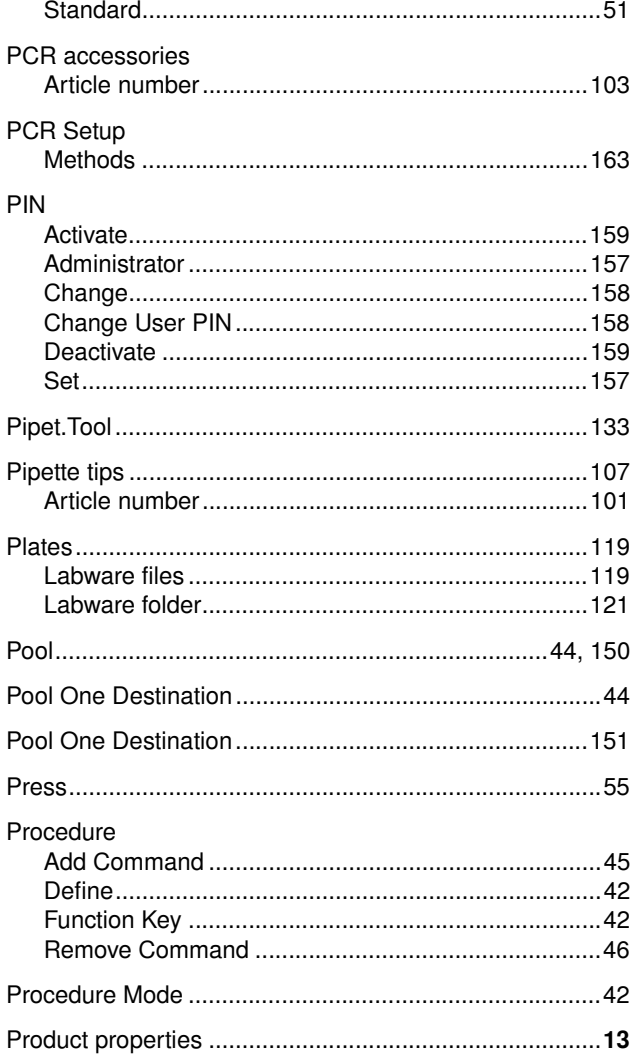

## $\overline{\mathsf{R}}$

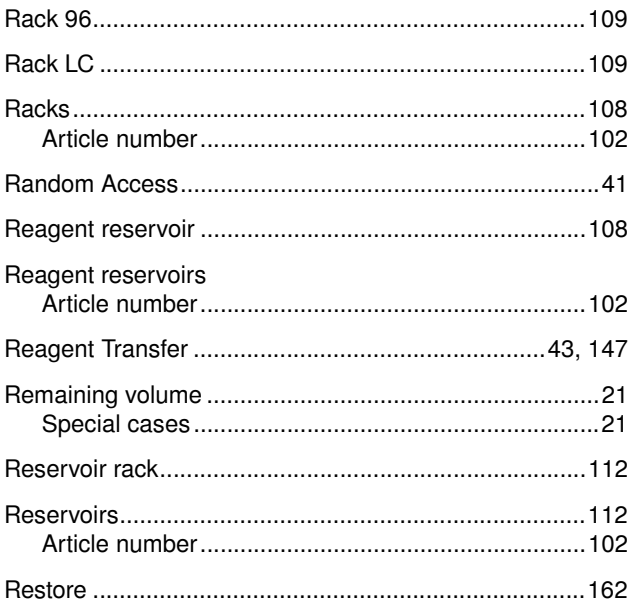

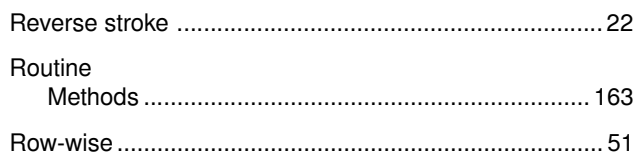

## $\mathsf{s}$

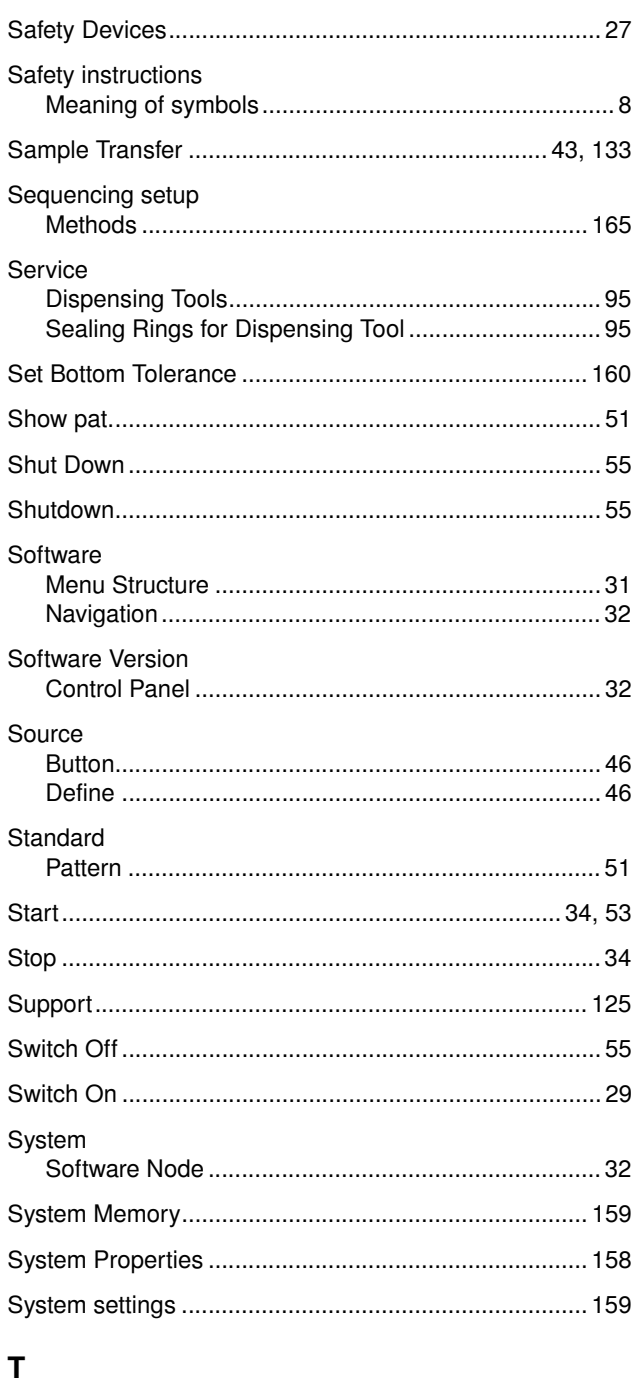

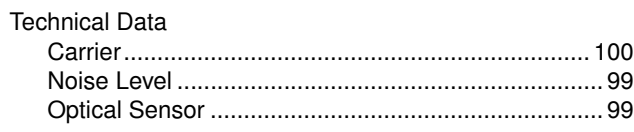

# lndex

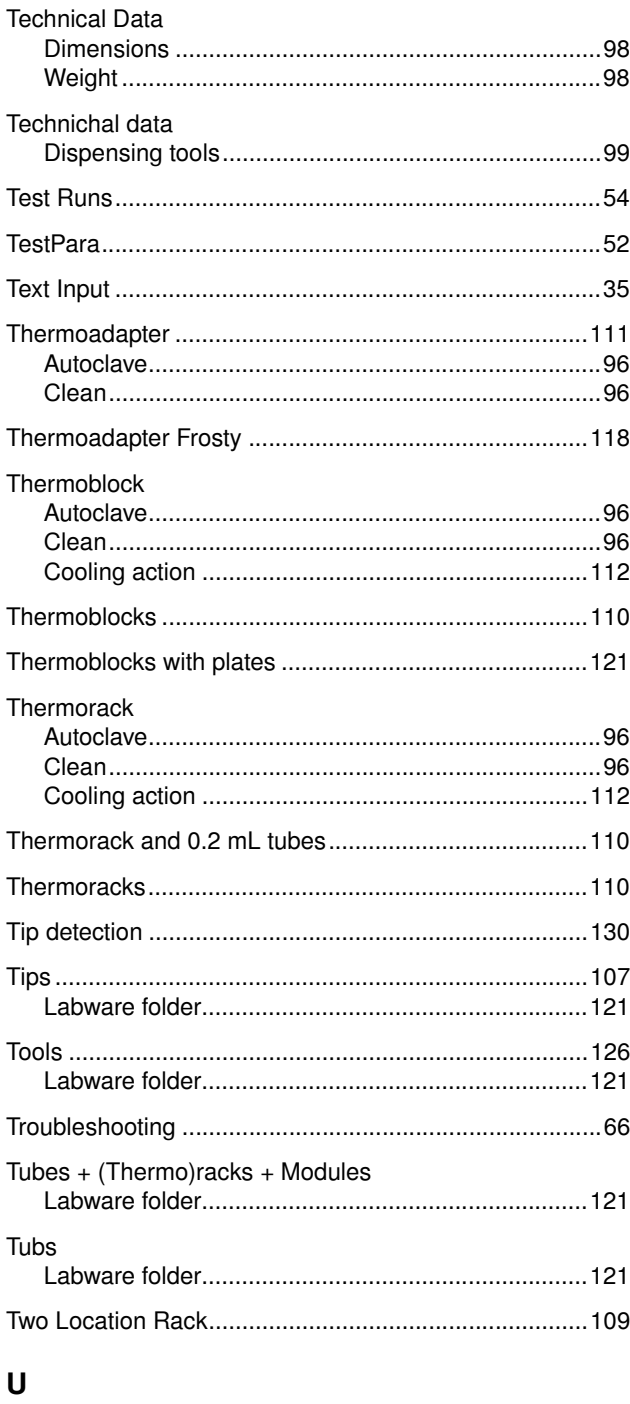

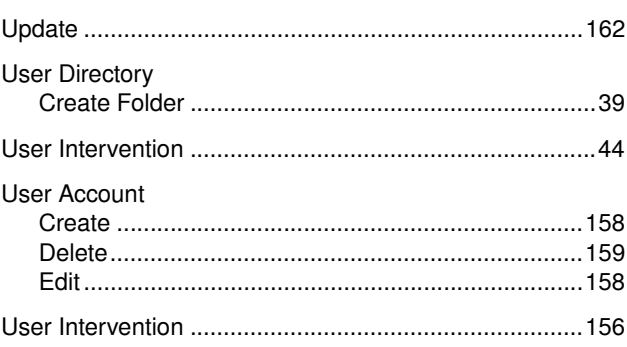

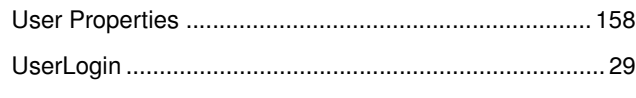

## $\mathsf{V}$

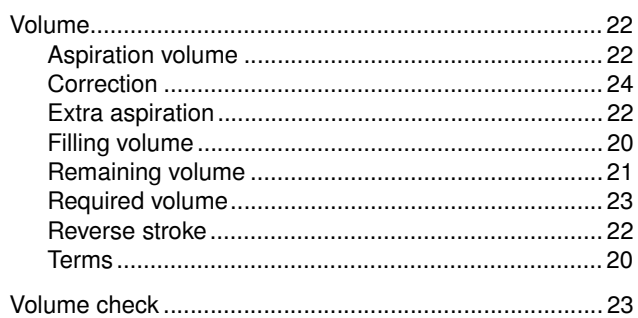

## W

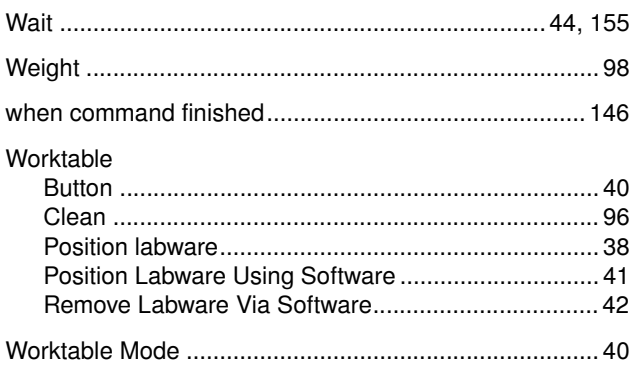

# EG-Konformitätserklärung **EC Conformity Declaration**

Das bezeichnete Produkt entspricht den einschlägigen grundlegenden Anforderungen der aufgeführten EG-Richtlinien und Normen. Bei einer nicht mit uns abgestimmten Änderung des Produktes oder einer nicht bestimmungsgemäßen Anwendung verliert diese Erklärung ihre Gültigkeit.

The product named below fulfills the relevant fundamental requirements of the EC directives and standards listed. In the case of unauthorized modifications to the product or an unintended use this declaration becomes invalid.

Produktbezeichnung, Product name:

epMotion<sup>®</sup> 5070

einschließlich Zubehör / including accessories

Produkttyp, Product type:

Automatisches Pipettiersystem / automated pipetting system

Einschlägige EG-Richtlinien/Normen, Relevant EC directives/standards:

2006/95/EG, EN 61010-1, EN 61010-2-81

2004/108/EG, EN 55011/B, EN 61000-6-1, EN 61000-3-2/3, EN 61000-4-14, EN 61326-2-6

EN ISO 8655-1/-2/-6

98/79/EG, EN 591, EN 14971, EN 61010-2-101, EN 980

Board of Management: Vorsta 28.05.2008

Hamburg, Date:

Projektmanagement, F .<br>biect Mana

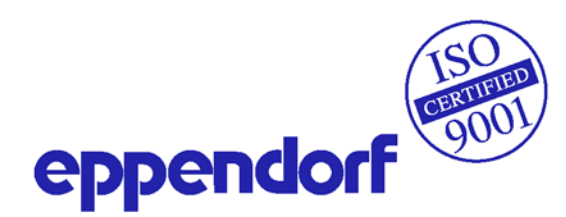

Eppendorf AG · Barkhausenweg 1 22339 Hamburg

# **Eppendorf offices**

### AUSTRALIA & NEW ZEALAND

Eppendorf South Pacific Pty. Ltd. Phone: +61 2 9889 5000 Fax: +61 2 9889 5111 E-mail: Info@eppendorf.com.au Internet: www.eppendorf.com.au

### **CANADA**

Eppendorf Canada Ltd. Phone: +1 905 826 5525 Fax: +1 905 826 5424 E-mail: canada@eppendorf.com Internet: www.eppendorfna.com

### **GERMANY**

Eppendorf Vertrieb Deutschland GmbH Phone: +49 2232 418-0 Fax: +49 2232 418-155 E-mail: vertrieb@eppendorf.de Internet: www.eppendorf.de

## **JAPAN**

Eppendorf Co. Ltd. Phone: +81 3 5825 2363 Fax: +81 3 5825 2365 E-mail: info@eppendorf.jp Internet: www.eppendorf.jp

#### **SPAIN**

Eppendorf Ibérica S.L.U. Phone: +34 91 651 76 94 Fax: +34 91 651 81 44 E-mail: iberica@eppendorf.es Internet: www.eppendorf.es

### USA

Eppendorf North America, Inc. Phone: +1 516 334 7500 Fax: +1 516 334 7506 E-mail: info@eppendorf.com Internet: www.eppendorfna.com

## AUSTRIA

Eppendorf Austria Phone: +43 1 29017560 Fax: +43 1 290175620 E-mail: office@eppendorf.at Internet: www.eppendorf.at

## **CHINA**

Eppendorf China Ltd. Phone: +86 21 68760880 Fax: +86 21 50815371 E-mail: market.info@eppendorf.cn Internet: www.eppendorf.cn

## **INDIA**

Eppendorf India Limited Phone: +91 44 42 11 13 14 Fax: +91 44 42 18 74 05 E-mail: info@eppendorf.co.in Internet: www.eppendorf.co.in

Phone: +45 70 22 2970 Fax: +45 45 76 7370 E-mail: nordic@eppendorf.dk Internet: www.eppendorf.dk

#### **SWITZERLAND**

Vaudaux-Eppendorf AG Phone: +41 61 482 1414 Fax: +41 61 482 1419 E-mail: vaudaux@vaudaux.ch Internet: www.eppendorf.ch

#### **BRAZIL**

Eppendorf do Brasil Ltda. Phone: +55 11 30 95 93 44 Fax: +55 11 30 95 93 40 E-mail: eppendorf@eppendorf.com.br Internet: www.eppendorf.com.br

#### **FRANCE**

Eppendorf France S.A.R.L. Phone: +33 1 30 15 67 40 Fax: +33 1 30 15 67 45 E-mail: eppendorf@eppendorf.fr Internet: www.eppendorf.fr

## **ITALY**

Eppendorf s.r.l. Phone: +390 2 55 404 1 Fax: +390 2 58 013 438 E-mail: eppendorf@eppendorf.it Internet: www.eppendorf.it

## SOUTH & SOUTHEAST ASIA

Eppendorf Asia Pacific Sdn. Bhd. Phone: +60 3 8023 2769 Fax: +60 3 8023 3720 E-mail: asiapacifichq@eppendorf.com.my Internet: www.eppendorf.com.my

#### UNITED KINGDOM

Eppendorf UK Limited Phone: +44 1223 200 440 Fax: +44 1223 200 441 E-mail: sales@eppendorf.co.uk Internet: www.eppendorf.co.uk

### OTHER COUNTRIES

Internet: www.eppendorf.com/worldwide

NORDIC Eppendorf Nordic Aps

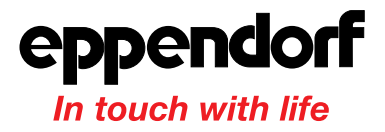

#### Your local distributor: www.eppendorf.com/worldwide

Eppendorf AG · 22331 Hamburg · Germany · Tel. +49 40 538 01-0 · Fax +49 40 538 01-556 · E-Mail: eppendorf@eppendorf.com Eppendorf North America, Inc. · One Cantiague Road · P.O. Box 1019 · Westbury, N.Y. 11590-0207 · USA Tel. +1 516 334 7500 · Toll free phone 800 645 3050 · Fax +1 516 334 7506 · E-Mail: info@eppendorf.com

#### Application Support

Europe, International: Tel. +49 1803 666 789 · E-Mail: support@eppendorf.com North America: Tel. 800 645 3050 ext. 2258 · E-Mail: support\_na@eppendorf.com Asia Pacific: Tel. +603 8023 6869 · E-Mail: support\_asiapacific@eppendorf.com